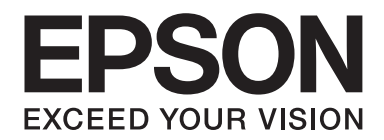

# Epson Aculaser MX20/MX21 Series

# **Gebruikershandleiding**

NPD4256-00 NL

# **Auteursrecht en handelsmerken**

Niets uit dit document mag worden verveelvoudigd, opgeslagen in een geautomatiseerd gegevensbestand of openbaar worden gemaakt, in enige vorm of op enige wijze, hetzij elektronisch, mechanisch, via fotokopieën of opnamen, hetzij op enige andere wijze, zonder voorafgaande schriftelijke toestemming van Seiko Epson Corporation. Seiko Epson Corporation wijst alle patentaansprakelijkheid af wat betreft het gebruik van de informatie in dit document. Evenmin kan Seiko Epson Corporation aansprakelijk worden gesteld voor schade voortvloeiend uit het gebruik van de informatie in dit document.

Seiko Epson Corporation noch zijn filialen kunnen door de koper van dit product of door derden verantwoordelijk worden gesteld voor schade, verliezen of onkosten ontstaan als gevolg van ongelukken, foutief gebruik of misbruik van dit product, onbevoegde wijzigingen en reparaties, of (buiten de Verenigde Staten) als de bedienings- en onderhoudsinstructies van Seiko Epson Corporation niet strikt worden gevolgd.

Seiko Epson Corporation en zijn filialen kunnen niet verantwoordelijk worden gesteld voor schade of problemen voortvloeiend uit het gebruik van onderdelen of verbruiksmaterialen die niet als Original Epson Products of Epson Approved Products zijn aangemerkt door Seiko Epson Corporation.

De Epson Scan-software is deels gebaseerd op het werk van de Independent JPEG Group.

libtiff Copyright © 1988-1997 Sam Leffler Copyright © 1991-1997 Silicon Graphics, Inc. Hierbij wordt toestemming verleent om deze software en de bijbehorende documentatie te gebruiken, kopiëren, wijzigen, distribueren en verkopen onder de voorwaarde dat (i) in alle kopieën van de software en gerelateerde documentatie bovenstaande copyrightnotities en deze notitie van toestemming worden opgenomen, en (ii) de namen van Sam Leffler en Silicon Graphics niet gebruikt worden in enige advertentie of publiciteit gerelateerd aan de software, zonder de specifieke schriftelijke toestemming van Sam Leffler en Silicon Graphics. DE SOFTWARE WORDT GELEVERD "ZOALS HIJ IS" EN ZONDER ENIGE VORM VAN GARANTIE, UITDRUKKELIJK, STILZWIJGEND OF ANDERSZINS, INCLUSIEF, ZONDER BEPERKING, ELKE GARANTIE VAN VERKOOPBAARHEID OF GESCHIKTHEID VOOR EEN BEPAALD DOEL. SAM LEFFLER OF SILICON GRAPHICS IS IN GEEN GEVAL AANSPRAKELIJK VOOR SPECIALE, INCIDENTELE, INDIRECTE OF VOORTVLOEIENDE SCHADE VAN ENIGERLEI AARD, OF ENIGERLEI SCHADE RESULTEREND UIT VERLIES VAN GEBRUIK, DATA OF OPBRENGSTEN, HETZIJ WEL OF NIET GEADVISEERD OVER DE MOGELIJKHEID VAN SCHADE, EN VOOR ELKE THEORIE VAN AANSPRAKELIJKHEID, VOORTKOMEND UIT OF IN RELATIE TOT HET GEBRUIK OF DE PRESTATIES VAN DEZE SOFTWARE.

Bevat het Zoran Corporation Integrated Print System (IPS) voor afdruktaalemulatie.

#### **ZORAN**

IBM en PS/2 zijn gedeponeerde handelsmerken van International Business Machines Corporation.

Microsoft®, Windows® en Windows Vista® zijn gedeponeerde handelsmerken van Microsoft Corporation.

Apple®, Macintosh®, Mac®, Mac OS®, AppleTalk®, Bonjour®, ColorSync® en TrueType® zijn gedeponeerde handelsmerken van Apple, Inc.

Apple Chancery, Chicago, Geneva, Hoefler Text, Monaco en New York zijn (gedeponeerde) handelsmerken van Apple, Inc.

EPSON en EPSON ESC/P zijn gedeponeerde handelsmerken en EPSON AcuLaser en EPSON ESC/P 2 zijn handelsmerken van Seiko Epson Corporation.

Monotype is een handelsmerk van Monotype Imaging, Inc., dat is gedeponeerd bij het United States Patent and Trademark Office en dat verder in bepaalde rechtsgebieden kan zijn gedeponeerd.

Albertus, Arial, Coronet, Gillsans, Times New Roman en Joanna zijn handelsmerken van The Monotype Corporation, die zijn gedeponeerd bij het United States Patent and Trademark Office en die verder in bepaalde rechtsgebieden kunnen zijn gedeponeerd.

ITC Avant Garde, ITC Bookman, ITC Lubalin, ITC Mona Lisa Recut, ITC Symbol, ITC Zapf-Chancery en ITC ZapfDingbats zijn handelsmerken van International Typeface Corporation, die zijn gedeponeerd bij het United States Patent and Trademark Office en die verder in bepaalde rechtsgebieden kunnen zijn gedeponeerd.

Clarendon, Helvetica, New Century Schoolbook, Optima, Palatino, Stempel Garamond, Times en Univers zijn gedeponeerde handelsmerken van Heidelberger Druckmaschinen AG, die in bepaalde rechtsgebieden kunnen zijn gedeponeerd en die exclusief in licentie worden gegeven via Linotype Library GmbH, een volle dochter van Heidelberger Druckmaschinen AG.

Wingdings is een gedeponeerd handelsmerk van Microsoft Corporation in de Verenigde Staten en andere landen.

Antique Olive is een gedeponeerd handelsmerk van Marcel Olive, dat in bepaalde rechtsgebieden kan zijn gedeponeerd.

Adobe SansMM, Adobe SerifMM, Carta en Tekton zijn gedeponeerde handelsmerken van Adobe Systems Incorporated.

Marigold en Oxford zijn handelsmerken van AlphaOmega Typography.

Coronet is een gedeponeerd handelsmerk van Ludlow Type Foundry.

Eurostile is een handelsmerk van Nebiolo.

Bitstream is een gedeponeerd handelsmerk van Bitstream Inc., dat is gedeponeerd bij het United States Patent and Trademark Office en dat verder in bepaalde rechtsgebieden kan zijn gedeponeerd.

Swiss is een handelsmerk van Bitstream Inc., dat is gedeponeerd bij het United States Patent and Trademark Office en dat verder in bepaalde rechtsgebieden kan zijn gedeponeerd.

HP en HP LaserJet zijn gedeponeerde handelsmerken van Hewlett-Packard Company.

PCL is het gedeponeerde handelsmerk van Hewlett-Packard Company.

Adobe, het Adobe-logo, PostScript3 en Adobe Acrobat zijn handelsmerken van Adobe Systems Incorporated en zijn mogelijk gedeponeerd in bepaalde rechtsgebieden.

*Algemene kennisgeving: andere productnamen vermeld in dit document dienen uitsluitend als identificatie en kunnen handelsmerken zijn van hun respectieve eigenaars. Epson maakt geen enkele aanspraak op deze merken.*

Copyright © 2010 Seiko Epson Corporation. Alle rechten voorbehouden.

# **Besturingssystemen en versies**

In deze handleiding worden de volgende afkortingen gebruikt.

**Windows verwijst naar Windows 7, 7 x64, Vista, Vista x64, XP, XP x64, 2000, Server 2008, Server 2008 x64, Server 2008 R2, Server 2003 of Server 2003 x64.**

- ❏ Windows 7 verwijst naar Windows 7 Ultimate Edition, Windows 7 Home Premium Edition, Windows 7 Home Basic Edition of Windows 7 Professional Edition.
- ❏ Windows 7 x64 verwijst naar Windows 7 Ultimate x64 Edition, Windows 7 Home Premium x64 Edition, Windows 7 Home Basic x64 Edition of Windows 7 Professional x64 Edition.
- ❏ Windows Vista wordt gebruikt voor Windows Vista Ultimate Edition, Windows Vista Home Premium Edition, Windows Vista Home Basic Edition, Windows Vista Enterprise Edition en Windows Vista Business Edition.
- ❏ Windows Vista x64 wordt gebruikt voor Windows Vista Ultimate x64 Edition, Windows Vista Home Premium x64 Edition, Windows Vista Home Basic x64 Edition, Windows Vista Enterprise x64 Edition en Windows Vista Business x64 Edition.
- ❏ Windows XP wordt gebruikt voor Windows XP Home Edition en Windows XP Professional.
- ❏ Windows XP x64 wordt gebruikt voor Windows XP Professional x64 Edition.
- ❏ Windows 2000 wordt gebruikt voor Windows 2000 Professional.
- ❏ Windows Server 2008 wordt gebruikt voor Windows Server 2008 Standard Edition en Windows Server 2008 Enterprise Edition.
- ❏ Windows Server 2008 x64 verwijst naar Windows Server 2008 x64 Standard Edition, Windows Server 2008 x64 Enterprise Edition, Windows Server 2008 R2 Standard Edition of Windows Server 2008 R2 Enterprise Edition.
- ❏ Windows Server 2003 wordt gebruikt voor Windows Server 2003 Standard Edition en Windows Server 2003 Enterprise Edition.
- ❏ Windows Server 2003 x64 wordt gebruikt voor Windows Server 2003 x64 Standard Edition en Windows Server 2003 x64 Enterprise Edition.

#### **Macintosh verwijst naar Mac OS X.**

❏ Mac OS X verwijst naar Mac OS X 10.3.9 of later.

# Inhoudsopgave

#### Veiligheidsvoorschriften

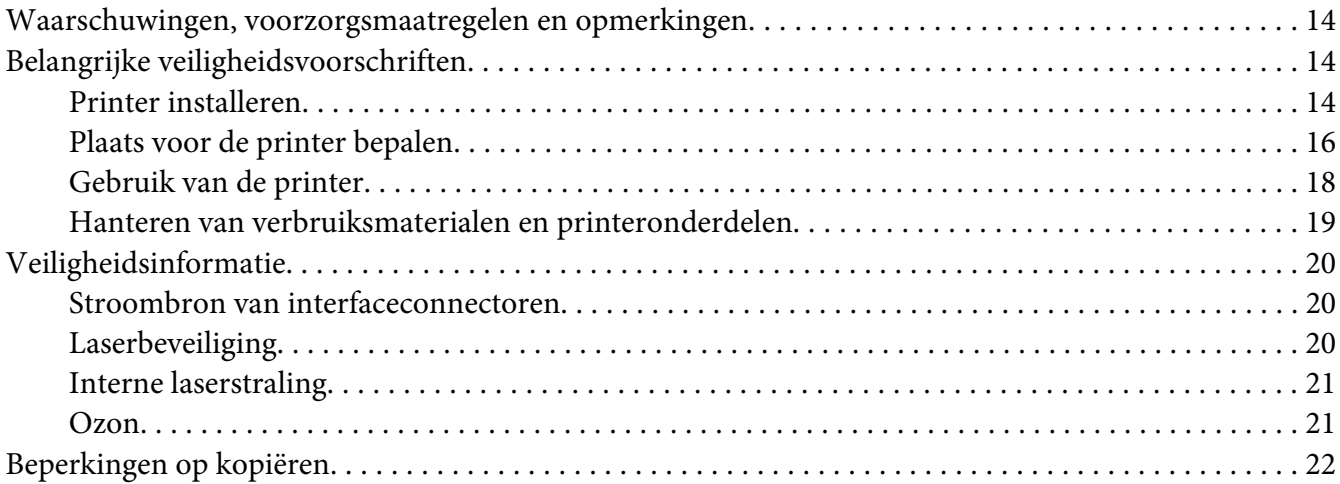

#### Hoofdstuk 1 Printeronderdelen en -functies

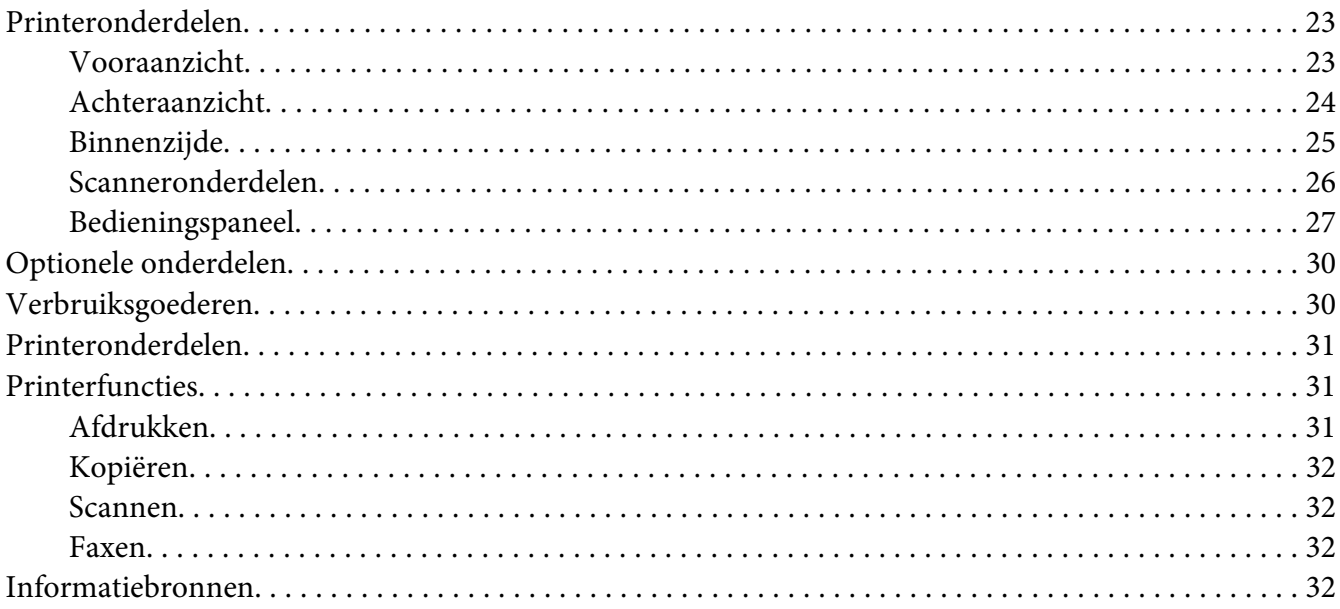

#### Hoofdstuk 2 **[Papierverwerking](#page-33-0)**

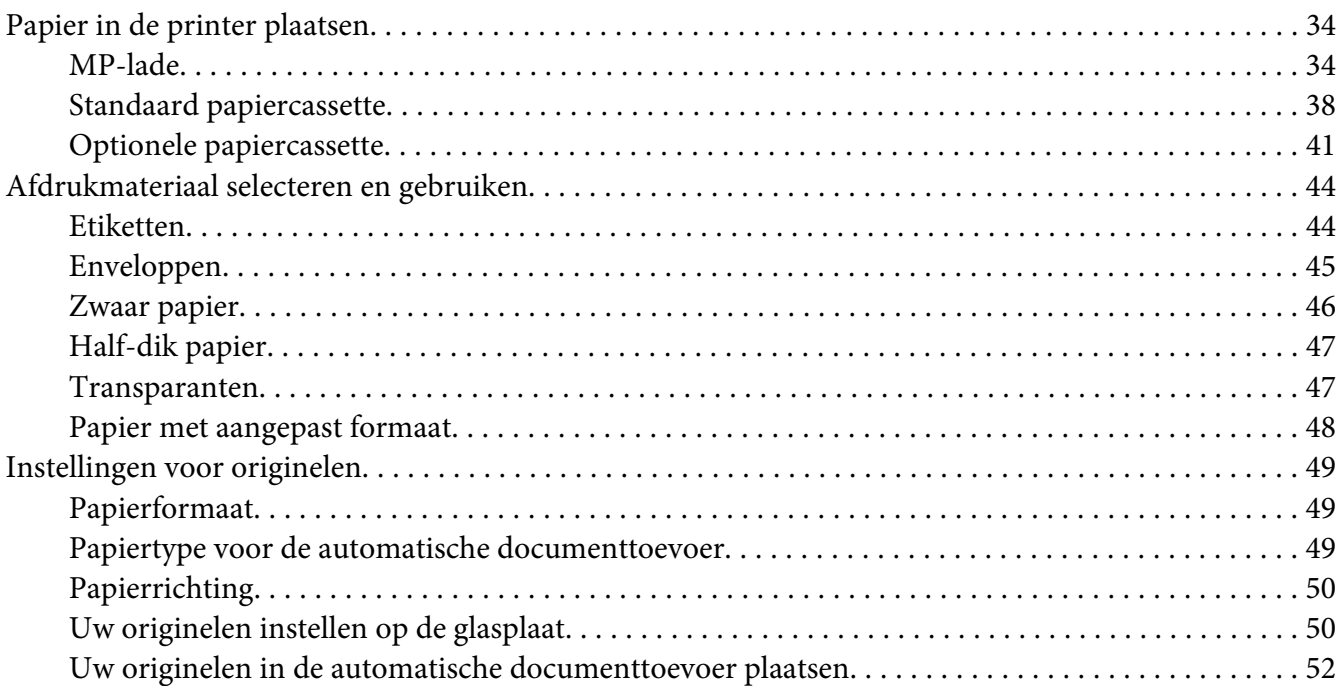

#### [Hoofdstuk 3](#page-53-0) **Afdrukken**

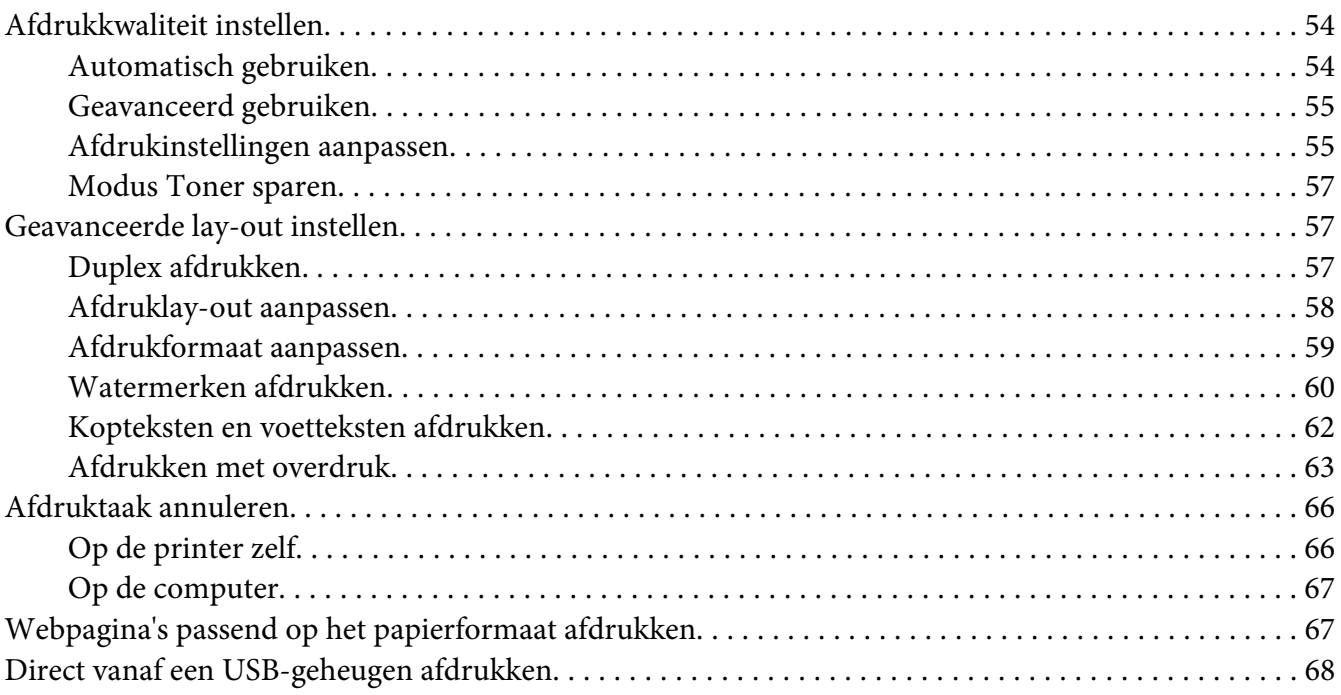

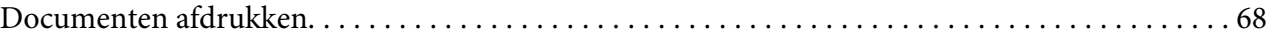

#### [Hoofdstuk 4](#page-69-0) **Scannen**

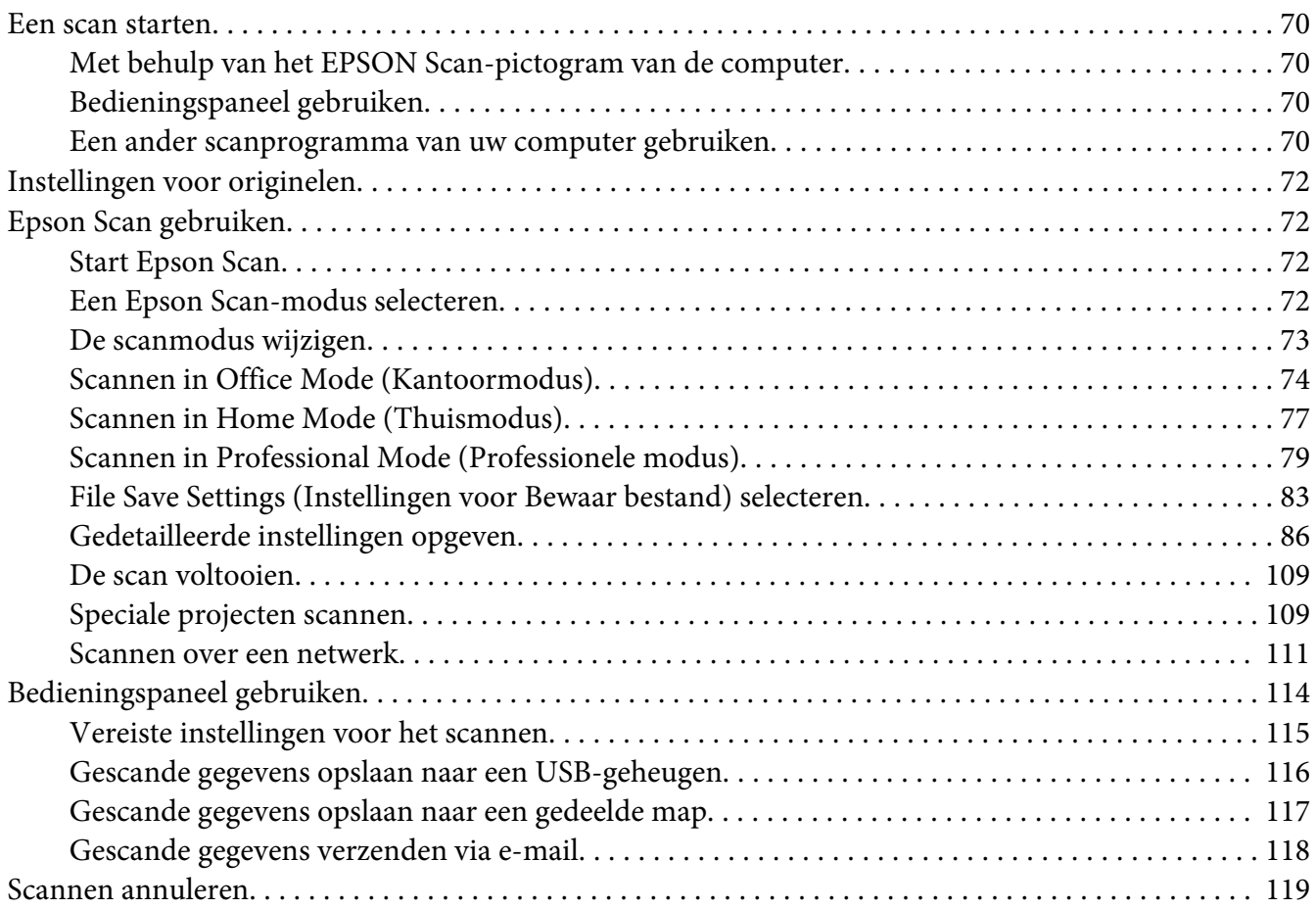

#### [Hoofdstuk 5](#page-119-0) **Kopiëren**

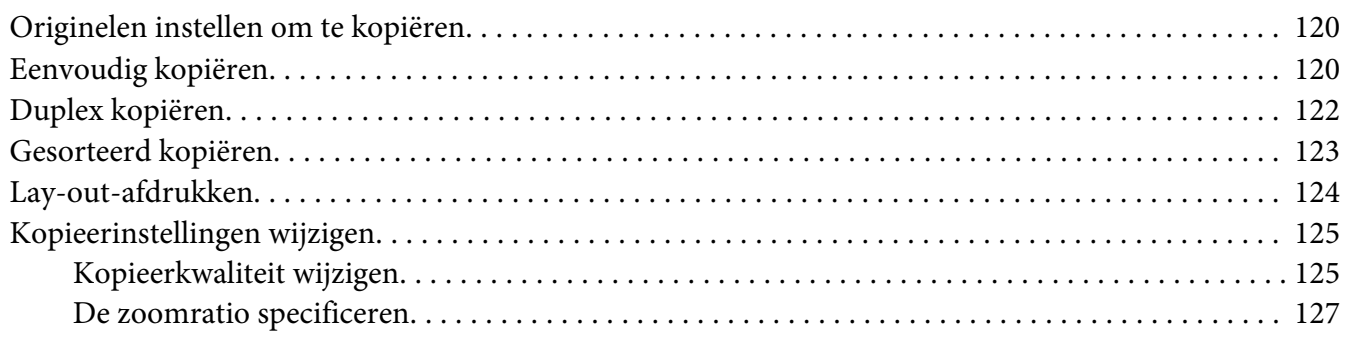

#### Hoofdstuk 6 **[Faxen \(alleen DNF-model\)](#page-128-0)**

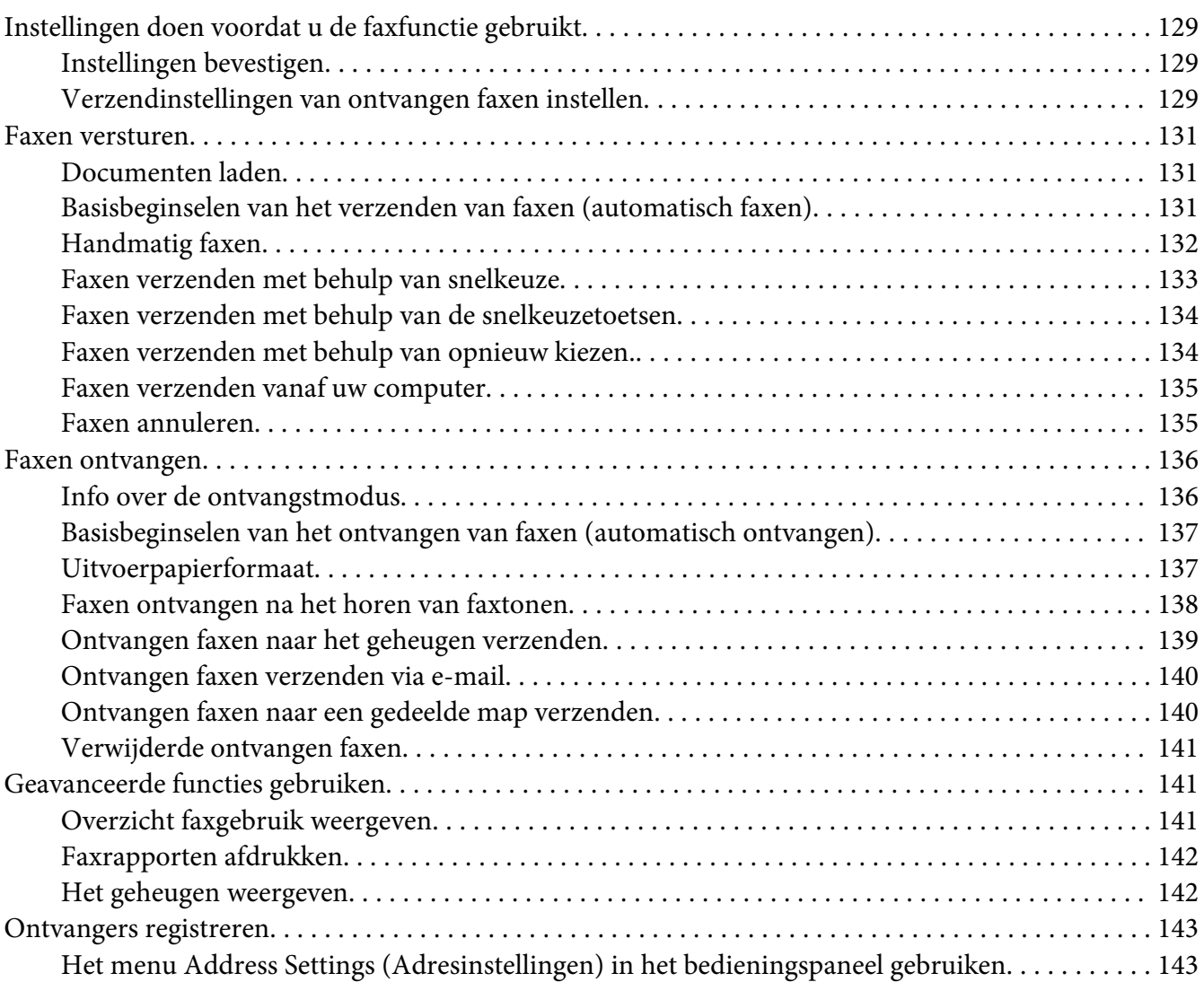

#### Hoofdstuk 7 **[Via het bedieningspaneel](#page-145-0)**

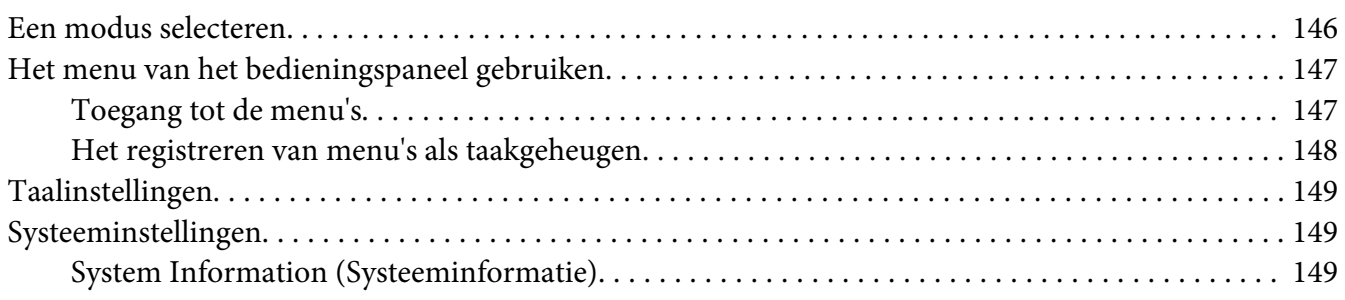

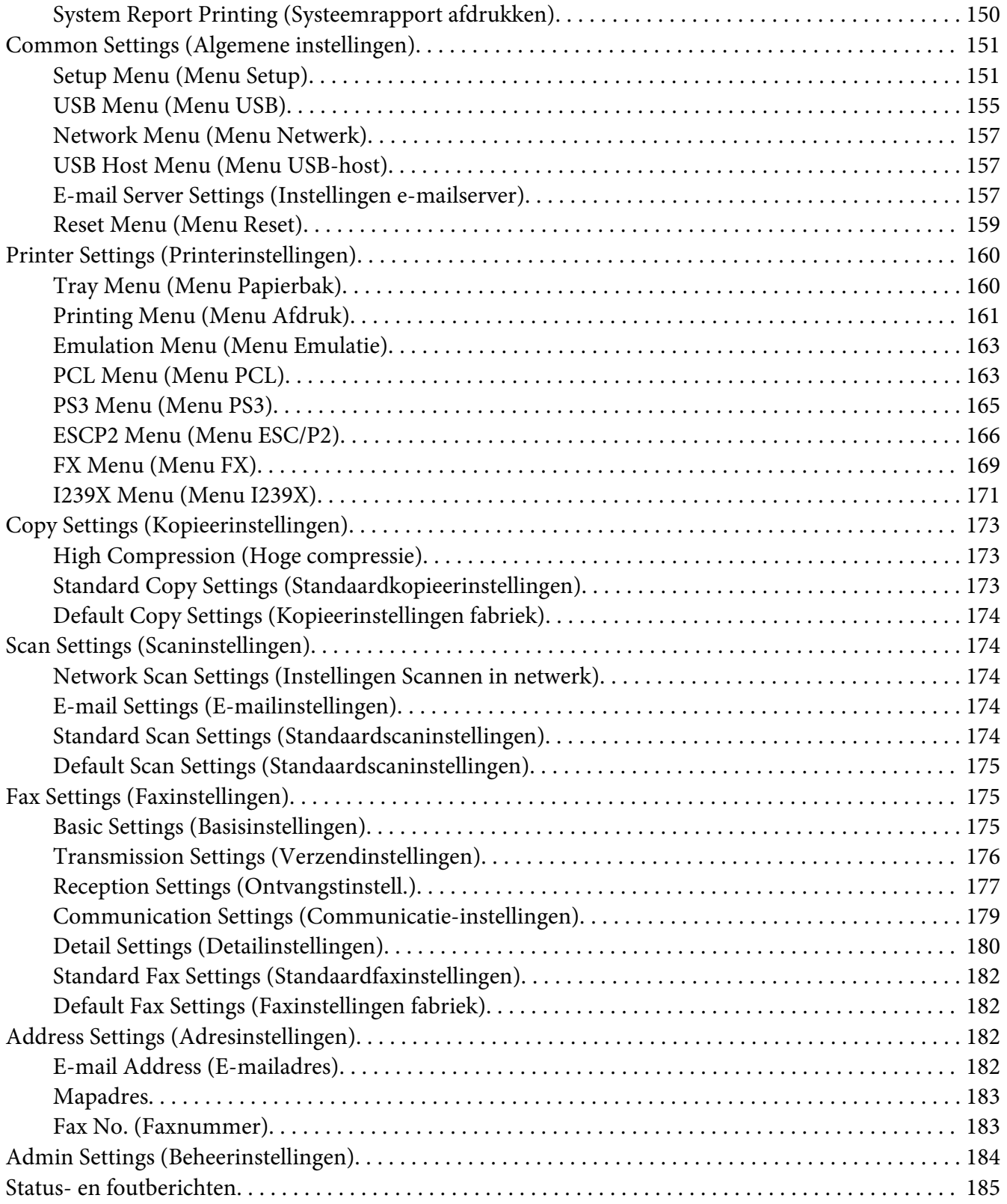

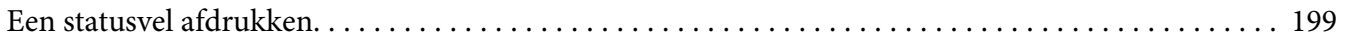

#### Hoofdstuk 8 **[Optionele onderdelen installeren](#page-199-0)**

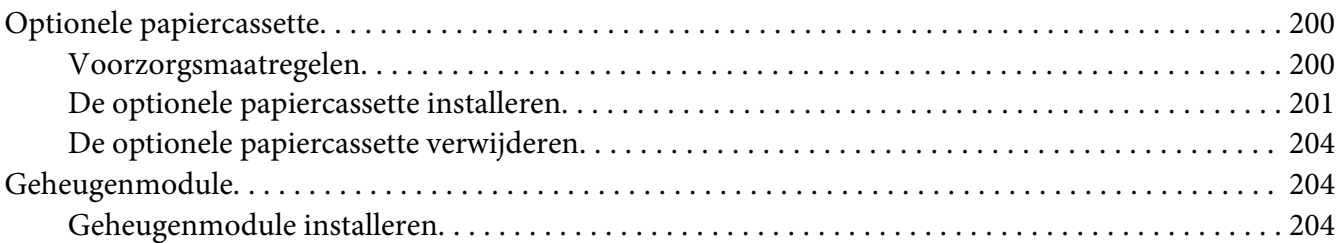

#### Hoofdstuk 9 **[Verbruiksgoederen en printeronderdelen vervangen](#page-207-0)**

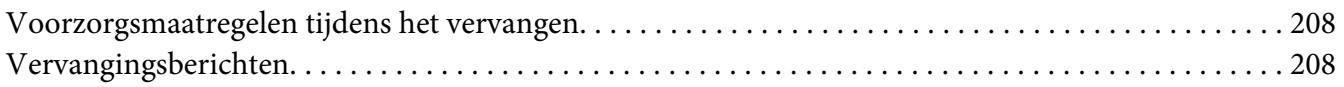

#### Hoofdstuk 10 **[Printer reinigen en vervoeren](#page-209-0)**

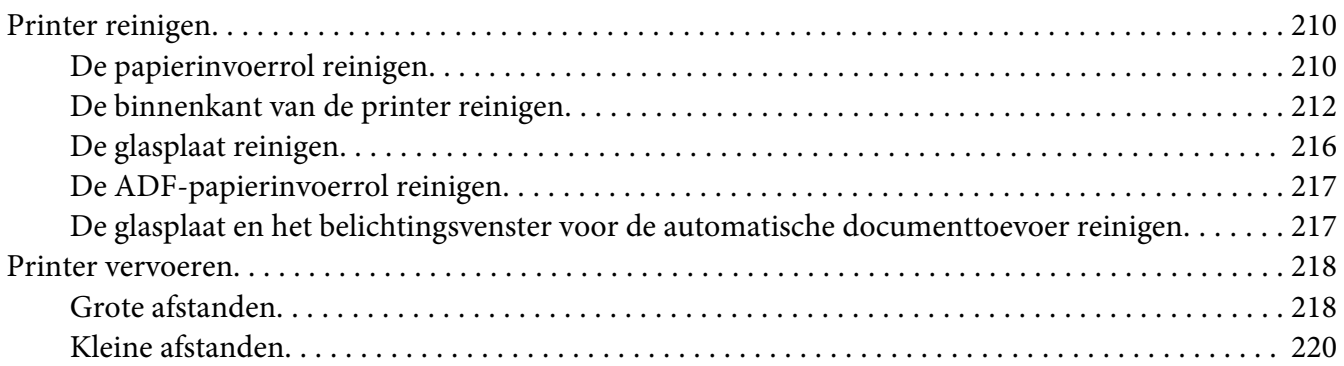

#### Hoofdstuk 11 **[Probleemoplossing](#page-221-0)**

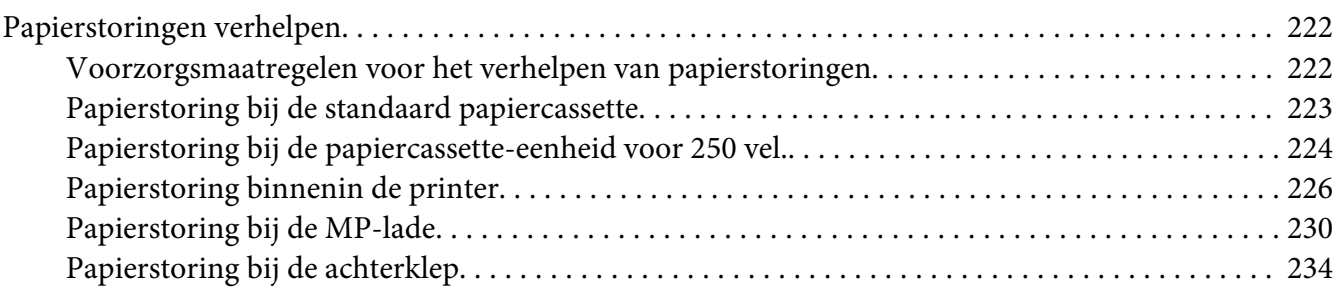

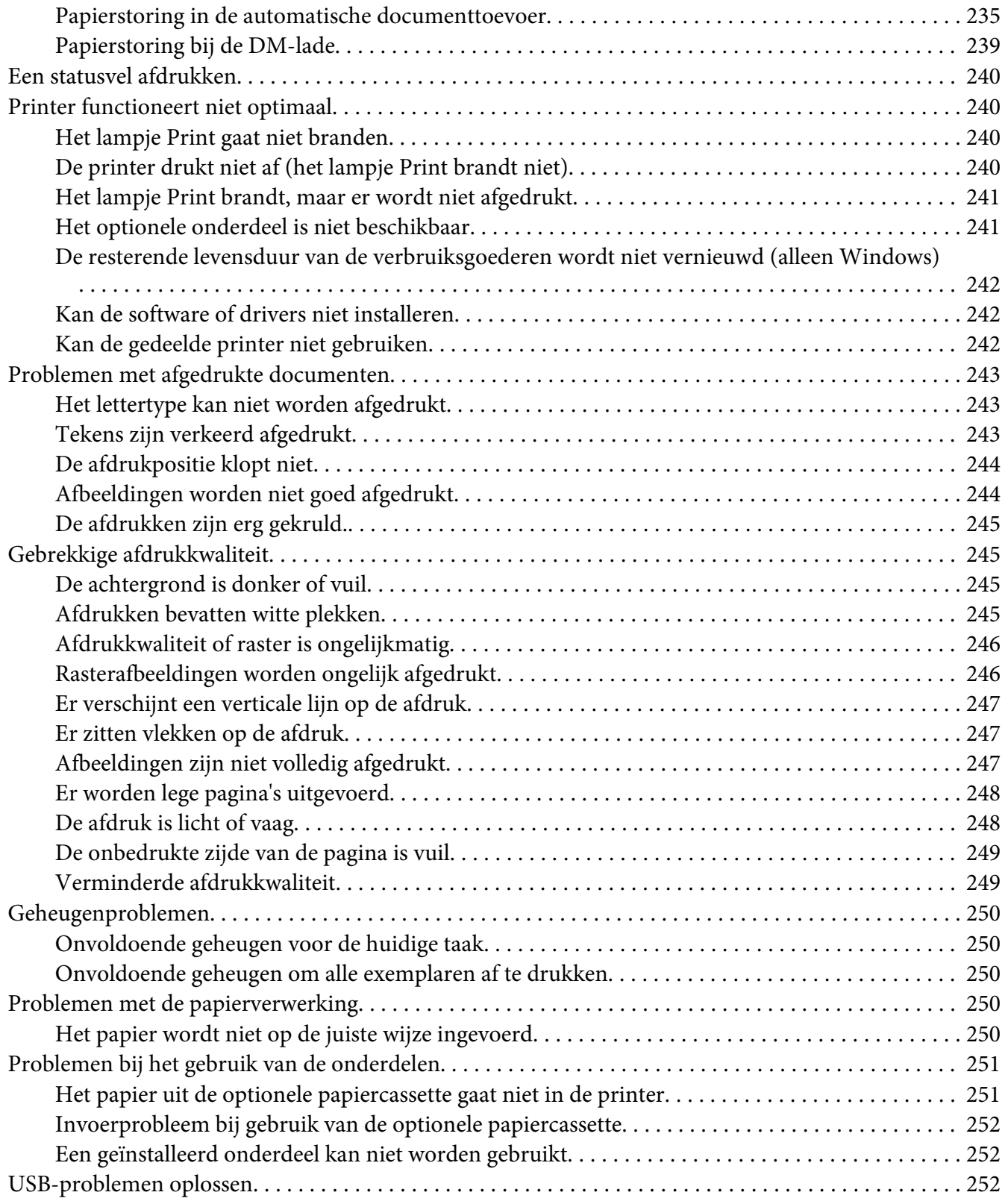

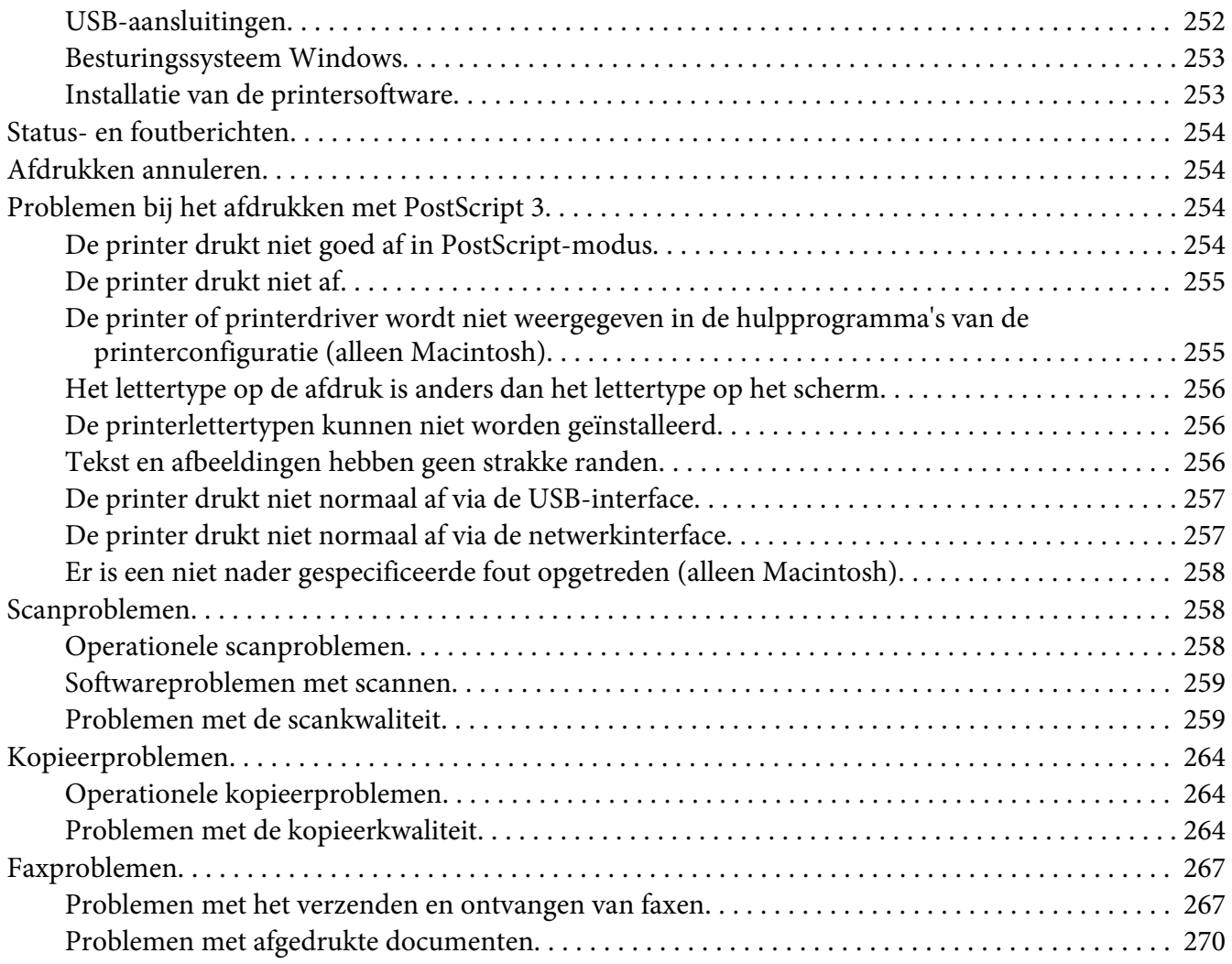

#### Hoofdstuk 12 **[De printersoftware](#page-270-0)**

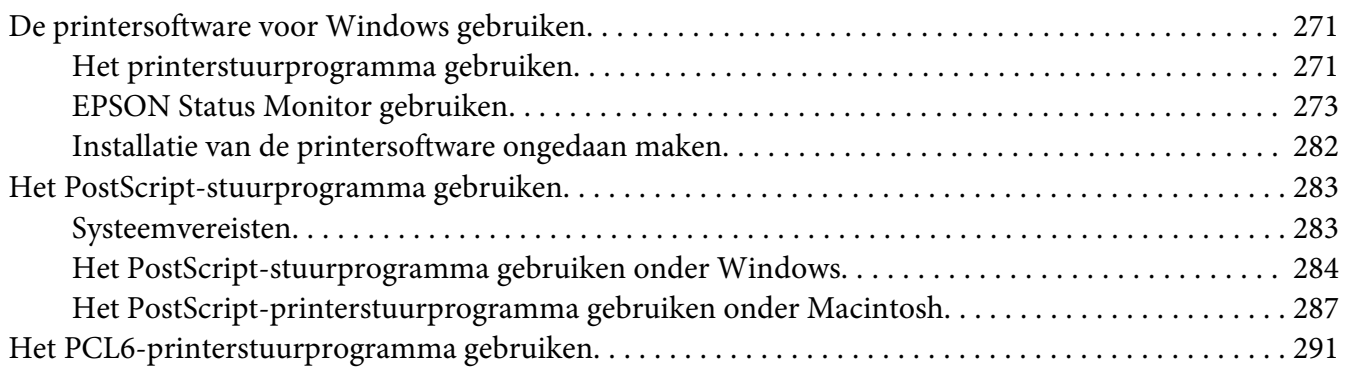

#### Appendix A Technische specificaties

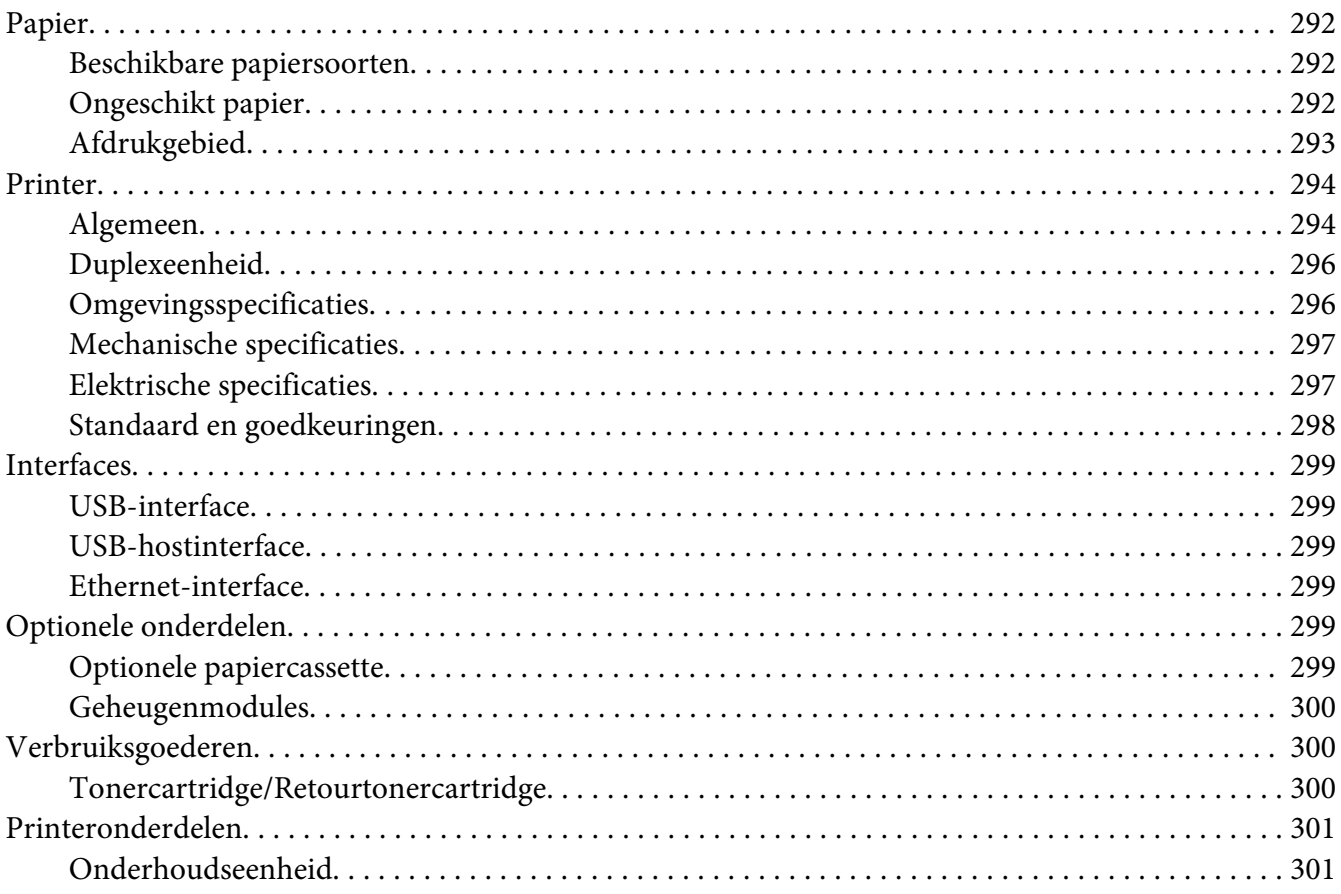

#### Appendix B Hulp vragen

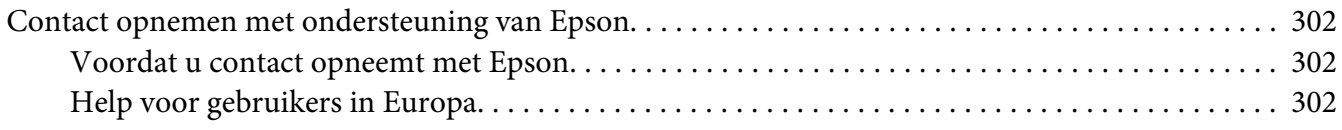

#### **Index**

# <span id="page-13-0"></span>**Veiligheidsvoorschriften**

### **Waarschuwingen, voorzorgsmaatregelen en opmerkingen**

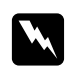

#### w *Waarschuwingen*

*moet u zorgvuldig in acht nemen om lichamelijk letsel te voorkomen.*

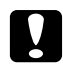

#### c *Voorzorgsmaatregelen*

*worden aangeduid met 'Let op' en moeten worden nageleefd om schade aan het apparaat te voorkomen.*

#### *Opmerkingen bevatten belangrijke informatie over en tips voor het gebruik van de printer.*

# **Belangrijke veiligheidsvoorschriften**

### **Printer installeren**

❏ Omdat de printer, het DN-model, ongeveer 18,4 kg weegt en het DNF-model met verbruiksmaterialen ongeveer 18,5 kg, is deze te zwaar voor één persoon om op te tillen of te dragen. De printer moet door twee personen worden opgetild en moet worden vastgepakt op de juiste posities, zoals hieronder wordt weergegeven.

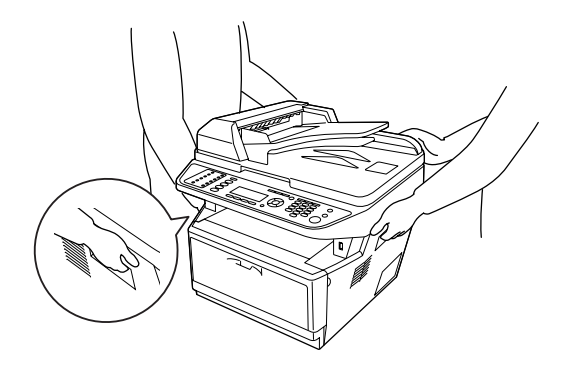

❏ Als de stekker niet in het stopcontact past, neemt u contact op met een elektricien.

- ❏ Controleer of de voedingskabel aan de lokale veiligheidsnormen voldoet. Gebruik alleen de voedingskabel die bij deze printer is geleverd. Gebruik van een andere kabel kan brand of elektrische schokken veroorzaken. De voedingskabel van deze printer mag alleen voor deze printer gebruikt worden. Gebruik met andere apparaten kan brand of elektrische schokken veroorzaken.
- ❏ Als de stekker beschadigd is, moet u het snoer vervangen of de hulp van een erkend elektricien inroepen. Vervang eventuele zekeringen in de stekker alleen door zekeringen van het juiste type.
- ❏ Gebruik een geaard stopcontact dat geschikt is voor de stekker van de printer. Gebruik geen verloopstekker.
- ❏ Gebruik geen stopcontact met een schakelaar of een automatische tijdschakelklok. Als de voeding per ongeluk wordt onderbroken, kunnen belangrijke gegevens in het geheugen van de computer en printer verloren gaan.
- ❏ Zorg ervoor dat er geen stof op de aansluitingen zit.
- ❏ Steek de stekker volledig in het stopcontact.
- ❏ Kom niet met natte handen aan de stekker.
- ❏ Haal in de volgende gevallen de stekker uit het stopcontact en doe een beroep op een onderhoudsmonteur:

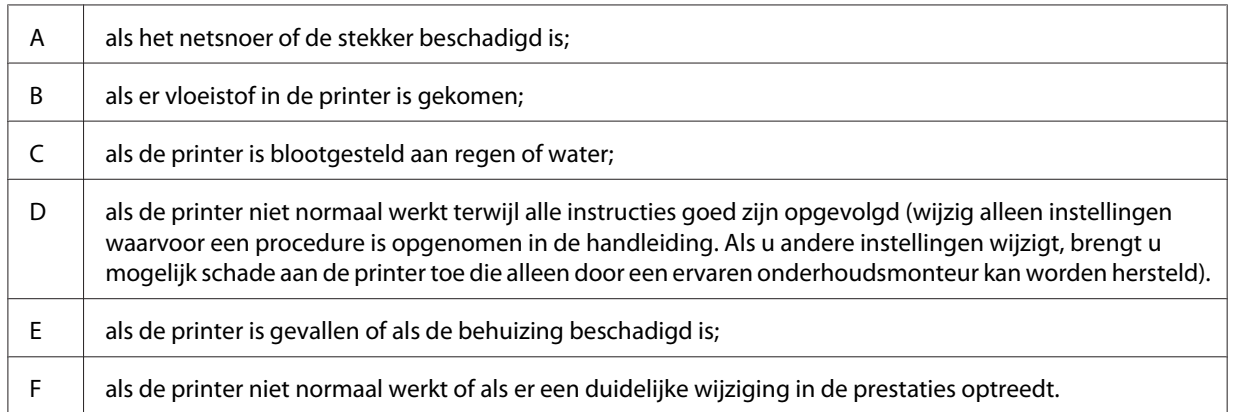

- ❏ Gebruik geen stopcontacten waarop andere apparaten zijn aangesloten.
- ❏ Sluit alle apparaten aan op een goed geaard stopcontact. Gebruik geen stopcontact in dezelfde groep als een kopieerapparaat of een airconditioning (apparaten die regelmatig worden in- en uitgeschakeld).
- <span id="page-15-0"></span>❏ Sluit de printer aan op een stopcontact dat voldoet aan de stroomvereisten voor deze printer. De stroomvereisten van de printer staan op een etiket aan de achterzijde van de printer. Neem contact op met het energiebedrijf of met uw leverancier als u vragen hebt over de specificaties voor de netvoeding.
- ❏ Als u een verlengsnoer gebruikt voor de printer, mag de totale stroombelasting in ampère van alle aangesloten apparaten niet hoger zijn dan de maximale belasting voor het verlengsnoer.
- ❏ Let bij het aansluiten van deze printer op een computer of ander apparaat op de juiste richting van de stekkers van de kabel. Elke stekker kan maar op één manier in het apparaat worden gestoken. Wanneer u een stekker op een verkeerde manier in het apparaat steekt, kunnen beide apparaten die via de kabel met elkaar verbonden zijn, beschadigd raken.

# **Plaats voor de printer bepalen**

Als u de printer wilt verplaatsen, kunt u het beste een locatie kiezen waar de printer goed bediend en onderhouden kan worden. Bepaal de benodigde ruimte voor een goede bediening van de printer aan de hand van de volgende afbeelding.

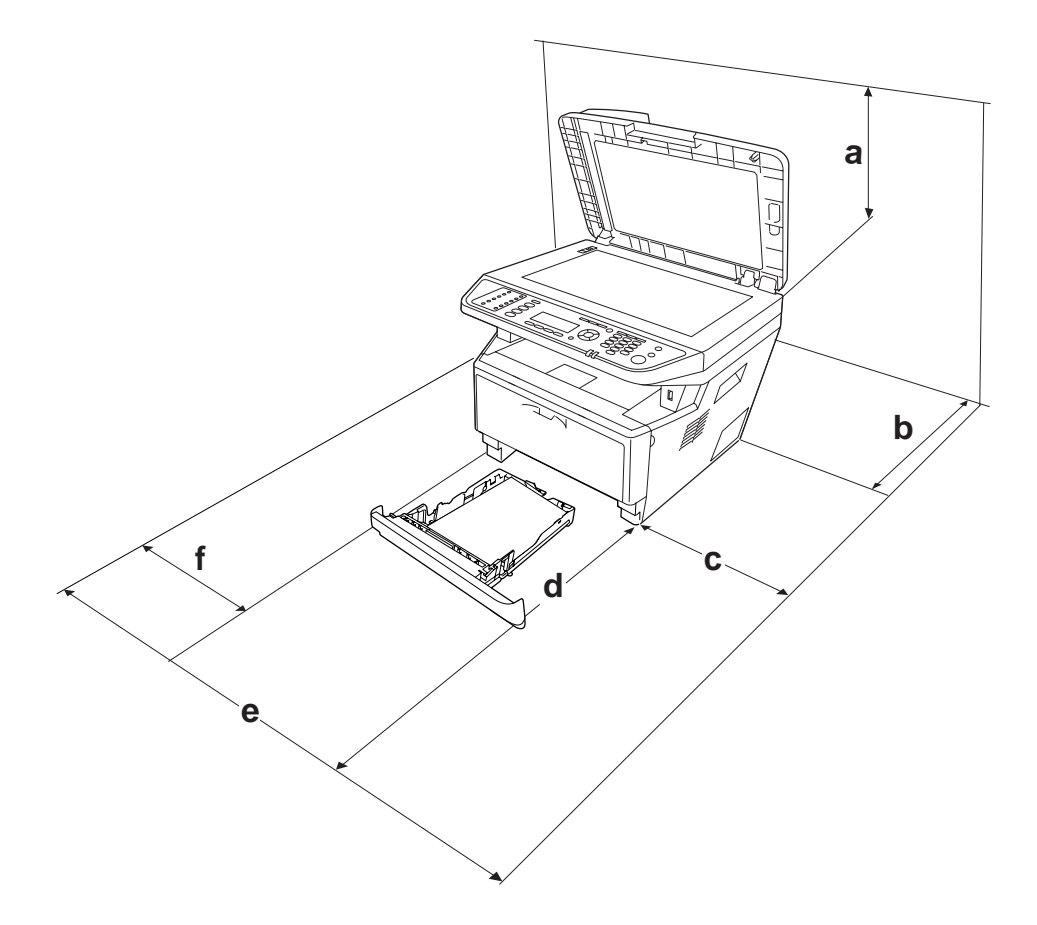

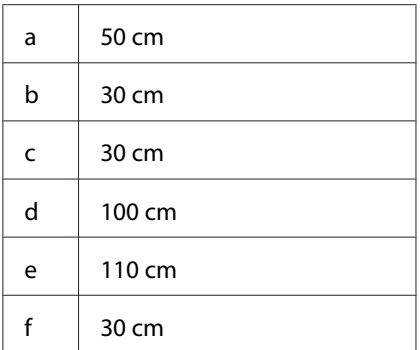

U hebt de vermelde hoeveelheid ruimte nodig om de optionele onderdelen te installeren en te gebruiken.

Bij een papiercassette voor 250 vel hebt u 10 cm extra ruimte nodig aan de onderzijde van de printer.

Houd ook rekening met het volgende als u een geschikte plaats zoekt voor de printer.

- ❏ Plaats de printer in de buurt van een stopcontact, zodat u de stekker makkelijk in het stopcontact kunt steken en ook weer makkelijk kunt verwijderen.
- ❏ Plaats de printer zodanig dat niemand op het netsnoer kan gaan staan.
- ❏ Gebruik de printer niet in een vochtige omgeving.
- ❏ Stel de printer niet bloot aan direct zonlicht, extreme hitte, vocht, oliedampen of stof.
- ❏ Zet de printer niet op een onstabiele ondergrond.
- ❏ De openingen in de behuizing dienen voor ventilatie. U mag deze openingen niet afdekken. Zet de printer niet op een bed, bank, tapijt of soortgelijke ondergrond. Zet de printer ook nooit in een kleine, afgesloten ruimte, tenzij er voldoende ventilatie rond de printer is.
- ❏ Plaats computer en printer niet in de buurt van mogelijke bronnen van elektromagnetische storingen, zoals luidsprekers en basisstations van draadloze telefoons.
- ❏ Laat rond de printer voldoende ruimte vrij voor een goede ventilatie.

### <span id="page-17-0"></span>**Gebruik van de printer**

❏ Raak nooit de fixeereenheid of de omgeving van de eenheid aan. De fixeereenheid is gemarkeerd met het etiket **LET OP**. Wanneer de printer in gebruik is, kan de fixeereenheid zeer warm worden. Als u een van deze delen moet aanraken, schakelt u de printer uit en wacht 30 minuten om het apparaat te laten afkoelen.

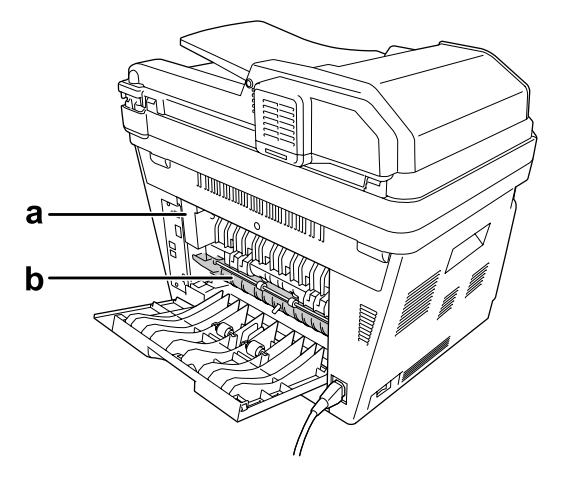

#### a. **LET OP**

b. Steek uw hand niet diep in de fixeereenheid.

- ❏ Steek uw hand niet te ver in de fixeereenheid. Sommige onderdelen zijn scherp en kunnen letsel veroorzaken.
- ❏ Steek nooit iets door de openingen in de behuizing. U zou onderdelen kunnen raken die onder een gevaarlijk hoge spanning staan of u zou kortsluiting kunnen veroorzaken met alle risico's van dien voor brand of elektrische schokken.
- ❏ Ga niet op de printer zitten en leun er niet op. Zet geen zware voorwerpen op de printer.
- ❏ Gebruik geen ontvlambare gassen in of rond de printer.
- ❏ Ga steeds rustig te werk bij het plaatsen van onderdelen. Hoewel de printer tegen een stootje kan, kunnen onderdelen door onnodig gebruik van kracht beschadigd worden.
- ❏ Laat vastgelopen papier niet in de printer zitten. Hierdoor kan de printer oververhit raken.
- ❏ Mors geen vloeistoffen in de printer.
- ❏ Wijzig alleen instellingen waarvoor een procedure is opgenomen in de handleiding. Als u andere instellingen wijzigt, brengt u mogelijk schade aan het product toe die alleen door een ervaren onderhoudsmonteur kan worden hersteld.
- <span id="page-18-0"></span>❏ In de volgende gevallen moet u de printer niet uitschakelen: - Nadat u de printer hebt ingeschakeld, wacht u totdat Ready (Gereed) op het LCD-scherm verschijnt.
	- Als het lampje Data brandt of knippert.
	- Tijdens het afdrukken.
- ❏ Raak de onderdelen in het binnenwerk van de printer nooit aan, tenzij dit wordt voorgeschreven in deze handleiding.
- ❏ Neem alle waarschuwingen en voorschriften die op de printer zelf staan in acht.
- ❏ Probeer deze printer niet zelf te repareren, tenzij dit duidelijk staat uitgelegd in de printerdocumentatie.
- ❏ Trek regelmatig de stekker uit het stopcontact en maak de pennen schoon.
- ❏ Trek de stekker niet uit het stopcontact terwijl de printer aanstaat.
- ❏ Trek de stekker uit het stopcontact als de printer langere tijd niet zal worden gebruikt.
- ❏ Trek de stekker van de printer uit het stopcontact vóór het schoonmaken.
- ❏ Gebruik voor het schoonmaken een licht vochtige doek. Gebruik geen vloeibare reinigingsmiddelen of spuitbussen.

# **Hanteren van verbruiksmaterialen en printeronderdelen**

- ❏ Gebruikte verbruiksmaterialen en printeronderdelen mogen niet worden verbrand. Ze kunnen ontploffen en letsel veroorzaken. Neem bij het weggooien van deze onderdelen de geldende milieuvoorschriften in acht.
- ❏ Bewaar de verbruiksmaterialen en printeronderdelen buiten het bereik van kinderen.
- ❏ Plaats een tonercartridge altijd op een schone, vlakke ondergrond.
- ❏ Haal tonercartridges niet uit elkaar en breng geen aanpassingen aan.
- ❏ Raak de toner niet aan. Zorg dat u geen toner in uw ogen krijgt. Wanneer er toner op uw huid of kleding valt, wast u dit direct af met water en zeep.
- ❏ Gebruik een stoffer en blik of een vochtig doekje met water en zeep om gemorste toner op te ruimen. Gebruik geen stofzuiger, omdat het gebruik van een stofzuiger een brand of explosie kan veroorzaken wanneer de kleine deeltjes in contact komen met een vonk.
- ❏ Als u een tonercartridge van een koude in een warme ruimte brengt, moet u ten minste één uur wachten voor u de cartridge gebruikt om schade door condensatie te voorkomen.
- <span id="page-19-0"></span>❏ Voor een optimale afdrukkwaliteit kunt u de tonercartridge, ontwikkeleenheid en fotogeleidingseenheid beter niet bewaren in ruimten met direct zonlicht, stof, zilte lucht of bijtende gassen (bijvoorbeeld ammoniakgas). Vermijd ruimtes die onderhevig zijn aan plotselinge schommelingen in temperatuur en vochtigheid.
- ❏ Zorg ervoor dat de fotogeleidingseenheid bij het verwijderen niet aan zonlicht wordt blootgesteld en voorkom dat hij meer dan vijf minuten aan kunstlicht wordt blootgesteld. De fotogeleidingseenheid bevat een lichtgevoelige rol. Als u de rol blootstelt aan licht, kunnen er donkere of lichte vlekken ontstaan op de afdrukken. Ook slijt de rol dan sneller. Wanneer u de fotogeleidingseenheid voor langere tijd uit de printer verwijdert, kunt u deze het beste afdekken met een ondoorschijnende doek.
- ❏ Pas op voor krassen aan het oppervlak van de rol. Plaats de fotogeleidingseenheid altijd op een schone en vlakke ondergrond wanneer u deze uit de printer neemt. Raak de rol niet aan; huidvetten kunnen het oppervlak definitief beschadigen en de afdrukkwaliteit nadelig beïnvloeden.

# **Veiligheidsinformatie**

# **Stroombron van interfaceconnectoren**

❏ Alle interfaceconnectoren voor deze printer zijn niet-gelimiteerd (non-LPS).

# **Laserbeveiliging**

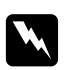

#### w *Waarschuwing:*

*Als u procedures uitvoert of wijzigingen aanbrengt die niet in de printerdocumentatie zijn beschreven, kunt u worden blootgesteld aan gevaarlijke straling. Uw printer is een laserproduct van de klasse 1 volgens de IEC60825-specificaties. In de landen waar dit verplicht is, is het hier getoonde label achter op de printer aangebracht.*

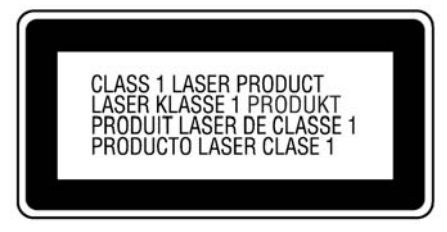

### <span id="page-20-0"></span>**Interne laserstraling**

De printkop bevat een laserdiode van klasse III b met onzichtbare laserstraal. De printkop vergt GEEN ENKEL ONDERHOUD. De printkop mag in geen enkel geval worden geopend. Binnen in de printer is een extra waarschuwingslabel voor de laser aangebracht.

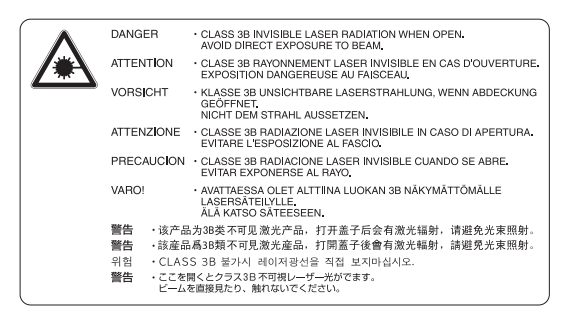

#### **Ozon**

#### **Verspreiding van ozon**

Ozon is een gas dat door laserprinters wordt geproduceerd. Dit gebeurt alleen tijdens het afdrukken.

#### **Ozonlimiet**

De Epson-laserprinter genereert minder dan 3 mg ozon per uur continu afdrukken.

#### **Risicobeperking**

U kunt het risico van blootstelling aan ozon minimaliseren door de volgende omstandigheden te voorkomen:

- ❏ gebruik van meerdere laserprinters in een kleine ruimte;
- ❏ gebruik in een zeer lage luchtvochtigheid;
- ❏ gebruik in slecht geventileerde ruimten;
- ❏ langdurig en onafgebroken afdrukken in een van de hierboven genoemde omstandigheden.

#### **Locatie van de printer**

De printer moet zodanig worden geplaatst dat de geproduceerde gassen en warmte:

❏ niet rechtstreeks in het gezicht van de gebruiker worden geblazen;

<span id="page-21-0"></span>❏ zo mogelijk rechtstreeks worden afgevoerd tot buiten het gebouw.

# **Beperkingen op kopiëren**

Bedieners van deze printer moeten de volgende beperkingen in acht nemen om verantwoordelijk en rechtmatig gebruik van deze printer te garanderen.

#### **Het kopiëren van de volgende zaken is bij wet verboden**

- ❏ Bankbiljetten, munten, verhandelbare staatspapieren, staatsobligaties en gemeentelijke eigendomsbewijzen.
- ❏ Ongebruikte postzegels, briefkaarten met voorgedrukte postzegel en ander officiële poststukken met geldige porto.
- ❏ Belastingzegels en overeenkomstig wettige procedures uitgegeven waardepapieren

#### **Wees voorzichtig met het kopiëren van de volgende zaken**

- ❏ Verhandelbare aandelen (aandelencertificaten, te verhandelen biljetten, cheques, etc.), maandkaarten, vergunningen, etc.
- ❏ Paspoorten, rijbewijzen, gezondheidsbewijzen, toegangspassen, voedselbonnen, toegangskaartjes, etc.

#### **Verantwoordelijk gebruik van auteursrechtelijk beschermde materialen**

Scanners kunnen worden misbruikt voor het ongepast kopiëren van auteursrechtelijk beschermde materialen. Wees, tenzij u handelt op advies van een deskundige gevolmachtigde, verantwoordelijk en respectvol bij het verkrijgen van toestemming van de houder van het auteursrecht, voordat u gepubliceerd materiaal kopieert.

# <span id="page-22-0"></span>Hoofdstuk 1

# **Printeronderdelen en -functies**

# **Printeronderdelen**

# **Vooraanzicht**

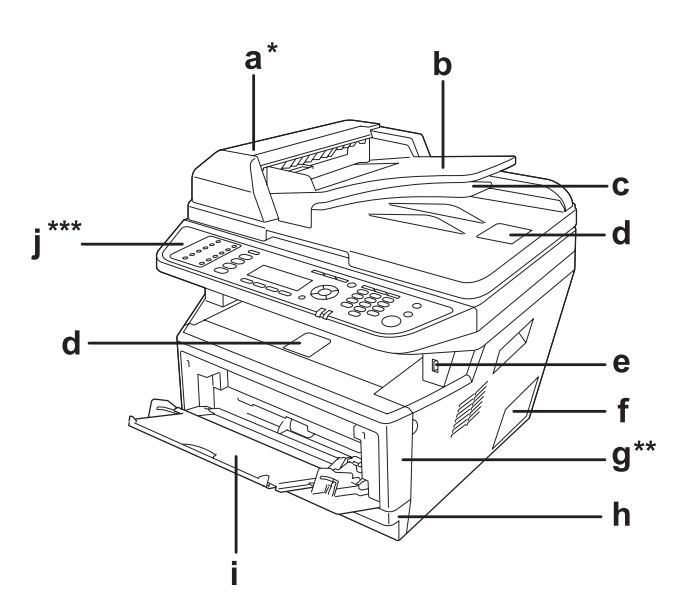

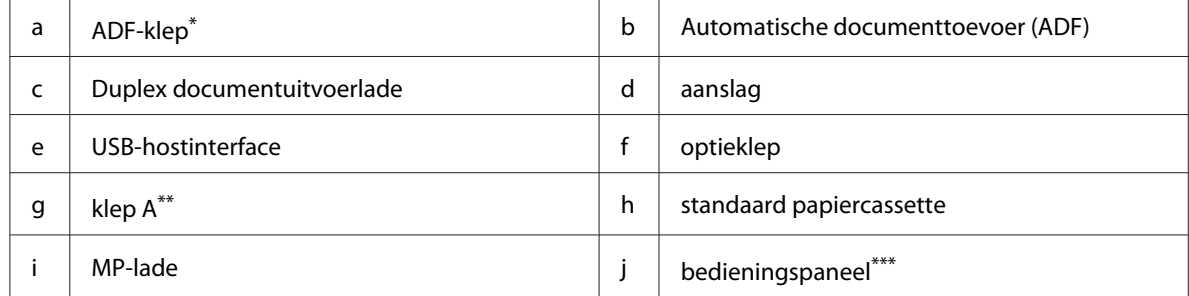

\* Zorg ervoor dat u het ADF-deksel sluit wanneer u een document scant op de glasplaat.

\*\* Zorg ervoor dat u deksel A sluit bij het scannen van een document.

\*\*\*De illustratie toont het DNF-model.

# <span id="page-23-0"></span>**Achteraanzicht**

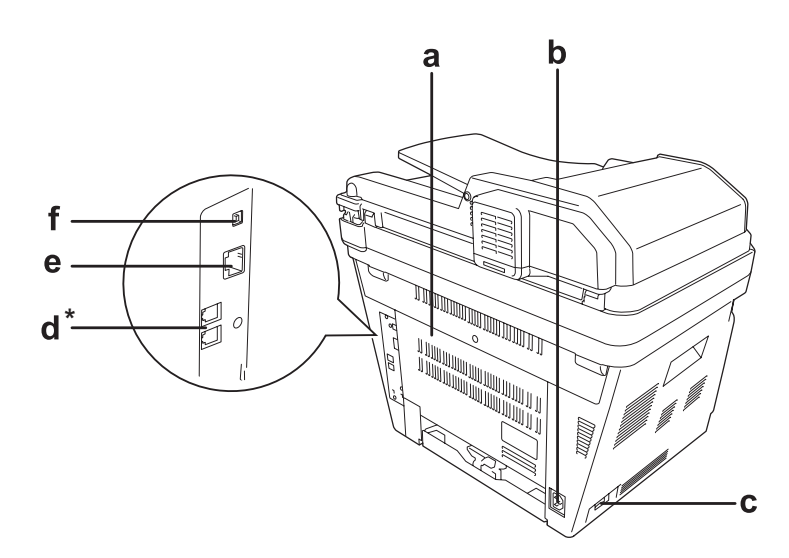

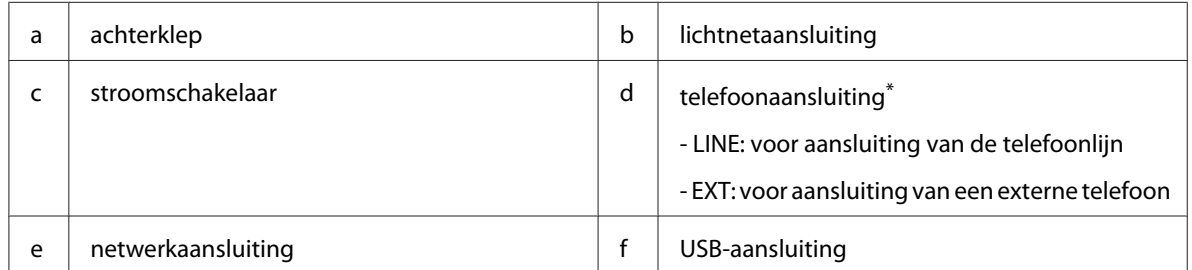

\* alleen DNF-model

# <span id="page-24-0"></span>**Binnenzijde**

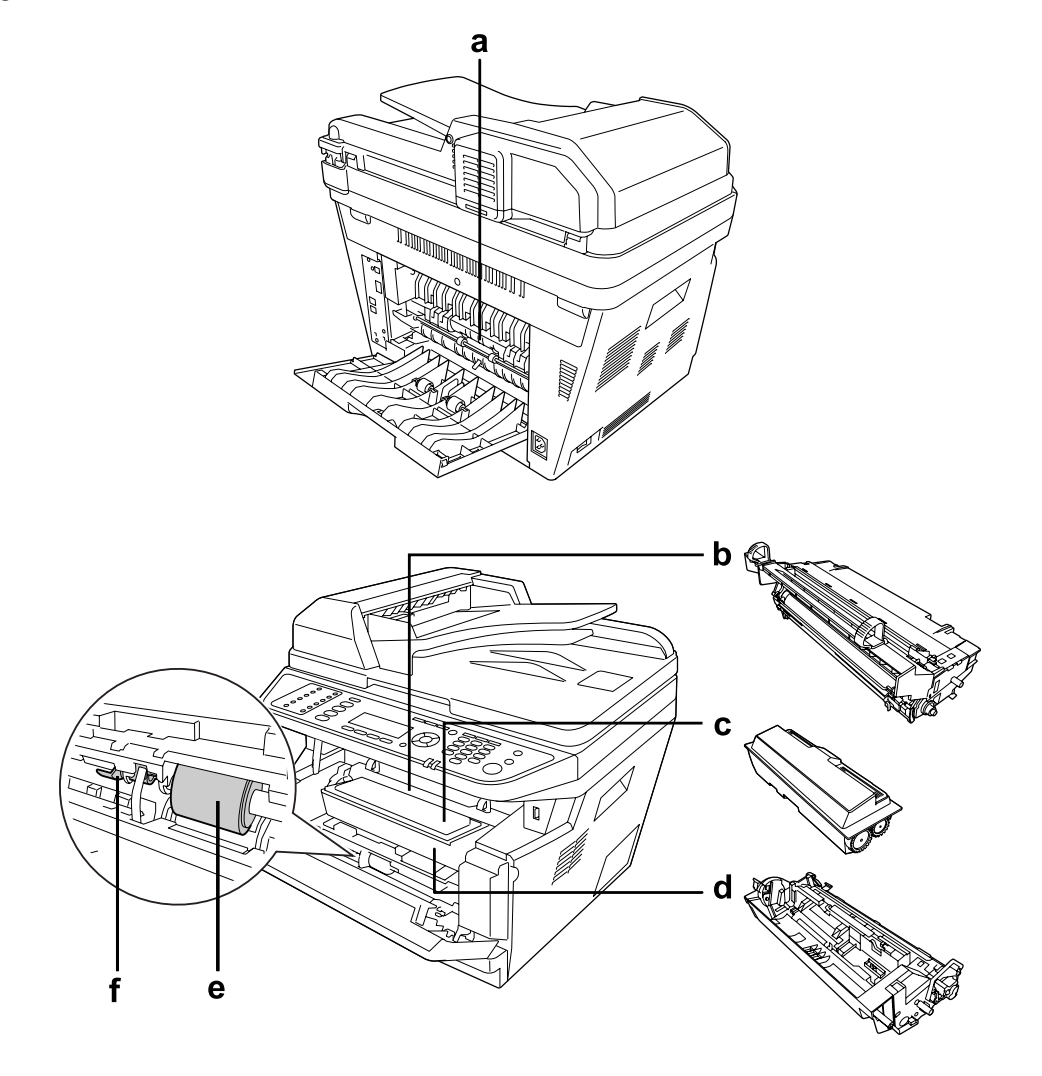

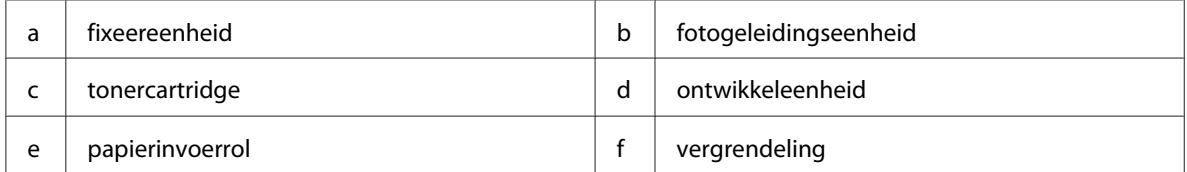

# <span id="page-25-0"></span>**Scanneronderdelen**

#### **Vooraanzicht**

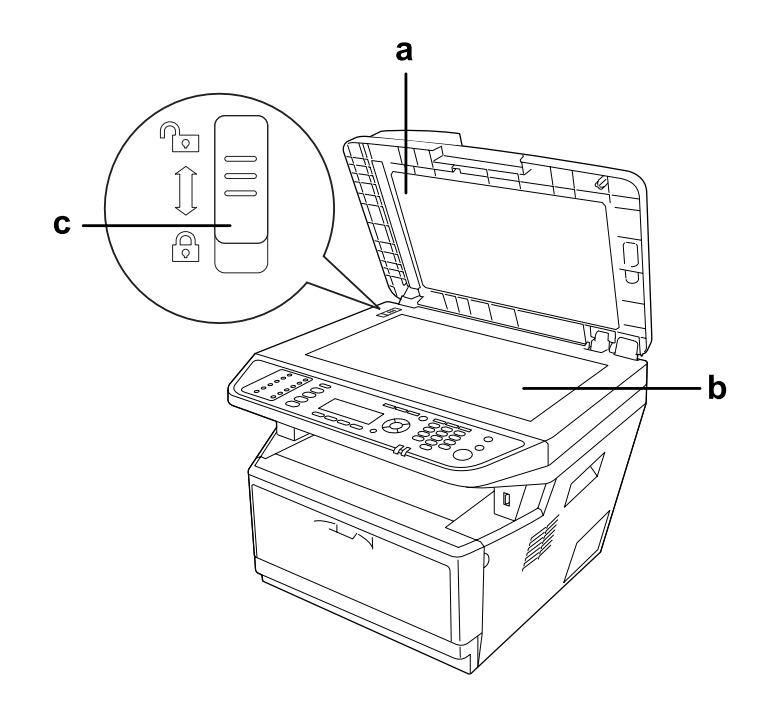

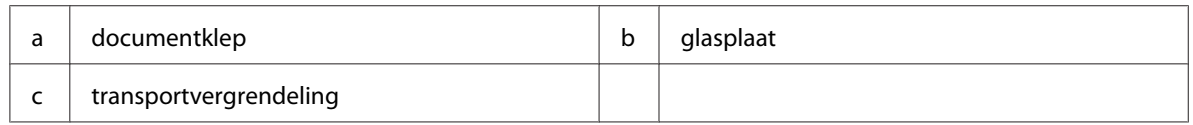

#### **Binnenin de scanner**

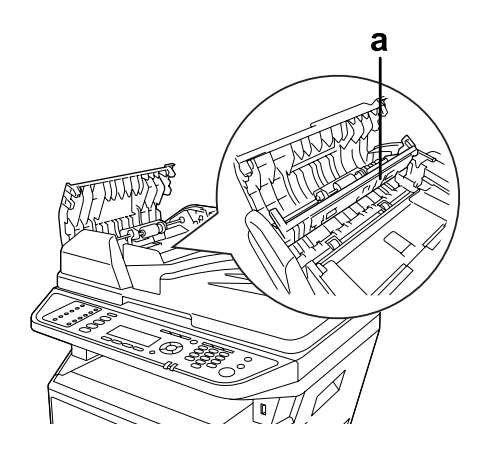

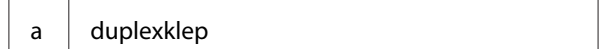

# <span id="page-26-0"></span>**Bedieningspaneel**

#### **DN-model**

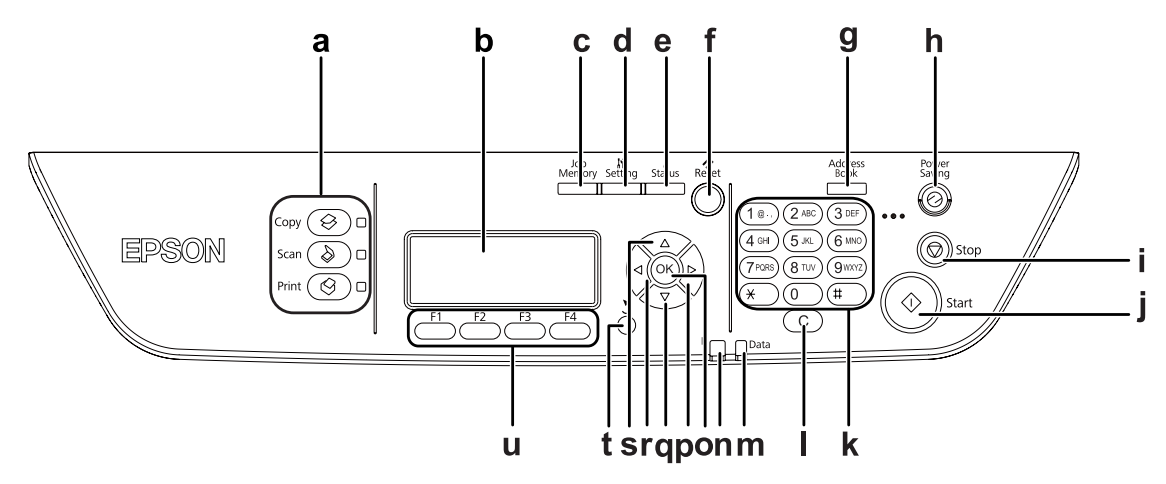

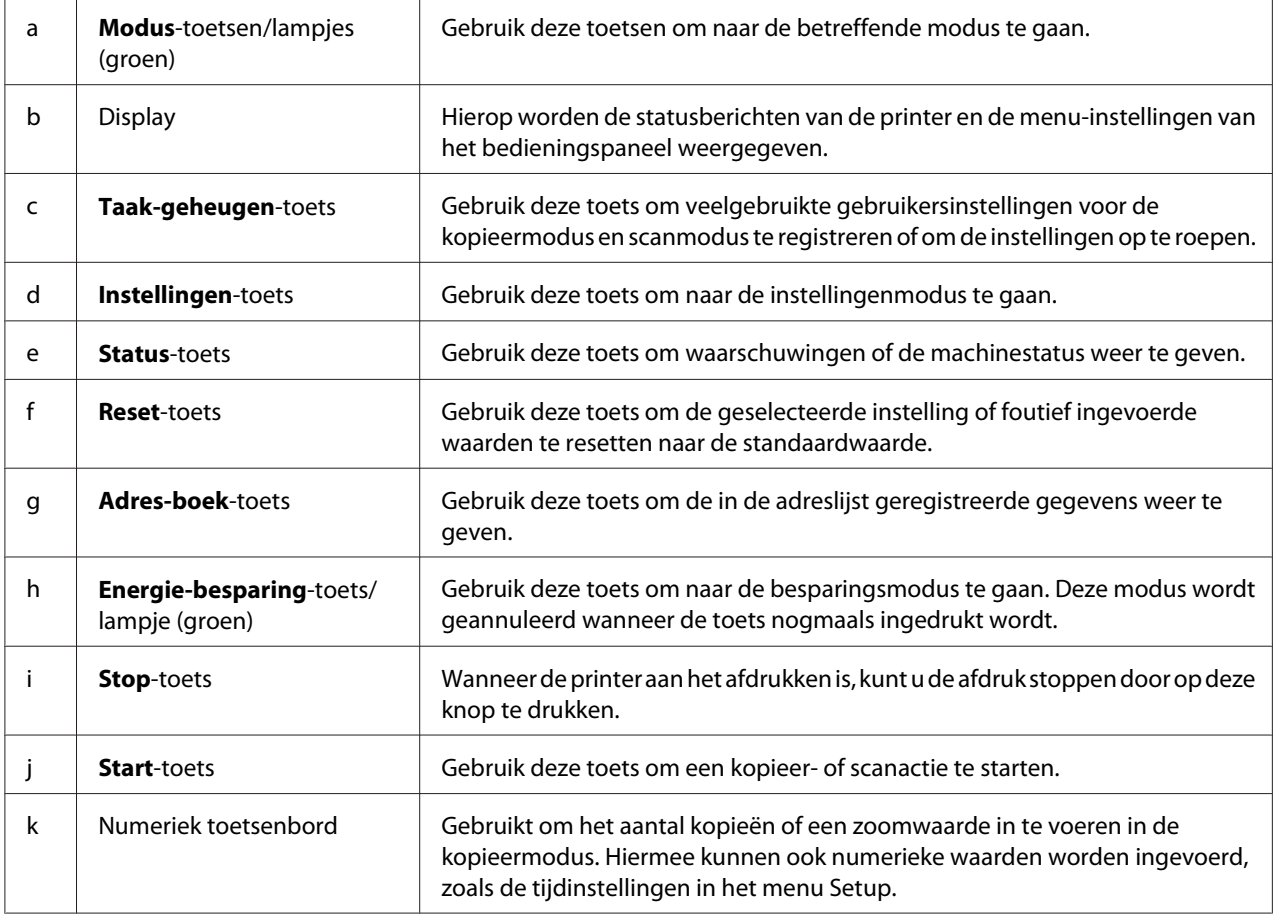

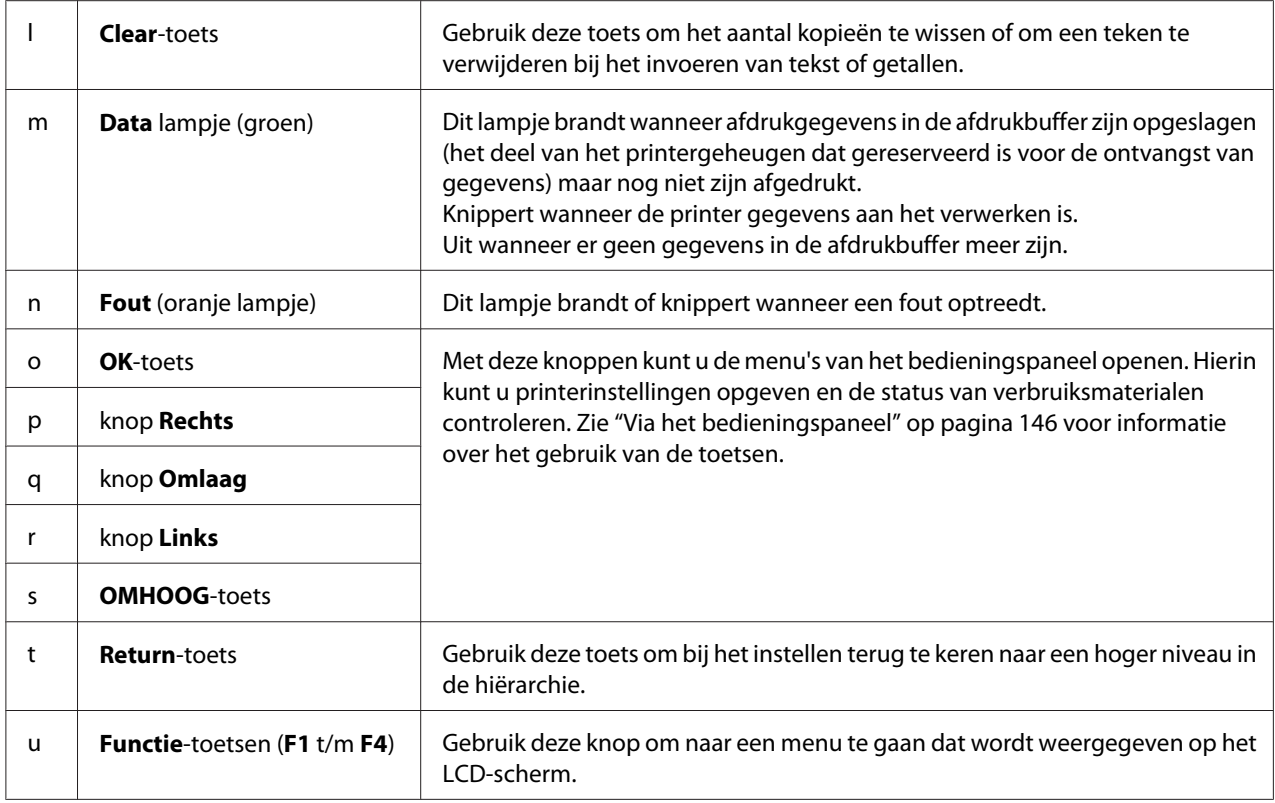

#### **DNF-model**

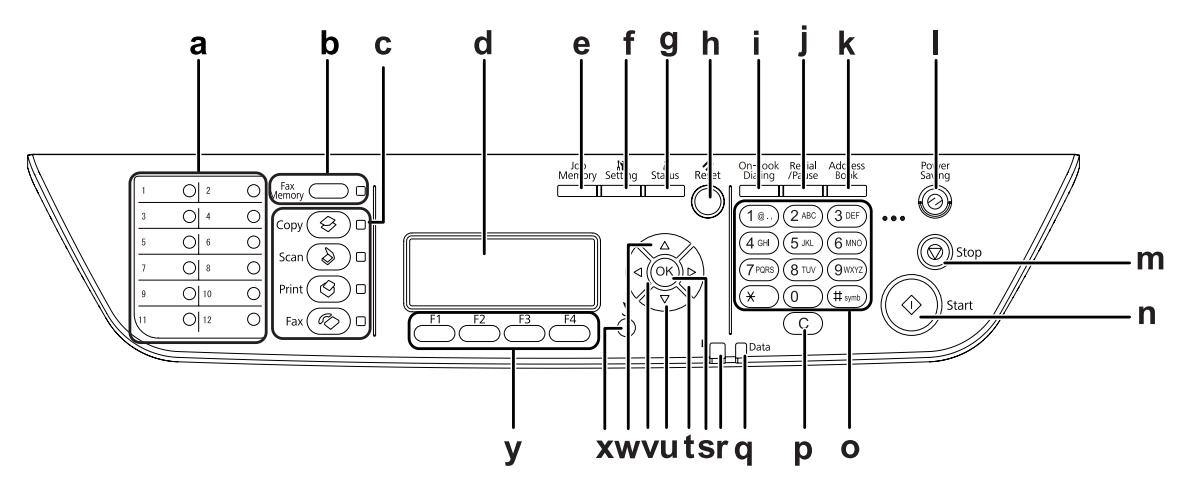

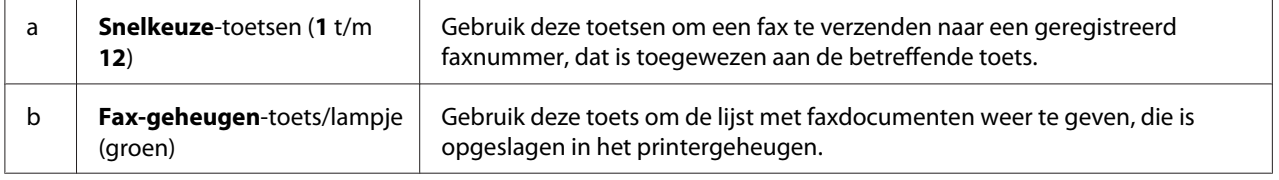

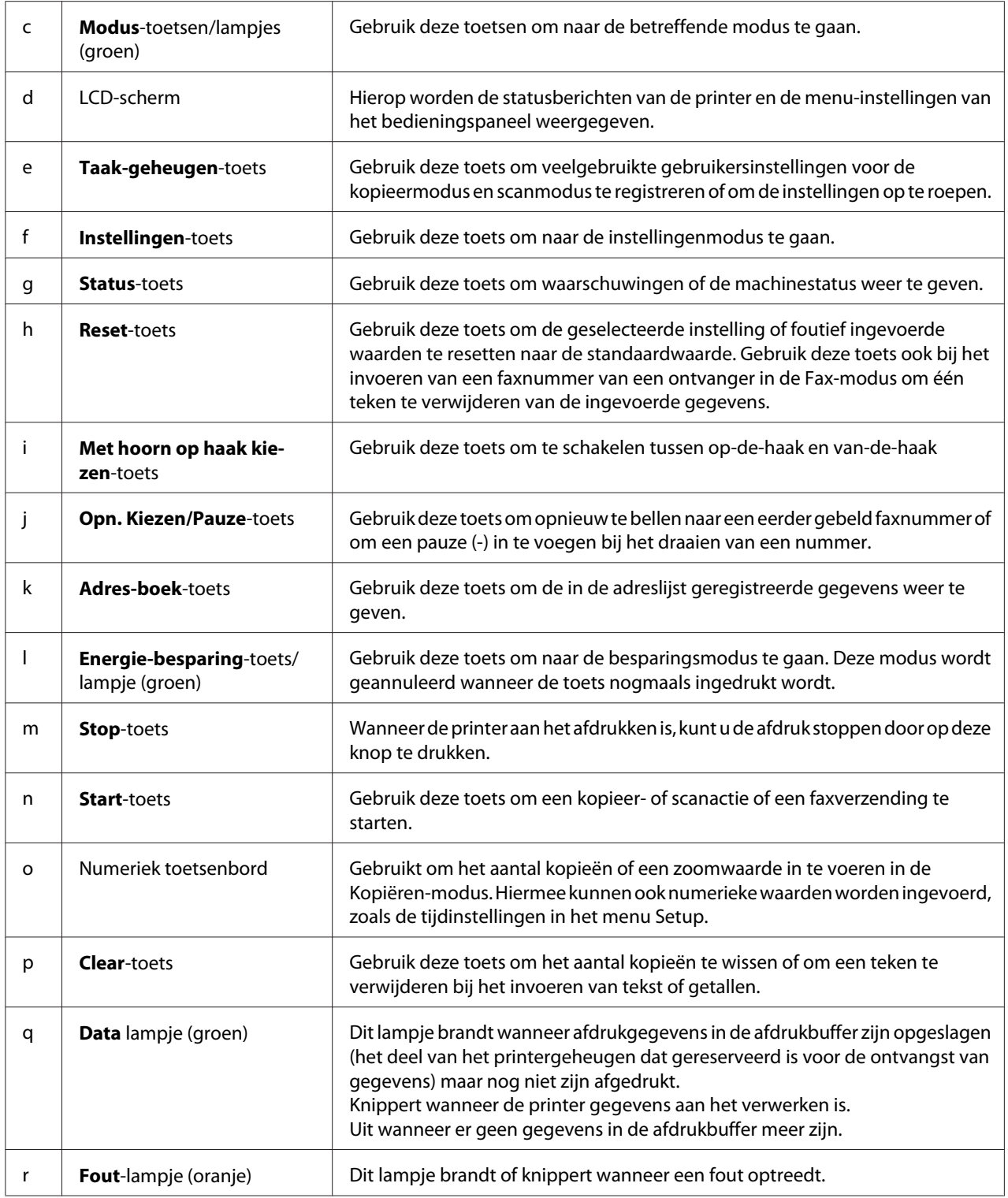

<span id="page-29-0"></span>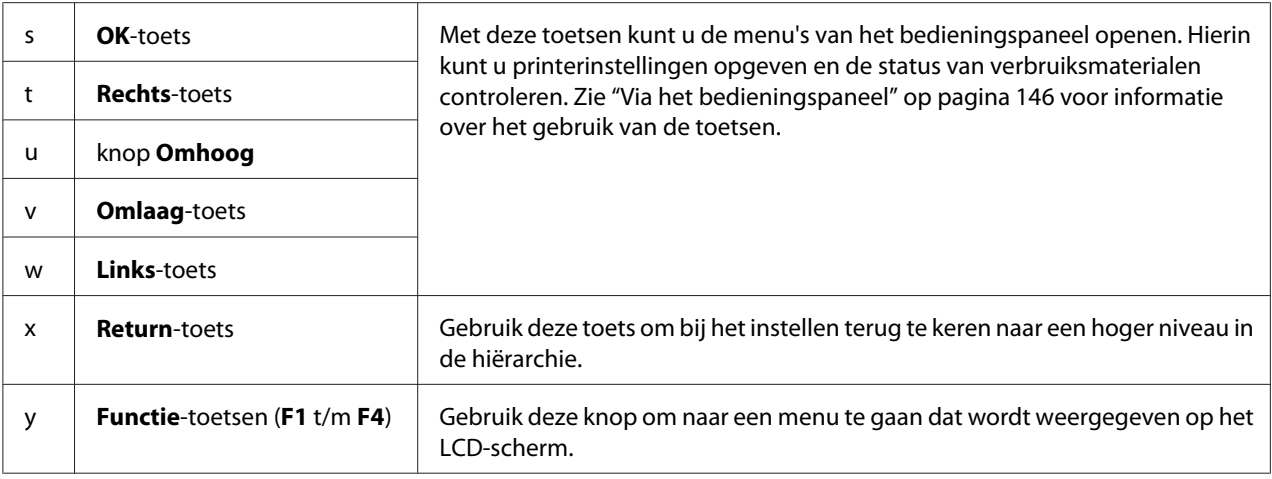

# **Optionele onderdelen**

U kunt een van de volgende optionele onderdelen installeren om de functionaliteit van de printer uit te breiden.

❏ Papiercassette voor 250 vellen

Hiermee verhoogt u de capaciteit van de papierinvoer met maximaal 250 vellen. U kunt maximaal twee eenheden installeren.

❏ Geheugenmodule

Hiermee breidt u het geheugen van de printer uit, zodat u ingewikkelde documenten met veel afbeeldingen kunt afdrukken. De RAM-capaciteit van de printer kan worden verhoogd van 256 MB naar 512 MB door het geheugen te vervangen door een 512 MB DIMM-geheugen.

#### *Opmerking:*

*Zorg ervoor dat u een geheugenmodule (type DIMM) gebruikt die compatibel is met de producten van Epson. Neem voor meer informatie contact op met de leverancier van deze printer of een officiële Epson-onderhoudsmonteur.*

# **Verbruiksgoederen**

De printer houdt de levensduur van de volgende verbruiksmaterialen voor u bij. Op de printer wordt aangegeven wanneer de verbruiksmaterialen moeten worden vervangen.

<span id="page-30-0"></span>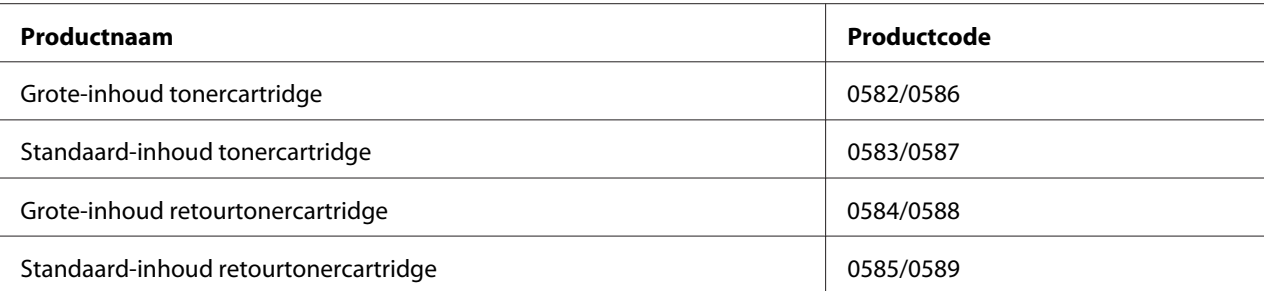

#### *Opmerking:*

- ❏ *Onderdeelnummers van tonercartridges variëren per locatie.*
- ❏ *Retourtonercartridges zijn in sommige landen niet verkrijgbaar. Informeer bij uw plaatselijke Epson-leverancier of -vertegenwoordiger naar een eventuele regeling voor retourtonercartridges.*

# **Printeronderdelen**

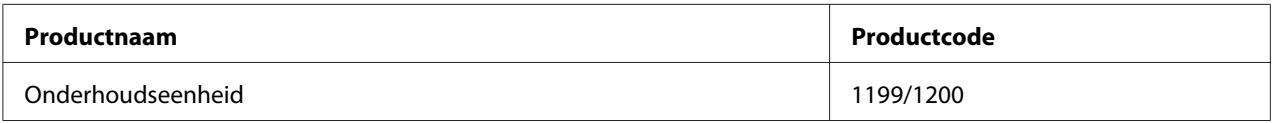

#### *Opmerking:*

*Onderdeelnummers van onderhoudseenheden variëren per locatie.*

# **Printerfuncties**

# **Afdrukken**

U kunt bestanden vanaf een USB-geheugen direct afdrukken door het USB-geheugen in de USB-hostinterface te steken.

- ❏ ["De printersoftware" op pagina 271](#page-270-0)
- ❏ ["Afdrukken" op pagina 54](#page-53-0)
- ❏ ["Direct vanaf een USB-geheugen afdrukken" op pagina 68](#page-67-0)

# <span id="page-31-0"></span>**Kopiëren**

Er zijn verscheidene kopieerfuncties beschikbaar, zoals duplex kopiëren en vergroot of verkleind kopiëren.

❏ ["Kopiëren" op pagina 120](#page-119-0)

# **Scannen**

U kunt scannen met behulp van het bedieningspaneel op de printer en de gegevens opslaan op een USB-geheugen of in een gedeelde map op het netwerk, of de gegevens verzenden als e-mailbijlage.

- ❏ ["Gescande gegevens opslaan naar een USB-geheugen" op pagina 116](#page-115-0)
- ❏ ["Gescande gegevens opslaan naar een gedeelde map" op pagina 117](#page-116-0)
- ❏ ["Gescande gegevens verzenden via e-mail" op pagina 118](#page-117-0)

# **Faxen**

U kunt vanaf een computer faxen verzenden met behulp van EpsonNet PC-FAX.

❏ ["Faxen verzenden vanaf uw computer" op pagina 135](#page-134-0)

U kunt ontvangen faxgegevens opslaan in een gedeelde map op het netwerk of ze verzenden als e-mailbijlage.

- ❏ ["Ontvangen faxen naar het geheugen verzenden" op pagina 139](#page-138-0)
- ❏ ["Ontvangen faxen verzenden via e-mail" op pagina 140](#page-139-0)

# **Informatiebronnen**

#### **Installatiehandleiding**

Hierin vindt u informatie over het monteren van de printer en het installeren van de printerdriver.

**Gebruikershandleiding (deze handleiding)**

Hierin vindt u gedetailleerde informatie over printerfuncties, optionele producten, onderhoud, probleemoplossing en technische specificaties.

#### **Netwerkhandleiding**

Deze handleiding bevat informatie voor netwerkbeheerders over de printerdriver en de netwerkinstellingen.

#### **Handleiding bij de lettertypen**

Hierin vindt u informatie over lettertypen die worden gebruikt op printer.

#### **Online-Help van printersoftware**

Klik op **Help** voor gedetailleerde informatie en instructies met betrekking tot de printersoftware die uw printer aanstuurt. De online-Help wordt automatisch geïnstalleerd wanneer u de printersoftware installeert.

# <span id="page-33-0"></span>Hoofdstuk 2

# **Papierverwerking**

# **Papier in de printer plaatsen**

In dit gedeelte wordt beschreven hoe u papier in de printer plaatst. Zie ["Afdrukmateriaal selecteren en](#page-43-0) [gebruiken" op pagina 44](#page-43-0) als u speciaal afdrukmateriaal zoals transparanten of enveloppen gebruikt. Zie ["Papier" op pagina 292](#page-291-0) voor specificaties of informatie over de papiertypen en -formaten.

# **MP-lade**

De MP-lade (Multi-Purpose-lade) is een papierbron die voor verschillende soorten papier kan worden gebruikt, zoals etiketten, enveloppen, dik papier en transparanten.

#### *Opmerking:*

*Zie ["Enveloppen" op pagina 45](#page-44-0) voor het laden van enveloppen.*

1. Open de MP-lade en trek de uitschuiflade uit.

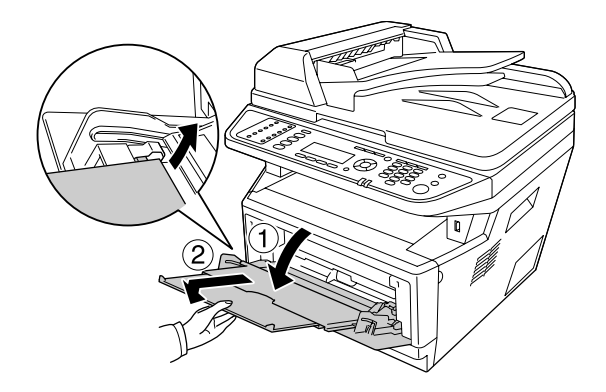

2. Schuif de papiergeleiders naar buiten op de maat van het papier dat u wilt gebruiken.

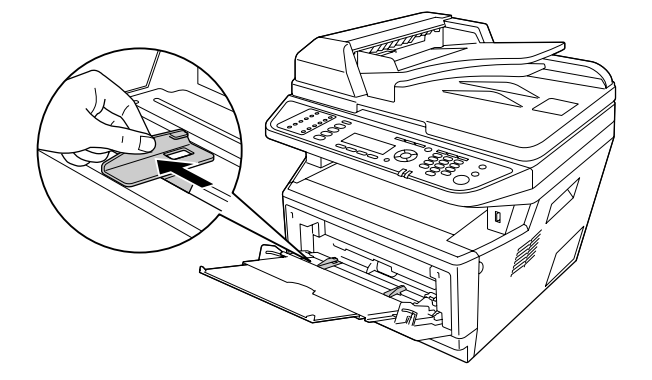

3. Plaats een stapel van het gewenste papier in het midden van de papierlade met de afdrukzijde naar boven. Stel dan de papiergeleiders af op het papierformaat.

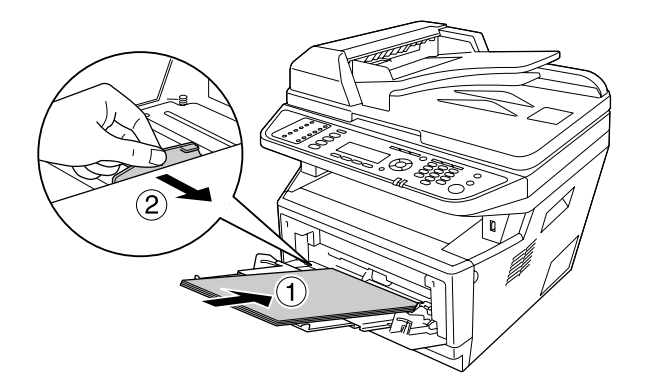

#### *Opmerking:*

- ❏ *Let erop dat het papier ver genoeg in de MP-lade is ingevoerd.*
- ❏ *Plaats niet meer papier dan de limietrand aangeeft.*

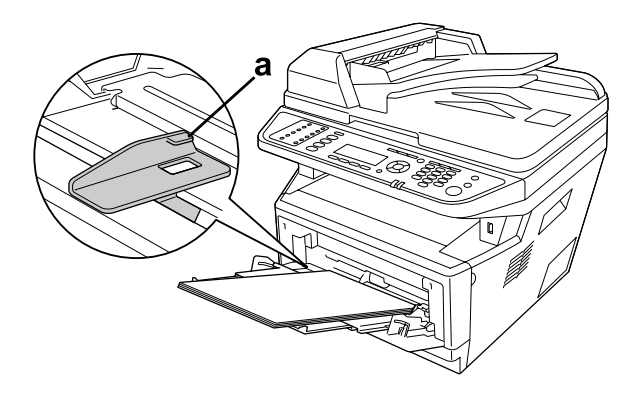

#### a. limietrand

4. Zet de aanslag omhoog.

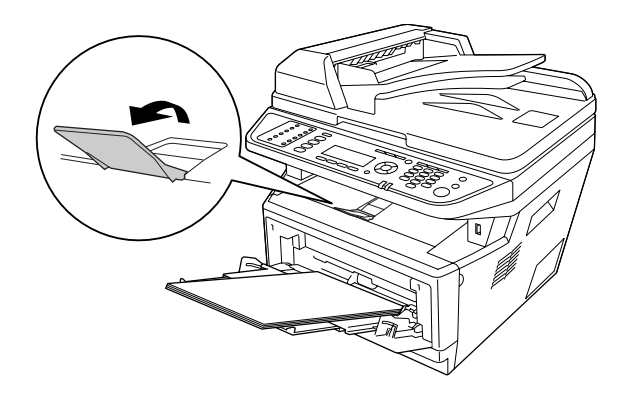

#### *Opmerking:*

- ❏ *Zet de aanslag niet omhoog wanneer u papier gebruikt dat langer is dan A4-formaat. Om te voorkomen dat afdrukken opstapelen en uit de uitvoerlade worden geduwd, verwijdert u telkens als de printer enkele afdrukken uitgevoerd heeft, de vellen uit de lade.*
- ❏ *Let erop dat de vergrendeling voor de papierinvoerrol van de MP-lade in de vergrendelde stand staat (omhoog). Zie ["Binnenzijde" op pagina 25](#page-24-0) voor de locatie van de vergrendeling en de papierinvoerrol.*

*Als de vergrendeling in de ontgrendelde stand staat (omlaag), is de papierinvoerrol mogelijk losgekomen. Installeer in dat geval de papierinvoerrol opnieuw. Zie "De papierinvoerrol installeren" op pagina 36 voor meer informatie.*

#### **De papierinvoerrol installeren**

Als de papierinvoerrol losgekomen is, installeert u hem weer als volgt.

#### *Opmerking:*

*Verwijder de papierinvoerrol niet zonder een ervaren onderhoudsmonteur.*
1. Lijn de groef aan de rechterrand van de papierinvoerrol uit met de witte staaf en schuif dan de papierinvoerrol op de staaf.

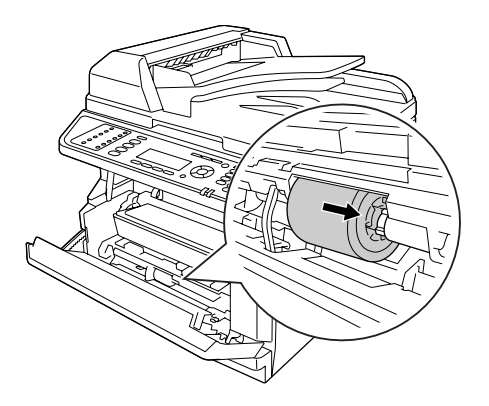

2. Schuif de vergrendeling naar rechts tegen de aanslag en schuif de grijze stang in het gat van de papierinvoerrol.

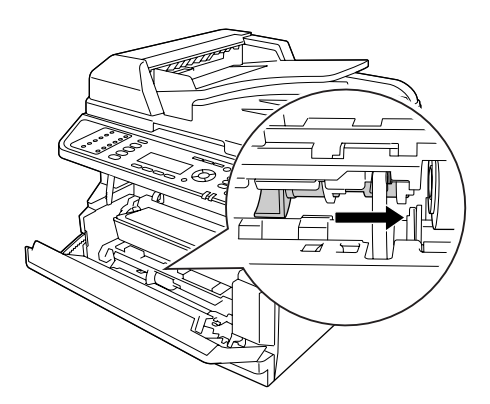

3. Duw de vergrendeling omhoog om de papierinvoerrol te vergrendelen.

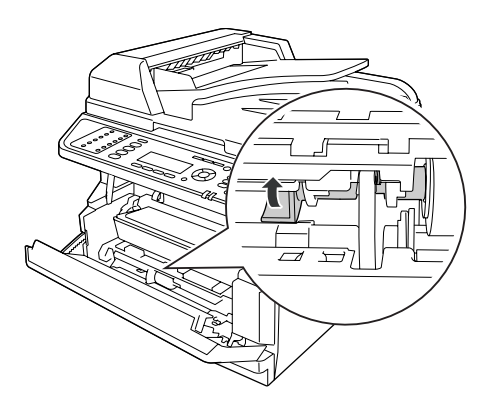

# **Standaard papiercassette**

Met deze cassette beschikt u over een tweede papierbron naast de MP-lade.

1. Trek de papiercassette uit de printer.

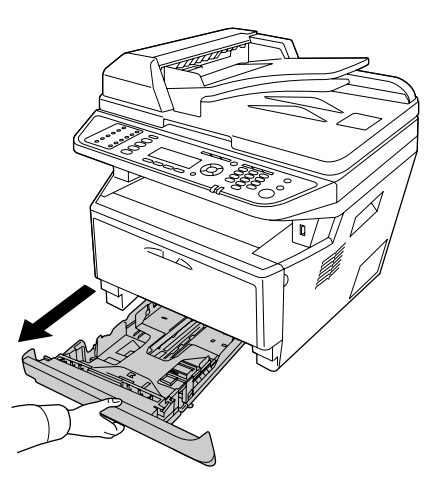

2. Druk de knop in en stel de papiergeleiders in op het papierformaat.

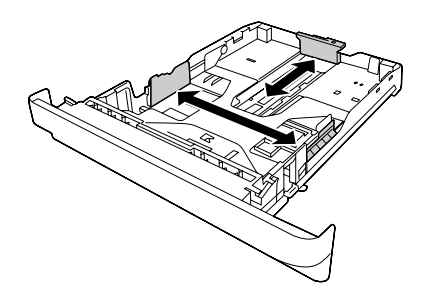

## *Opmerking:*

*Wanneer het geladen papierformaat groter is dan A4, drukt u de vrijgavehendel in en schuift u de papiercassette uit om het papier te kunnen herbergen.*

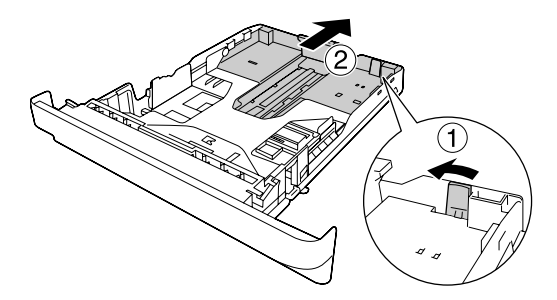

3. Plaats een stapel van het gewenste papier in het midden van de papiercassette met de afdrukzijde naar beneden.

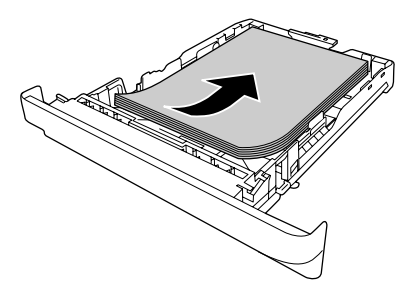

#### *Opmerking:*

❏ *Plaats niet meer papier dan het teken aangeeft.*

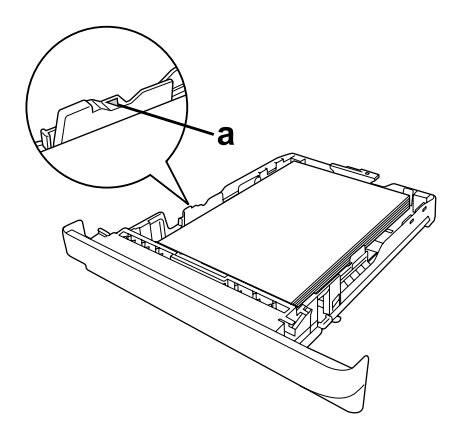

*a. limietteken*

❏ *Laad briefhoofden met de afdrukzijde naar beneden en met het briefhoofdgedeelte aan de bovenkant.*

4. Plaats de geladen papiercassette terug in de printer.

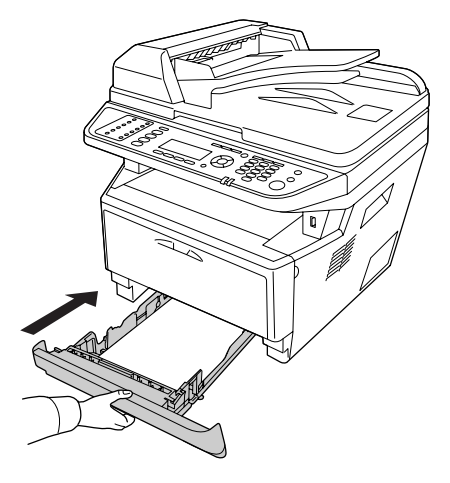

5. Zet de aanslag omhoog.

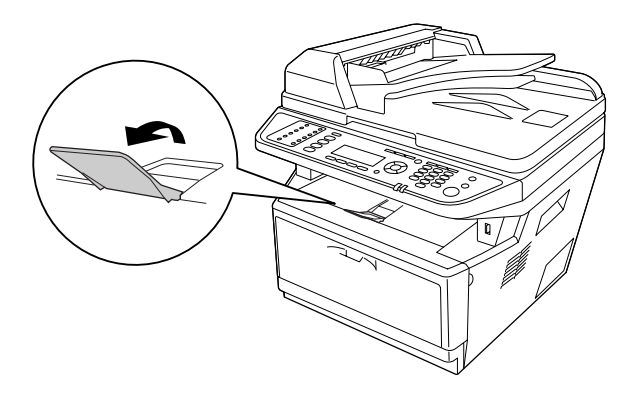

#### *Opmerking:*

*Zet de aanslag niet omhoog wanneer u papier gebruikt dat langer is dan A4-formaat. Om te voorkomen dat afdrukken opstapelen en uit de uitvoerlade worden geduwd, verwijdert u telkens als de printer enkele afdrukken uitgevoerd heeft, de vellen uit de lade.*

# **Optionele papiercassette**

1. Trek de papiercassette uit de printer.

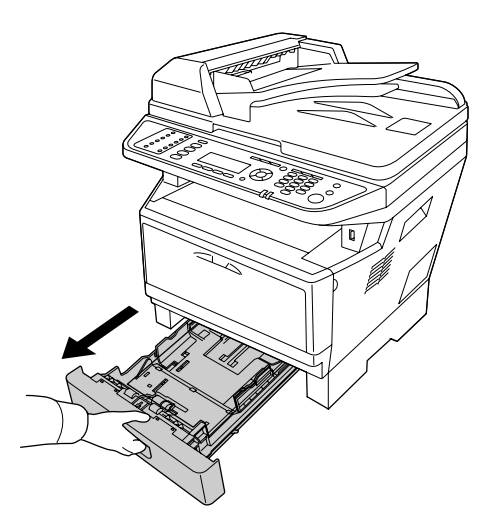

2. Druk de knop in en stel de papiergeleiders in op het papierformaat.

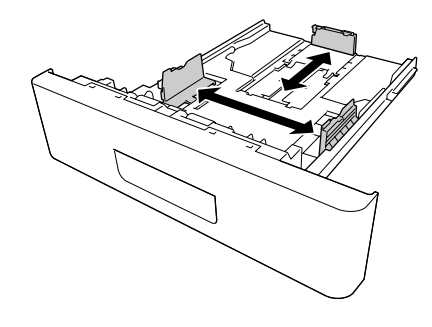

*Wanneer het geladen papierformaat groter is dan A4, maakt u de groene aanslag los en bevestigt hem aan de papiergeleider.*

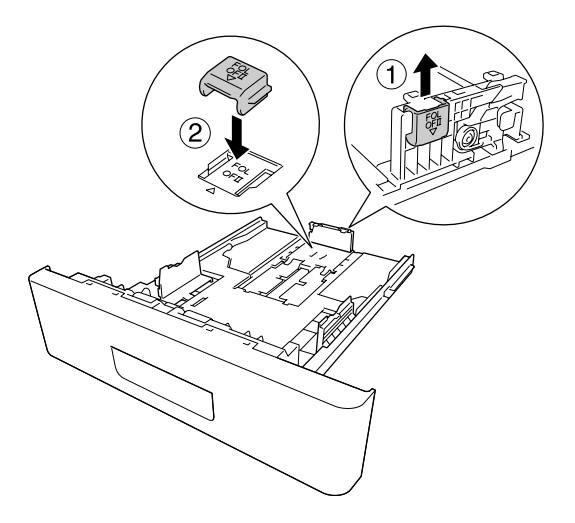

3. Plaats een stapel van het gewenste papier in het midden van de papiercassette met de afdrukzijde naar beneden.

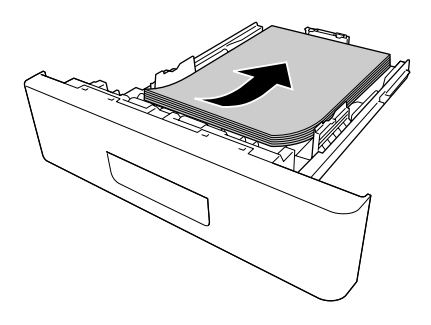

❏ *Plaats niet meer papier dan het teken aangeeft.*

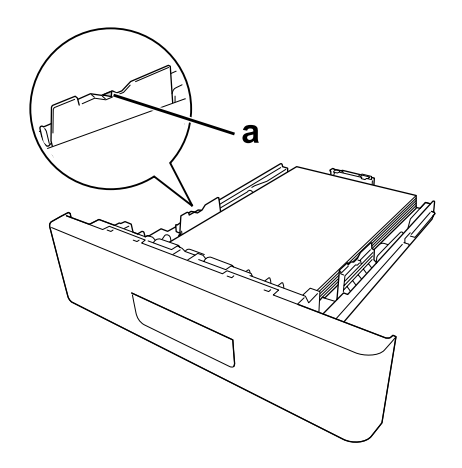

*a. teken*

- ❏ *Laad briefhoofden met de afdrukzijde naar beneden en met het briefhoofdgedeelte aan de bovenkant.*
- 4. Plaats de geladen papiercassette terug in de printer.

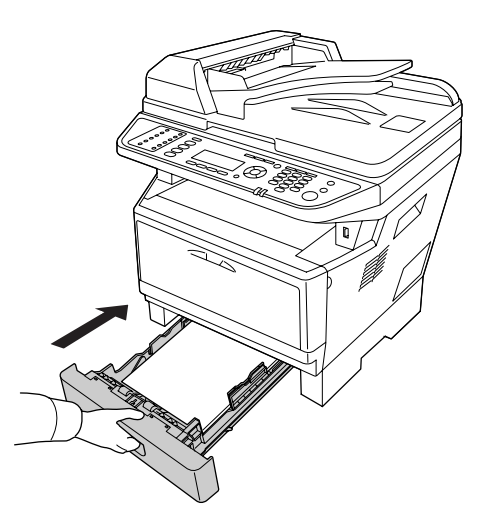

5. Zet de aanslag omhoog.

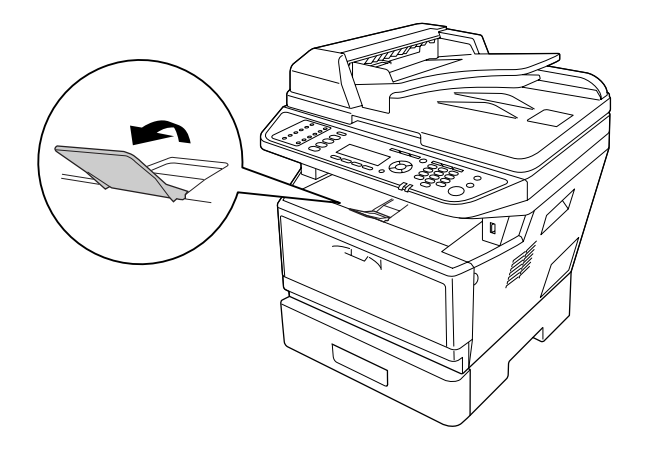

#### *Opmerking:*

*Zet de aanslag niet omhoog wanneer u papier gebruikt dat langer is dan A4-formaat. Om te voorkomen dat afdrukken opstapelen en uit de uitvoerlade worden geduwd, verwijdert u telkens als de printer enkele afdrukken uitgevoerd heeft, de vellen uit de lade.*

## **Afdrukmateriaal selecteren en gebruiken**

U kunt speciaal afdrukmateriaal gebruiken, zoals etiketten, enveloppen, dik papier en transparanten.

#### *Opmerking:*

*Aangezien de kwaliteit van een bepaald merk of type afdrukmateriaal op elk moment door de fabrikant kan worden gewijzigd, kan Epson de kwaliteit van geen enkel type afdrukmateriaal garanderen. Probeer het afdrukmateriaal altijd uit voordat u een grote voorraad aanschaft of een omvangrijk bestand afdrukt.*

## **Etiketten**

#### **Geschikte etiketten:**

- ❏ Etiketten die zijn gemaakt voor laserprinters of gewone kopieerapparaten.
- ❏ Etiketten die het steunvel volledig bedekken, dus zonder opening tussen de afzonderlijke labels.

#### **Beschikbare papierbron:**

❏ MP-lade

### **Printerdriverinstellingen:**

Paper Size (Papierformaat): A4, LT

Paper Source (Papierbron): MP-lade

Paper Type (Papiertype): Labels (Etiketten)

### *Opmerking:*

- ❏ *Afhankelijk van de kwaliteit van de etiketten, de afdrukomgeving en de afdrukprocedure kunnen de etiketten gekreukeld zijn. Maak eerst een testafdruk voordat u gaat afdrukken op een groot aantal etiketten.*
- ❏ *U kunt niet duplexafdrukken op etiketten.*
- ❏ *Druk een vel papier op elk vel met etiketten. Als het papier aan het vel met etiketten plakt, moet u de etiketten niet gebruiken in de printer.*

# **Enveloppen**

#### **Geschikte enveloppen:**

❏ Enveloppen zonder lijm of tape.

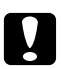

#### c *Voorzorgsmaatregelen*

*Gebruik alleen vensterenveloppen die zijn ontworpen voor gebruik in laserprinters. Het plastic van de meeste vensterenveloppen zal smelten.*

#### **Beschikbare papierbron:**

❏ MP-lade

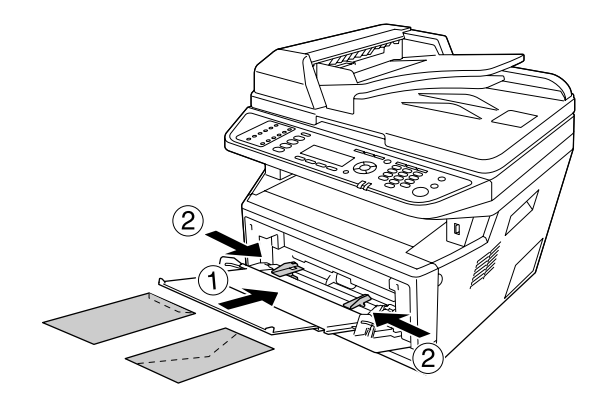

### **Instellingen printerstuurprogramma:**

Paper Size (Papierformaat): MON, C10, DL, C5, C6, IB5

Paper Source (Papierbron): MP-lade

## *Opmerking:*

❏ *Plaats de envelop met de bedrukbare zijde naar boven.*

- ❏ *Afhankelijk van de kwaliteit van de enveloppen, de afdrukomgeving en de afdrukprocedure kunnen de enveloppen gekreukeld zijn. Maak eerst een testafdruk voordat u gaat afdrukken op een groot aantal enveloppen.*
- ❏ *U kunt niet duplexafdrukken op enveloppen.*

# **Zwaar papier**

## **Beschikbare papierbron:**

❏ MP-lade

## **Instellingen printerstuurprogramma:**

Paper Size (Papier-A4, LT formaat):

```
Paper Source (Pa-
pierbron):
                      MP Tray (MP-lade)
Paper Type (Pa-
piertype):
                      Thick (Dik) (papier van 121 tot 220 g/m<sup>2</sup>)
```
## **Half-dik papier**

#### **Beschikbare papierbron:**

- ❏ MP-lade
- ❏ Standaard papiercassette
- ❏ Optionele papiercassette

#### **Instellingen printerstuurprogramma:**

```
Paper Size (Papier-
A4, A5, A6, B5, LT, HLT, LGL, GLT, GLG, EXE, F4
formaat):
```

```
Paper Source (Pa-
pierbron):
                    Auto Selection (Automatische selectie)
```

```
Paper Type (Pa-
piertype):
                     Semi-Thick (Halfdik) (papier van 91 tot 120 g/m2)
```
## **Transparanten**

#### **Beschikbare papierbron:**

❏ MP-lade

#### **Printerdriverinstellingen:**

Paper Size (Papier-A4, LT formaat):

Paper Source (Papierbron): MP Tray (MP-lade)

Paper Type (Papiertype): Transparency (Transparant)

## **Papier met aangepast formaat**

#### **Beschikbaar papierformaat:**

❏ 70.0 × 148,0 mm tot 215,9 × 356,0 mm

#### **Beschikbare papierbron:**

❏ MP-lade

#### **Printerdriverinstellingen:**

Paper Size (Papierformaat): User Defined Size (Gebruikersgedefiniëerd formaat)

Paper Source (Papierbron): MP Tray (MP-lade)

Paper Type (Papiertype): Normal (Normaal)

#### *Opmerking:*

*Afhankelijk van de kwaliteit van het papier met een niet-standaardformaat, de afdrukomgeving en de afdrukprocedure kan het papier scheeftrekken. Maak eerst een testafdruk voordat u gaat afdrukken op papier met een niet-standaardformaat.*

#### *Opmerking:*

❏ *Voor Windows opent u het printerstuurprogramma en selecteert u* **User Defined Size (Gebruikersgedefiniëerd formaat)** *in de lijst Papierformaat op het tabblad Basic Settings (Basisinstellingen). In het dialoogvenster User defined Paper Size (Gebruikersgedefiniëerd papierformaat) stelt u de Paper Width (Papierbreedte), Paper Length (Papierlengte) en Unit (Eenheid) zodanig in dat ze overeenkomen met uw aangepaste papierformaat. Klik vervolgens op* **OK** *om het aangepaste papierformaat op te slaan.*

- <span id="page-48-0"></span>❏ *De opgeslagen papierformaten kunnen alleen worden gebruikt met de printerdriver waarvoor u ze hebt opgeslagen. Zelfs als er meerdere printernamen zijn opgegeven voor een printerdriver, kunnen de instellingen alleen worden gebruikt voor de printernaam die in gebruik was toen u de instellingen opsloeg.*
- ❏ *Wanneer u de printer deelt in een netwerk, kunt u geen gebruikersgedefinieerd formaat maken op de client.*

# **Instellingen voor originelen**

Denk eraan de rechten van eigenaren van auteursrecht te respecteren, alvorens een document te scannen. Scan geen gepubliceerde tekst of afbeeldingen alvorens de auteursrechten gecontroleerd te hebben.

# **Papierformaat**

De volgende documentformaten kunnen op de glasplaat of in de automatische documenttoevoer gelegd worden.

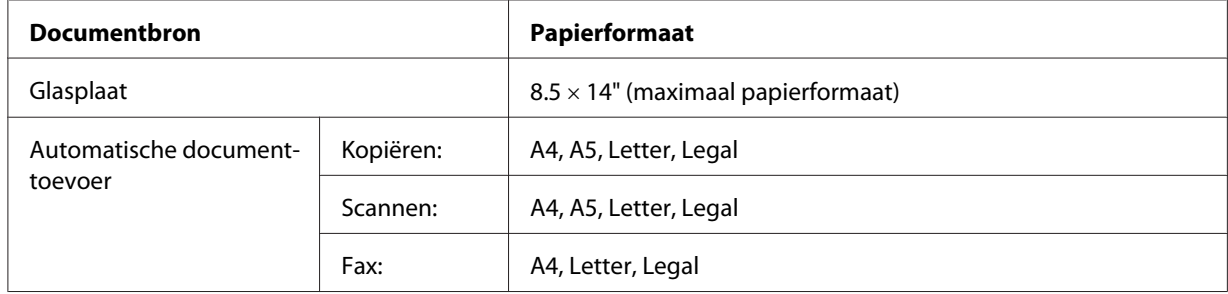

## **Papiertype voor de automatische documenttoevoer**

U kunt de volgende documenten gebruiken met de automatische documenttoevoer.

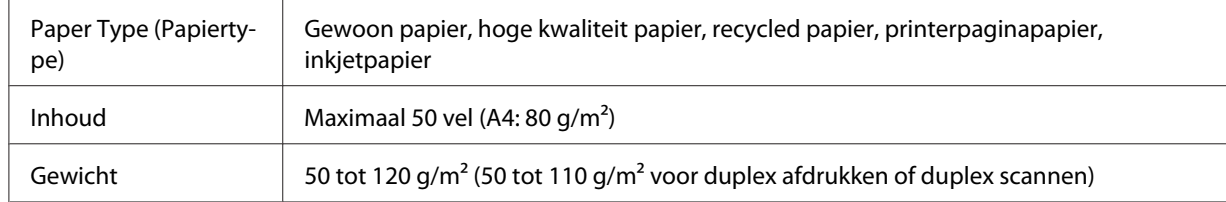

## **Papierrichting**

Wanneer u documentpagina's liggend plaatst, plaats ze dan zo dat de bovenkant van het document aan de linkerkant in de printer ligt.

## *Opmerking:*

*Specificeer voor duplex kopiëren of duplex scannen de documentrichting in het menu* Document Direction Selection (Selectie richting document)*. Zie ["Duplex kopiëren" op pagina 122](#page-121-0) voor meer informatie.*

# **Uw originelen instellen op de glasplaat**

Stel bij het gebruik van de glasplaat één vel van het origineel tegelijk in.

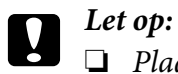

- ❏ *Plaats geen zware objecten op het glazen oppervlak van de glasplaat. Druk ook niet met te veel kracht op de glastafel.*
- ❏ *Zorg ervoor dat u het ADF-deksel sluit wanneer u een document scant op de glasplaat.*
- 1. Open het documentdeksel voorzichtig.

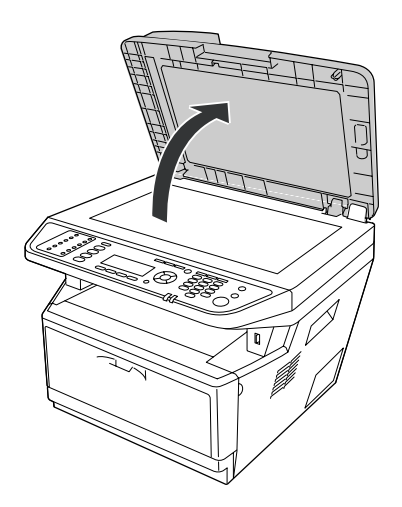

2. Plaats een origineel op de glasplaat met de te scannen zijde naar beneden.

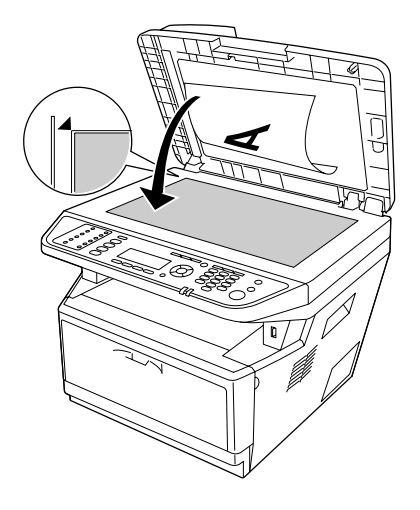

## *Opmerking:*

- ❏ *Het gebied met een breedte van maximaal 2,0 mm vanaf de horizontale rand en 2,0 mm vanaf de verticale rand wordt niet gescand.*
	- *1. Maximaal onleesbaar gebied van 2,0 mm*
	- *2. Maximaal onleesbaar gebied van 2,0 mm*

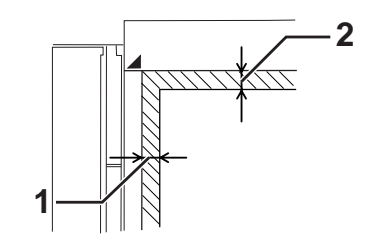

- ❏ *Houd de glasplaat altijd schoon.*
- 3. Sluit de documentklep voorzichtig, zodat het origineel niet verplaatst.

## *Opmerking:*

- ❏ *Laat foto's niet te lang op de glasplaat liggen, omdat die aan het glas kunnen gaan vastplakken.*
- ❏ *Zorg ervoor dat het document plat tegen het glasoppervlak ligt, anders zal het beeld wazig en onscherp zijn. Zorg er ook voor het documentdeksel gesloten is om interferentie van extern licht te voorkomen.*

# **Uw originelen in de automatische documenttoevoer plaatsen**

Volg onderstaande stappen om uw documenten in de automatische documenttoevoer te laden.

1. Schuif de randgeleiders helemaal naar buiten.

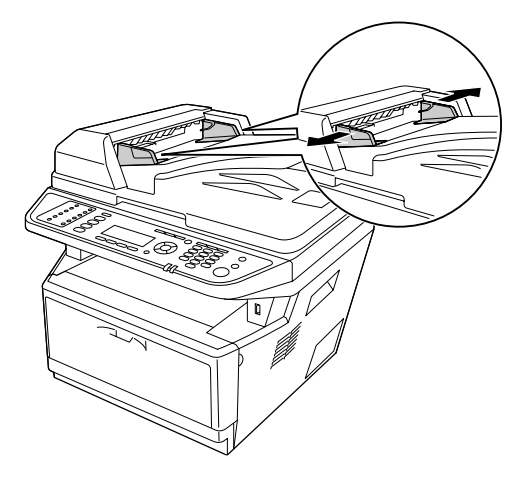

2. Plaats een stapel documenten met de bedrukte zijde naar boven in de automatische documenttoevoer totdat ze tegengehouden worden en verplaats dan de randgeleiders zodat ze samenvallen met de randen van de documenten.

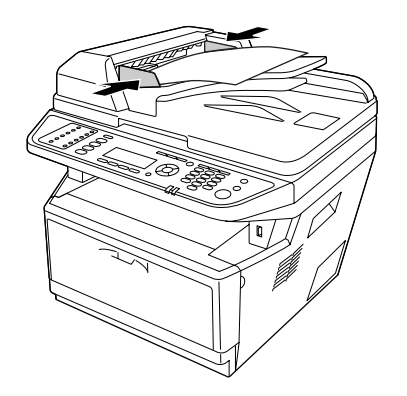

3. Zet de aanslag omhoog.

## *Opmerking:*

❏ *Zorg ervoor dat het ADF-deksel stevig gesloten is. Als het ADF-deksel open is, wordt de glasplaat preventief gescand en wordt een blanco kopie uitgevoerd, zelfs als er een origineel in de automatische documenttoevoer geplaatst is.*

❏ *Als u meerdere pagina's in de automatische documenttoevoer laadt, worden de pagina's ingevoerd vanaf de bovenkant en uitgevoerd met de bedrukte zijde naar beneden.*

# Hoofdstuk 3 **Afdrukken**

# **Afdrukkwaliteit instellen**

De kwaliteit van afdrukken kunt u aanpassen met instellingen in de printerdriver.

Met de instelling Automatic (Automatisch) kunt u een afdrukmodus selecteren op basis van hetgeen waar de afdruk voor dient. De printerdriver kiest zelf optimale instellingen voor de afdrukmodus die u hebt geselecteerd. Met de instelling Advanced (Geavanceerd) hebt u meer instelmogelijkheden.

#### *Opmerking:*

*Raadpleeg de Help bij de printerdriver voor meer informatie over de beschikbare instellingen.*

## **Automatisch gebruiken**

#### **Voor gebruikers van Windows**

- 1. Klik op het tabblad **Basic Settings (Basisinstellingen)**.
- 2. Klik op **Automatic (Automatisch)** en kies de gewenste afdrukkwaliteit.

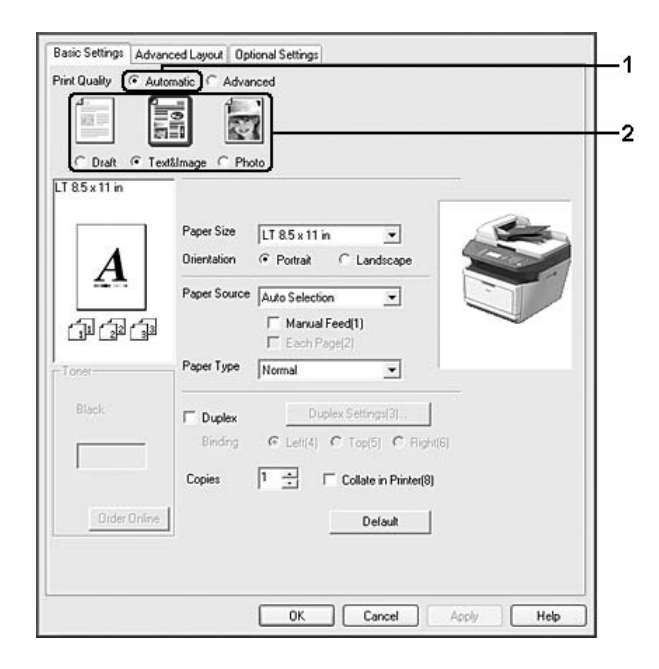

3. Klik op **OK**.

# **Geavanceerd gebruiken**

### **Voor gebruikers van Windows**

- 1. Klik op het tabblad **Basic Settings (Basisinstellingen)**.
- 2. Selecteer **Advanced (Geavanceerd)**. Selecteer vervolgens de meest geschikte instelling in de lijst voor de soort document of afbeelding die u wilt afdrukken.

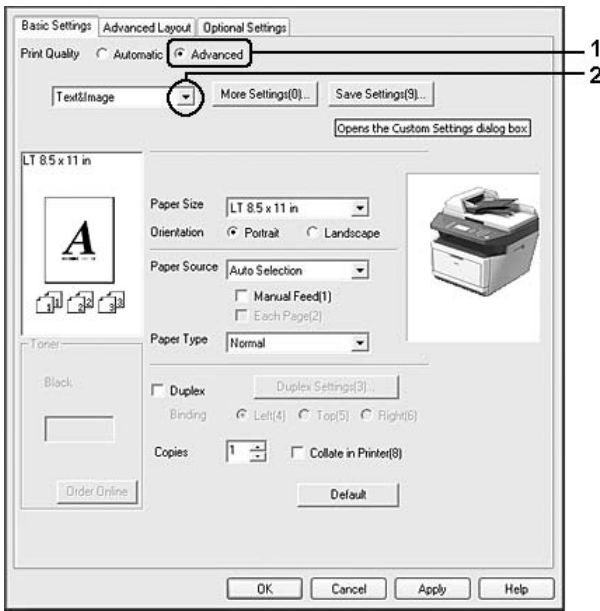

Wanneer u een voorgedefinieerde instelling kiest, worden andere instellingen, zoals Print Quality (Afdrukkwaliteit) en Graphics (Afbeeldingen) automatisch ingesteld. Wijzigingen worden getoond in de lijst met huidige instellingen in het dialoogvenster Setting Information (Instellingen) dat verschijnt door op de **Setting Info. (Instellingen.)**-toets te drukken in het tabblad Optional Settings (Optionele instellingen).

# **Afdrukinstellingen aanpassen**

Als u de instellingen wilt wijzigen, moet u dit handmatig doen.

*Om de hoogste resolutie af te drukken, stelt u Print Quality (Afdrukkwaliteit) in op* **Maximum (Maximaal)***.*

## **Voor gebruikers van Windows**

- 1. Klik op het tabblad **Basic Settings (Basisinstellingen)**.
- 2. Selecteer **Advanced (Geavanceerd)** en klik dan op **More Settings (Meer instellingen)**.
- 3. Geef de gewenste instellingen op. Raadpleeg de Help voor informatie over de instellingen.
- 4. Klik op **OK**.

## **Instellingen opslaan**

U kunt uw aangepaste instellingen opslaan.

### *Opmerking:*

- ❏ *Voor de aangepaste instellingen kunt u niet de naam van een voorgedefinieerde instelling gebruiken.*
- ❏ *De opgeslagen aangepaste instellingen kunnen alleen worden gebruikt met de printerdriver waarvoor u ze hebt opgeslagen. Zelfs als er meerdere printernamen zijn opgegeven voor een printerdriver, kunnen de instellingen alleen worden gebruikt voor de printernaam die in gebruik was toen u de instellingen opsloeg.*
- ❏ *U kunt voorgedefinieerde instellingen niet verwijderen.*

## **Voor gebruikers van Windows**

## *Opmerking:*

*Wanneer u de printer deelt in een netwerk, wordt Save Settings (Bewaar instellingen) grijs weergegeven en kunt u geen aangepaste instelling opgeven op de client.*

- 1. Klik op het tabblad **Basic Settings (Basisinstellingen)**.
- 2. Selecteer **Advanced (Geavanceerd)** en klik dan op **Save Settings (Bewaar instellingen)** om het dialoogvenster Custom Settings (Aangepaste instellingen) te openen.
- 3. Typ een naam voor de aangepaste instellingen in het vak Name (Naam) en klik dan op **Save (Bewaar)**.

De instellingen worden weergegeven in de lijst op het tabblad Basic Settings (Basisinstellingen).

*Als u een aangepaste instelling wilt verwijderen, volgt u stap 1 en 2, selecteert u de instelling in het dialoogvenster Custom Settings (Aangepaste instellingen) en klikt u ten slotte op* **Delete (Verwijder)***.*

U kunt nu nieuwe instellingen opgeven in het dialoogvenster More Settings (Meer instellingen). Wanneer u nieuwe instellingen aanmaakt, wordt Custom Settings (Aangepaste instellingen) weergegeven in de lijst op het tabblad Basic Settings (Basisinstellingen). In dit geval wordt de oorspronkelijke instelling niet overschreven. Als u de nieuwe instellingen wilt opslaan, doet u dit onder een nieuwe naam.

# **Modus Toner sparen**

U kunt conceptversies afdrukken met de modus Toner Save (Toner sparen) om het inktverbruik tijdens het afdrukproces te beperken.

## *Opmerking:*

*Deze functie is alleen voor Windows.*

- 1. Klik op het tabblad **Basic Settings (Basisinstellingen)**.
- 2. Selecteer **Advanced (Geavanceerd)** en klik dan op **More Settings (Meer instellingen)** om het dialoogvenster More Settings (Meer instellingen) te openen.
- 3. Vink het selectievakje **Toner Save (Toner sparen)** aan en klik dan op **OK**.

# **Geavanceerde lay-out instellen**

# **Duplex afdrukken**

Met deze functie kunt u automatisch op beide kanten van het papier afdrukken.

## **Voor gebruikers van Windows**

1. Klik op het tabblad **Basic Settings (Basisinstellingen)**.

2. Vink het selectievakje **Duplex** aan en selecteer dan **Left (Links)**, **Top (Boven)** of **Right (Rechts)** als bindpositie.

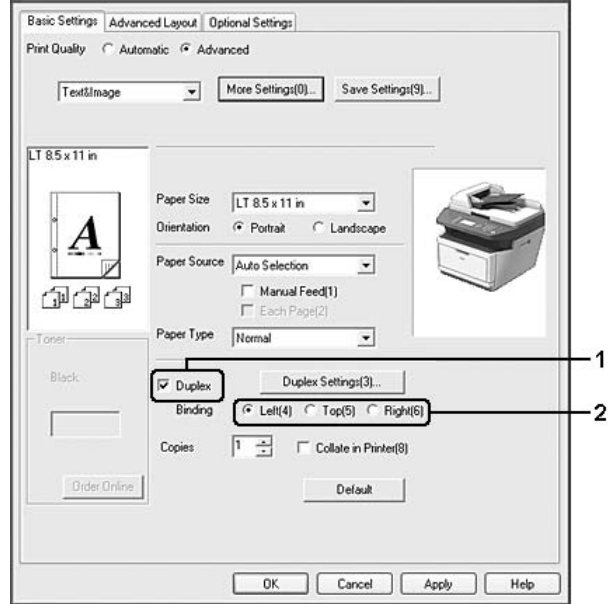

- 3. Als u gedetailleerde instellingen wilt opgeven, klikt u op **Duplex Settings (Duplexinstellingen)** om het dialoogvenster Duplex Settings (Duplexinstellingen) te openen.
- 4. Geef de gewenste instellingen op. Raadpleeg de Help voor informatie over de instellingen.
- 5. Klik op **OK**.

#### *Opmerking:*

*Er verschijnt een waarschuwingsscherm op de computer. Klik op* **OK***.*

## **Afdruklay-out aanpassen**

Hiermee kunt u meerdere pagina's op een vel afdrukken.

## **Voor gebruikers van Windows**

- 1. Klik op het tabblad **Advanced Layout (Geavanceerde lay-out)**.
- 2. Schakel het selectievakje **Print Layout (Afdruklay-out)** in en selecteer het aantal pagina's dat u wilt afdrukken op één vel papier.

3. Klik op **More Settings (Meer instellingen)** als u gedetailleerde instellingen wilt opgeven. Het dialoogvenster Print Layout Settings (Afdruklay-out instellingen) verschijnt.

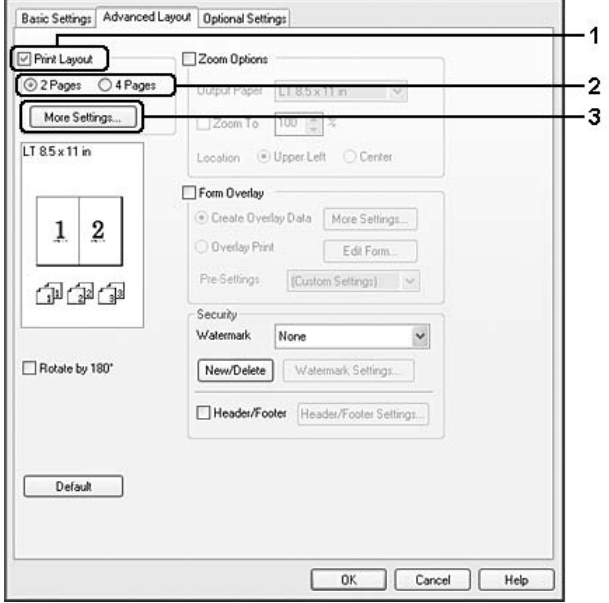

- 4. Geef de gewenste instellingen op. Raadpleeg de Help voor informatie over de instellingen.
- 5. Klik op **OK**.

## **Afdrukformaat aanpassen**

Hiermee kunt u het document vergroten of verkleinen.

#### **Voor gebruikers van Windows**

1. Klik op het tabblad **Advanced Layout (Geavanceerde lay-out)**.

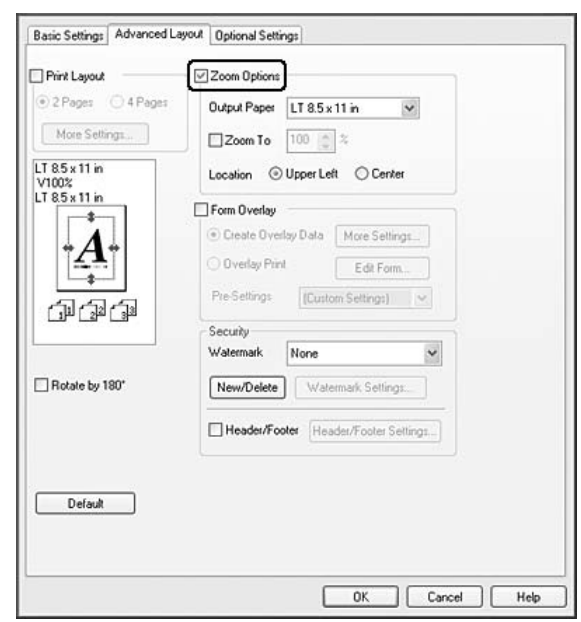

2. Vink het selectievakje **Zoom Options (Zoomopties)** aan.

- 3. Als de pagina's automatisch moeten worden aangepast aan het papier waarop u afdrukt, selecteert u eerst het gewenste papierformaat bij Output Paper (Uitvoerpapier). Als de pagina's met een bepaald percentage moeten worden aangepast, schakelt u het selectievakje **Zoom To (Zoomen naar)** in en geeft u het percentage op. U kunt ook het papierformaat waarop wordt afgedrukt selecteren.
- 4. Selecteer bij de instelling Location (Locatie) het keuzerondje **Upper Left (Linksboven)** als u de afbeelding verkleind wilt afdrukken in de linkerbovenhoek van het papier of het keuzerondje **Center (Midden)** als u de afbeelding verkleind in het midden van het papier wilt afdrukken.

#### *Opmerking:*

*Deze instelling is niet beschikbaar wanneer u het selectievakje* **Zoom To (Zoomen naar)** *inschakelt.*

5. Klik op **OK**.

## **Watermerken afdrukken**

Hiermee kunt u een tekst of afbeelding afdrukken als watermerk.

#### **Voor gebruikers van Windows**

1. Klik op het tabblad **Advanced Layout (Geavanceerde lay-out)**.

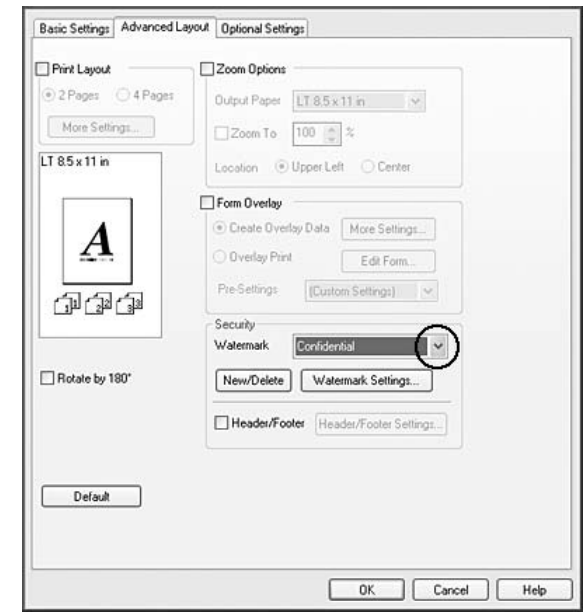

2. Selecteer een watermerk in de vervolgkeuzelijst Watermark (Watermerk).

- 3. Klik op **Watermark Settings (Watermerkinstellingen)** als u gedetailleerde instellingen wilt opgeven. Raadpleeg de Help voor informatie over de instellingen.
- 4. Klik op **OK**.

#### **Nieuwe watermerken maken**

#### **Voor gebruikers van Windows**

- 1. Klik op het tabblad **Advanced Layout (Geavanceerde lay-out)**.
- 2. Klik op **New/Delete (Nieuw/Verwijder)**.
- 3. Selecteer **Text (Tekst)** of **BMP**.
- 4. Als u **Text (Tekst)** selecteert, typt u de tekst voor het watermerk in het vak **Text (Tekst)**. Als u **BMP** kiest, klikt u op **Browse (Bladeren)**, selecteert u het gewenste BMP-bestand en klikt u vervolgens op **OPEN**.
- 5. Typ in het vak Name (Naam) de naam van het watermerk.
- 6. Klik op **Save (Bewaar)**. Het watermerk wordt weergegeven in het vak List (Lijst).

- ❏ *Als u het opgeslagen tekstwatermerk wilt bewerken, selecteert u het in het vak List (Lijst) en volgt u stap 4 t/m 6.*
- ❏ *Selecteer het opgeslagen tekstwatermerk in het vak List (Lijst) en klik op* **Delete (Verwijder)** *om het te verwijderen. Klik vervolgens op* **OK** *om het dialoogvenster te sluiten.*
- 7. Klik op **OK**.

### *Opmerking:*

- ❏ *U kunt maximaal 10 aangepaste watermerken registreren.*
- ❏ *De opgeslagen watermerken kunnen alleen worden gebruikt met de printerdriver waarvoor u ze hebt opgeslagen. Zelfs als er meerdere printernamen zijn opgegeven voor een printerdriver, kunnen de instellingen alleen worden gebruikt voor de printernaam die in gebruik was toen u de instellingen opsloeg.*
- ❏ *Wanneer u de printer deelt in een netwerk, kunt u geen gebruikersgedefinieerd watermerk maken op de client.*

## **Kopteksten en voetteksten afdrukken**

Hiermee kunt u de gebruikersnaam, computernaam, datum, tijd of een setnummer afdrukken aan de boven- of onderkant van een pagina.

#### **Voor gebruikers van Windows**

1. Klik op het tabblad **Advanced Layout (Geavanceerde lay-out)**.

<span id="page-62-0"></span>2. Vink het selectievakje **Header/Footer (Koptekst/voettekst)** aan en klik dan op **Header/ Footer Settings (Kop-/voettekstinstellingen)**.

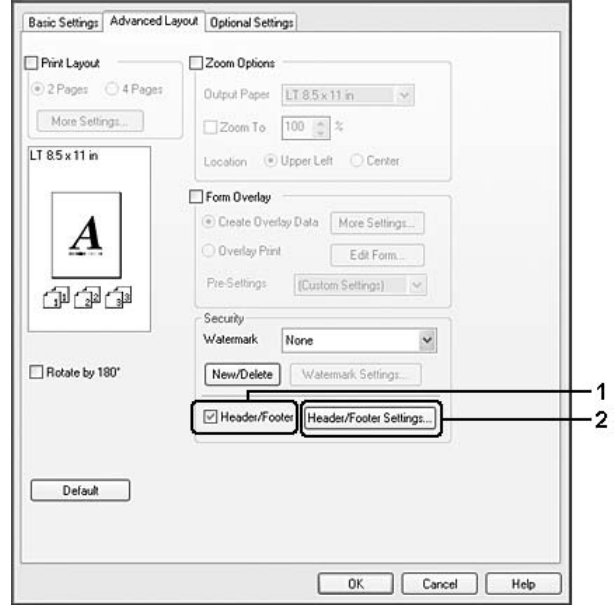

3. Selecteer de items in de vervolgkeuzelijst.

## *Opmerking:*

*Als u* **Collate Number (Setnummer)** *selecteert, wordt het aantal exemplaren afgedrukt.*

4. Klik op **OK**.

# **Afdrukken met overdruk**

Hiermee kunt u een standaardformulier of briefhoofd afdrukken op het originele document.

## *Opmerking:*

- ❏ *Deze functie is alleen voor Windows.*
- ❏ *De overlayfunctie is alleen beschikbaar wanneer* **High Quality (Printer) (Hoge kwaliteit (Printer))** *is geselecteerd als Printing Mode (Afdrukmodus) in het dialoogvenster Extended Settings (Uitgebreide instellingen) in het tabblad Optional Settings (Optionele instellingen).*

## **Overdrukken maken**

1. Open het bestand dat u wilt om een overlay aan te maken.

- 2. Ga vanuit de toepassing naar het printerstuurprogramma. Zie ["De printerdriver openen" op](#page-270-0) [pagina 271](#page-270-0) voor meer informatie.
- 3. Klik op het tabblad **Advanced Layout (Geavanceerde lay-out)**.
- 4. Vink het selectievakje **Form Overlay (Formulieroverdruk)** aan.

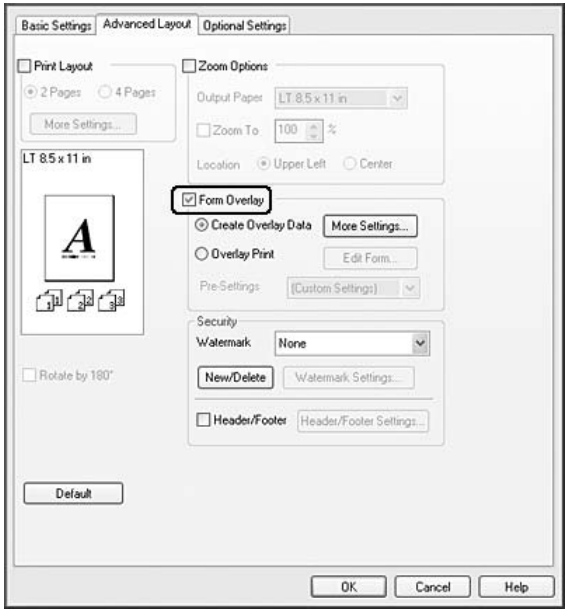

- 5. Selecteer **Create Overlay Data (Overdrukgegevens aanmaken)** en klik dan op **More Settings (Meer instellingen)**. Het dialoogvenster Create Form (Formulier maken) verschijnt.
- 6. Typ de formuliernaam in het vak Form Name (Formuliernaam) en de beschrijving in het vak Description (Beschrijving).
- 7. Selecteer **Foreground Document (Voorgrond)** of **Background Document (Achtergrond)** om aan te geven of de overlay wordt afgedrukt in de voorgrond of in de achtergrond van het document.
- 8. Vink het selectievakje **Assign to Paper Source (Toewijzen aan papierbron)** aan om de formuliernaam weer te geven in het vervolgkeuzemenu Paper Source (Papierbron) in het tabblad Basic Settings (Basisinstellingen).
- 9. Klik in het dialoogvenster Create Form (Formulier maken) op **OK**.
- 10. Klik in het tabblad Advanced Layout (Geavanceerde lay-out) op **OK** (voor Windows 2000 klikt u op **Advanced Layout (Toepassen)**).

*Als u de instellingen van het gemaakte overlayformulier wilt wijzigen, opent u het printerstuurprogramma en herhaalt u alle stappen op deze pagina. Let op dat u in stap 5* **Overlay Print (Overdruk afdrukken)** *selecteert en dan op* **Edit Form (Formulier wijzigen)** *klikt.*

## **Een document met overdruk afdrukken**

U kunt de geregistreerde formuliergegevens selecteren bij Paper Source (Papierbron) op het tabblad Basic Settings (Basisinstellingen). Zie stap 8 in ["Overdrukken maken" op pagina 63](#page-62-0) voor het registreren van formuliergegevens voor Paper Source (Papierbron). Volg de onderstaande instructies als geen overlayformulieren zijn geregistreerd bij Paper Source (Papierbron) of als u gedetailleerde instellingen wilt opgeven.

- 1. Open het bestand om af te drukken met overlaygegevens.
- 2. Ga vanuit de toepassing naar het printerstuurprogramma. Zie ["De printerdriver openen" op](#page-270-0) [pagina 271](#page-270-0) voor meer informatie.
- 3. Klik op het tabblad **Advanced Layout (Geavanceerde lay-out)**.
- 4. Vink het selectievakje **Form Overlay (Formulieroverdruk)** aan.
- 5. Vink het selectievakje **Overlay Print (Overdruk afdrukken)** aan en klik dan op **More Settings (Meer instellingen)**. Het dialoogvenster Form Selection (Formulierselectie) verschijnt.
- 6. Geef de gewenste instellingen op. Raadpleeg de Help voor informatie over de instellingen.
- 7. Klik in het dialoogvenster Form Selection (Formulierselectie) op **OK**.
- 8. Klik in het tabblad Advanced Layout (Geavanceerde lay-out) op **OK**.
- 9. Klik op **OK** (klik voor Windows 2000 op **Print (Afdrukken)**).

## **Voorinstellingen voor overdrukformulieren opslaan**

Hiermee kunt u de instellingen opslaan die u hebt gemaakt onder "Een document met overdruk afdrukken" op pagina 65.

1. Klik in het dialoogvenster Form Selection (Formulierselectie) op **Save/Delete (Bewaar/ Verwijder)**. Zie "Een document met overdruk afdrukken" op pagina 65 voor het openen van dit dialoogvenster.

- 2. Typ de naam van de voorinstellingen in het naamvak Form Pre-Settings (Voorinstellingen formulieren) en klik op **Save (Bewaar)**. De naam wordt weergegeven in de lijst Form Pre-Settings (Voorinstellingen formulieren) van het dialoogvenster Form Selection (Formulierselectie).
- 3. Klik op **OK**. De naam wordt weergegeven in de lijst Pre-Settings (Voorinstellingen) van het dialoogvenster Advanced Layout (Geavanceerde lay-out).

- ❏ *Als u een overlay wilt verwijderen, volgt u stap 1 en selecteert u de naam van de voorinstellingen die u wilt verwijderen bij Form Pre-Settings (Voorinstellingen formulieren). Vervolgens klikt u op* **Delete (Verwijder)** *gevolgd door* **OK***.*
- ❏ *U kunt maximaal 20 voorinstellingen opslaan.*

# **Afdruktaak annuleren**

## **Op de printer zelf**

Druk op de **Stop**-toets op het bedieningspaneel van de printer en druk dan de **F3**-toets om Yes (Ja) te selecteren.

# **Op de computer**

## **Voor gebruikers van Windows**

Dubbelklik op het pictogram van uw printer in de taakbalk. Selecteer de taak in de lijst en klik op **Cancel** in het menu Document.

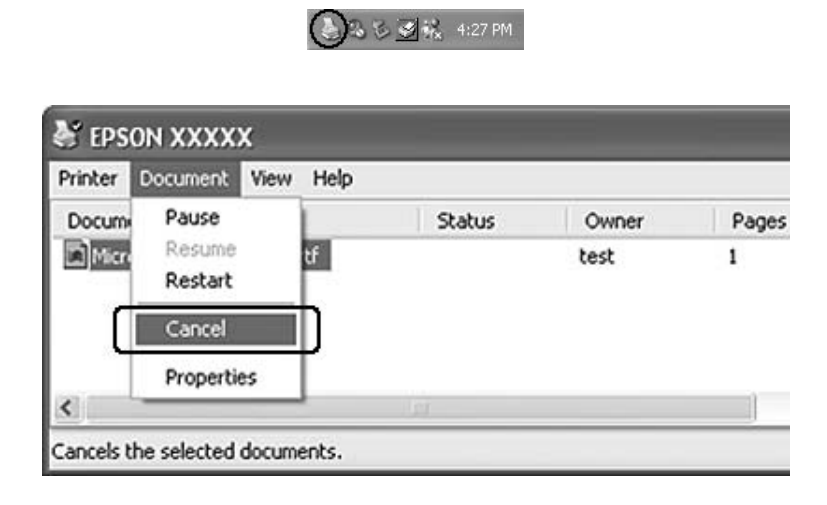

# **Webpagina's passend op het papierformaat afdrukken**

Hiermee kunt u webpagina's tijdens het afdrukken aanpassen aan het papierformaat. Installeer EPSON Web-To-Page vanaf de Software Disc van de printer.

#### *Opmerking:*

*Deze software is niet beschikbaar voor Windows 7, Vista, XP x64, Server 2008 en Server 2003.*

Nadat u EPSON Web-To-Page hebt geïnstalleerd, wordt de menubalk weergegeven op de werkbalk van Microsoft Internet Explorer. Als de menubalk niet wordt weergegeven, kiest u **Werkbalken** in het menu Beeld van Internet Explorer en kiest u vervolgens **EPSON Web-To-Page**.

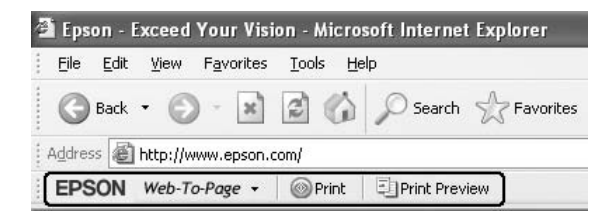

# **Direct vanaf een USB-geheugen afdrukken**

U kunt bestanden van een USB-geheugen via een USB-hostinterface afdrukken zonder de computer op te starten, het printerstuurprogramma te installeren of de printer aan te sluiten op een netwerk.

## *Opmerking:*

- ❏ *Als de instelling* USB Host (USB-host) *op het bedieningspaneel is ingesteld op* Off (Uit) *kan deze functie niet gebruikt worden. Controleer vooraf of de instelling is ingesteld op*  $\Box$ N.
- ❏ *Als de printer in rustmodus staat, wordt het USB-geheugen mogelijk niet automatisch gedetecteerd. Druk in dat geval op een toets op het bedieningspaneel.*
- ❏ *Als er een groot aantal bestanden op het USB-geheugen staan, kan het verkrijgen van toegang tot het USB-geheugen te lang duren.*
- ❏ *Als het verkrijgen van toegang tot het USB-geheugen te lang duurt, probeer het dan te formatteren om de toegangssnelheid te verhogen.*

# **Documenten afdrukken**

U kunt het documentbestand dat opgeslagen is op het USB-geheugen afdrukken. Het enige ondersteunde bestandsformaat is PDF.

Volg de stappen hieronder om het documentbestand af te drukken.

- 1. Druk op de **Afdrukken**-toets.
- 2. Sluit een USB-geheugen aan op de USB-hostinterface van de printer.

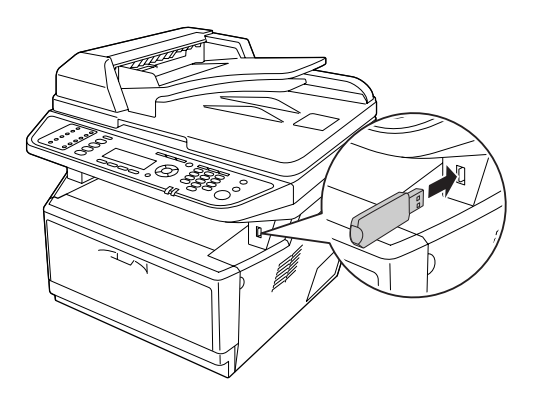

De printer doorzoekt de bestanden op het USB-geheugen. Als er ondersteunde bestanden worden gedetecteerd, verschijnt automatisch het bedieningspaneelmenu.

*Als op het bedieningspaneel* Can't Print Files (Kan best. niet afdr.) *wordt weergegeven, zijn er geen afdrukbare bestanden gedetecteerd op het USB-geheugen.*

- 3. Druk op de **△ OMHOOG** of ▼ **Omlaag**-toets om het bestand te selecteren en druk dan op de **OK**-toets.
- 4. Druk op de **Start**-toets om te starten met afdrukken.

### *Opmerking:*

- ❏ *U kunt de instellingen zoals papierformaat wijzigen voordat u start met afdrukken. Zie ["Printing Menu \(Menu Afdruk\)" op pagina 161](#page-160-0) voor details over de instellingen.*
- ❏ *De printer ondersteunt PDF 1.6 (Acrobat 7). Andere versies van PDF-bestanden worden mogelijk niet afgedrukt. Open in dat geval de bestanden met Adobe Reader en druk ze af vanaf de computer.*
- ❏ *Als een PDF-bestand is vergrendeld met een wachtwoord, verschijnt het wachtwoordscherm op het bedieningspaneel. Voer het wachtwoord in om het bestand af te drukken. Om het wachtwoord in te voeren, gebruikt u het numerieke toetsenbord. Wanneer alle tekens zijn vastgelegd, drukt u op de* **OK***-toets.*

# Hoofdstuk 4

# **Scannen**

# **Een scan starten**

De scanbewerking wordt ofwel vanuit het TWAIN-scanprogramma of vanaf het bedieningspaneel uitgevoerd.

# **Met behulp van het EPSON Scan-pictogram van de computer**

Epson Scan is een TWAIN-scanprogramma, geleverd door Epson.

U kunt Epson Scan installeren vanaf de Software Disc die is meegeleverd met de printer. Zie ["Epson](#page-71-0) [Scan gebruiken" op pagina 72](#page-71-0) voor gebruiksinstructies.

De ondersteunde besturingssystemen zijn Windows 7, Vista, XP, 2000 en Mac OS X 10.3.9 of later.

# **Bedieningspaneel gebruiken**

U kunt met behulp van het bedieningspaneel van de printer een document scannen en de gegevens als volgt opslaan.

- ❏ Gegevens scannen naar een USB-geheugen
- ❏ Gegevens scannen naar een gedeelde map op een computer in het netwerk.
- ❏ Gegevens scannen naar een bestand om te verzenden per e-mail
- Zie ["Bedieningspaneel gebruiken" op pagina 114](#page-113-0) voor gebruiksinstructies.

## **Een ander scanprogramma van uw computer gebruiken**

U kunt met deze scanner elk scanprogramma gebruiken dat aan de TWAIN-norm voldoet, bijvoorbeeld Adobe Photoshop Elements. U opent gewoon het programma, selecteert Epson Scan en begint te scannen. Na het scannen wordt de gescande afbeelding geopend in uw scanprogramma, waarin u de afbeelding vervolgens kunt bewerken, afdrukken en opslaan.

1. Start een programma dat aan de TWAIN-norm voldoet. Dubbelklik daarvoor op het programmapictogram op het bureaublad (indien aanwezig) of ga op een van de volgende manieren te werk.

## **Windows:**

Selecteer **Start** of **Start** > Alle programma's of Programma's > programmamap > programmapictogram.

## **Mac OS X:**

Open de map **Applications (Programma's)** op de vaste schijf, selecteer de programmamap en dubbelklik op het programmapictogram.

2. Ga op een van de volgende manieren te werk.

## **Adobe Photoshop Elements:**

### **Windows:**

Klik op **Edit and Enhance Photos**, open het menu **File**, selecteer **Import** en selecteer uw scanner. **Mac OS X:**

Klik in het welkomstvenster (als dat verschijnt) op **Close**, open het menu **File**, selecteer **Import** en selecteer uw scanner.

## **ArcSoft PhotoImpression:**

## **Windows:**

Klik op **Get Photos**, klik op **Acquire from Scanner** en selecteer uw scanner.

## **Mac OS X:**

Open het menu **File**, selecteer **Get Photo**, selecteer **Camera/Scanner** en selecteer uw scanner.

## **Presto! PageManager:**

Open het menu **File**, selecteer **Select Source** en selecteer uw scanner.

In sommige programma's moet u eerst opgeven dat u de scanner wilt gebruiken als bron. Als u een optie van het type Bron selecteren ziet, moet u die optie kiezen en vervolgens de scanner selecteren.

## *Opmerking voor gebruikers van Windows 7, Vista en XP:*

*Selecteer uw scanner tijdens Import of Acquire niet met de optie WIA, anders kunt u niet langer alle functies van de scanner gebruiken.*

Het venster EPSON Scan wordt geopend. Zie ["Een Epson Scan-modus selecteren" op pagina 72](#page-71-0) voor meer informatie over de selectie van een Epson Scan-modus.

# <span id="page-71-0"></span>**Instellingen voor originelen**

Zie ["Instellingen voor originelen" op pagina 49](#page-48-0) voor meer informatie hierover.

# **Epson Scan gebruiken**

## **Start Epson Scan**

U kunt Epson Scan starten door te dubbelklikken op het pictogram **EPSON Scan**.

**Windows:**

Dubbelklik op het pictogram **EPSON Scan** op het bureaublad. Of selecteer **Start** of **Start** > **Alle programma's** of **Programma's** > **EPSON** > **EPSON Scan** > **EPSON Scan**.

## **Mac OS X:** Selecteer **Toepassingen** > **Epson Software** > **EPSON Scan**.

Het venster EPSON Scan wordt geopend. Zie "Een Epson Scan-modus selecteren" op pagina 72 voor meer informatie over de selectie van een Epson Scan-modus.

## **Een Epson Scan-modus selecteren**

U kunt in Epson Scan kiezen uit verschillende scanmodi.

❏ In de **Office Mode (Kantoormodus)** kunt u snel instellingen selecteren voor het scannen van tekstdocumenten en de uitwerking ervan bekijken in een voorbeeldvenster.

Zie ["Scannen in Office Mode \(Kantoormodus\)" op pagina 74](#page-73-0) voor meer informatie over het opgeven van instellingen in de Office Mode (Kantoormodus).
<span id="page-72-0"></span>❏ Met de **Home Mode (Thuismodus)** kunt u bepaalde scaninstellingen aanpassen en het resultaat van deze aanpassingen bekijken in een voorbeeldvenster. De Home Mode (Thuismodus) is de aangewezen modus als u vóór het scannen een voorbeeld wilt bekijken. U kunt het afbeeldingsformaat wijzigen, het scangebied bijregelen en allerlei andere instellingen aanpassen, waaronder die voor het herstellen van kleuren, het verwijderen van stof en het corrigeren van tegenlicht.

Zie ["Scannen in Home Mode \(Thuismodus\)" op pagina 77](#page-76-0) voor meer informatie over het opgeven van instellingen in de Home Mode (Thuismodus).

❏ Met de **Professional Mode (Professionele modus)** kunt u alle mogelijke scaninstellingen aanpassen en het resultaat van deze aanpassingen bekijken in een voorbeeldvenster. De Professional Mode (Professionele modus) is de beste oplossing wanneer u eerst een voorbeeld van de afbeelding wilt bekijken en uitgebreide, gedetailleerde correcties wilt kunnen aanbrengen voordat u de definitieve scan maakt. Daarbij hebt u de beschikking over allerlei functies voor het verbeteren van uw afbeeldingen, zoals scherper maken, kleuren en tegenlicht corrigeren, stof verwijderen, enzovoort.

Zie ["Scannen in Professional Mode \(Professionele modus\)" op pagina 79](#page-78-0) voor meer informatie over het opgeven van instellingen in de Professional Mode (Professionele modus).

# **De scanmodus wijzigen**

Als u de scanmodus wilt wijzigen, klikt u op de pijl van de keuzelijst onder Mode (Modus) in de rechterbovenhoek van het EPSON Scan-venster. Selecteer vervolgens de gewenste modus in de lijst die verschijnt.

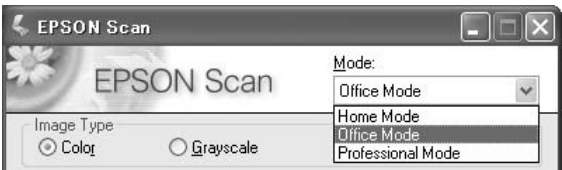

### *Opmerking:*

*Wanneer u Epson Scan opnieuw start, is automatisch de laatst gebruikte modus actief.*

Meer informatie over het gebruik van deze scanmodi vindt u hier:

**Office Mode (Kantoormodus):** ["Scannen in Office Mode \(Kantoormodus\)" op pagina 74](#page-73-0)

**Home Mode (Thuismodus):** ["Scannen in Home Mode \(Thuismodus\)" op pagina 77](#page-76-0)

<span id="page-73-0"></span>**Professional Mode (Professionele modus):** ["Scannen in Professional Mode \(Professionele](#page-78-0) [modus\)" op pagina 79](#page-78-0)

# **Scannen in Office Mode (Kantoormodus)**

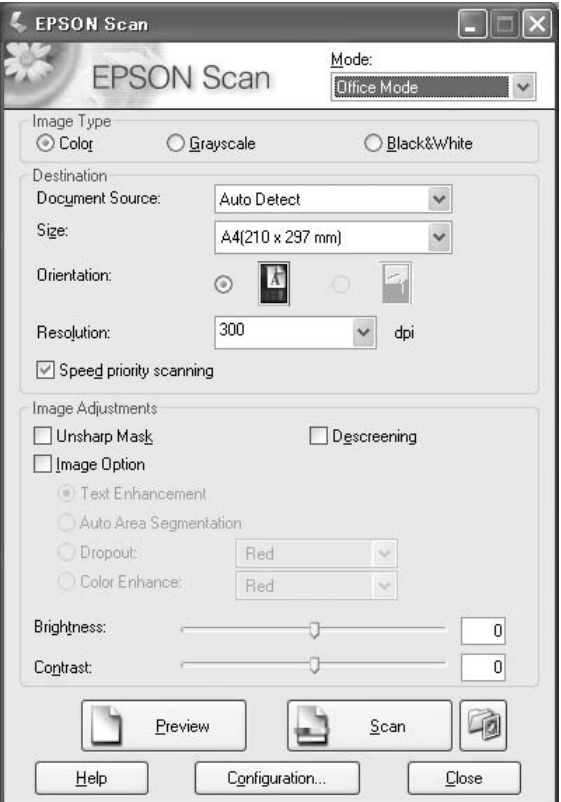

Zie "Scannen in de Office Mode (Kantoormodus) vanaf de glasplaat" op pagina 74 voor meer informatie over het scannen van documenten vanaf de glasplaat.

Zie ["Scannen in de Office Mode \(Kantoormodus\) met behulp van de automatische](#page-74-0) [documenttoevoer." op pagina 75](#page-74-0) voor meer informatie over het scannen van documenten met de automatische documenttoevoer.

### **Scannen in de Office Mode (Kantoormodus) vanaf de glasplaat**

- 1. Leg het origineel of de originelen op de glasplaat. Zie ["Instellingen voor originelen" op pagina 49](#page-48-0) voor instructies.
- 2. Start Epson Scan. Zie ["Start Epson Scan" op pagina 72](#page-71-0) voor instructies.
- <span id="page-74-0"></span>3. Selecteer **Office Mode (Kantoormodus)** in de lijst Mode (Modus). Zie ["De scanmodus wijzigen"](#page-72-0) [op pagina 73](#page-72-0) voor instructies.
- 4. Selecteer **Color (Kleur)**, **Grayscale (Grijs)** of **Black&White (Zwart-wit)** voor de instelling Image Type (Beeldtype).
- 5. Selecteer **Document Table (Documenttabel)** voor de instelling Document Source (Documentbron).
- 6. Selecteer het formaat van het origineel bij Size (Grootte).
- 7. Open de lijst **Resolution (Resolutie)** en selecteer de gewenste resolutie voor het origineel. Zie ["De resolutie voor de scan selecteren" op pagina 86](#page-85-0) voor instructies.
- 8. Klik op **Preview (Voorbeeldscan)** om de scan(s) vooraf te bekijken. Het venster Preview (Voorbeeldscan) wordt geopend waarin u het voorbeeld kunt zien. Zie ["Het scangebied](#page-87-0) [weergeven en aanpassen" op pagina 88](#page-87-0) voor instructies.
- 9. Pas indien nodig de beeldkwaliteit aan. Zie ["Kleur- en andere beeldinstellingen aanpassen" op](#page-93-0) [pagina 94](#page-93-0) voor instructies.
- 10. Klik op **Scan (Scannen)**.

Wat er vervolgens gebeurt, hangt af van de manier waarop u het scannen bent begonnen. Zie ["De scan](#page-108-0) [voltooien" op pagina 109](#page-108-0) voor instructies.

# **Scannen in de Office Mode (Kantoormodus) met behulp van de automatische documenttoevoer.**

- 1. Leg de eerste pagina van het document in de automatische documenttoevoer. Zie ["Instellingen](#page-48-0) [voor originelen" op pagina 49](#page-48-0) voor instructies.
- 2. Start Epson Scan. Zie ["Start Epson Scan" op pagina 72](#page-71-0) voor instructies.
- 3. Selecteer **Office Mode (Kantoormodus)** in de lijst Mode (Modus). Zie ["De scanmodus wijzigen"](#page-72-0) [op pagina 73](#page-72-0) voor instructies.
- 4. Selecteer **Color (Kleur)**, **Grayscale (Grijs)** of **Black&White (Zwart-wit)** voor de instelling Image Type (Beeldtype).
- 5. Selecteer een van de onderstaande instellingen bij Document Source (Documentbron).
- ❏ **ADF Single-sided (ADF Enkelzijdig):** Selecteer deze instelling als u uw documenten via de automatische documenttoevoer laadt en maar één zijde van de pagina's scant.
- ❏ **ADF Double-sided (ADF Dubbelzijdig):** Selecteer deze instelling als u uw documenten via de automatische documenttoevoer laadt en automatisch beide zijden van de pagina's scant.
- ❏ **Auto Detect (Automatisch detecteren):** Deze instelling bepaalt automatisch of uw document via de automatische documenttoevoer moet worden geladen of vanaf de glasplaat moet worden gescand.
- 6. Selecteer het formaat van het origineel bij Size (Grootte).
- 7. Open de lijst **Resolution (Resolutie)** en selecteer de gewenste resolutie voor het origineel. Zie ["De resolutie voor de scan selecteren" op pagina 86](#page-85-0) voor instructies.
- 8. Klik op **Preview (Voorbeeldscan)** om de scan(s) vooraf te bekijken. De automatische documenttoevoer voert de eerste pagina in. Hiervan wordt door Epson Scan een voorbeeld weergegeven in het venster Preview (Voorbeeldscan). Daarna wordt de eerste pagina uit de automatische documenttoevoer gevoerd.
- 9. Trek indien nodig in het venster Preview (Voorbeeldscan) een selectiekader rond het gedeelte dat u wilt scannen. Zie ["Een selectiekader maken in een voorbeeldscan" op pagina 91](#page-90-0) voor instructies.
- 10. Wijzig naar behoefte de instellingen voor Image Adjustment (Afbeeldingsaanpassing). Zie ["Kleur- en andere beeldinstellingen aanpassen" op pagina 94](#page-93-0) voor meer informatie hierover.
- 11. Leg de eerste pagina op de stapel en plaats alle pagina's van het document (max. 30 pagina's of een stapel met een dikte van max. 3 mm) in de automatische documenttoevoer.

## 12. Klik op **Scan (Scannen)**.

Wat er vervolgens gebeurt, hangt af van de manier waarop u het scannen bent begonnen. Zie ["De scan](#page-108-0) [voltooien" op pagina 109](#page-108-0) voor instructies.

Als u problemen ondervindt tijdens het scannen met de automatische documenttoevoer, zie ["Operationele scanproblemen" op pagina 258](#page-257-0).

# <span id="page-76-0"></span>**Scannen in Home Mode (Thuismodus)**

#### *Opmerking:*

*In de Home Mode (Thuismodus) kunt u alleen vanaf de glasplaat scannen. Als u wilt scannen met behulp van de automatisch documenttoevoer, schakelt u over naar Office Mode (Kantoormodus) of Professional Mode (Professionele modus). Zie ["De scanmodus wijzigen" op pagina 73](#page-72-0) voor meer informatie hierover.*

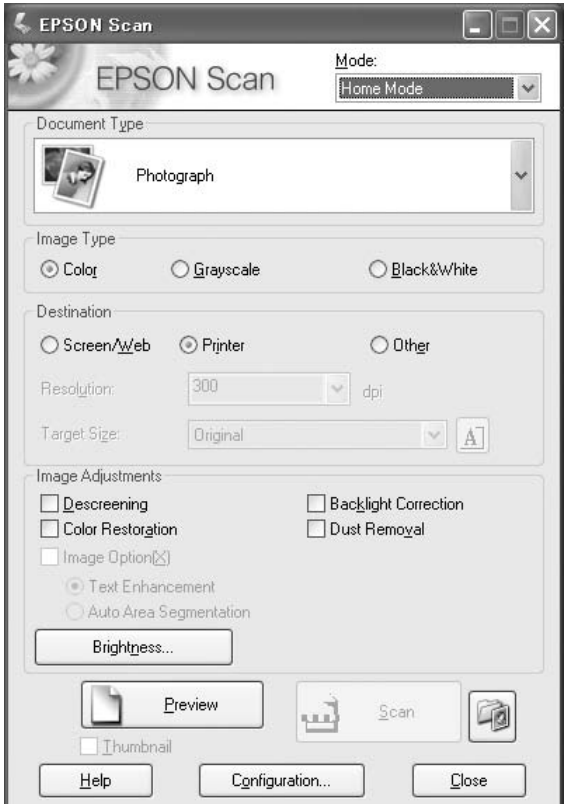

- 1. Leg het origineel of de originelen op de glasplaat. Zie ["Instellingen voor originelen" op pagina 49](#page-48-0) voor instructies.
- 2. Start Epson Scan. Zie ["Start Epson Scan" op pagina 72](#page-71-0) voor instructies.
- 3. Selecteer **Home Mode (Thuismodus)** in de lijst Mode (Modus). Zie ["De scanmodus wijzigen" op](#page-72-0) [pagina 73](#page-72-0) voor instructies.
- 4. Open de lijst **Document Type (Documenttype)** door op de pijl te klikken en selecteer het type origineel dat u wilt scannen.
- 5. Selecteer **Color (Kleur)**, **Grayscale (Grijs)** of **Black&White (Zwart-wit)** voor de instelling Image Type (Beeldtype).
- 6. Geef bij Destination (Bestemming) aan waarvoor u de gescande afbeelding(en) wilt gebruiken.
	- ❏ **Screen/Web (Scherm/web)** is geschikt voor afbeeldingen die alleen worden weergegeven op een computerscherm of op internet.
	- ❏ **Printer** is geschikt voor afbeelding(en) die worden afgedrukt of die worden omgezet in tekst met een OCR-programma voor optische tekstherkenning (Optical Character Recognition).
	- ❏ Selecteer **Other (Andere)** als u een specifieke resolutie wilt selecteren voor andere doeleinden.

Epson Scan selecteert een standaardresolutie op basis van de gekozen optie bij Destination (Bestemming). Zie ["De resolutie voor de scan selecteren" op pagina 86](#page-85-0) als u **Other (Andere)** hebt geselecteerd bij Destination (Bestemming) en een specifieke resolutie wilt selecteren.

- 7. Klik op **Preview (Voorbeeldscan)** om de scan(s) vooraf te bekijken. Het venster Preview (Voorbeeldscan) wordt geopend waarin u het voorbeeld kunt zien. Zie ["Het scangebied](#page-87-0) [weergeven en aanpassen" op pagina 88](#page-87-0) voor instructies.
- 8. Pas indien nodig de kwaliteit aan. Zie ["Kleur- en andere beeldinstellingen aanpassen" op pagina](#page-93-0) [94](#page-93-0) voor instructies.
- 9. Open de lijst **Target Size (Doelgrootte)** door op de pijl te klikken en selecteer indien nodig de grootte van de gescande afbeelding(en). U kunt uw afbeeldingen scannen met de grootte van het origineel, of u kunt ze verkleinen of vergroten door een instelling te kiezen bij Target Size (Doelgrootte). Zie ["Scanformaat selecteren" op pagina 103](#page-102-0) voor instructies.

#### 10. Klik op **Scan (Scannen)**.

Wat er vervolgens gebeurt, hangt af van de manier waarop u het scannen bent begonnen. Zie ["De scan](#page-108-0) [voltooien" op pagina 109](#page-108-0) voor instructies.

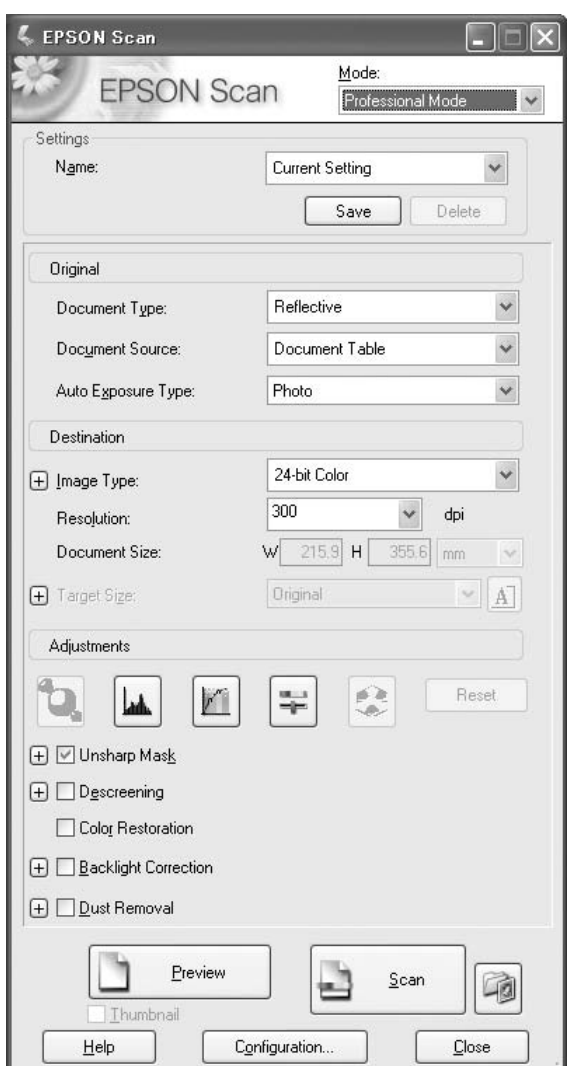

# <span id="page-78-0"></span>**Scannen in Professional Mode (Professionele modus)**

Zie ["Scannen in de Professional Mode \(Professionele modus\) vanaf de glasplaat" op pagina 80](#page-79-0) als u documenten vanaf de glasplaat wilt scannen in de Professional Mode (Professionele modus).

Zie ["Scannen in de Professional Mode \(Professionele modus\) met behulp van de automatische](#page-80-0) [documenttoevoer." op pagina 81](#page-80-0) voor meer informatie over het scannen van documenten in Professional Mode (Professionele modus) met de automatische documenttoevoer.

# <span id="page-79-0"></span>**Scannen in de Professional Mode (Professionele modus) vanaf de glasplaat**

- 1. Leg het origineel of de originelen op de glasplaat. Zie ["Instellingen voor originelen" op pagina 49](#page-48-0) voor instructies.
- 2. Start Epson Scan. Zie ["Start Epson Scan" op pagina 72](#page-71-0) voor instructies.
- 3. Selecteer **Professional Mode (Professionele modus)** in de lijst Mode (Modus). Zie ["De](#page-72-0) [scanmodus wijzigen" op pagina 73](#page-72-0) voor instructies.
- 4. Klik op de pijl om de lijst **Document Type (Documenttype)** te openen en selecteer **Reflective (Reflecterend)**.
- 5. Klik op de pijl om de lijst **Document Source (Documentbron)** te openen en selecteer **Document Table (Documenttabel)**.
- 6. Klik op de pijl om de lijst **Auto Exposure Type (Automatische belichting)** te openen en selecteer **Document** of **Photo (Foto)**.

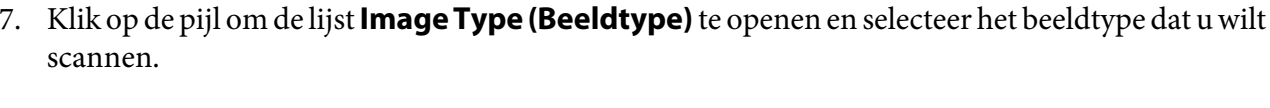

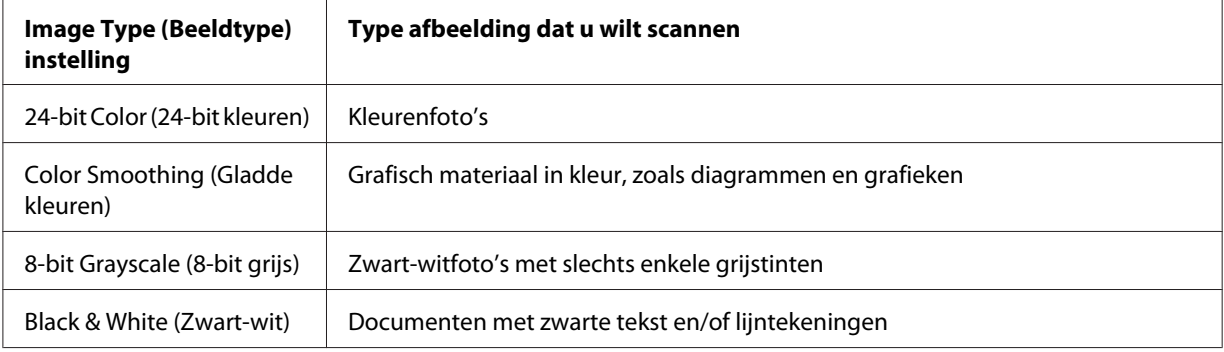

### *Opmerking:*

*Als u* **8-bit Grayscale (8-bit grijs)** *of* **Black & White (Zwart-wit)** *selecteert, kunt u ook een instelling voor* **Image Option (Beeldoptie)** *selecteren, zoals hieronder beschreven.*

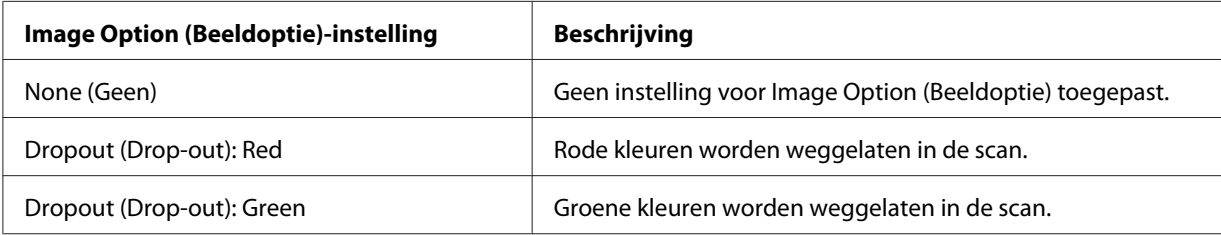

<span id="page-80-0"></span>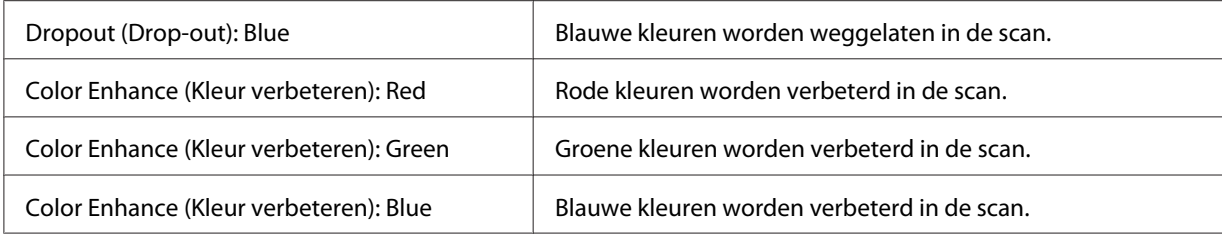

- 8. Open de lijst **Resolution (Resolutie)** en selecteer de gewenste resolutie voor het origineel / de originelen. Zie ["De resolutie voor de scan selecteren" op pagina 86](#page-85-0) voor instructies.
- 9. Klik op **Preview (Voorbeeldscan)** om de scan(s) vooraf te bekijken. Het venster Preview (Voorbeeldscan) wordt geopend waarin u het voorbeeld kunt zien. Zie ["Het scangebied](#page-87-0) [weergeven en aanpassen" op pagina 88](#page-87-0) voor instructies.
- 10. Open de lijst **Target Size (Doelgrootte)** door op de pijl te klikken en selecteer indien nodig de gewenste grootte van de gescande afbeelding(en). U kunt uw afbeeldingen scannen met de grootte van het origineel, of u kunt ze verkleinen of vergroten door een instelling te kiezen bij Target Size (Doelgrootte). Zie ["Scanformaat selecteren" op pagina 103](#page-102-0) voor instructies.
- 11. Pas indien nodig de kwaliteit aan. Zie ["Kleur- en andere beeldinstellingen aanpassen" op pagina](#page-93-0) [94](#page-93-0) voor instructies.

### 12. Klik op **Scan (Scannen)**.

Wat er vervolgens gebeurt, hangt af van de manier waarop u het scannen bent begonnen. Zie ["De scan](#page-108-0) [voltooien" op pagina 109](#page-108-0) voor instructies.

# **Scannen in de Professional Mode (Professionele modus) met behulp van de automatische documenttoevoer.**

- 1. Leg de eerste pagina van het document in de automatische documenttoevoer. Zie ["Instellingen](#page-48-0) [voor originelen" op pagina 49](#page-48-0) voor instructies.
- 2. Start Epson Scan. Zie ["Start Epson Scan" op pagina 72](#page-71-0) voor instructies.
- 3. Selecteer **Professional Mode (Professionele modus)** in de lijst Mode (Modus). Zie ["De](#page-72-0) [scanmodus wijzigen" op pagina 73](#page-72-0) voor instructies.
- 4. Klik op de pijl om de lijst **Document Type (Documenttype)** te openen en selecteer **Reflective (Reflecterend)**.
- 5. Selecteer een van de onderstaande instellingen bij Document Source (Documentbron).
- ❏ **ADF Single-sided (ADF Enkelzijdig):** Selecteer deze instelling als u uw documenten via de automatische documenttoevoer laadt en maar één zijde van de pagina's scant.
- ❏ **ADF Double-sided (ADF Dubbelzijdig):** Selecteer deze instelling als u uw documenten via de automatische documenttoevoer laadt en automatisch beide zijden van de pagina's scant.
- 6. Klik op de pijl om de lijst **Auto Exposure Type (Automatische belichting)** te openen en selecteer **Document**.
- 7. Klik op de pijl om de lijst **Image Type (Beeldtype)** te openen en selecteer het beeldtype dat u wilt scannen.

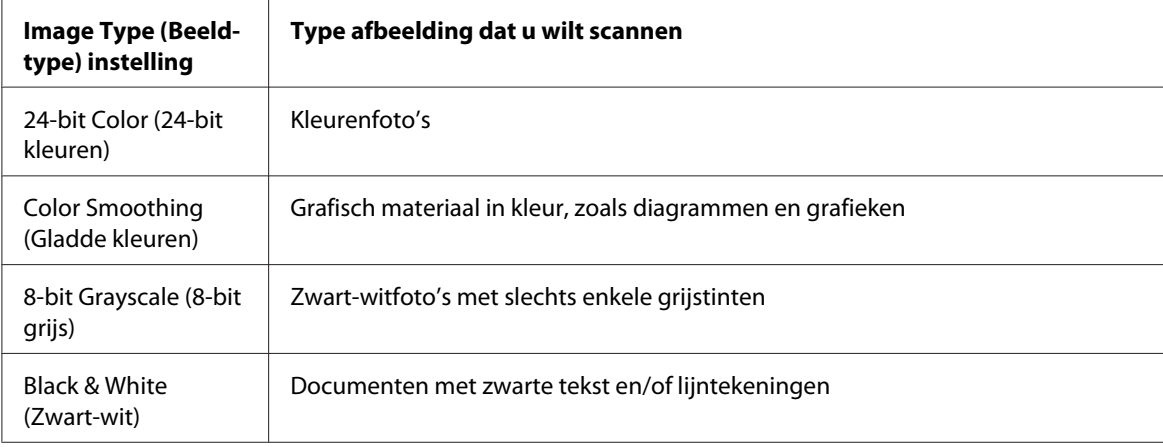

## *Opmerking:*

*Als u* **8-bit Grayscale (8-bit grijs)** *of* **Black & White (Zwart-wit)** *selecteert, kunt u ook een instelling voor* **Image Option (Beeldoptie)** *selecteren, zoals hieronder beschreven.*

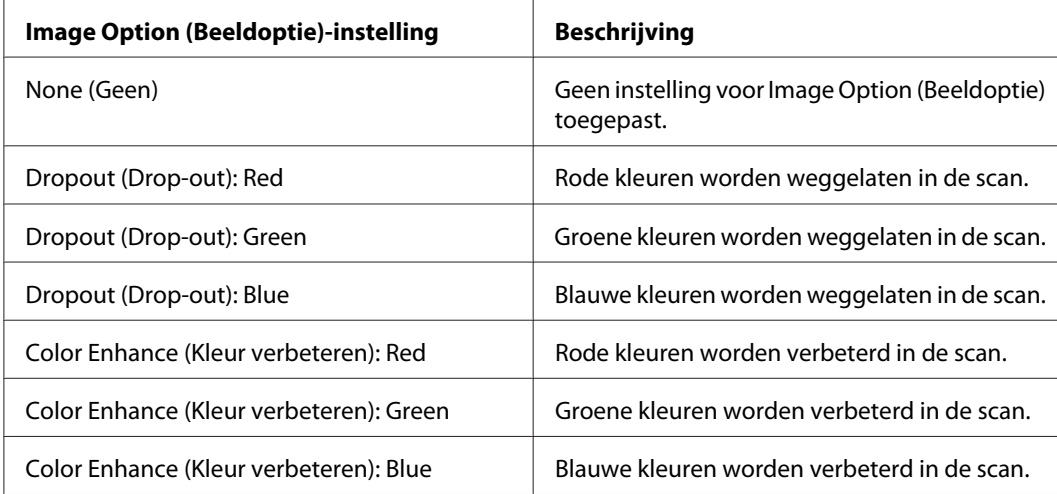

- 8. Open de lijst **Resolution (Resolutie)** en selecteer de gewenste resolutie voor het origineel / de originelen. Zie ["De resolutie voor de scan selecteren" op pagina 86](#page-85-0) voor instructies.
- 9. Klik op **Preview (Voorbeeldscan)** om de scan(s) vooraf te bekijken. Het venster Preview (Voorbeeldscan) wordt geopend waarin u het voorbeeld kunt zien. Zie ["Het scangebied](#page-87-0) [weergeven en aanpassen" op pagina 88](#page-87-0) voor instructies.
- 10. Open de lijst **Target Size (Doelgrootte)** door op de pijl te klikken en selecteer indien nodig de gewenste grootte van de gescande afbeelding(en). U kunt uw afbeeldingen scannen met de grootte van het origineel, of u kunt ze verkleinen of vergroten door een instelling te kiezen bij Target Size (Doelgrootte). Zie ["Scanformaat selecteren" op pagina 103](#page-102-0) voor instructies.
- 11. Pas indien nodig de kwaliteit aan. Zie ["Kleur- en andere beeldinstellingen aanpassen" op pagina](#page-93-0) [94](#page-93-0) voor instructies.
- 12. Leg de eerste pagina op de stapel en plaats alle pagina's van het document (max. 30 pagina's of een stapel met een dikte van max. 3 mm) in de automatische documenttoevoer.
- 13. Klik op **Scan (Scannen)**.

Wat er vervolgens gebeurt, hangt af van de manier waarop u het scannen bent begonnen. Zie ["De scan](#page-108-0) [voltooien" op pagina 109](#page-108-0) voor instructies.

# **File Save Settings (Instellingen voor Bewaar bestand) selecteren**

In het venster File Save Settings (Instellingen voor Bewaar bestand) kunt u de locatie, de naam en de bestandsindeling selecteren voor de gescande afbeelding.

1. Klik op het pictogram **File Save Settings (Instellingen voor Bewaar bestand)** rechts van de Scan (Scannen)-toets.

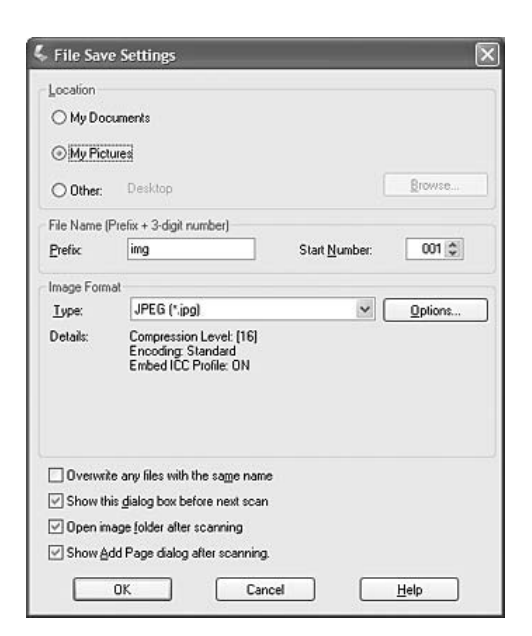

Het venster File Save Settings (Instellingen voor Bewaar bestand) verschijnt.

## *Opmerking:*

*Als u Epson Scan start vanuit een TWAIN-programma, zoals Adobe Photoshop Elements verschijnt de toets File Save Settings (Instellingen voor Bewaar bestand) of het pictogram File Save Settings (Instellingen voor Bewaar bestand) niet.*

2. Geef in het dialoogvenster File Save Settings (Instellingen voor Bewaar bestand) de map op waarin u de gescande afbeelding wilt opslaan. Selecteer het keuzerondje **Documents (Documenten)** of **Pictures (Afbeeldingen)** of het

keuzerondje **My Documents (Mijn documenten)** of **My Pictures (Mijn afbeeldingen)**. Als u een andere map wilt selecteren, schakelt u het keuzerondje **Other (Andere)** in en klikt u op **Browse (Blader)** (Windows) of **Choose (Selecteren)** (Mac OS X). Vervolgens selecteert u de map.

Als u de afbeelding op het bureaublad wilt opslaan, selecteert u het keuzerondje **Other (Andere)**.

3. Typ in het vak Prefix een lettercombinatie (alfanumeriek) als voorvoegsel voor de bestandsnaam. Aan de bestandsnaam wordt automatisch een volgnummer van drie cijfers toegevoegd. Dit Start Number (Startnummer) kunt u naar wens aanpassen. Als u meerdere afbeeldingen tegelijk scant, krijgt elke afbeelding een ander driecijferig volgnummer.

#### *Opmerking: De volgende tekens kunnen niet worden gebruikt in het prefix. Windows: \, /, :, \_, \*, ?, ", <, >, | Mac OS X: :*

4. Klik op de pijl om de lijst Type te openen en kies uit een van de hieronder beschreven bestandstypen. Afhankelijk van het bestandstype kan de knop Options (Opties) wel of niet worden gebruikt voor het opgeven van gedetailleerde instellingen.

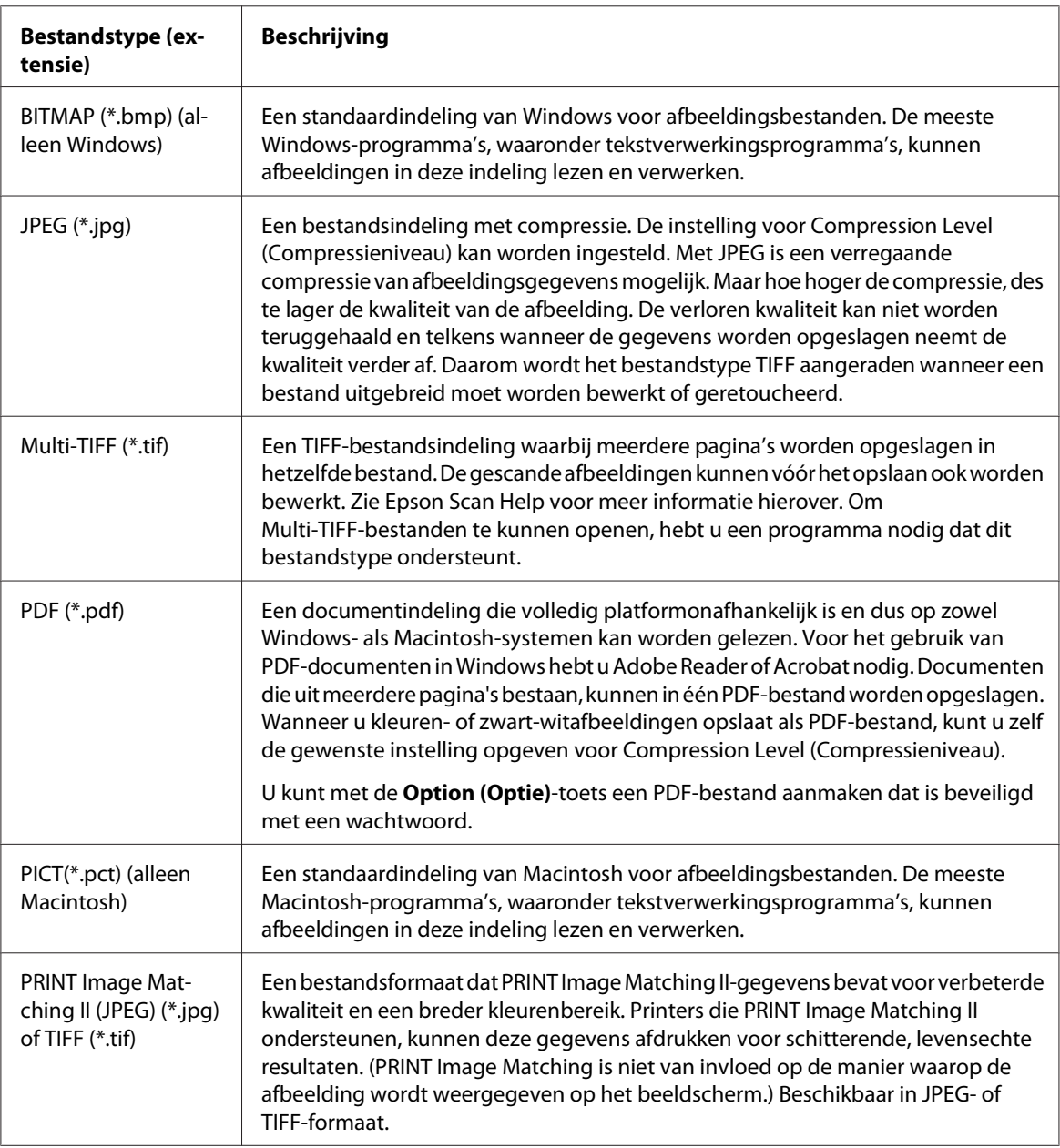

<span id="page-85-0"></span>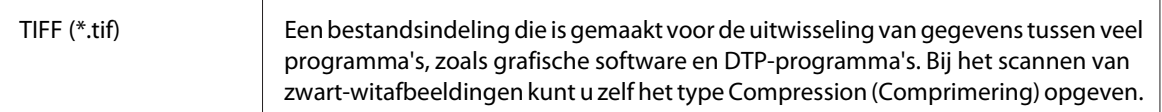

5. De selectievakjes onder aan het venster bieden u de volgende mogelijkheden:

### ❏ **Overwrite any files with the same name (Bestanden met dezelfde naam overschrijven)**

Schakel dit selectievakje in als u de geselecteerde bestandsnaam en locatie opnieuw wilt gebruiken en eerdere bestanden met dezelfde naam wilt overschrijven.

❏ **Show this dialog box before next scan (Dit dialoogveld voor de volgende scan tonen)** Schakel dit selectievakje in als u wilt dat het venster File Save Settings (Instellingen voor Bewaar bestand) automatisch wordt geopend voordat u begint te scannen. Als u het selectievakje uitschakelt, moet u op het pictogram File Save Settings (Instellingen voor Bewaar bestand) klikken om het venster te openen voordat u op Scan (Scannen) klikt.

### ❏ **Open image folder after scanning**

Schakel dit selectievakje in als u wilt dat de map waarin de scan wordt opgeslagen nadat Epson Scan klaar is met scannen, automatisch wordt geopend door Windows Verkenner of Macintosh Finder.

- ❏ **Show Add Page dialog after scanning (Toon venster Pagina toevoegen na scannen)** Schakel dit selectievakje in als u wilt dat het venster Add Page Confirmation (Bevestiging voor Pag. toevoegen) automatisch wordt geopend telkens als u scant naar PDF of multi-TIFF. Het venster Add Page Confirmation (Bevestiging voor Pag. toevoegen) bevat de toetsen **Add page (Pag. toevoegen)**, **Edit page (Pagina bewerken)** en **Save File (Bestand opslaan)**.
- 6. Klik op **OK**.

# **Gedetailleerde instellingen opgeven**

### **De resolutie voor de scan selecteren**

U kunt voor uw scans een bepaalde Resolution (Resolutie) selecteren. Het is wel zo dat het scannen langer duurt als u een hogere resolutie kiest. Kies daarom geen hogere resolutie dan nodig. In de tabel hieronder vindt u informatie die u kan helpen bij het kiezen van een geschikte resolutie.

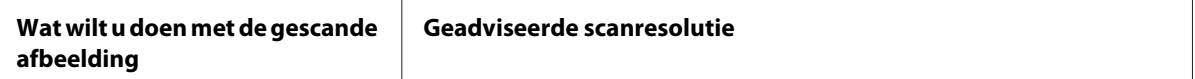

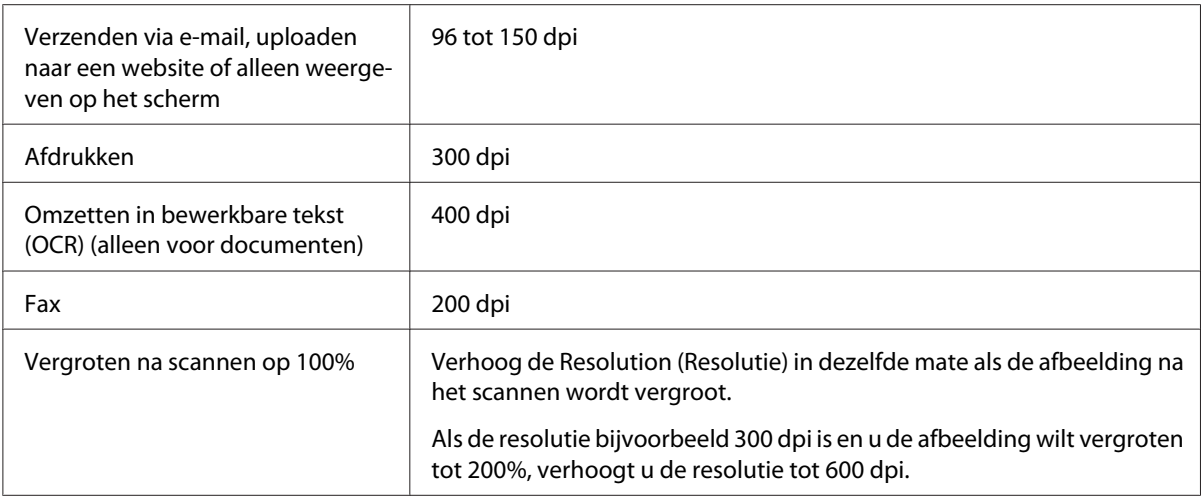

Meer informatie over het instellen van de resolutie vindt u hier:

**Home Mode (Thuismodus):** "Selecteren van de resolutie in Home Mode (Thuismodus)" op pagina 87

**Office Mode (Kantoormodus)** of **Professional Mode (Professionele modus):** "Selecteren van de resolutie in Office Mode (Kantoormodus) of Professional Mode (Professionele modus)" op pagina 87

### Selecteren van de resolutie in Home Mode (Thuismodus)

Om de resolutie te wijzigen, selecteert u eerst **Other (Andere)** bij Destination (Bestemming).

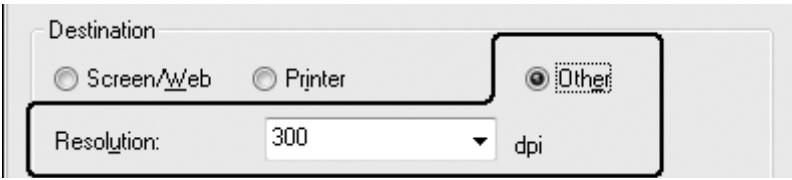

Open de lijst **Resolution (Resolutie)** door op het pijltje te klikken en selecteer bij dpi het aantal punten per inch waarmee moet worden gescand.

### Selecteren van de resolutie in Office Mode (Kantoormodus) of Professional Mode (Professionele modus)

U kunt op ieder moment de gewenste resolutie kiezen.

#### <span id="page-87-0"></span>**Office Mode (Kantoormodus)**

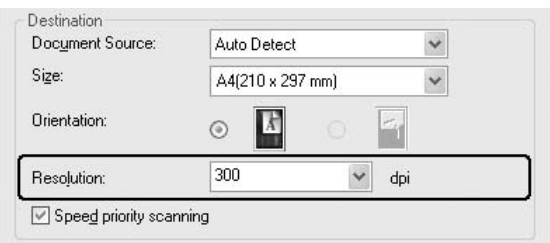

#### **Professional Mode (Professionele modus)**

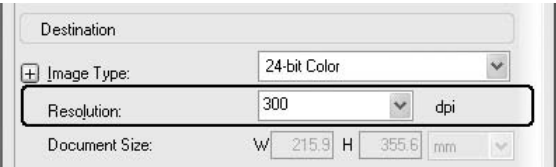

Open de lijst **Resolution (Resolutie)** door op het pijltje te klikken en selecteer bij dpi het aantal punten per inch waarmee moet worden gescand.

#### **Het scangebied weergeven en aanpassen**

Nadat u de basisinstellingen en de resolutie hebt geselecteerd, kunt u de gescande afbeelding vooraf weergeven en het scangebied selecteren of aanpassen in het venster Preview (Voorbeeldscan).

Het voorbeeldvenster geeft de afbeelding(en) volledig weer. U moet zelf het gewenste scangebied selecteren en met de hand de beeldkwaliteit aanpassen.

#### *Opmerking:*

*Deze printer ondersteunt geen voorbeeldweergave met thumbnails.*

#### 1. Klik op **Preview (Voorbeeldscan)**.

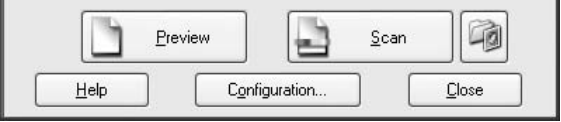

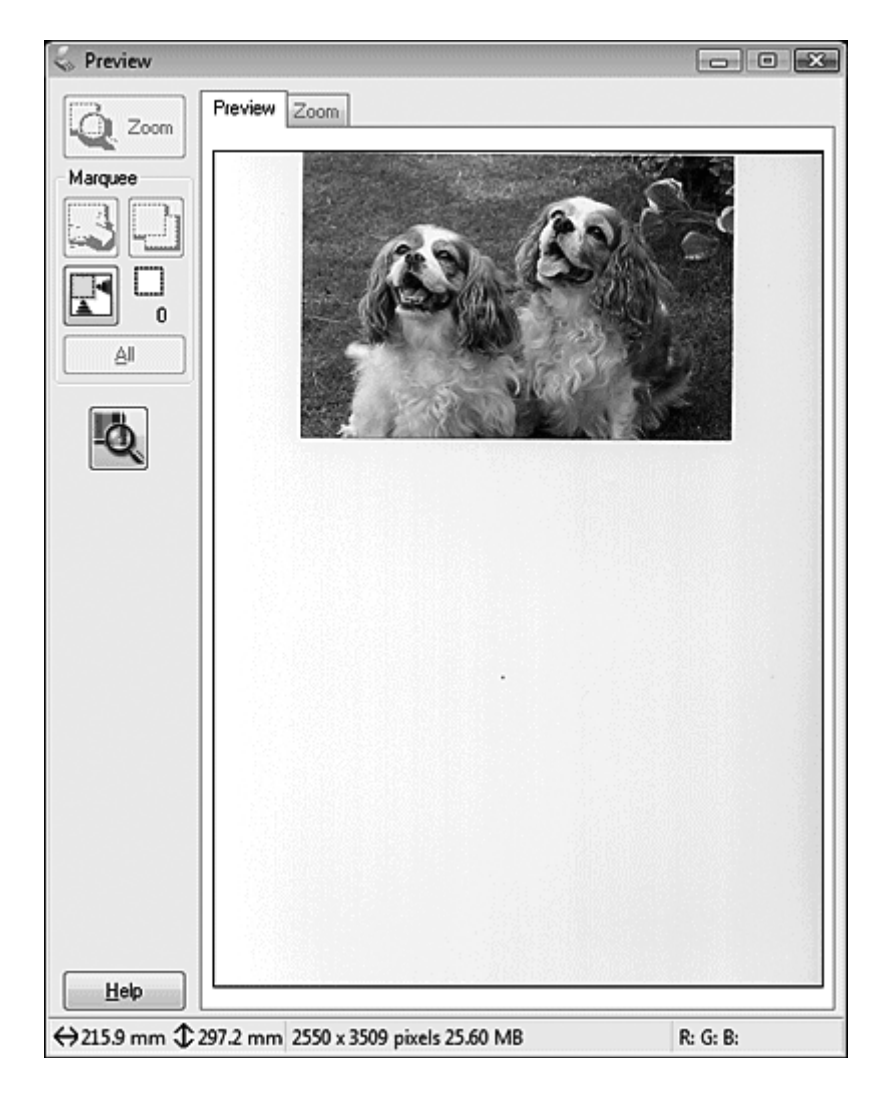

Epson Scan maakt een voorbeeldscan van de afbeelding(en) en geeft ze weer in Preview (Voorbeeldscan)-vensters.

- 2. U kunt het volgende doen om de afbeelding(en) aan te passen.
	- **□** Als u een specifiek scangebied wilt selecteren, klikt u op het pictogram **■** om een selectiekader te maken. Dit kader geeft aan welk deel van de afbeelding wordt gescand. U kunt dit selectiekader naar wens aanpassen. Zie ["Een selectiekader maken in een voorbeeldscan" op](#page-90-0) [pagina 91](#page-90-0) voor instructies.

#### *Opmerking:*

*Als u op een ander formaat dan het originele formaat wilt scannen, moet u eerst de juiste instelling voor* **Target Size (Doelgrootte)** *opgeven en vervolgens automatisch een selectiekader laten maken dat op die grootte is afgestemd. Zie ["Scanformaat selecteren" op pagina 103](#page-102-0) voor instructies. U kunt het selectiekader vervolgens kopiëren en op elke afbeelding plaatsen die u op dat formaat wilt scannen.*

- ❏ Om in te zoomen op een afbeelding, klikt u binnen het scangebied en klikt op de **Zoom**-toets. Epson Scan maakt opnieuw een scanvoorbeeld en geeft een groter voorbeeld weer in het tabblad Zoom.
- ❏ Als u de kwaliteit van de afbeelding wilt aanpassen, klikt u in een scangebied en brengt u daarin de gewenste wijzigingen aan. Zie ["Kleur- en andere beeldinstellingen aanpassen" op pagina](#page-93-0) [94](#page-93-0) voor instructies.

#### <span id="page-90-0"></span>Een selectiekader maken in een voorbeeldscan

Het selectiekader is een bewegende stippellijn aan de rand van de voorbeeldscan. Dit kader geeft het scangebied aan.

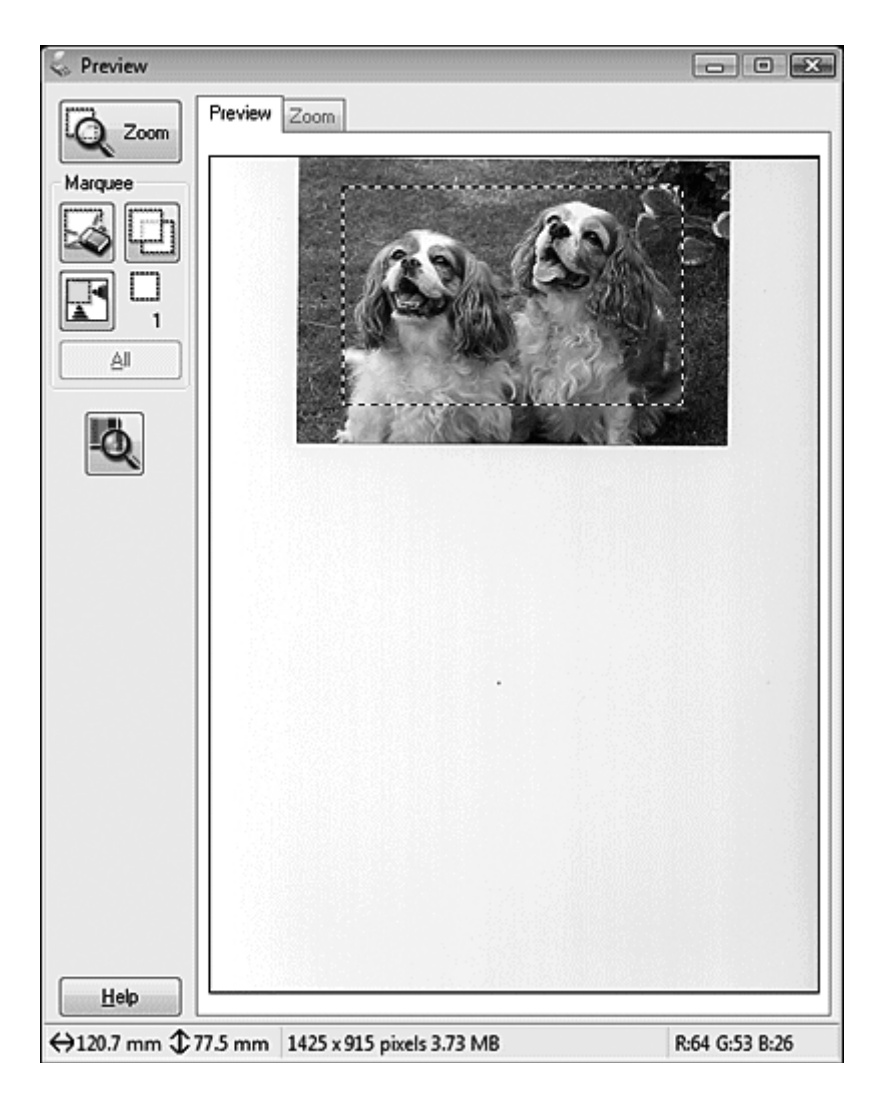

U kunt het selectiekader verplaatsen en de grootte ervan veranderen. U kunt meerdere selectiekaders maken (maximaal 50) in elke afbeelding, om verschillende beeldgebieden in aparte scanbestanden te scannen.

1. U maakt een selectiekader door de aanwijzer in een voorbeeldscan te plaatsen. De aanwijzer verandert in een kruiscursor.

## *Opmerking:*

*Als u slechts één foto op de glasplaat hebt geplaatst, kunt u automatisch een selectiekader laten tekenen door op het pictogram*  $\mathbb{F}$  te klikken en vervolgens naar stap 3 te gaan.

2. Plaats de aanwijzer daar waar de hoek van het selectiekader moet komen en klik. Sleep de kruiscursor met de muisknop ingedrukt naar de andere hoek van het gewenste scangebied. Laat de muisknop nu los. U ziet nu de bewegende stippellijn van het selectiekader.

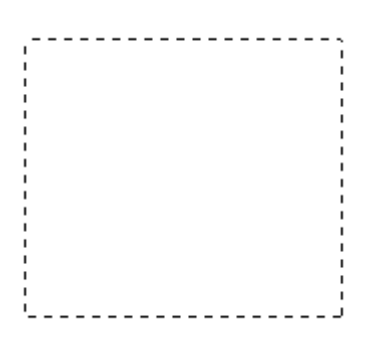

- 3. U past het selectiekader op een van de volgende manieren aan.
	- ❏ Als u het selectiekader wilt verplaatsen, plaatst u de aanwijzer ergens binnen het kader. De aanwijzer verandert in een handje. Klik en sleep het selectiekader naar de gewenste plaats.

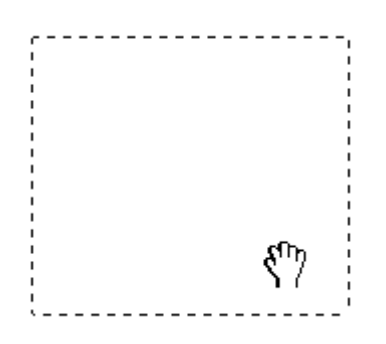

❏ Als u het selectiekader groter of kleiner wilt maken, plaatst u de aanwijzer op de rand of op een van de hoeken van het kader. De aanwijzer verandert in een rechte of schuine tweekoppige pijl. Klik en sleep de rand van het selectiekader naar de gewenste plaats (tot de gewenste grootte is bereikt).

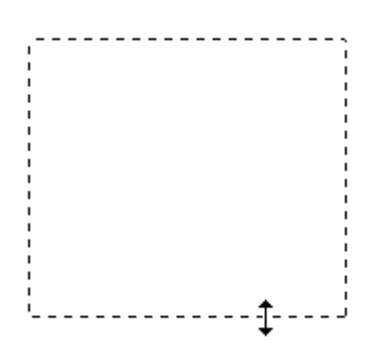

## *Opmerking:*

- ❏ *Als u het selectiekader verplaatst met de* **Shift***-toets ingedrukt, kan het selectiekader alleen in horizontale of verticale richting worden versleept.*
- ❏ *Als u de grootte van het selectiekader aanpast met de* **Shift***-toets ingedrukt, blijft de bestaande hoogte-breedteverhouding van het selectiekader behouden.*
- ❏ *Voor een goed resultaat in het algemeen, en een goede belichting in het bijzonder, zorgt u ervoor dat alle zijden van het selectiekader binnen de omtrek van de afbeelding blijven. Trek het selectiekader dus niet door tot in het gebied dat buiten de voorbeeldscan van de afbeelding valt.*
- 4. U kunt meerdere selectiekaders maken (maximaal 50). U kunt deze kaders tekenen zoals beschreven in stappen 1 t/m 3. U kunt ook op het pictogram  $\Box$  klikken om selectiekaders van dezelfde grootte bij te maken. U kunt alle selectiekaders verplaatsen en van formaat veranderen zoals beschreven in stap 3. Als u een selectiekader wilt verwijderen, klikt u ergens in het kader en vervolgens op het pictogram av voor het verwijderen van selectiekaders.

## *Opmerking:*

*Als u meer dan één selectiekader hebt gemaakt, vergeet dan niet op* **All (Alle)** *te klikken in het venster Preview (Voorbeeldscan) voordat u de scan maakt. Anders wordt alleen het gebied binnen het laatst getekende selectiekader gescand.*

#### <span id="page-93-0"></span>**Kleur- en andere beeldinstellingen aanpassen**

Zodra u een voorbeeld van de afbeelding(en) heeft weergegeven en het scangebied heeft aangepast, kunt u de beeldkwaliteit indien nodig aanpassen. Via Epson Scan heeft u een verscheidenheid aan instellingen voor het verbeteren van kleur, scherpte, contrast en andere aspecten die de beeldkwaliteit beïnvloeden. Voordat u aanpassingen doorvoert, moet u eerst op de afbeelding of in het selectiekader klikken voor het gebied dat u wilt aanpassen.

Meer informatie over het aanpassen van de kleuren en andere instellingen vindt u hier:

**Office Mode (Kantoormodus):** "Kleuraanpassingen en andere beeldinstellingen toepassen in Office Mode (Kantoormodus)" op pagina 94

**Home Mode (Thuismodus):** ["Kleuraanpassingen en andere beeldinstellingen toepassen in Home](#page-96-0) [Mode \(Thuismodus\)" op pagina 97](#page-96-0)

**Professional Mode (Professionele modus):** ["Kleuraanpassingen en andere beeldinstellingen](#page-99-0) [toepassen in Professional Mode \(Professionele modus\)" op pagina 100](#page-99-0)

Kleuraanpassingen en andere beeldinstellingen toepassen in Office Mode (Kantoormodus)

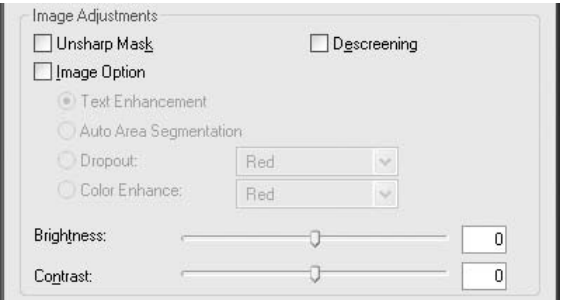

In de tabel hieronder vindt u de instellingen die beschikbaar zijn in de Office Mode (Kantoormodus). Raadpleeg de Epson Scan Help voor meer informatie over het aanpassen van deze instellingen.

#### *Opmerking:*

*Om de aanpassingen toe te passen op verschillende afbeeldingen of scangebieden tegelijkertijd, klikt u in het venster Preview (Voorbeeldscan) op* **All (Alle)** *voordat u de aanpassingen aanbrengt.*

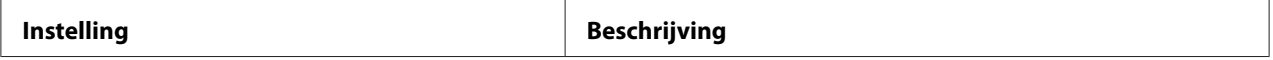

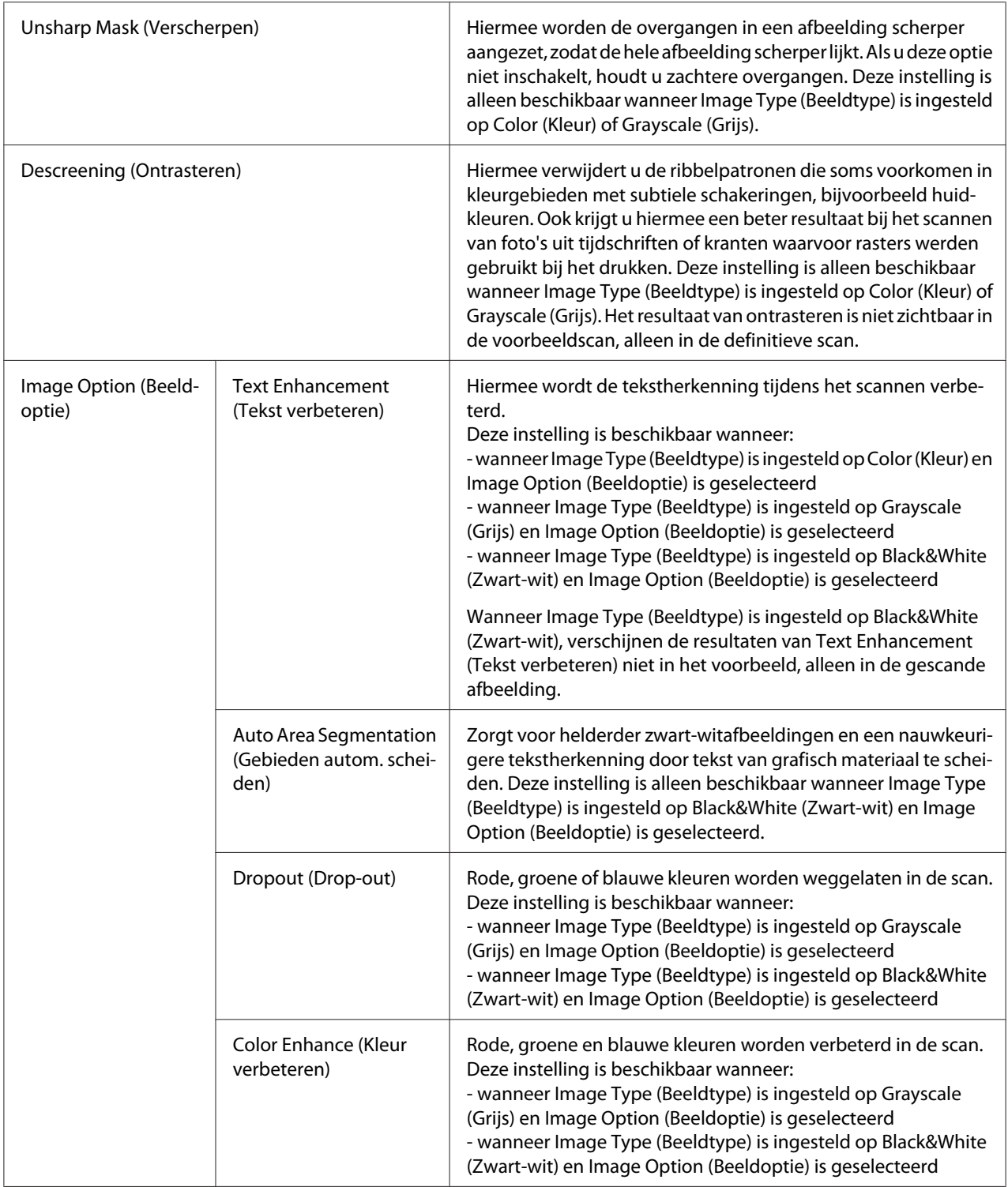

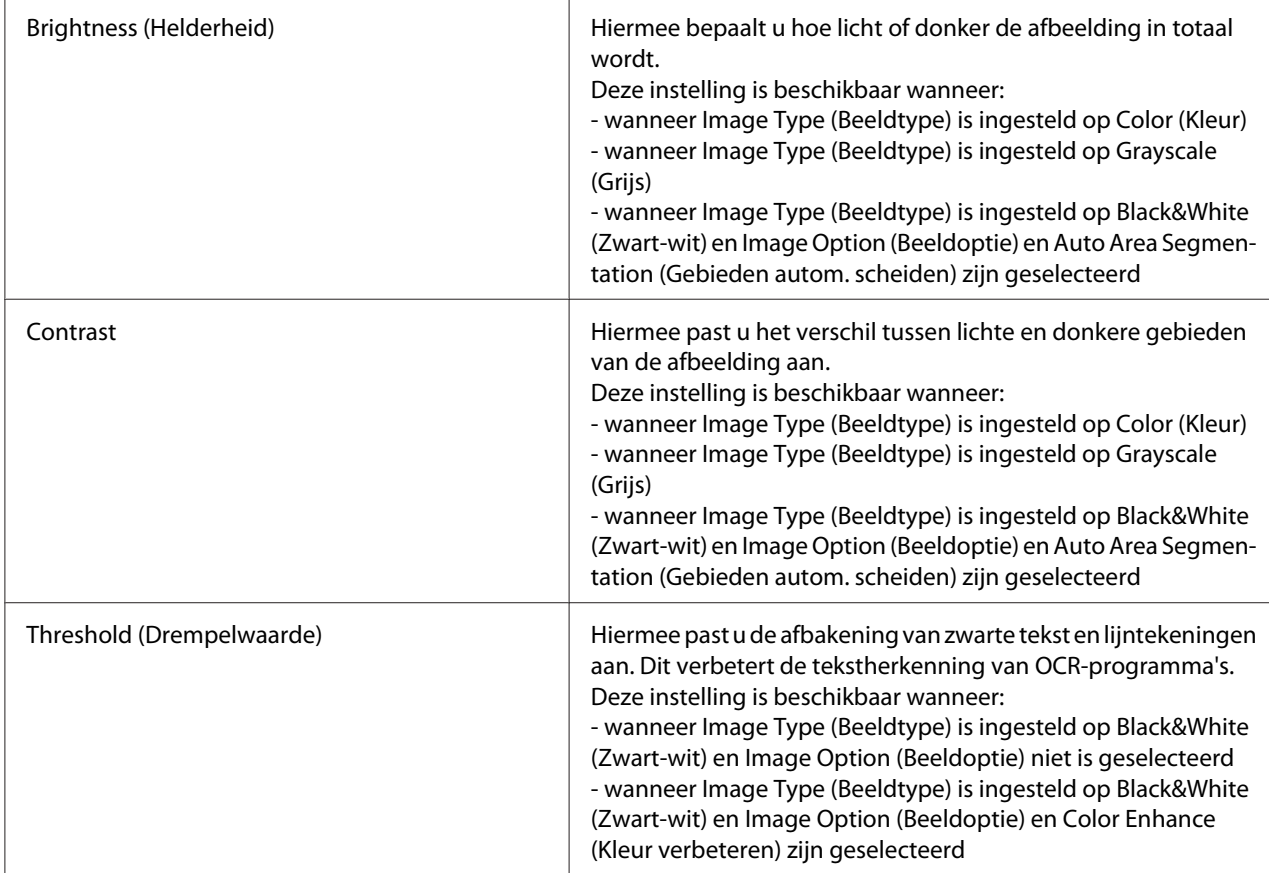

### *Opmerking:*

- ❏ *Om de hoeveelheid rood, groen en blauw in bepaalde gebieden van de voorbeeldscan weer te geven, klikt u in het venster Preview (Voorbeeldscan) op het pictogram (densitometer) en plaatst u de muisaanwijzer over dat gebied. Zie Epson Scan Help voor meer informatie hierover.*
- ❏ *Sommige instellingen kunnen niet worden gebruikt of worden automatisch geselecteerd. Dit hangt af van het type afbeelding waarvan u een voorbeeldscan hebt gemaakt en van de overige instellingen die u hebt geselecteerd.*
- ❏ *Door op* **Configuration (Configuratie)** *te klikken, kunt u de werking van bepaalde instellingen van Epson Scan zelf bepalen door in het venster dat verschijnt de instellingen ervoor aan te passen. Zie Epson Scan Help voor meer informatie hierover.*
- ❏ *Als u de aanpassingen die u in de voorbeeldscan hebt aangebracht weer ongedaan wilt maken, klikt u op* **Reset** *(indien beschikbaar), schakelt u de instelling in kwestie uit, of maakt u een nieuwe voorbeeldscan.*

<span id="page-96-0"></span>Kleuraanpassingen en andere beeldinstellingen toepassen in Home Mode (Thuismodus)

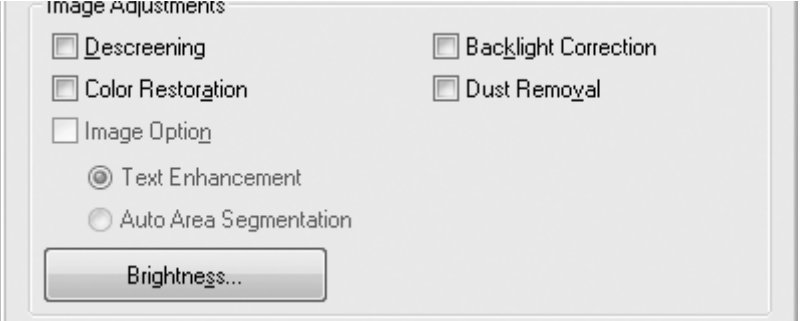

In de tabel hieronder vindt u de instellingen die beschikbaar zijn in de Home Mode (Thuismodus). Raadpleeg de Epson Scan Help voor meer informatie over het aanpassen van deze instellingen.

#### *Opmerking:*

*Om de aanpassingen toe te passen op verschillende afbeeldingen of scangebieden tegelijkertijd, klikt u in het venster Preview (Voorbeeldscan) op* **All (Alle)** *voordat u de aanpassingen aanbrengt.*

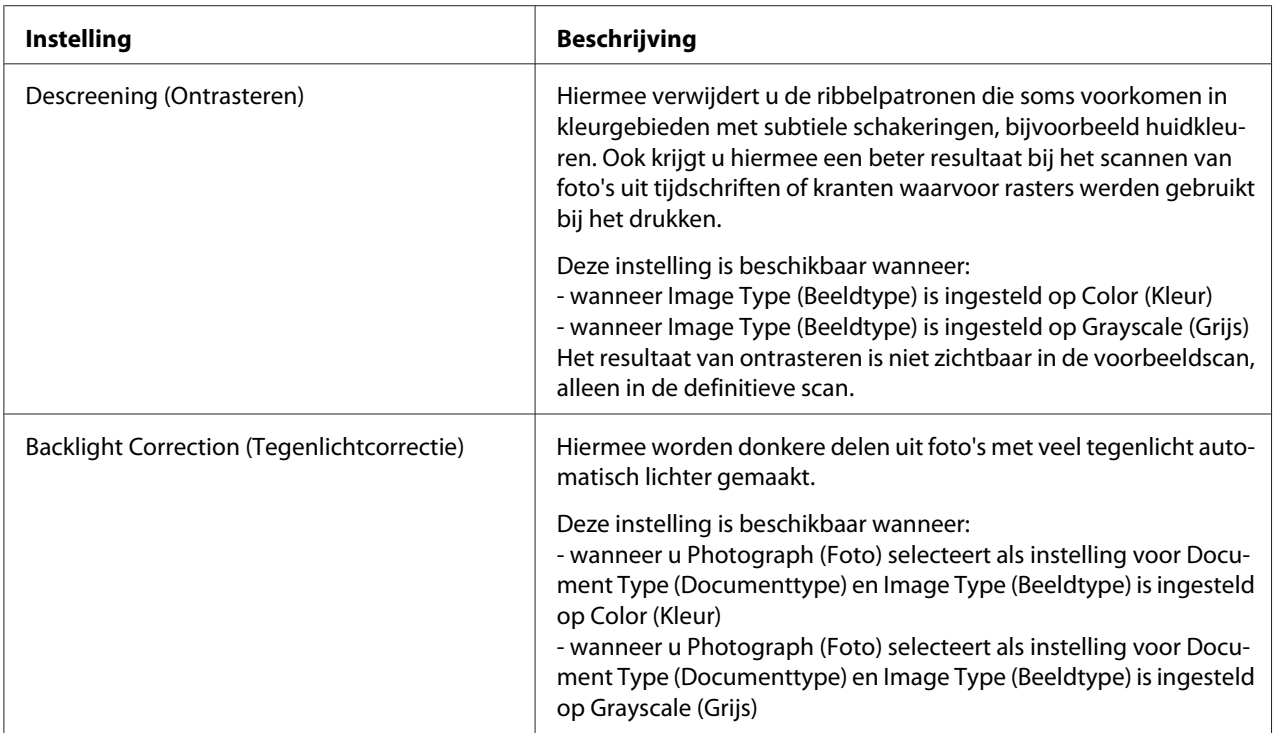

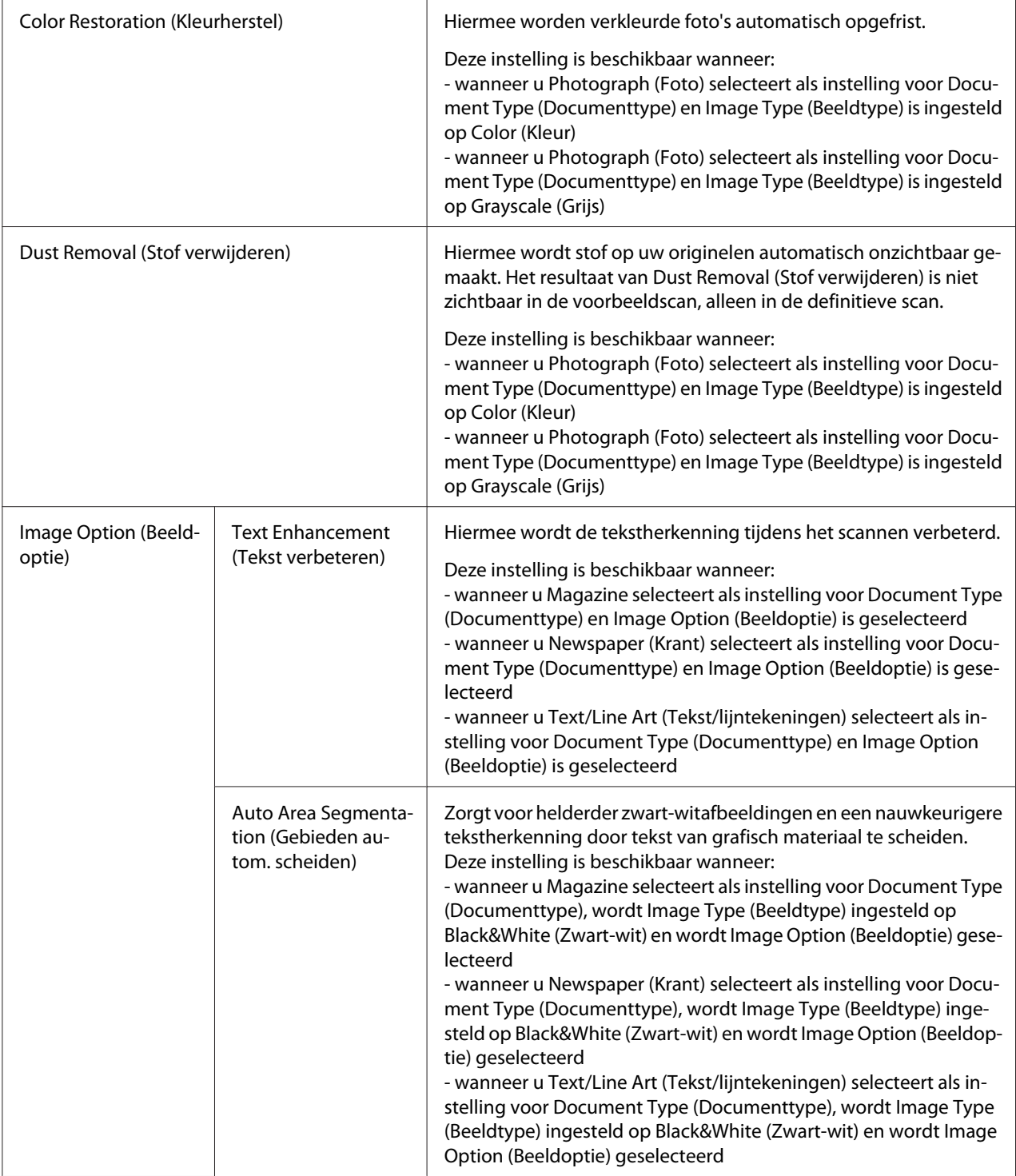

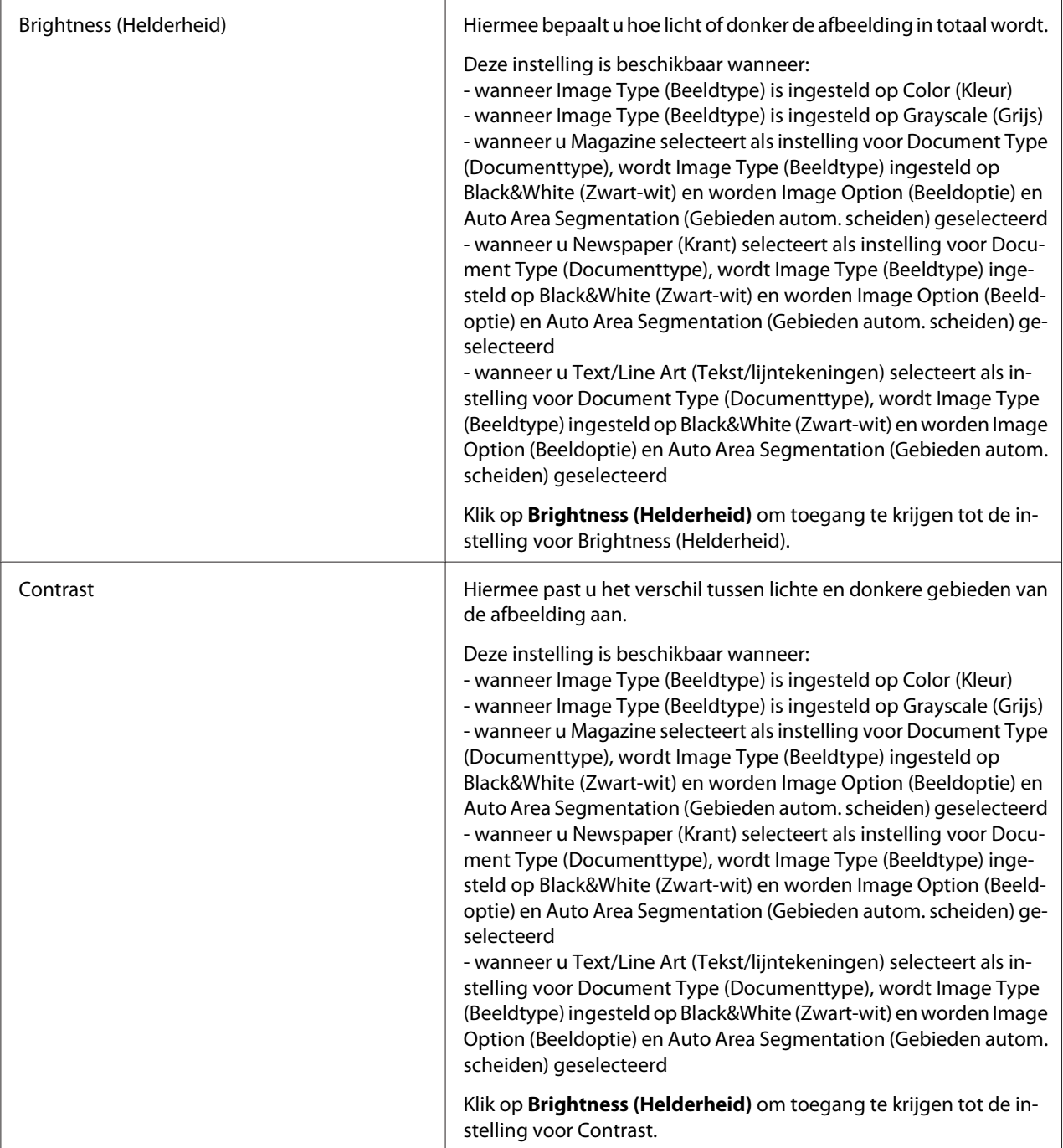

<span id="page-99-0"></span>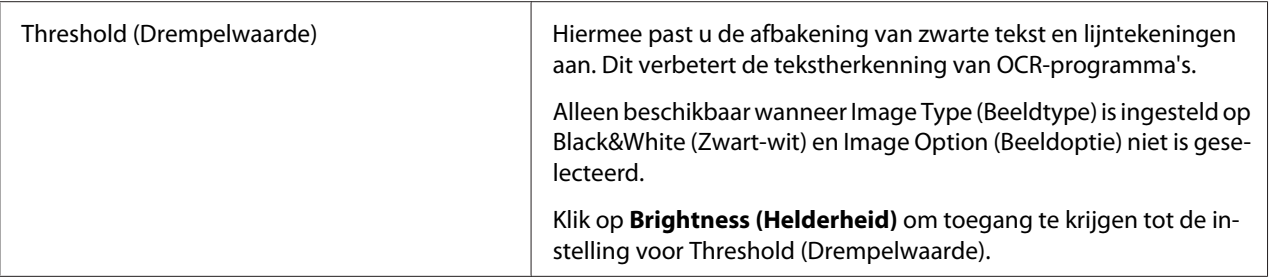

#### *Opmerking:*

- ❏ *Om de hoeveelheid rood, groen en blauw in bepaalde gebieden van de voorbeeldscan weer te geven, klikt u in het venster Preview (Voorbeeldscan) op het pictogram (densitometer) en plaatst u de muisaanwijzer over dat gebied. Zie Epson Scan Help voor meer informatie hierover.*
- ❏ *Sommige instellingen kunnen niet worden gebruikt of worden automatisch geselecteerd. Dit hangt af van het type afbeelding waarvan u een voorbeeldscan hebt gemaakt en van de overige instellingen die u hebt geselecteerd.*
- ❏ *Door op* **Configuration (Configuratie)** *te klikken, kunt u de werking van bepaalde instellingen van Epson Scan zelf bepalen door in het venster dat verschijnt de instellingen ervoor aan te passen. Zie Epson Scan Help voor meer informatie hierover.*
- ❏ *Als u de aanpassingen die u in de voorbeeldscan hebt aangebracht weer ongedaan wilt maken, klikt u op* **Reset** *(indien beschikbaar), schakelt u de instelling in kwestie uit, of maakt u een nieuwe voorbeeldscan.*

Kleuraanpassingen en andere beeldinstellingen toepassen in Professional Mode (Professionele modus)

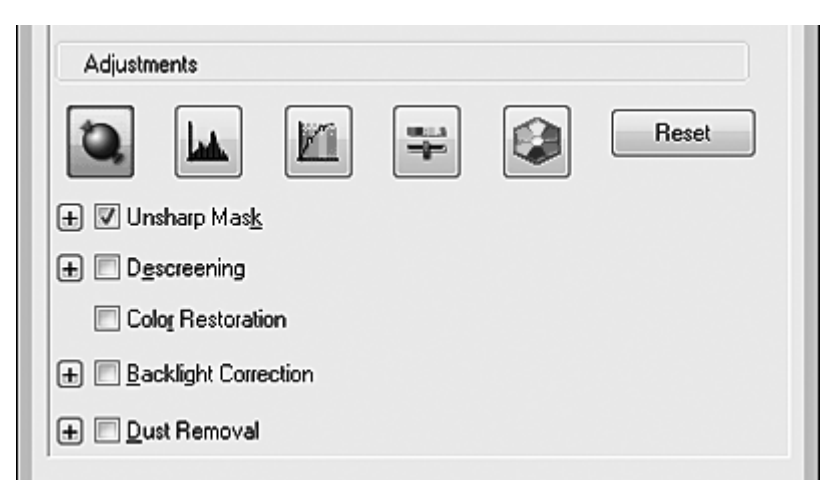

In de tabel hieronder vindt u de instellingen die beschikbaar zijn in de Professional Mode (Professionele modus). Raadpleeg de Epson Scan Help voor meer informatie over het aanpassen van deze instellingen.

## *Opmerking:*

- ❏ *Mogelijk moet u verder naar beneden scrollen om het vak Adjustments (Aanpassingen) te zien in het venster Professional Mode (Professionele modus).*
- ❏ *Om de aanpassingen toe te passen op verschillende afbeeldingen of scangebieden tegelijkertijd, klikt u in het venster Preview (Voorbeeldscan) op* **All (Alle)** *voordat u de aanpassingen aanbrengt.*

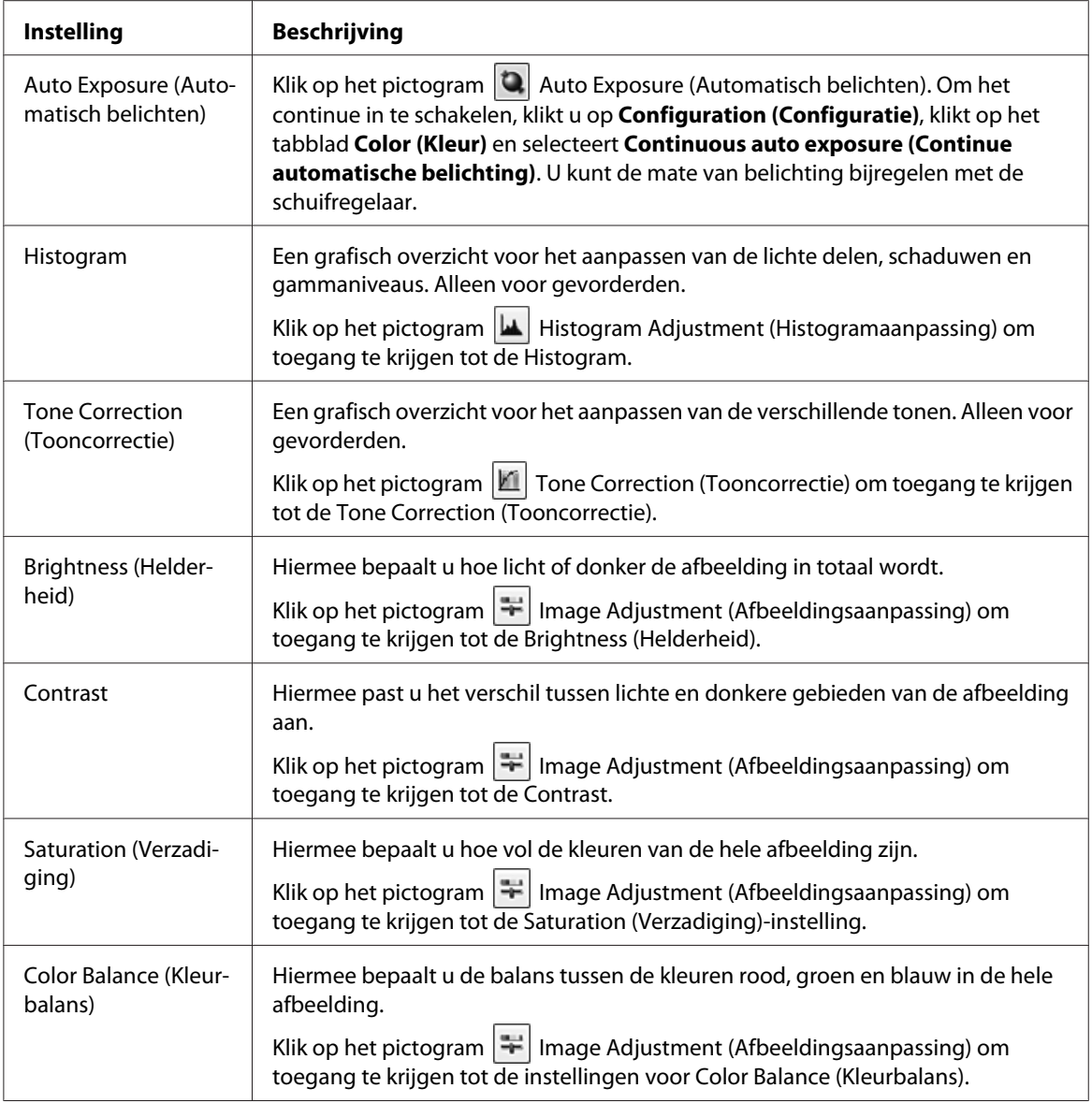

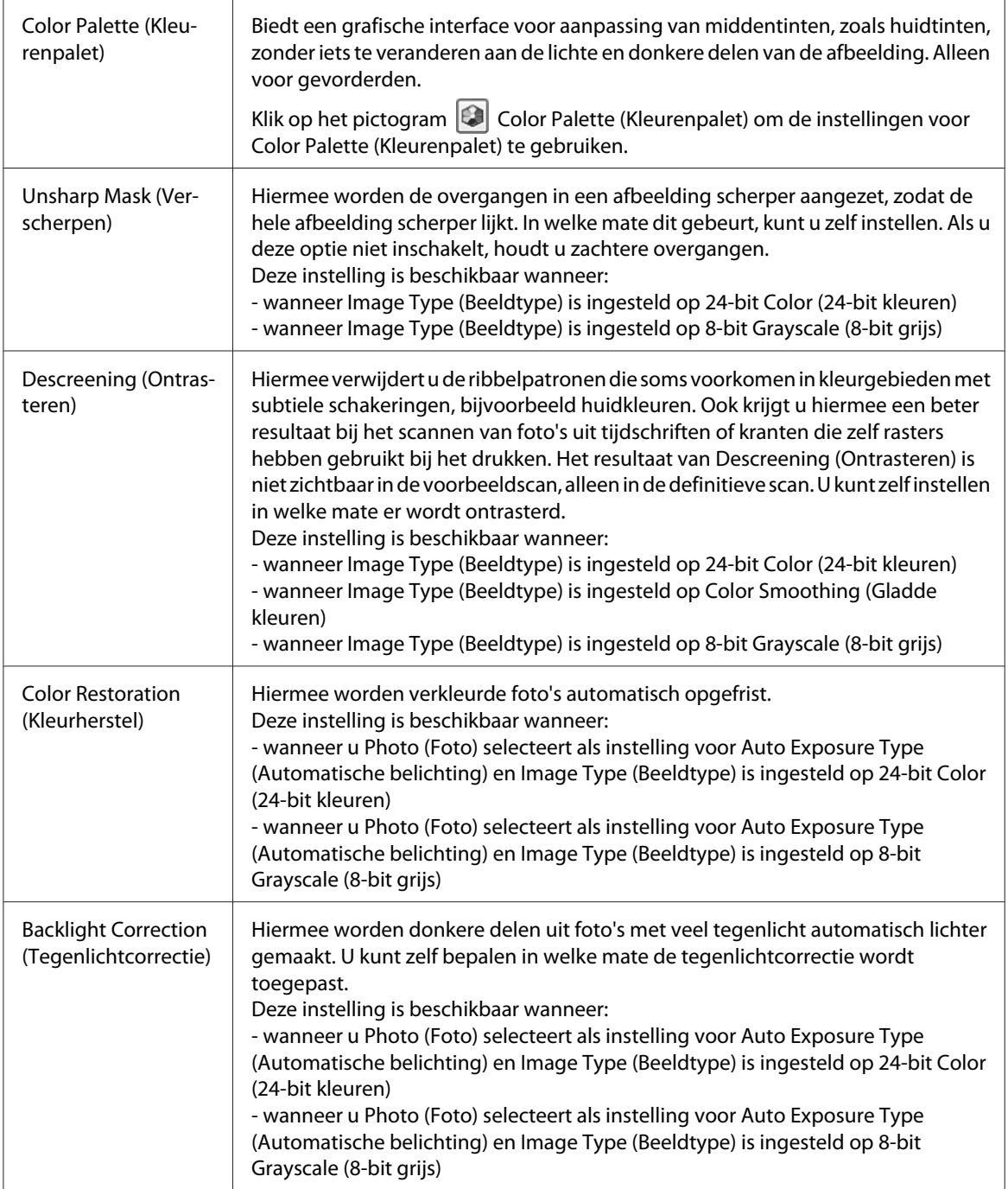

<span id="page-102-0"></span>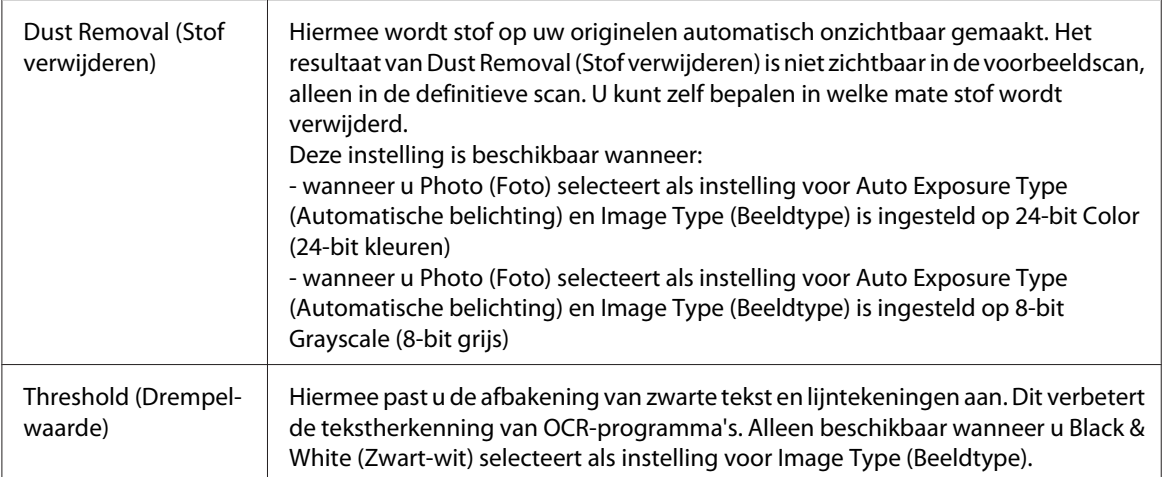

### *Opmerking:*

- ❏ *Om de hoeveelheid rood, groen en blauw in bepaalde gebieden van de voorbeeldscan weer te geven, klikt u in het venster Preview (Voorbeeldscan) op het pictogram (densitometer) en plaatst u de muisaanwijzer over dat gebied. Zie Epson Scan Help voor meer informatie hierover.*
- ❏ *Sommige instellingen kunnen niet worden gebruikt of worden automatisch geselecteerd. Dit hangt af van het type afbeelding waarvan u een voorbeeldscan hebt gemaakt en van de overige instellingen die u hebt geselecteerd.*
- ❏ *Door op* **Configuration (Configuratie)** *te klikken, kunt u de werking van bepaalde instellingen van Epson Scan zelf bepalen door in het venster dat verschijnt de instellingen ervoor aan te passen. Zie Epson Scan Help voor meer informatie hierover.*
- ❏ *Als u de aanpassingen die u in de voorbeeldscan hebt aangebracht weer ongedaan wilt maken, klikt u op* **Reset** *(indien beschikbaar), schakelt u de instelling in kwestie uit, of maakt u een nieuwe voorbeeldscan.*

### **Scanformaat selecteren**

U kunt uw afbeeldingen scannen op de grootte van het origineel, maar het is ook mogelijk om het formaat tijdens het scannen aan te passen. U doet dit door de instelling van **Target Size (Doelgrootte)** aan te passen.

Als u uw afbeelding op een bepaalde grootte wilt scannen, dan moet u een waarde selecteren voor **Target Size (Doelgrootte)**. Dit moet u doen na het maken van een voorbeeldscan, maar voordat u het scangebied aanpast (met een selectiekader). Zo behoudt het scangebied de juiste verhoudingen en wordt uw afbeelding niet verkeerd bijgesneden.

Meer informatie over het instellen van het scanformaat vindt u hier:

**Home Mode (Thuismodus):** "Het scanformaat selecteren in Home Mode (Thuismodus)" op pagina 104

**Professional Mode (Professionele modus):** ["Het scanformaat selecteren in Professional Mode](#page-106-0) [\(Professionele modus\)" op pagina 107](#page-106-0)

Het scanformaat selecteren in Home Mode (Thuismodus)

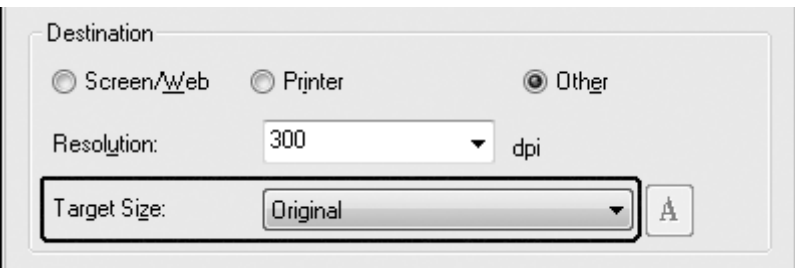

1. Bij **Target Size (Doelgrootte)** kunt u kiezen uit enkele voorgedefinieerde scanformaten. Klik op de pijl om de lijst te openen en selecteer het gewenste formaat. In de voorbeeldscan wordt een selectiekader (stippellijn) weergegeven voor het geselecteerde formaat.

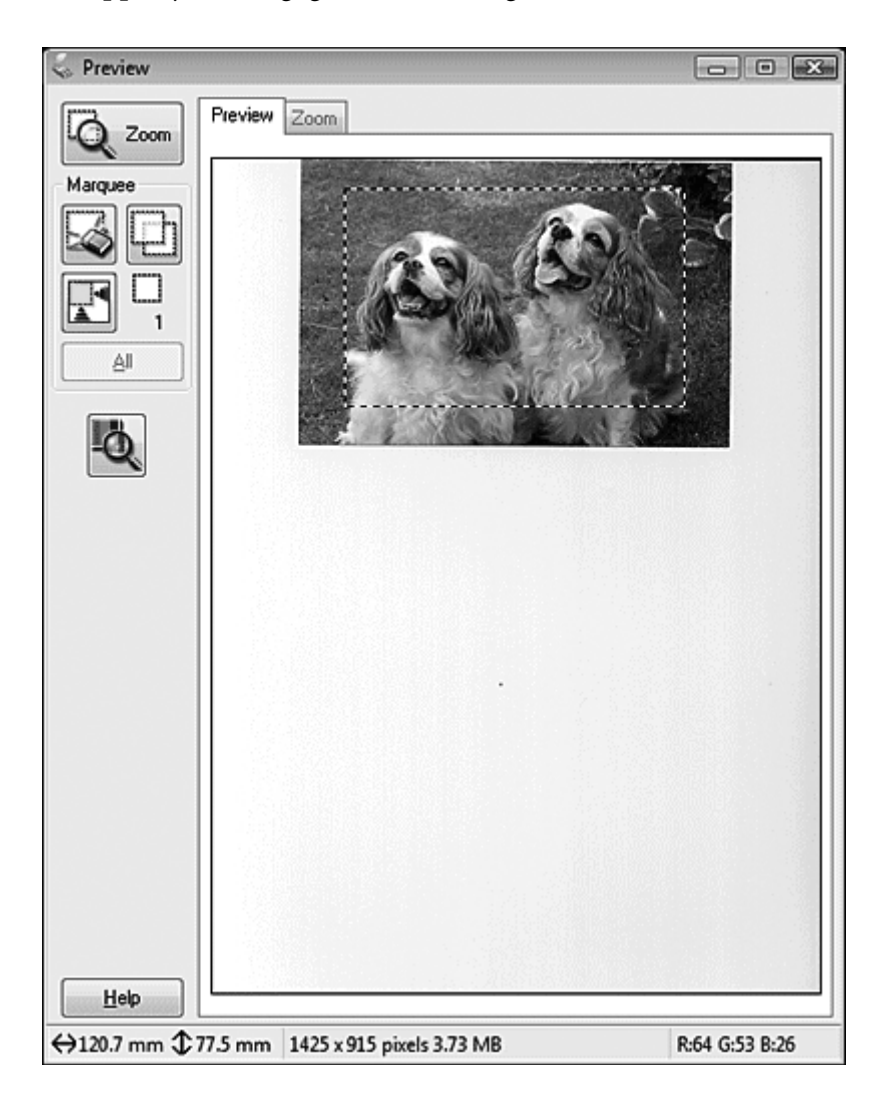

2. Als u een scanformaat wilt gebruiken dat niet in de lijst Target Size (Doelgrootte) voorkomt, kunt u zelf een aangepast formaat opgeven. Klik op de pijl om de lijst te openen en selecteer **Customize (Aanpassen)**. Het venster Target Size (Doelgrootte) verschijnt.

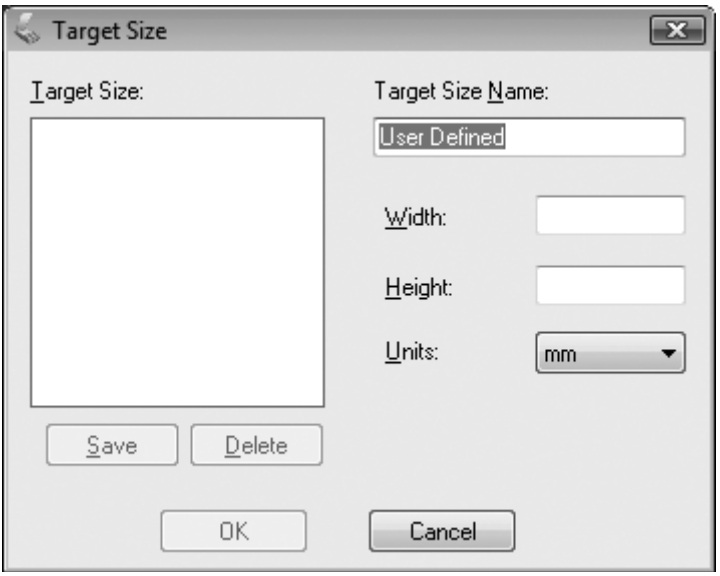

- 3. Voer een naam in voor het aangepaste formaat, evenals de grootte ervan. Klik vervolgens op **Save (Opslaan)** gevolgd door **OK**. Het nieuwe formaat wordt nu weergegeven in de lijst Target Size (Doelgrootte).
- 4. Wanneer u het scanformaat hebt geselecteerd, kunt u het selectiekader naar het gewenste deel van de afbeelding slepen. Zie ["Een selectiekader maken in een voorbeeldscan" op pagina 91](#page-90-0) voor meer informatie. Bij het aanpassen van het selectiekader blijven de verhoudingen behouden.

Als u het selectiekader wilt draaien (voor een liggende of staande afbeelding) zonder de verhouding ervan te wijzigen, klikt u op het pictogram voor de richting.

### *Opmerking:*

*Het pictogram voor de richting is niet beschikbaar als u* **Original (Origineel)** *hebt geselecteerd bij Target Size (Doelgrootte).*

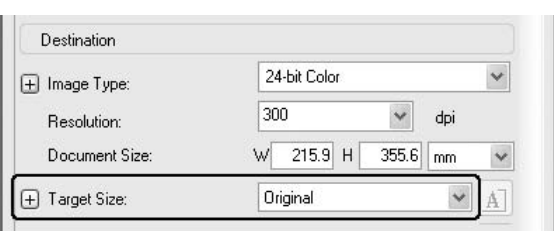

<span id="page-106-0"></span>Het scanformaat selecteren in Professional Mode (Professionele modus)

1. Bij **Target Size (Doelgrootte)** kunt u kiezen uit enkele voorgedefinieerde scanformaten. Klik op de pijl om de lijst te openen en selecteer het gewenste formaat. In de voorbeeldscan wordt een selectiekader (stippellijn) weergegeven voor het geselecteerde formaat.

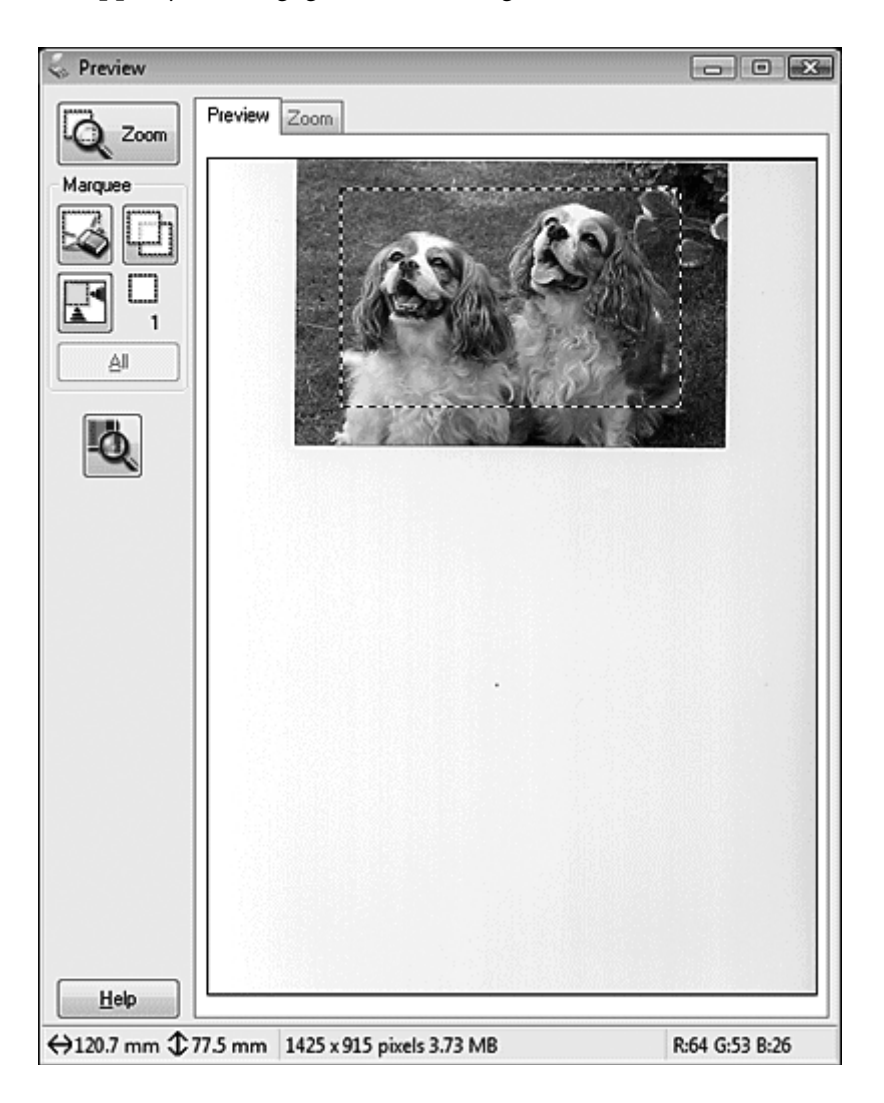

2. Als u een scanformaat wilt gebruiken dat niet in de lijst Target Size (Doelgrootte) voorkomt, kunt u zelf een aangepast formaat opgeven. Klik op de pijl om de lijst te openen en selecteer **Customize (Aanpassen)**. Het venster Target Size (Doelgrootte) verschijnt.

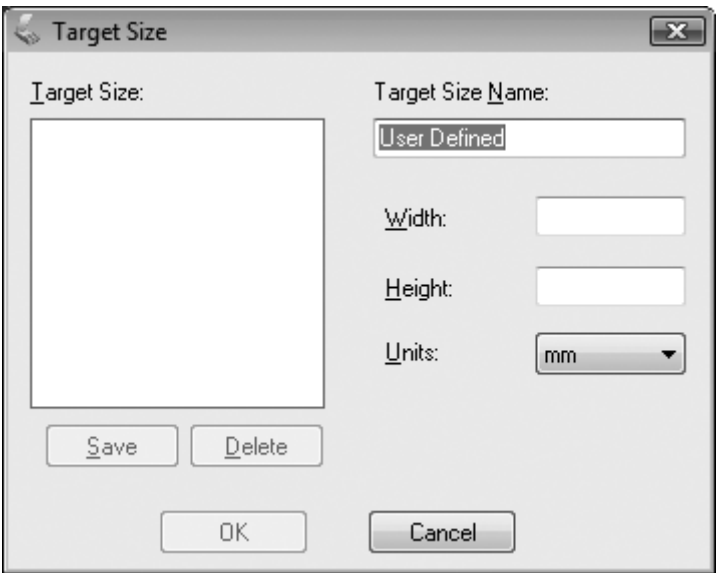

- 3. Voer een naam in voor het aangepaste formaat, evenals de grootte ervan. Klik vervolgens op **Save (Opslaan)** gevolgd door **OK**. Het nieuwe formaat wordt nu weergegeven in de lijst Target Size (Doelgrootte).
- 4. U kunt de doelgrootte verder verfijnen. Klik hiervoor op + (Windows) of  $\blacktriangleright$  (Mac OS X) naast **Target Size (Doelgrootte)**.

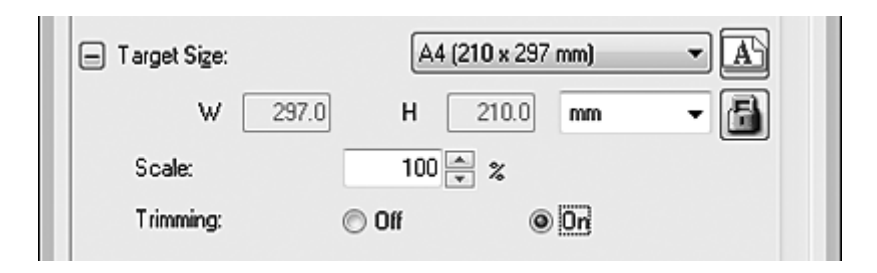

- ❏ Als u het formaat van de afbeelding met een bepaald percentage wilt aanpassen, wijzigt u de waarde bij **Scale (Schaal)**.
- ❏ Als u de manier van bijsnijden wilt aanpassen, schakelt u **Trimming (Bijwerking)** in of uit. Zie Epson Scan Help voor meer informatie hierover.
- **□** Als u de verhoudingen van het scanformaat wilt ontgrendelen, klikt u op het pictogram  $\Box$  met het slotje. Vervolgens past u het selectiekader aan of voert u nieuwe maten voor de breedte/ hoogte in.
- 5. Wanneer u het scanformaat hebt geselecteerd, kunt u het selectiekader naar het gewenste deel van de afbeelding slepen. Zie ["Een selectiekader maken in een voorbeeldscan" op pagina 91](#page-90-0) voor meer informatie. Bij het aanpassen van het selectiekader blijven de verhoudingen behouden.

Als u het selectiekader wilt draaien (voor een liggende of staande afbeelding) zonder de verhoudingen ervan te wijzigen, klikt u op het pictogram voor de richting.

#### *Opmerking:*

*Het pictogram voor de richting is niet beschikbaar als u* **Original (Origineel)** *hebt geselecteerd bij Target Size (Doelgrootte).*

### **De scan voltooien**

Wat er na het scannen gebeurt, hangt af van de manier waarop u het scannen bent begonnen.

- ❏ Als u het scannen gestart bent met het uitvoeren van Epson Scan via het EPSON Scan-pictogram, verschijnt het venster File Save Settings (Instellingen voor Bewaar bestand). Hierin kunt u de naam en de locatie opgeven voor het opslaan van de scanbestanden. Zie ["File Save Settings](#page-82-0) [\(Instellingen voor Bewaar bestand\) selecteren" op pagina 83](#page-82-0) voor meer informatie hierover. Zodra u deze instellingen hebt geselecteerd, begint Epson Scan te scannen.
- ❏ Als u met scannen bent begonnen vanuit een TWAIN-programma, zoals Adobe Photoshop Elements, worden de gescande afbeeldingen geopend in het venster van dat programma. Als Epson Scan na het scannen niet automatisch wordt afgesloten, klikt u op **Close (Sluiten)** om het venster EPSON Scan te sluiten en uw afbeelding(en) in het programma te bekijken.

### **Speciale projecten scannen**

#### **Kleuren herstellen**

Met de functie **Color Restoration (Kleurherstel)** van Epson Scan kunt u oude, verkleurde of slecht belichte foto's scherper maken en levensechte kleuren geven. U kunt afgedrukte foto's automatisch herstellen tijdens het scannen.

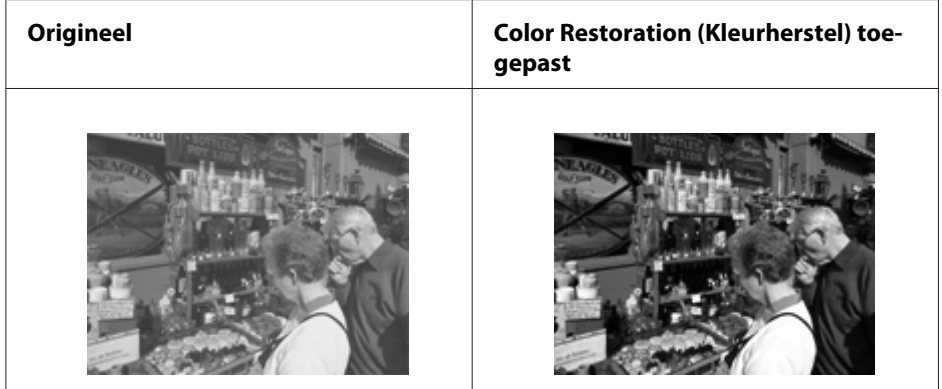

Deze functie is niet beschikbaar in Office Mode (Kantoormodus). Wijzig de scanmodus naar Home Mode (Thuismodus) of Professional Mode (Professionele modus).

#### **Stof verwijderen**

Met de functie **Dust Removal (Stof verwijderen)** van Epson Scan zorgt u ervoor dat stof op de originelen niet meer zichtbaar is in uw scans.

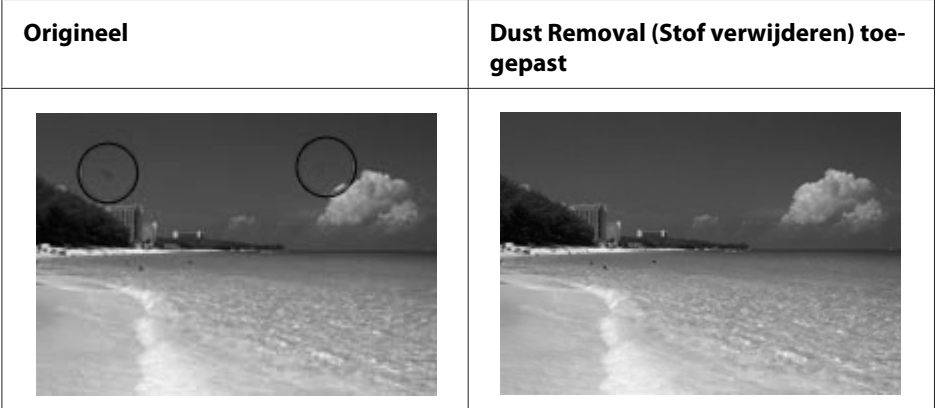

#### *Opmerking:*

- ❏ *Verwijder al het zichtbare stof van de originelen voordat u het materiaal scant.*
- ❏ *Gebruik Dust Removal (Stof verwijderen) niet bij het scannen van originelen waarop geen stof of krassen zitten. Daardoor kan de gescande afbeelding vervormd of wazig worden.*

Deze functie is niet beschikbaar in Office Mode (Kantoormodus). Wijzig de scanmodus naar Home Mode (Thuismodus) of Professional Mode (Professionele modus).

#### **Foto's met tegenlicht corrigeren**

Met de functie **Backlight Correction (Tegenlichtcorrectie)** van Epson Scan verwijdert u schaduw uit foto's met te veel tegenlicht. U kunt afgedrukte foto's automatisch corrigeren tijdens het scannen.

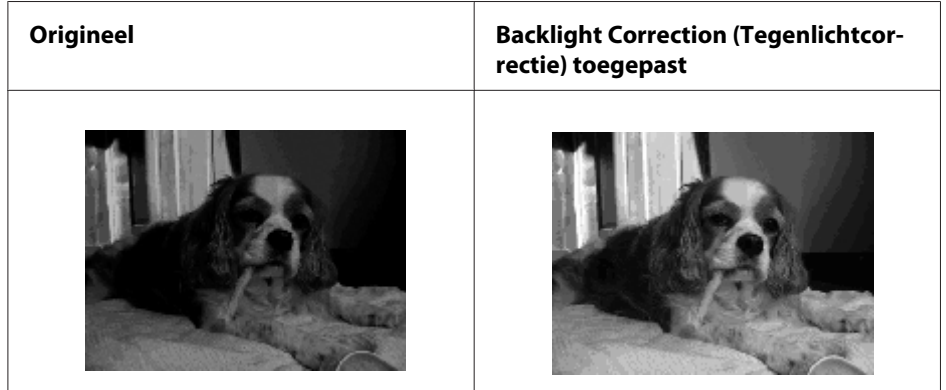

Deze functie is niet beschikbaar in Office Mode (Kantoormodus). Wijzig de scanmodus naar Home Mode (Thuismodus) of Professional Mode (Professionele modus).

### **Scannen over een netwerk**

Om te scannen met de printer aangesloten op het netwerk, moet u de instellingen doen met behulp van EPSON Scan Settings.

#### **Start EPSON Scan Settings**

Zorg ervoor dat de netwerkinterface van de printer en het netwerk correct functioneren. Volg dan onderstaande stappen om het programma EPSON Scan Settings te gebruiken om scannen via het netwerk in te schakelen.

#### *Opmerking voor Windows:*

❏ *In Windows 7 en Windows Vista moet u als beheerder zijn aangemeld.*

- ❏ *In Windows XP moet u zijn aangemeld als Computer Administrator (Systeembeheerder).*
- ❏ *In Windows 2000 moet u zijn aangemeld als gebruiker met beheerdersmachtigingen (behorend tot de beheerdersgroep).*

#### *Opmerking voor Mac OS X:*

- ❏ *Gebruik de functie Fast User Switching niet tijdens het gebruik van de scanner.*
- ❏ *U moet zich aanmelden met de account van een Computer Administrator (Beheerder).*
- 1. Vraag bij uw netwerkbeheerder naar het IP-adres of de hostnaam van de printer.
- 2. Start EPSON Scan Settings.

#### **Windows:**

Klik op het startpictogram of op **Start** > **All Programs (Alle programma's)** of **Programs (Programma's)** > **EPSON Scan** > **EPSON Scan Settings**.

#### **Mac OS X:**

Dubbelklik het **EPSON Scan Settings**-pictogram in de map Epson Software in de map Applications (Toepassingen).

3. Selecteer uw scanner in de vervolgkeuzelijst **Select Scanner (Selecteer scanner)**.

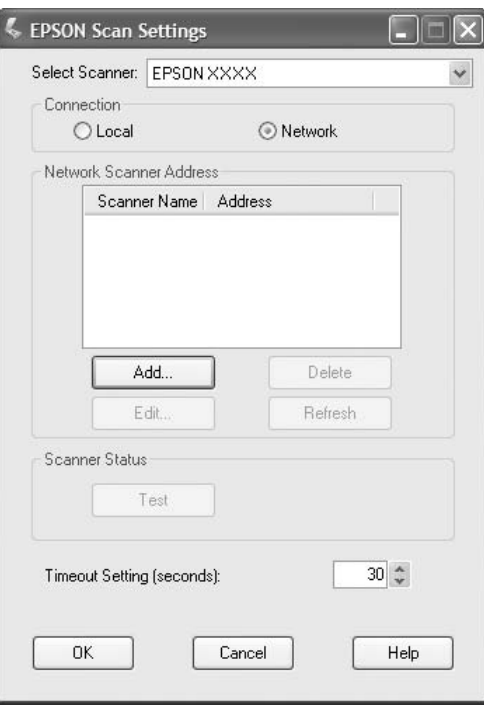

4. Selecteer **Network (Netwerk)** en klik dan op **Add (Toevoegen)**.

5. Kies in het venster Add (Toevoegen) het IP-adres van de printer onder Search for addresses (Zoeken naar adressen) of selecteer **Enter address (Adres opgeven)** en typ het adres in. Klik dan op **OK**.

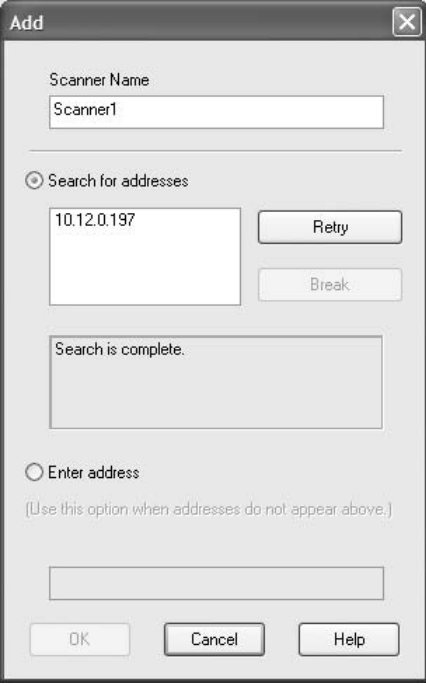

6. Klik in het venster EPSON Scan Settings op **Test** om de verbinding te testen. Als alles goed werkt, verschijnt er een melding van geslaagde verbinding.

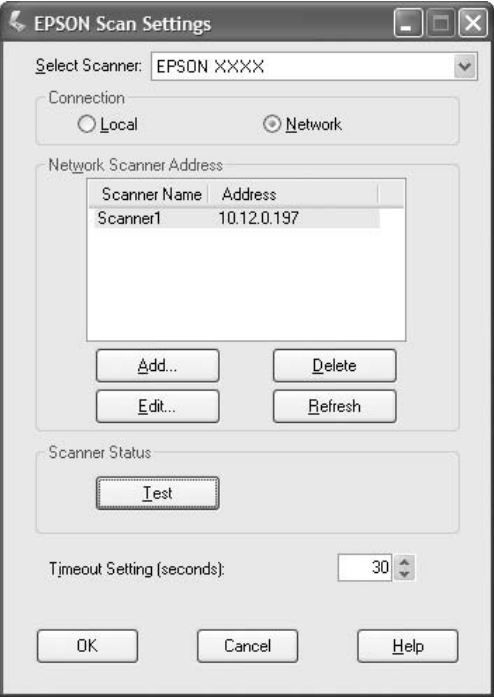

7. Klik op **OK** om de instellingen op te slaan.

#### **Een afbeelding scannen**

De scanprocedure voor de netwerkverbinding is hetzelfde als voor de lokale verbinding. Zie ["Epson](#page-71-0) [Scan gebruiken" op pagina 72.](#page-71-0)

# **Bedieningspaneel gebruiken**

U kunt met behulp van het bedieningspaneel van de printer een document scannen en de gegevens als volgt opslaan.

- ❏ Gegevens scannen naar een USB-geheugen dat is aangesloten op de printer.
- ❏ Gegevens scannen naar een gedeelde map op een computer in het netwerk.
- ❏ Gegevens scannen naar een bestand om te verzenden per e-mail

### **Vereiste instellingen voor het scannen**

De volgende instellingen zijn vereist om gescande gegevens op te slaan in een gedeelde map of per e-mail te verzenden.

- ❏ Instellingen e-mailserver (bij verzenden via e-mail)
- ❏ Instellingen e-mailadres (bij verzenden via e-mail)
- ❏ Mapadresinstellingen (bij opslaan naar een gedeelde map)

Volg onderstaande instructies voor elke instelling.

#### **Instellingen e-mailserver**

- 1. Druk op de **Instellingen**-toets op het bedieningspaneel.
- 2. Specificeer E-mail Server Settings (Instellingen e-mailserver) in het menu Common Settings (Algemene instellingen). Zie ["E-mail Server Settings \(Instellingen](#page-156-0) [e-mailserver\)" op pagina 157](#page-156-0) voor informatie over de instellingen.

#### **Instellingen e-mailadres**

- 1. Druk op de **Instellingen**-toets op het bedieningspaneel.
- 2. Specificeer E-mail Address (E-mailadres) in het menu Address Settings (Adresinstellingen). Zie ["E-mail Address \(E-mailadres\)" op pagina 182](#page-181-0) voor informatie over de instellingen.

#### **Mapadresinstelling**

- 1. Druk op de **Instellingen**-toets op het bedieningspaneel.
- 2. Specificeer Folder Address (Adres van map) in het menu Address Settings (Adresinstellingen). Zie ["Mapadres" op pagina 183](#page-182-0) voor informatie over de instellingen.

#### *Opmerking:*

*U kunt de lijst met e-mailadressen en de lijst met PC-mappen, die zijn geregistreerd in de printer, afdrukken. Om het rapport af te drukken druk u enkele keren op de ◀- of▶-toets om het tabblad* Function (Functie) *te selecteren in de scanmodus, drukt op de* **F1***-toets om* Report (Rapport) *te selecteren en selecteert dan* E-mail Address List (Lijst e-mailadressen) *of* PC Folder List (Lijst pc-mappen)*.*

### **Gescande gegevens opslaan naar een USB-geheugen**

- 1. Druk op de **Scannen**-toets.
- 2. Plaats het origineel ofwel op de glasplaat of in de automatische documenttoevoer. Zie ["Instellingen voor originelen" op pagina 49](#page-48-0) voor details over het instellen van het origineel.
- 3. Druk op de **F1**-toets op het bedieningspaneel.

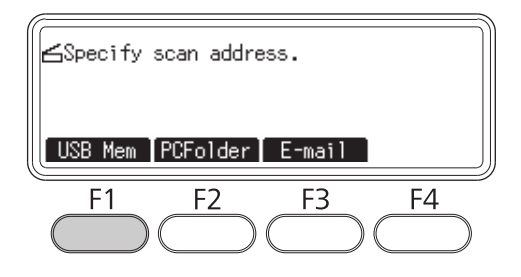

4. Sluit een USB-geheugen aan op de USB-hostinterface van de printer.

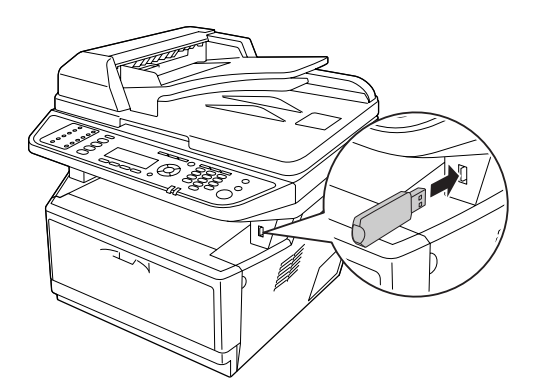

#### *Opmerking:*

*Specificeer indien nodig de gewenste instellingen, zoals Basic Settings* (Basisinstellingen)*,* File Setting (Bestandsinst.)*,* Scan Setting (Scaninstell.) *en* Function (Functie)*.*

5. Druk op de **Start**-toets.

De printer start met scannen.

### **Gescande gegevens opslaan naar een gedeelde map**

- 1. Druk op de **Scannen**-toets.
- 2. Plaats het origineel ofwel op de glasplaat of in de automatische documenttoevoer. Zie ["Instellingen voor originelen" op pagina 49](#page-48-0) voor details over het instellen van het origineel.
- 3. Druk op de **F2**-toets op het bedieningspaneel.

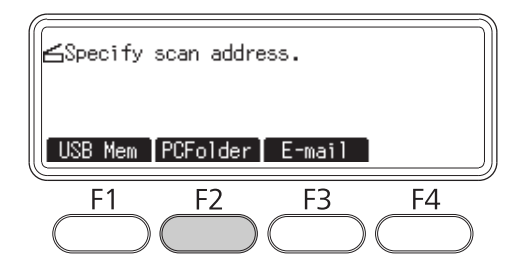

- 4. Druk enkele keren op de  $\blacktriangleleft$  of  $\blacktriangleright$ -toets om het tabblad Basic Setting (Basisinstell.) te selecteren en druk op de **F1**-toets.
- 5. Selecteer een item met behulp van de toetsen **F1** t/m **F3** en specificeer een bestemmingsmap.

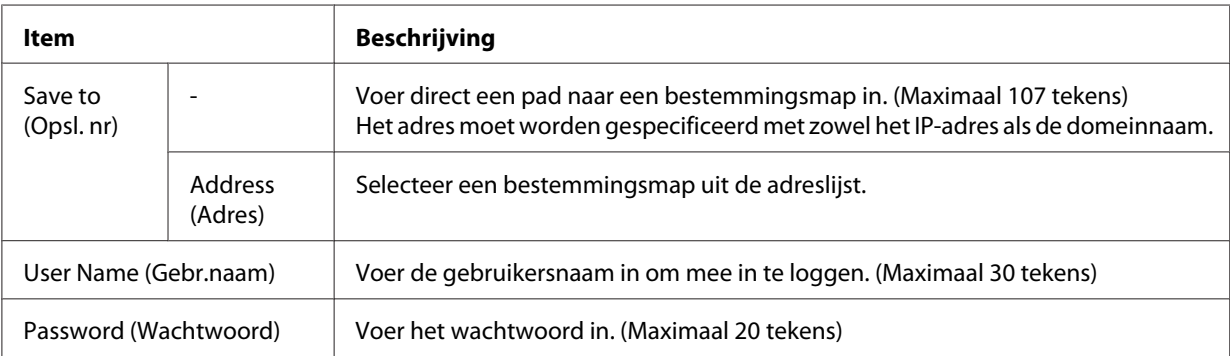

#### *Opmerking:*

- ❏ *Om gescande gegevens op te slaan in een gedeelde map op een computer met Windows 7 of Vista, voert u dezelfde gebruikersnaam voor* User Name (Gebr.naam) *in als die is geregistreerd op de computer.*
- ❏ *Wanneer er een DNS-server actief is in uw omgeving, kunt u een domeinnaam gebruiken voor het pad naar de map.*
- 6. Druk op de **OK**-toets.

#### *Opmerking:*

*Specificeer indien nodig de gewenste instellingen, zoals Basic Settings* (Basisinstellingen)*,* File Setting (Bestandsinst.)*,* Scan Setting (Scaninstell.) *en* Function (Functie)*.*

7. Druk op de **Start**-toets.

De printer start met scannen.

### **Gescande gegevens verzenden via e-mail**

- 1. Druk op de **Scannen**-toets.
- 2. Plaats het origineel ofwel op de glasplaat of in de automatische documenttoevoer. Zie ["Instellingen voor originelen" op pagina 49](#page-48-0) voor details over het instellen van het origineel.
- 3. Druk op de **F3**-toets op het bedieningspaneel.

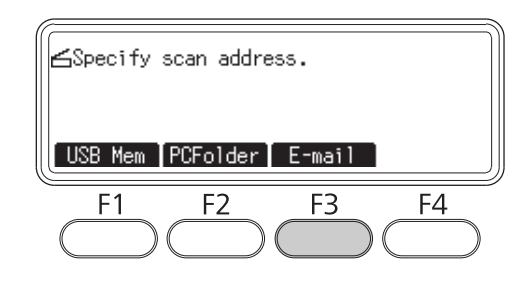

- 4. Druk enkele keren op de  $\blacktriangleleft$  of  $\blacktriangleright$ -toets om het tabblad Basic Setting (Basisinstell.) te selecteren en druk op de **F1**-toets.
- 5. Druk op de **F1** of **F2**-toets om de items te selecteren en voer een e-mailadres en -onderwerp in voor de bestemming.

#### *Opmerking:*

*Er kunnen maximaal 64 tekens worden ingevoerd voor het e-mailadres van de bestemming.*

6. Druk op de **OK**-toets.

#### *Opmerking:*

*Specificeer indien nodig de gewenste instellingen, zoals Basic Settings* (Basisinstellingen)*,* File Setting (Bestandsinst.)*,* Scan Setting (Scaninstell.) *en* Function (Functie)*.*

#### 7. Druk op de **Start**-toets.

De printer start met scannen.

#### *Opmerking:*

*Als er tijdens het verzenden van e-mail een fout optreedt, wordt er automatisch een foutrapport afgedrukt.*

# **Scannen annuleren**

Wanneer u op de **Stop**-toets op het bedieningspaneel drukt, wordt een scanopdracht in scanmodus geannuleerd. TWAIN-verwerking kan alleen worden gestopt met de **Stop**-toets als u scant via een netwerk.

Wanneer u op **Cancel (Annuleren)** op de voortgangsbalk klikt terwijl u scant met Epson Scan, wordt het maken van een voorbeeldscan of uiteindelijke scan afgesloten.

# Hoofdstuk 5

# **Kopiëren**

# **Originelen instellen om te kopiëren**

U kunt het origineel ofwel op de glasplaat plaatsen of in de automatische documenttoevoer laden, afhankelijk van het type origineel. Zie ["Instellingen voor originelen" op pagina 49](#page-48-0) voor meer informatie.

#### *Opmerking:*

- ❏ *Denk eraan de rechten van eigenaren van auteursrecht te respecteren, alvorens een document te scannen. Scan geen gepubliceerde tekst of afbeeldingen alvorens de auteursrechten gecontroleerd te hebben.*
- ❏ *Als er zowel documenten op de glasplaat als in de automatische documenttoevoer geplaatst worden, worden alleen de documenten in de automatische documenttoevoer gescand.*

# **Eenvoudig kopiëren**

#### *Beschikbare papierbronnen:*

❏ *De beschikbare papiertypen voor kopiëren zijn niet hetzelfde als voor afdrukken. Afhankelijk van de papierbron, verschillen de beschikbare papiertypen. Bij het kopiëren van originelen, kunt u alleen de volgende papiertypen gebruiken.*

*MP tray (MP-lade):*

*Gewoon papier, voorbedrukt papier, briefhoofd, gerecycled papier, transparanten, labels, gekleurd papier, half-dik papier*

*Optionele papiercassette: Gewoon papier, voorbedrukt papier, briefhoofd, gerecycled papier, gekleurd papier, half-dik papier*

❏ *U kunt niet kopiëren op gecoat papier, dik papier of speciaal papier zoals postkaarten of enveloppen.*

#### *Beschikbare origineelformaten:*

- ❏ *U kunt de origineelformaten A4, A5, A6, Letter en Legal kopiëren.*
- ❏ *A6-formaat kunt u alleen via de glasplaat kopiëren.*
- ❏ *De rand van het papier (4 mm vanaf de horizontale en verticale papiereinden) wordt mogelijk niet bedrukt.*
- 1. Zorg ervoor dat de printer ingeschakeld is en dat er papier is geladen. Zie ["Papier in de printer](#page-33-0) [plaatsen" op pagina 34](#page-33-0) voor informatie over het laden van papier.
- 2. Druk op de **Kopiëren**-toets.
- 3. Plaats het origineel ofwel op de glasplaat of in de automatische documenttoevoer. Zie ["Instellingen voor originelen" op pagina 49](#page-48-0) voor details over het instellen van het origineel.
- 4. Specificeer het aantal kopieën met behulp van het numerieke toetsenbord op het bedieningspaneel.
- 5. Druk enkele keren op de  $\blacktriangleleft$  of  $\blacktriangleright$ -toets om het tabblad Basic Setting (Basisinstell.) te selecteren en druk op de **F1**-toets.

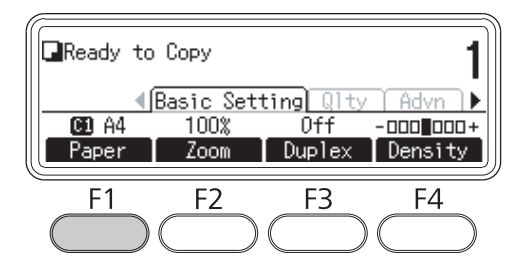

6. Selecteer de papierbron met behulp van de  $\blacktriangle$ - of  $\nabla$ -toets en druk op **OK**.

#### *Opmerking:*

Wanneer de MP-lade is geselecteerd, specificeert u het papierformaat en -type in het menu MP Tray Settings (Instellingen MP-lade)*.*

7. Druk op de **Start**-toets.

De printer start met kopiëren.

#### *Opmerking:*

- ❏ *Om een kopieertaak te annuleren, drukt u tijdens het kopiëren van een document op de* **Stop***-toets op het bedieningspaneel en drukt dan op de* **F3***-toets.*
- ❏ *Schakel tijdens het kopiëren het apparaat niet uit en druk niet op een knop voor een andere modus, omdat anders het kopiëren mogelijk onjuist uitgevoerd wordt.*

# **Duplex kopiëren**

Met duplex kopiëren kunt u dubbelzijdige of enkelzijdige kopieën maken van dubbelzijdige of enkelzijdige originelen.

- 1. Druk op de **Kopiëren**-toets.
- 2. Plaats het origineel ofwel op de glasplaat of in de automatische documenttoevoer. Zie ["Instellingen voor originelen" op pagina 49](#page-48-0) voor details over het instellen van het origineel.
- 3. Specificeer het aantal kopieën met behulp van het numerieke toetsenbord op het bedieningspaneel.
- 4. Druk enkele keren op de <- of >-toets om het tabblad Basic Setting (Basisinstell.) te selecteren en druk op de **F3**-toets.

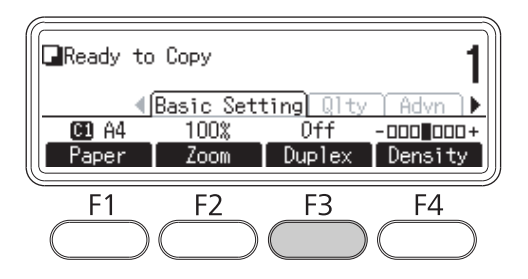

5. Selecteer het type duplex kopiëren met de  $\blacktriangle$ - of  $\nabla$ -toets.

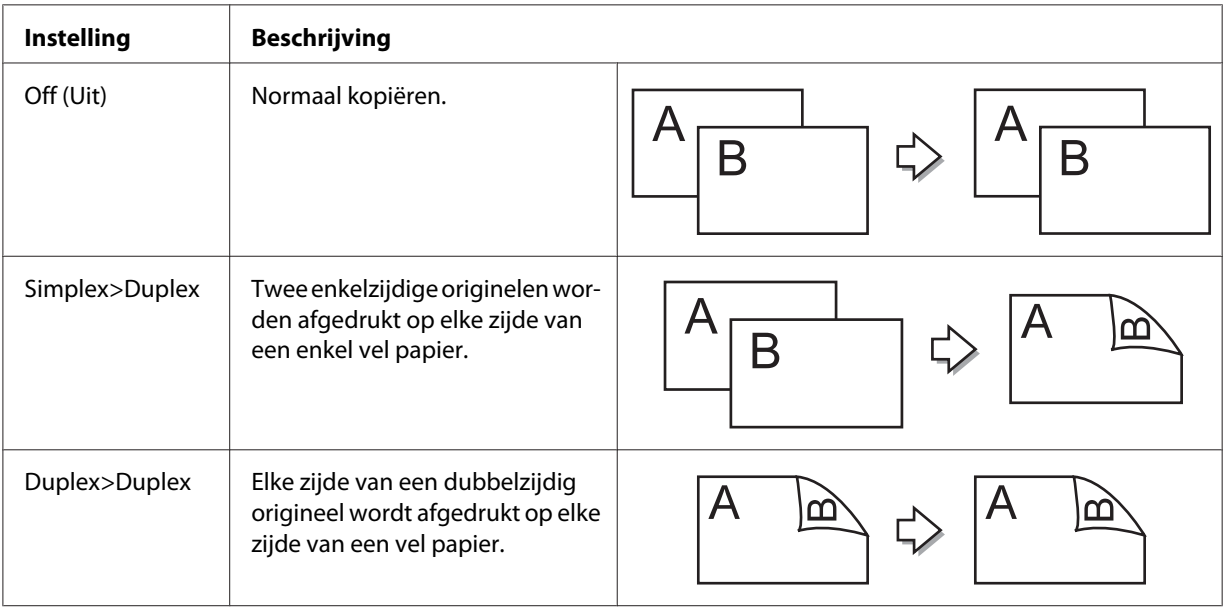

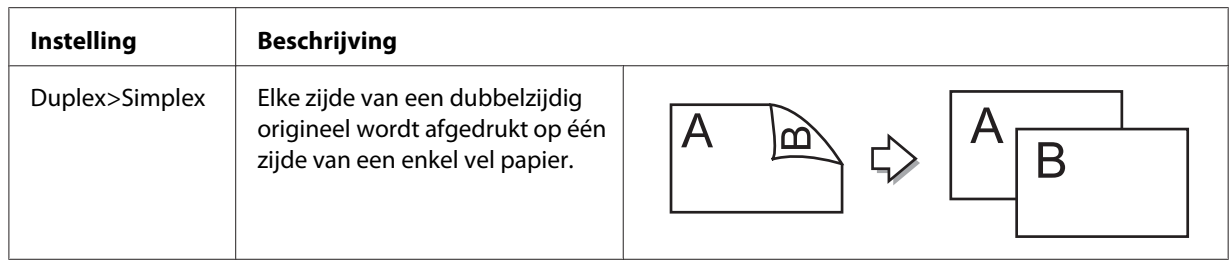

6. Druk op de **OK**-toets.

#### *Opmerking:*

*Druk indien nodig op de* **F1***- of* **F3***-toets om de bindpositie van het origineel, de uitvoer en de oriëntatie van het document te specificeren.*

7. Druk op **OK** en dan op **Start**.

De printer start met duplex kopiëren.

#### *Opmerking:*

*Bij gebruik van de glastafel plaatst u de tweede pagina van het document nadat* Set Next Document (Volgend document plaatsen) *wordt weergegeven en drukt dan op de* **Start***-toets.*

### **Gesorteerd kopiëren**

Met de functie gesorteerd kopiëren kunnen meerdere kopieën van documenten met meerdere pagina's worden afgedrukt in volgorde en gesorteerd per kopieset.

- 1. Druk op de **Kopiëren**-toets.
- 2. Plaats het origineel ofwel op de glasplaat of in de automatische documenttoevoer. Zie ["Instellingen voor originelen" op pagina 49](#page-48-0) voor details over het instellen van het origineel.
- 3. Specificeer het aantal kopieën met behulp van het numerieke toetsenbord op het bedieningspaneel.

4. Druk enkele keren op de  $\blacktriangleleft$ - of  $\blacktriangleright$ -toets om het tabblad Advanced (Geavanceerd) te selecteren en druk dan op de **F3**-toets.

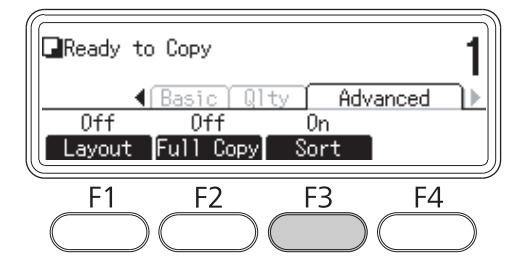

- 5. Selecteer On (Aan) met de **A** of **V**-toets en druk op de **OK**-toets.
- 6. Druk op de **Start**-toets.

De printer start met gesorteerd kopiëren.

### **Lay-out-afdrukken**

Met lay-out-afdrukken kunt u twee enkelzijdige originelen kopiëren op een enkele pagina.

De volgende combinatie van papierformaat is beschikbaar.

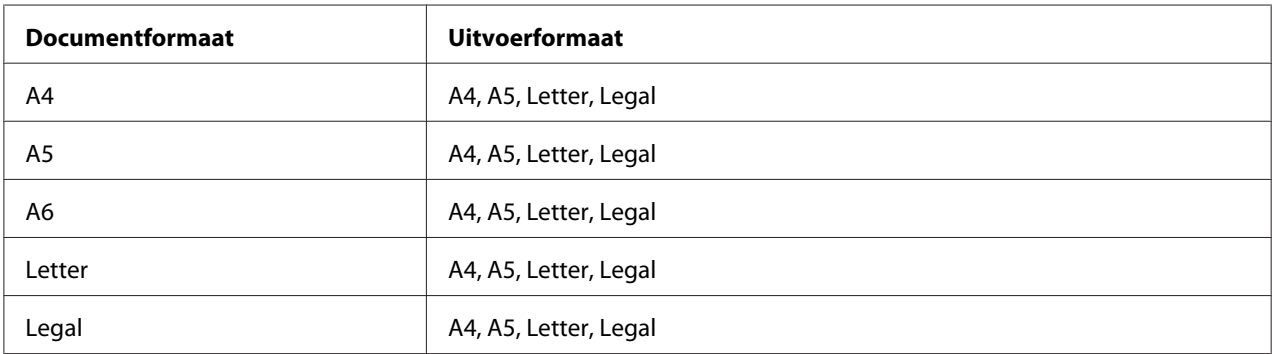

- 1. Druk op de **Kopiëren**-toets.
- 2. Plaats het origineel ofwel op de glasplaat of in de automatische documenttoevoer. Zie ["Instellingen voor originelen" op pagina 49](#page-48-0) voor details over het instellen van het origineel.
- 3. Specificeer het aantal kopieën met behulp van het numerieke toetsenbord op het bedieningspaneel.

4. Druk enkele keren op de  $\blacktriangleleft$ - of  $\blacktriangleright$ -toets om het tabblad Advanced (Geavanceerd) te selecteren en druk op de **F1**-toets.

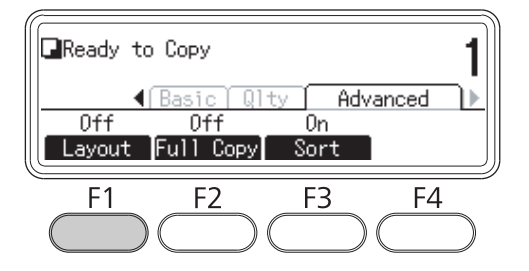

5. Selecteer On (Aan) met de **A**- of  $\nabla$ -toets en druk op de **OK**-toets.

#### *Opmerking:*

*Specificeer indien nodig de gewenste instellingen, zoals* Allocation Document Size (Toewijzing documentformaat)*,* Paper Size (Papierbak) *en* Select Order (Volgorde selecteren)*.*

6. Druk op **OK** en dan op **Start**.

De printer start met lay-out-kopiëren.

# **Kopieerinstellingen wijzigen**

#### **Kopieerkwaliteit wijzigen**

- 1. Druk op de **Kopiëren**-toets.
- 2. Druk enkele keren op de  $\triangleleft$  of  $\triangleright$ -toets om het tabblad Quality (Kwaliteit) te selecteren en druk op de **F1**-toets.

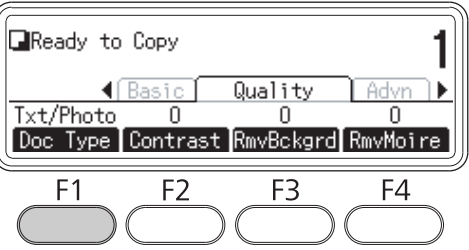

3. Selecteer het documenttype met behulp van de  $\blacktriangle$ - of  $\nabla$ -toets en druk dan op de **OK**-toets.

#### *Opmerking:*

*U kunt de volgende instellingen voor documenttype selecteren voor verscheidene typen documenten. De standaardinstelling is* Text/Photo (Tekst/foto)*.*

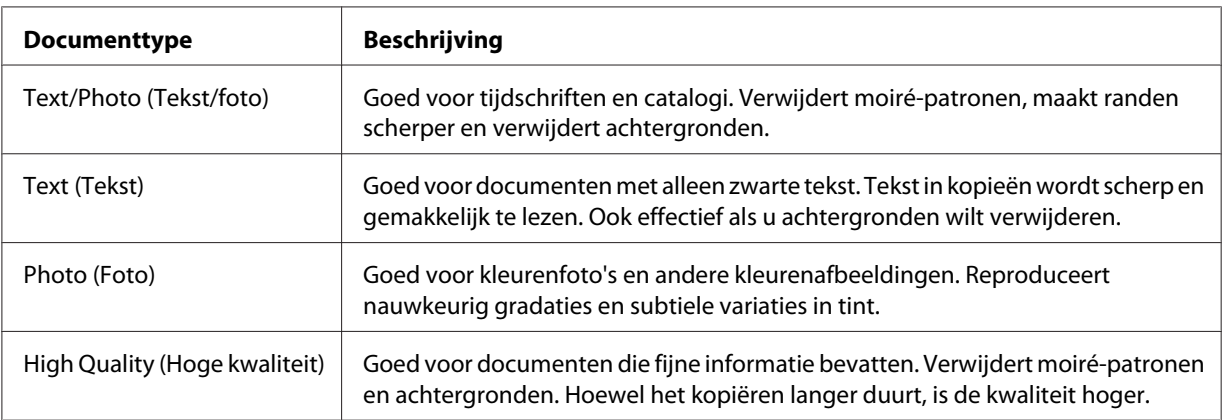

#### 4. Druk op de **F2**-toets.

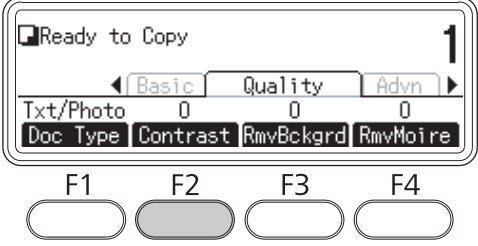

5. Specificeer de waarde met behulp van de <- of  $\blacktriangleright$ -toets en druk dan op de **OK**-toets.

#### *Opmerking:*

*U kunt het contrast van het beeld aanpassen door uit 7 niveaus te kiezen (-3 t/m 3). Hoe hoger het niveau, des te hoger het contrast wordt. De standaardwaarde is 0.*

6. Druk op de **F3**-toets.

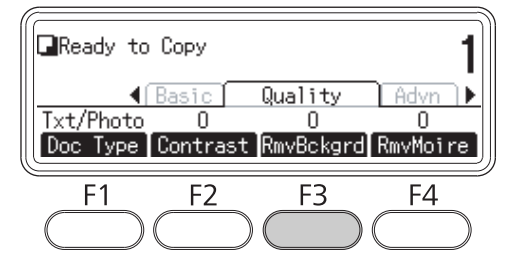

7. Specificeer de waarde met behulp van de  $\blacktriangleleft$ - of  $\blacktriangleright$ -toets en druk dan op de **OK**-toets.

#### *Opmerking:*

*U kunt de dichtheid van de achtergrond aanpassen door uit 5 niveaus te kiezen (-2 t/m 2). Hoe hoger het niveau, des te donkerder het beeld wordt. De standaardwaarde is 0.*

8. Druk op de **F4**-toets.

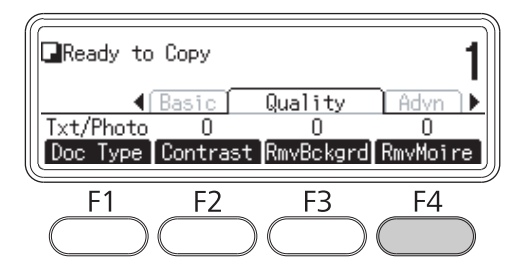

9. Specificeer de waarde met behulp van de  $\blacktriangleleft$ - of  $\blacktriangleright$ -toets en druk dan op de **OK**-toets.

#### *Opmerking:*

*U kunt de moiré-patronen van het beeld aanpassen door uit 5 niveaus te kiezen (-2 t/m 2). De standaardwaarde is 0.*

# **De zoomratio specificeren**

- 1. Druk op de **Kopiëren**-toets.
- 2. Druk enkele keren op de  $\blacktriangleleft$  of  $\blacktriangleright$ -toets om het tabblad Basic Setting (Basisinstell.) te selecteren en druk op de **F2**-toets.

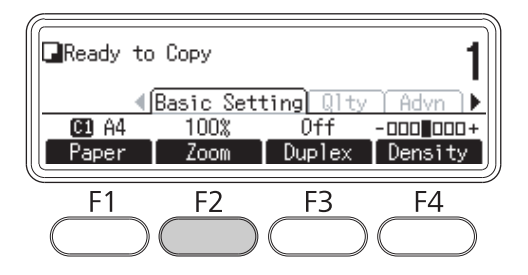

- 3. Druk herhaaldelijk op de **F1**-toets om ofwel Fixed Zoom (Zoom vast) of Manual Zoom (Zoom handmatig) te selecteren.
- 4. Specificeer de instellingen met behulp van de  $\blacktriangle$  of  $\nabla$ -toets en druk dan op de **OK**-toets.

#### *Opmerking:*

❏ *Voor de instelling* Fixed Zoom (Zoom vast) *zijn de volgende zoomratio's voor het document beschikbaar.*

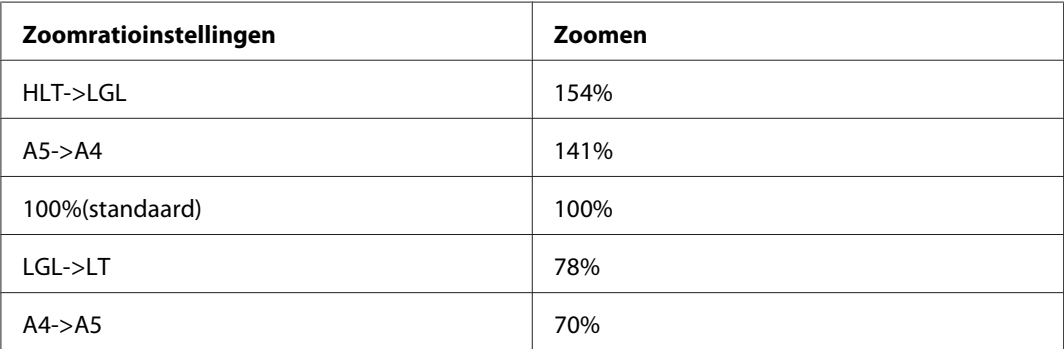

❏ *Voor de instelling* Manual Zoom (Zoom handmatig) *kunt u een zoomratio opgeven tussen 25% en 400%. U kunt ook het numerieke toetsenbord gebruiken om een waarde in te vullen.*

#### **Kopie van volledige pagina**

- 1. Druk op de **Kopiëren**-toets.
- 2. Druk enkele keren op de <- of >-toets om het tabblad Advanced (Geavanceerd) te selecteren en druk op de **F2**-toets.

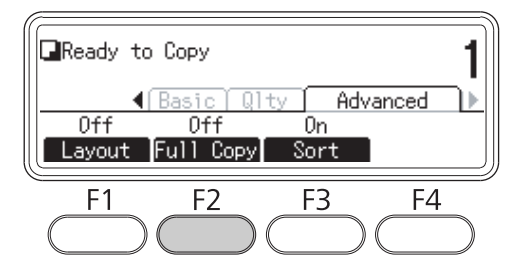

3. Selecteer On (Aan) met de **A**- of  $\nabla$ -toets en druk op de **OK**-toets.

# <span id="page-128-0"></span>Hoofdstuk 6 **Faxen (alleen DNF-model)**

# **Instellingen doen voordat u de faxfunctie gebruikt**

### **Instellingen bevestigen**

Alvorens een fax te ontvangen of verzenden, dient u de juiste instellingen voor de fax te specificeren.

Druk op de **Instellingen**-toets op het bedieningspaneel en controleer de instellingen in het menu Fax Settings (Faxinstellingen).

### **Verzendinstellingen van ontvangen faxen instellen**

- U kunt ontvangen gegevens naar de volgende bestemmingen verzenden:
- ❏ Naar een gedeelde map, gespecificeerd vanaf de printer
- ❏ Naar een e-mailadres, gespecificeerd vanaf de printer

De volgende instellingen zijn vereist om gegevens te verzenden naar een gedeelde map:

- ❏ Instellingen voor de bestemming van ontvangen faxen
- ❏ Mapadresinstellingen

De volgende instellingen zijn vereist om gegevens te verzenden naar een e-mailadres:

- ❏ Instellingen voor de bestemming van ontvangen faxen
- ❏ Instellingen e-mailserver
- ❏ Instellingen e-mailadres

Volg onderstaande instructies voor elke instelling.

#### **Instellingen voor de bestemming van ontvangen faxen**

1. Druk op de **Instellingen**-toets op het bedieningspaneel.

- 2. Druk enkele keren op de  $\blacktriangle$  of  $\nabla$ -toets om Fax Settings (Faxinstellingen) te selecteren en druk op de **OK**-toets.
- 3. Druk enkele keren op de  $\blacktriangle$  of  $\nabla$ -toets om Reception Settings (Ontvangstinstell.) te selecteren en druk op de **OK**-toets.
- 4. Druk enkele keren op de  $\blacktriangle$  of  $\nabla$ -toets om Fax Output (Faxuitvoer) te selecteren en druk op de **OK**-toets.
- 5. Selecteer Folder (Map) of E-Mail (E-mail) en klik op de **OK**-toets.

Wanneer Folder (Map) is geselecteerd, gaat u verder met de mapadresinstelling.

Wanneer E-Mail (E-mail) is geselecteerd, gaat u verder met de instelling voor het e-mailadres.

#### **Mapadresinstelling**

- 1. Druk enkele keren op de  $\blacktriangle$  of  $\nabla$ -toets om Fax to Folder Settings (Instellingen fax naar map) te selecteren en druk op de **OK**-toets.
- 2. Specificeer de instellingen. Zie ["Reception Settings \(Ontvangstinstell.\)" op pagina 177](#page-176-0) voor informatie over de instellingen.
- 3. Druk op de **OK**-toets.

#### **Instellingen e-mailserver**

- 1. Druk op de **Instellingen**-toets op het bedieningspaneel.
- 2. Druk enkele keren op de $\blacktriangle$  of  $\nabla$ -toets om Common Settings (Algemene instellingen) te selecteren en druk op de **OK**-toets.
- 3. Druk enkele keren op de  $\blacktriangle$  of  $\nabla$ -toets om E-mail Server Settings (Instellingen e-mailserver) te selecteren en druk op de **OK**-toets.
- 4. Specificeer de gewenste instellingen. Zie ["E-mail Server Settings \(Instellingen e-mailserver\)" op](#page-156-0) [pagina 157](#page-156-0) voor informatie over de instellingen.
- 5. Druk op de **OK**-toets.

#### <span id="page-130-0"></span>**Instellingen e-mailadres**

- 1. Druk enkele keren op de  $\blacktriangle$  of  $\nabla$ -toets om E-mail Settings (E-mailinstellingen) te selecteren en druk op de **OK**-toets.
- 2. Specificeer de instellingen. Zie ["Reception Settings \(Ontvangstinstell.\)" op pagina 177](#page-176-0) voor informatie over de instellingen.
- 3. Druk op de **OK**-toets.

### **Faxen versturen**

### **Documenten laden**

U kunt het origineel ofwel op de glasplaat plaatsen of in de automatische documenttoevoer laden, afhankelijk van het type origineel. Zie ["Instellingen voor originelen" op pagina 49](#page-48-0) voor meer informatie.

#### *Opmerking:*

- ❏ *Denk eraan de rechten van eigenaren van auteursrecht te respecteren, alvorens een document te scannen. Scan geen gepubliceerde tekst of afbeeldingen alvorens de auteursrechten gecontroleerd te hebben.*
- ❏ *Als er zowel documenten op de glasplaat als in de automatische documenttoevoer geplaatst worden, worden alleen de documenten in de automatische documenttoevoer gescand.*

### **Basisbeginselen van het verzenden van faxen (automatisch faxen)**

- 1. Druk op de **Fax**-toets.
- 2. Plaats het origineel ofwel op de glasplaat of in de automatische documenttoevoer. Zie ["Instellingen voor originelen" op pagina 49](#page-48-0) voor details over het instellen van het origineel.
- 3. Voer het faxnummer van de ontvanger direct in met het numerieke toetsenbord op het bedieningspaneel.
- 4. Stel indien nodig de juiste instellingen in voor uw fax.

#### <span id="page-131-0"></span>**Basic Setting (Basisinstell.) Tabblad**

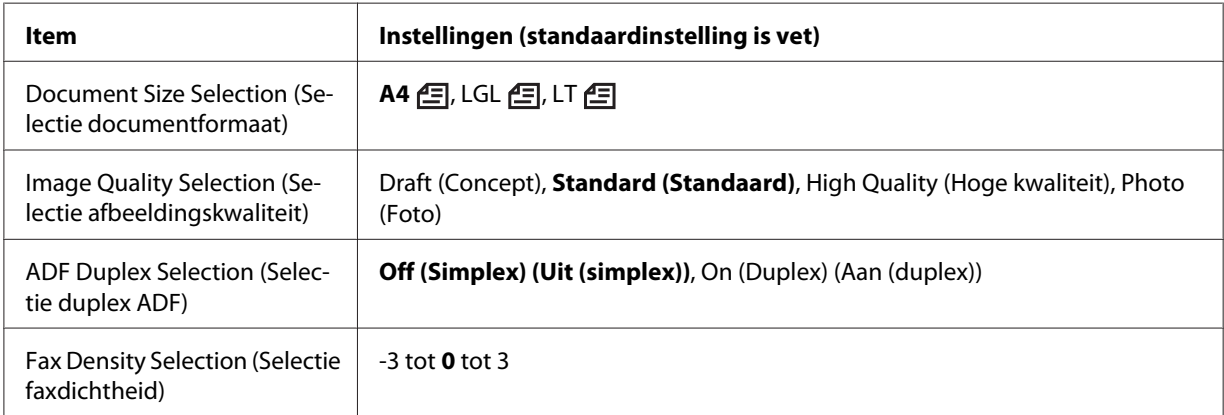

#### **Advanced (Geavanceerd) Tabblad**

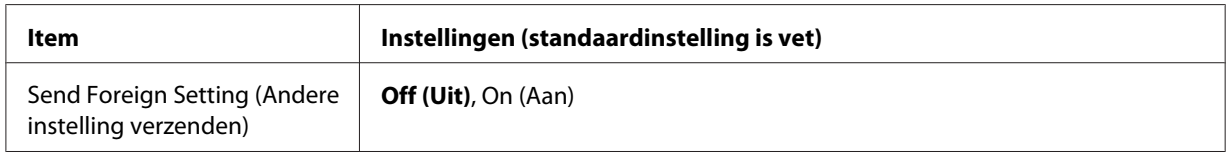

5. Druk op de **Start**-toets om te starten met verzenden.

### **Handmatig faxen**

Nadat u heeft gecontroleerd of het ontvangstsysteem is aangesloten op een telefoonlijn, kunt u faxen verzenden met behulp van de **Met hoorn op haak kiezen**-toets of door een externe telefoon aan te sluiten op de printer.

Als de printer is aangesloten op een telefoon, kunt u met de ontvangers praten voordat u de fax verzendt.

- 1. Druk op de **Fax**-toets.
- 2. Plaats het origineel ofwel op de glasplaat of in de automatische documenttoevoer. Zie ["Instellingen voor originelen" op pagina 49](#page-48-0) voor details over het instellen van het origineel.
- 3. Stel indien nodig de juiste waarden in. Zie ["Basisbeginselen van het verzenden van faxen](#page-130-0) [\(automatisch faxen\)" op pagina 131](#page-130-0) voor details over de instellingen.

4. Druk op de **Met hoorn op haak kiezen**-toets en voer vervolgens het faxnummer van de ontvanger direct in met het numerieke toetsenbord op het bedieningspaneel.

#### *Opmerking:*

*Bij gebruik van een externe telefoon, voert u het nummer in met de telefoon.*

- 5. Zorg ervoor dat de telefoonlijn is aangesloten en druk dan op de **Start**-toets.
- 6. Selecteer Manual Transmission (Handm. verzenden) en druk dan op de **Start**-toets om de verzending te starten.

#### *Opmerking:*

*Wanneer u een externe telefoon gebruikt, hangt u de handset op als* Hang Up Receiver (Hang op) *wordt weergegeven.*

### **Faxen verzenden met behulp van snelkeuze**

Wanneer het faxnummer van een ontvanger in de printer is geregistreerd, kunt u een fax verzenden door de gewenste ontvanger te kiezen uit de snelkeuzelijst op het LCD-scherm. U kunt maximaal 200 faxnummers van ontvangers registreren in de printer.

#### *Opmerking:*

*Voordat u de snelkeuzefunctie kunt gebruiken, moet u eerst faxgegevens van ontvangers registreren. Zie ["Ontvangers registreren" op pagina 143](#page-142-0) voor meer informatie.*

- 1. Druk op de **Fax**-toets.
- 2. Plaats het origineel ofwel op de glasplaat of in de automatische documenttoevoer. Zie ["Instellingen voor originelen" op pagina 49](#page-48-0) voor details over het instellen van het origineel.
- 3. Druk op de **Adres-boek**-toets op het bedieningspaneel.

De geregistreerde ontvangerslijst verschijnt op het LCD-scherm.

4. Druk op de **F4**-toets om de sorteervolgorde te wijzigen en selecteer de gewenste ontvanger met behulp van de  $\blacktriangle$ -,  $\nabla$ -,  $\blacktriangleleft$ - en  $\blacktriangleright$ -toetsen.

#### *Opmerking:*

*U kunt de groepskeuzebestemmingen selecteren in het tabblad* Group (Groep)*.*

5. Druk op de **F1**-toets.

#### *Opmerking:*

*Om meerdere ontvangers te selecteren, herhaalt u stap 4 en stap 5.*

6. Druk op de **OK**-toets.

#### *Opmerking:*

*Stel indien nodig de juiste waarden in. Zie ["Handmatig faxen" op pagina 132](#page-131-0) voor details over de instellingen.*

7. Druk op de **Start**-toets om te starten met verzenden.

### **Faxen verzenden met behulp van de snelkeuzetoetsen**

Wanneer een veelgebruikt faxnummer van een ontvanger wordt toegewezen aan een **Snelkeuze**-toets (**1** t/m **12**), kunt u eenvoudig een fax naar de ontvanger verzenden door op de overeenkomstige **Snelkeuze**-toets te drukken.

#### *Opmerking:*

*Voordat u de snelkeuzetoetsen kunt gebruiken, moet u eerst faxgegevens van ontvangers registreren. Zie ["Ontvangers registreren" op pagina 143](#page-142-0) voor meer informatie.*

- 1. Plaats het origineel ofwel op de glasplaat of in de automatische documenttoevoer. Zie ["Instellingen voor originelen" op pagina 49](#page-48-0) voor details over het instellen van het origineel.
- 2. Druk op de **Snelkeuze**-toets op het bedieningspaneel.
- 3. Let erop dat de gewenste ontvanger wordt weergegeven op het LCD-scherm.

#### *Opmerking:*

*Stel indien nodig de juiste waarden in. Zie ["Handmatig faxen" op pagina 132](#page-131-0) voor details over de instellingen.*

4. Druk op de **Start**-toets om te starten met verzenden.

### **Faxen verzenden met behulp van opnieuw kiezen.**

U kunt een fax verzenden naar het laatst gekozen nummer door simpelweg op de **Opn. Kiezen/ Pauze**-toets te drukken.

#### *Opmerking:*

*Zodra de Fax-modus wordt gewijzigd naar een andere modus kunt u de functie van opnieuw kiezen niet gebruiken.*

- 1. Plaats het origineel ofwel op de glasplaat of in de automatische documenttoevoer. Zie ["Instellingen voor originelen" op pagina 49](#page-48-0) voor details over het instellen van het origineel.
- 2. Druk op de **Opn. Kiezen/Pauze**-toets op het bedieningspaneel.
- 3. Let erop dat de gewenste ontvanger wordt weergegeven op het LCD-scherm.

*Opmerking: Stel indien nodig de juiste waarden in. Zie ["Handmatig faxen" op pagina 132](#page-131-0) voor details over de instellingen.*

4. Druk op de **Start**-toets om te starten met verzenden.

### **Faxen verzenden vanaf uw computer**

In plaats van documenten af te drukken vanaf een computer en ze in de printer te laden om te worden gefaxt, kunt u ook een fax direct verzenden vanaf een computer.

Om deze functie te gebruiken, installeert u EpsonNet PC-FAX vanaf de Software Disc die is meegeleverd met de printer. Raadpleeg de Help voor details over het gebruik.

De ondersteunde besturingssystemen zijn Windows 7, Vista, XP en 2000.

### **Faxen annuleren**

#### **Annuleren terwijl er originelen worden gescand**

1. Druk op de **Stop**-toets.

Er wordt een bericht weergegeven op het LCD-scherm.

2. Druk op de **F3**-toets voor het selecteren van  $\forall \in$  (Ja).

De verzending wordt geannuleerd.

#### **Annuleren wanneer originelen worden opgeslagen in het geheugen**

Wanneer de documenten al in het geheugen zijn opgeslagen, gaat het lampje **Fax-geheugen** branden. Om de opgeslagen taken te annuleren die klaar staan voor verzending, volgt u de onderstaande instructies.

- 1. Druk op de **Fax-geheugen**-toets.
- 2. Selecteer de te annuleren taak met behulp van de  $\blacktriangle$  of  $\nabla$ -toets en druk dan op de **F2**-toets.

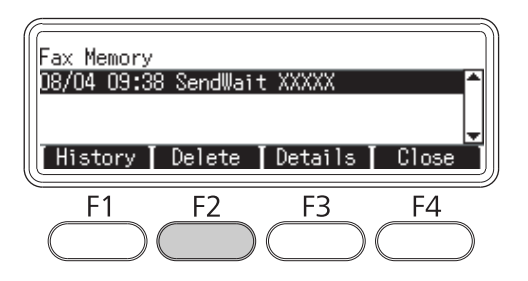

3. Druk op de **F2**-toets voor het selecteren van Yes (Ja).

De opgeslagen taak wordt verwijderd.

### **Faxen ontvangen**

### **Info over de ontvangstmodus**

U kunt selecteren uit vier ontvangstmodi voor het ontvangen van een oproep met deze printer.

Voor het wijzigen van modus drukt u op de **Instellingen**-toets en specificeert u de Incoming Mode (Inkomende modus)-instelling van Reception Settings (Ontvangstinstell.) in Fax Settings (Faxinstellingen). Zie ["Fax Settings \(Faxinstellingen\)" op pagina 175](#page-174-0) voor meer informatie.

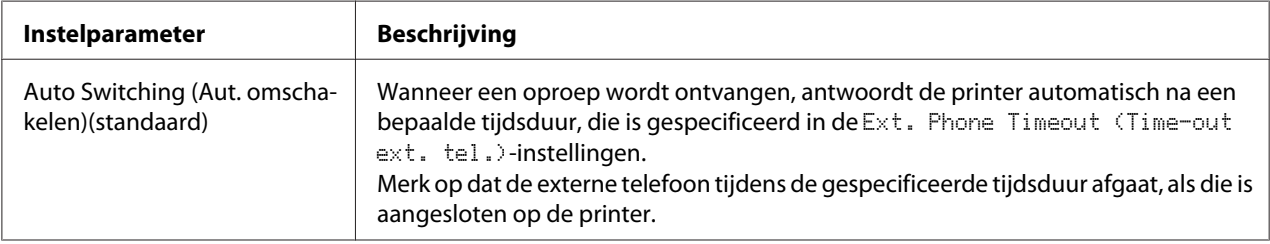

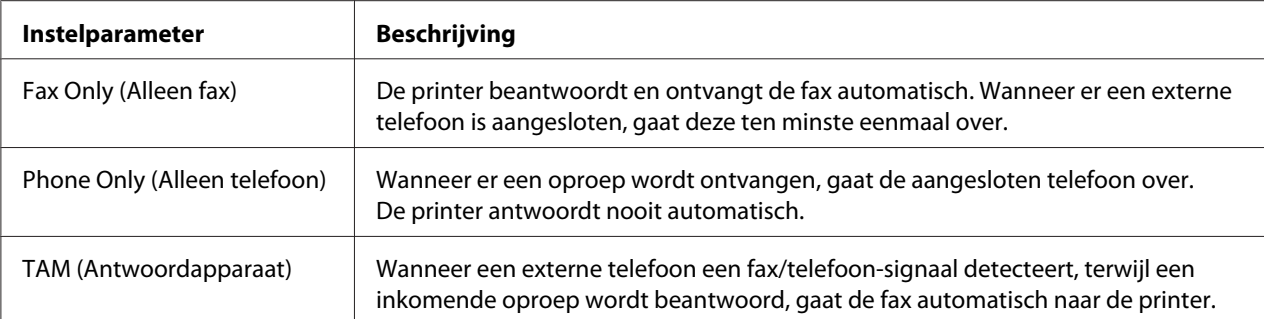

# **Basisbeginselen van het ontvangen van faxen (automatisch ontvangen)**

Wanneer de printer een fax ontvangt, wordt de data opgeslagen in het geheugen en automatisch afgedrukt.

#### *Opmerking:*

*U kunt in de volgende gevallen geen fax ontvangen.*

- ❏ *Bij het scannen van originelen.*
- ❏ *Wanneer u een faxdocument verzendt vanaf een computer.*

### **Uitvoerpapierformaat**

De ontvangen fax kan worden afgedrukt op A4-, B5-, Letter- of Legal-formaat. Wanneer het uitvoerpapierformaat echter niet overeenkomt met het ontvangen dataformaat, wordt het beeld van de ontvangen data als volgt verdeeld op basis van het uitvoerpapierformaat.

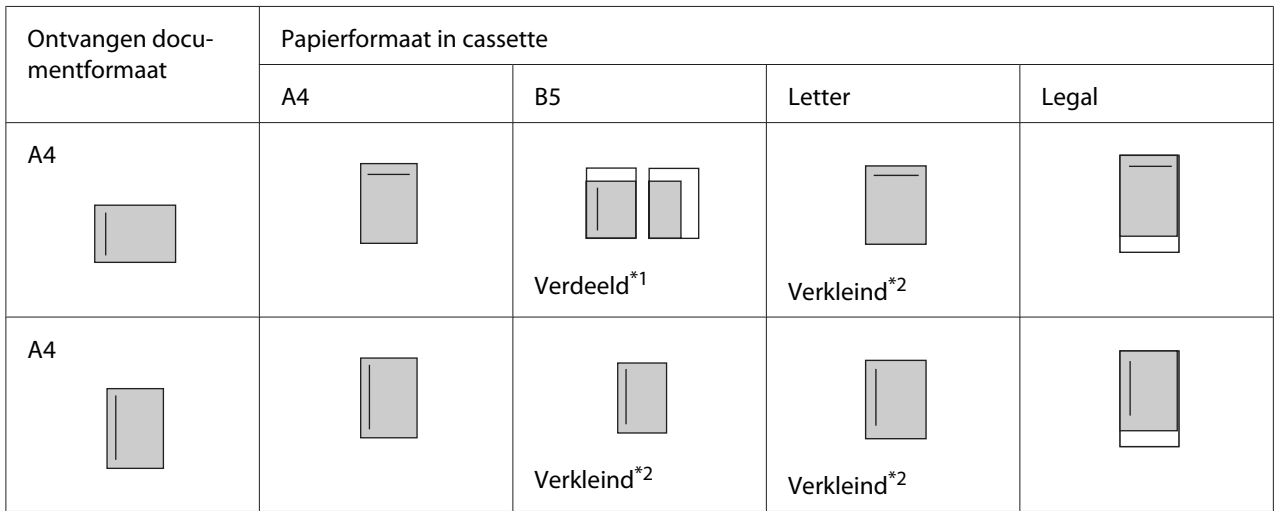

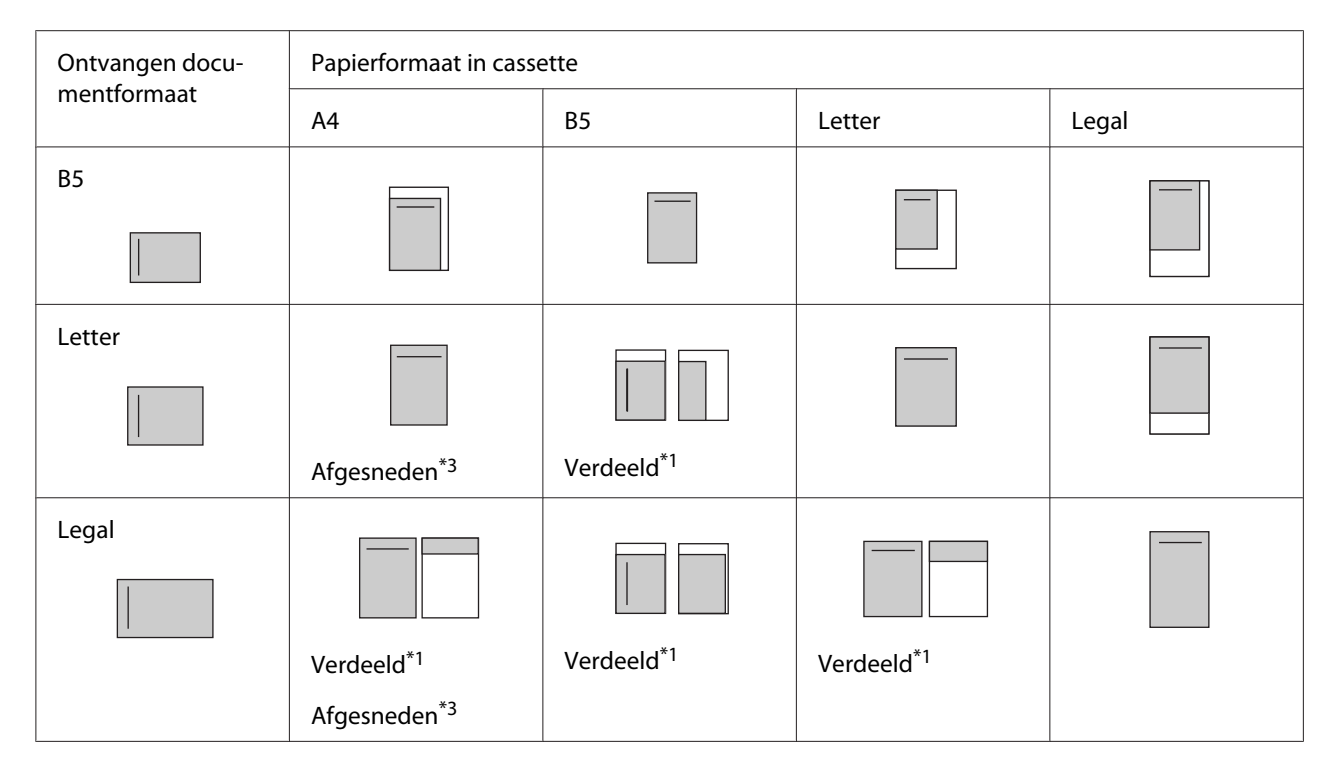

In bovenstaande lijst, geeft een gearceerd gebied het bedrukbare gebied aan en een verticale lijn in het gearceerde gebied geeft de plaats van de kopgegevens (kop van het origineel) aan.

- \*1 Verdeeld: Het ontvangen beeld wordt over 2 pagina's verdeeld.
- \*<sup>2</sup> Verkleind: Het ontvangen beeld wordt verkleind, zodat het op het papier past.
- \*<sup>3</sup> Afgesneden: Beide uiteinden van het ontvangen beeld worden afgesneden.

#### *Opmerking:*

*Wanneer er papier is geladen in zowel de MP-lade als de optionele papiercassette en de Parer* Source (Papierbak)*-instelling in* Setup Menu (Menu Setup) *is ingesteld op* Auto*, wordt het papier in de MP-lade gebruikt voor afdrukken.*

### **Faxen ontvangen na het horen van faxtonen**

Deze functie wordt gebruikt om faxgegevens af te drukken na het beantwoorden van een inkomende oproep met behulp van de **Met hoorn op haak kiezen**-toets of de externe telefoon.

1. Druk op de **Met hoorn op haak kiezen**-toets wanneer u een oproep ontvangt.

#### *Opmerking:*

*Bij gebruik van een externe telefoon, beantwoordt u de oproep met de telefoon.*

- 2. Druk op de **Start**-toets.
- 3. Selecteer Manual Reception (Handm. ontvangen) en druk op de **Start**-toets.

De ontvangen gegevens worden, gedurende de ontvangst, per pagina afgedrukt.

#### *Opmerking:*

*Wanneer u een externe telefoon gebruikt, hangt u de handset op als* Hang Up Receiver (Hang op) *wordt weergegeven.*

### **Ontvangen faxen naar het geheugen verzenden**

Wanneer de printer een fax ontvangt, kunt u de gegevens tijdelijk opslaan in het geheugen van de printer zonder ze af te drukken.

Om deze functie te gebruiken, moet de Memory Reception (Geheugenontvangst)-instelling in de Reception Settings (Ontvangstinstell.) van het menu Fax Settings (Faxinstellingen) zijn ingesteld op On (Aan). Zie ["Fax Settings \(Faxinstellingen\)" op pagina 175](#page-174-0) voor details over de instellingen.

#### *Opmerking:*

*U kunt het start- en eindtijdstip voor de geheugenontvangst zo instellen dat bijvoorbeeld de faxen die 's nachts binnenkomen, de volgende ochtend afgedrukt worden.*

- 1. Druk op de **Fax**-toets.
- 2. Druk enkele keren op de  $\blacktriangleleft$  of  $\blacktriangleright$ -toets om het tabblad Function (Functie) te selecteren en druk op de **F3**-toets.

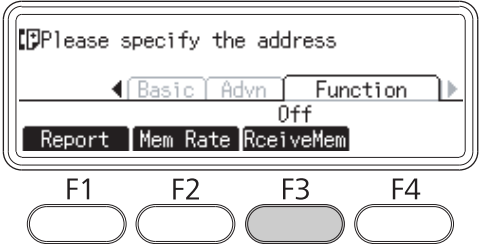

3. Selecteer On (Aan) met de **A**- of  $\nabla$ -toets en druk op de **OK**-toets.

### **Ontvangen faxen verzenden via e-mail**

Met deze functie kunnen ontvangen faxgegevens als e-mailbijlage verzonden worden door de gegevens om te zetten naar PDF-formaat.

Om deze functie te gebruiken, moet de Fax Output (Faxuitvoer)-instelling in de Reception Settings (Ontvangstinstell.) van het menu Fax Settings (Faxinstellingen) zijn ingesteld op E-mail. Zie ["Fax Settings \(Faxinstellingen\)" op pagina 175](#page-174-0) voor details over de instellingen.

#### *Opmerking:*

- ❏ *De e-mail- en netwerkinstellingen zijn ook vereist voor het gebruik van deze functie. Zie ["Verzendinstellingen van ontvangen faxen instellen" op pagina 129](#page-128-0) voor meer informatie.*
- ❏ *Wanneer de printer een fax ontvangt, worden de gegevens naar de bestemming verzonden, geregistreerd in* E-mail Settings (E-mailinstellingen) *in het menu* Reception Settings (Ontvangstinstell.)*. Zie ["Fax Settings \(Faxinstellingen\)" op pagina 175](#page-174-0) voor details over de instellingen.*

### **Ontvangen faxen naar een gedeelde map verzenden**

Deze functie wordt gebruikt om de ontvangen faxgegevens om te zetten naar PDF-formaat en naar een gespecificeerde map op het netwerk te verzenden.

Om deze functie te gebruiken, moet de Fax Output (Faxuitvoer)-instelling in de Reception Settings (Ontvangstinstell.) van het menu Fax Settings (Faxinstellingen) zijn ingesteld op Folder (Map). Zie ["Fax Settings \(Faxinstellingen\)" op pagina 175](#page-174-0) voor details over de instellingen.

#### *Opmerking:*

- ❏ *De mapadres- en netwerkinstellingen zijn ook vereist voor het gebruik van deze functie. Zie ["Verzendinstellingen van ontvangen faxen instellen" op pagina 129](#page-128-0) voor meer informatie.*
- ❏ *Wanneer de printer een fax ontvangt, worden de gegevens naar de bestemming verzonden, geregistreerd in* Fax to Folder Settings (Instellingen fax naar map) *in het menu* Reception Settings (Ontvangstinstell.)*. Zie ["Fax Settings \(Faxinstellingen\)" op pagina](#page-174-0) [175](#page-174-0) voor details over de instellingen.*

### **Verwijderde ontvangen faxen**

Wanneer ontvangen documenten in het printergeheugen worden opgeslagen, gaat het lampje **Fax-geheugen** branden. Volg onderstaande instructies om de opgeslagen taken te verwijderen.

- 1. Druk op de **Fax-geheugen**-toets.
- 2. Selecteer de te verwijderen taak met behulp van de  $\blacktriangle$  of  $\nabla$ -toets en druk dan op de **F2**-toets.

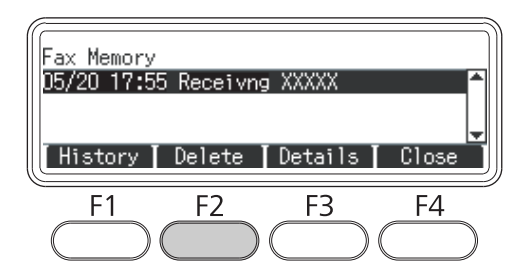

3. Druk op de **F2**-toets voor het selecteren van Yes (Ja).

De opgeslagen taak wordt verwijderd.

### **Geavanceerde functies gebruiken**

# **Overzicht faxgebruik weergeven**

- 1. Druk op de **Fax-geheugen**-toets.
- 2. Druk op de **F1**-toets.

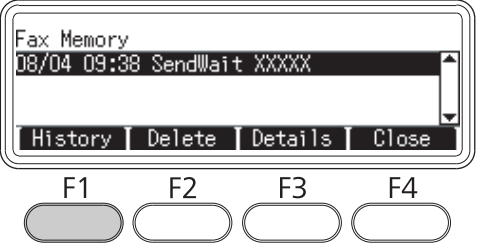

Het historisch overzicht van faxtaken wordt weergegeven.

#### *Opmerking:*

*U kunt schakelen tussen* Send History (Verzendoverzicht) *en* Receive History (Ontvangstoverzicht) *door herhaaldelijk op de* **F1***-toets te drukken.*

3. Druk op de **F4**-toets om het historisch overzicht van faxtaken te sluiten.

### **Faxrapporten afdrukken**

U kunt de faxrapporten zoals snelkeuzelijst, communicatierapport, faxinstellingenlijst en geheugentaakinformatie afdrukken om de diverse informatie- en verzendingsresultaten te controleren.

- 1. Druk op de **Fax**-toets.
- 2. Druk enkele keren op de  $\blacktriangleleft$  of  $\blacktriangleright$ -toets om het tabblad Function (Functie) te selecteren en druk op de **F1**-toets.

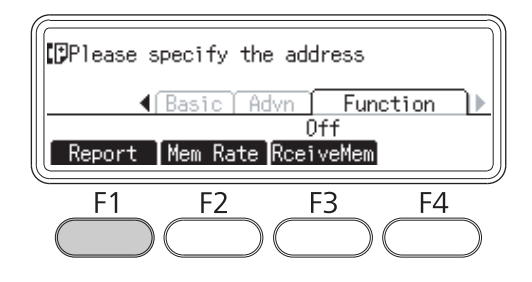

3. Druk op de  $\blacktriangle$ - of  $\nabla$ -toets om het rapport of de lijst te selecteren die u wilt afdrukken en druk dan op de **OK**-toets.

Het afdrukken wordt gestart.

### **Het geheugen weergeven**

Met deze functie kan het geheugengebruik van de printer gecontroleerd worden.

1. Druk op de **Fax**-toets.

<span id="page-142-0"></span>2. Druk enkele keren op de  $\blacktriangleleft$ - of  $\blacktriangleright$ -toets om het tabblad Function (Functie) te selecteren en druk op de **F2**-toets.

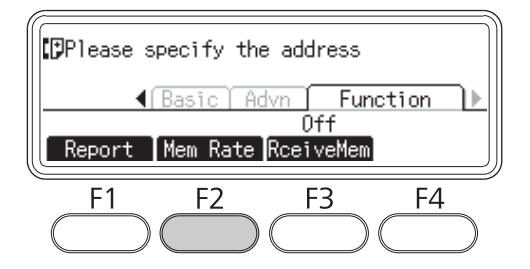

De gegevens van het geheugengebruik worden weergegeven.

### **Ontvangers registreren**

Wanneer u faxen verzend met de snelkeuzefunctie of snelkeuzetoetsen, dient u eerst de gegevens van de ontvanger te registreren. U kunt ontvangers registreren in het menu Address Settings (Adresinstellingen) in het bedieningspaneel.

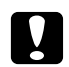

#### Let op:

*Wijzig geen ontvangerinstellingen als het lampje* **Fax-geheugen** *brandt.*

# **Het menu Address Settings (Adresinstellingen) in het bedieningspaneel gebruiken**

#### **Registreren van snelkeuzenummers**

U kunt maximaal 200 ontvangers registreren in de snelkeuzelijst.

- 1. Druk op de **Instellingen**-toets op het bedieningspaneel.
- 2. Druk enkele keren op de  $\blacktriangle$  of  $\nabla$ -toets om Address Settings (Adresinstellingen) te selecteren en druk dan op de **OK**-toets.
- 3. Druk enkele keren op de  $\blacktriangle$  of  $\nabla$ -toets om Fax No. (Faxnummer) te selecteren en druk dan op de **OK**-toets.
- 4. Druk enkele keren op de  $\blacktriangle$  of  $\nabla$ -toets om Speed Dial Settings (Instellingen voor snelkiezen) te selecteren en druk dan op de **OK**-toets.

5. Selecteer een niet-geregistreerd nummer dat wordt weergegeven als Not Registered (Niet geregistreerd) met behulp van de  $\blacktriangle$ - en  $\nabla$ -toetsen en druk dan op de **F3**-toets om Editing (Bewerken) te selecteren.

#### *Opmerking:*

*Om een geregistreerde ontvanger te wijzigen in een andere, selecteert u het nummer dat u wilt vervangen en drukt dan op de* **F3***-toets.*

6. Voer het telefoonnummer in dat u wilt registreren en druk dan op de **OK**-toets.

#### *Opmerking:*

*Om een nummer tijdens het invoeren te corrigeren, gebruikt u de ◀- en ▶-toetsen om een teken te selecteren en de* **Clear***-toets om hem te verwijderen.*

7. Voer de naam van een ontvanger in met behulp van het numerieke toetsenbord en druk dan op de **OK**-toets.

#### *Opmerking:*

- ❏ *U kunt maximaal 16 tekens invoeren voor de naam van een ontvanger.*
- ❏ *Om een naam tijdens het invoeren te corrigeren, gebruikt u de* l *en* r*-toetsen om een teken te selecteren en de* **Clear***-toets om hem te verwijderen.*

De ontvanger wordt toegevoegd aan de snelkeuzelijst.

#### **Registreren voor de snelkeuzetoetsen**

U kunt ontvangers van de geregistreerde snelkeuzelijst toewijzen aan de **Snelkeuze**-toetsen (1 t/m 12).

- 1. Druk op de **Instellingen**-toets op het bedieningspaneel.
- 2. Druk enkele keren op de  $\blacktriangle$  of  $\nabla$ -toets om Address Settings (Adresinstellingen) te selecteren en druk dan op de **OK**-toets.
- 3. Druk enkele keren op de  $\blacktriangle$  of  $\nabla$ -toets om Fax No. (Faxnummer) te selecteren en druk dan op de **OK**-toets.
- 4. Druk enkele keren op de  $\blacktriangle$  of  $\nabla$ -toets om Quick Dial Settings (Instellingen voor verkort kiezen) te selecteren en druk dan op de **OK**-toets.
5. Selecteer een niet-geregistreerd nummer dat wordt weergegeven als Not Registered (Niet geregistreerd) met behulp van de  $\blacktriangle$ - en  $\nabla$ -toetsen en druk dan op de **F3**-toets om Editing (Bewerken) te selecteren.

#### *Opmerking:*

*Om een ontvanger die is toegewezen aan de snelkeuzetoetsen te wijzigen, selecteert u het nummer van de ontvanger die u wilt wijzigen en drukt dan op de* **F3***-toets.*

6. Selecteer een ontvanger die u wilt toewijzen aan de snelkeuzetoetsen met behulp van de  $\blacktriangle$ - en ▼-toetsen en druk dan op de **OK**-toets.

#### *Opmerking:*

*Druk op de* **F4***-toets om de gedetailleerde informatie over de geregistreerde snelkeuzenummers te bevestigen.*

De geselecteerde ontvanger wordt toegewezen aan de snelkeuzetoetsen.

#### **Alle ontvangers verwijderen**

Met deze functie kunnen collectief alle ontvangers die zijn geregistreerd in de snelkeuzelijst of toegewezen aan de snelkeuzetoetsen, worden verwijderd.

- 1. Druk op de **Instellingen**-toets op het bedieningspaneel.
- 2. Druk enkele keren op de  $\blacktriangle$  of  $\nabla$ -toets om Address Settings (Adresinstellingen) te selecteren en druk dan op de **OK**-toets.
- 3. Druk enkele keren op de  $\blacktriangle$  of  $\nabla$ -toets om Fax No. (Faxnummer) te selecteren en druk dan op de **OK**-toets.
- 4. Druk enkele keren op de  $\blacktriangle$  of  $\nabla$ -toets om Clear All Address (Alle adressen wissen) te selecteren en druk dan op de **OK**-toets.
- 5. Druk op de **F3**-toets voor het selecteren van Yes (Ja).

Alle ontvangers geregistreerd in de snelkeuzelijst of toegewezen aan de snelkeuzetoetsen, worden verwijderd.

# Hoofdstuk 7 **Via het bedieningspaneel**

## **Een modus selecteren**

U kunt deze printer gebruiken als printer, kopieermachine, faxmachine en scanner. Wanneer de printer is ingeschakeld, gaat hij automatisch naar de Kopiëren-modus (standaardinstelling). Selecteer voor het gebruik van een van deze functies de gewenste functie door op de betreffende **Modus**-toets op het bedieningspaneel te drukken. Na het selecteren van de modus, verschijnt het hoofdscherm van de modus in het LCD-scherm.

Er bevinden zich drie **Modus**-toetsen (DN-model) of vier **Modus**-toetsen (DNF-model) op het bedieningspaneel waarmee u tussen de modi kunt schakelen: Kopiëren-modus, Scannen-modus, Afdrukken-modus en Fax-modus (alleen DNF-model). Daarnaast kunt u ook de **Instellingen**-toets gebruiken voor verschillende instellingen van deze printer. Zie ["Het menu van het bedieningspaneel](#page-146-0) [gebruiken" op pagina 147](#page-146-0) voor details over het menu.

### **DN-model**

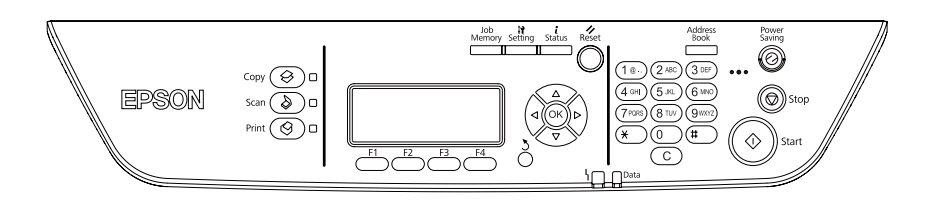

#### **DNF-model**

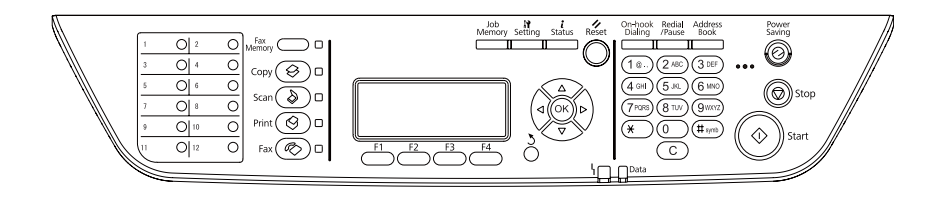

## *Opmerking:*

- ❏ *De faxfunctie is alleen beschikbaar in het DNF-model.*
- ❏ *U kunt de modus waar de printer na het opstarten naar toe gaat wijzigen in de instelling* Default Mode (Fabrieksmodus)*. Zie ["Admin Settings \(Beheerinstellingen\)" op pagina 184](#page-183-0) voor meer informatie.*
- <span id="page-146-0"></span>❏ *Als er langer dan 3 minuten geen toets wordt ingedrukt, worden alle gemaakte wijzigen ongedaan gemaakt en keert de modus terug naar de modusinstelling van de* Default Mode (Fabrieksmodus)*.*
- ❏ *In de volgende gevallen kunt u niet schakelen tussen modi. - Wanneer er een fout is opgetreden in het gehele systeem, zoals een onderhoudsbericht of een systeemfout.*
	- *Bij het verwerken van een taak in elke modus.*
- ❏ *Faxontvangst is zelfs tijdens het kopiëren beschikbaar.*
- ❏ *In het DNF-model zijn TWAIN-scannen (alleen wanneer de scanner niet actief is) en afdrukken met behulp van de hostinterface beschikbaar, zelfs in de Fax-modus.*

## **Het menu van het bedieningspaneel gebruiken**

## **Toegang tot de menu's**

- 1. Druk op de **Instellingen**-toets op het bedieningspaneel.
- 2. Gebruik de  $\blacktriangle$  en  $\nabla$ -toetsen om uw gewenste instellingenmenu te selecteren en druk op de **OK**-toets om de items te bekijken in het Settings (Instellingen)-menu.
- 3. Gebruik de ▲- en ▼-toetsen om door de menu's te scrollen en druk dan op de **OK**-toets om de items te bekijken die voor het menu beschikbaar zijn.
- 4. Gebruik de **∆** en ▼-toetsen om door de items te scrollen en druk dan op de **OK**-toets om de bewerking, die wordt aangegeven door het geselecteerde item, uit te voeren of om de beschikbare waarden voor het item te bekijken.
- 5. Gebruik de  $\blacktriangle$  en  $\nabla$ -toetsen om de waarde te specificeren.
- 6. Druk enkele malen op de **Return**-toets om het menu af te sluiten.

#### *Opmerking:*

*Gebruik dezelfde procedure in andere modi om een waarde te specificeren of bewerkingen uit te voeren.*

## **Het registreren van menu's als taakgeheugen**

#### **Een menu als standaardmenu registreren**

U kunt voor elke modus een veelgebruikt instellingenmenu als standaardmenu registreren, zodat het menu als eerste op het scherm verschijnt wanneer u op de **Modus**-toetsen drukt.

- 1. Druk op de **Kopiëren**-, **Scannen** of **Fax**-toets op het bedieningspaneel.
- 2. Specificeer de gewenste instellingen.
- 3. Druk op de **Instellingen**-toets op het bedieningspaneel.
- 4. Druk enkele keren op de  $\blacktriangle$  of  $\nabla$ -toets om Copy Settings (Kopieerinstellingen), Scan Settings (Scaninstellingen) of Fax Settings (Faxinstellingen) te selecteren en druk dan op de **OK**-toets.
- 5. Druk enkele keren op de  $\blacktriangle$  of  $\nabla$ -toets om Standard Copy Settings (Standaardkopieerinstellingen), Standard Scan Settings (Standaardscaninstellingen) of Standard Fax Settings (Standaardfaxinstellingen) te selecteren en druk dan op de **OK**-toets.
- 6. Druk op de **F3**-toets voor het selecteren van Yes (Ja).

Het menu wordt geregistreerd als standaardmenu.

#### **Het taakgeheugen registreren en oproepen**

U kunt veelgebruikte instellingen voor de Kopiëren-modus en Scannen-modus registreren als taakgeheugens. De geregistreerde instellingen kunnen tijdens het kopiëren of scannen worden opgeroepen.

#### **Een taakgeheugen registreren**

- 1. Druk op de **Kopiëren**-, **Scannen**-toets op het bedieningspaneel.
- 2. Specificeer de gewenste instellingen.
- 3. Druk op de **Taak-geheugen**-toets op het bedieningspaneel.
- 4. Druk enkele keren op de  $\blacktriangle$  of  $\nabla$ -toets om een taakgeheugen te selecteren.

5. Druk op de **F2**-toets voor het selecteren van Resister (Resistr.).

#### *Opmerking:*

*Om de geregistreerde instellingen in het taakgeheugen te verwijderen, drukt u op de* **F2***-toets.*

6. Druk op de **F2**-toets voor het selecteren van Yes (Ja).

De instellingen worden geregistreerd in een taakgeheugen.

7. Druk op de **F4**-toets om het menu af te sluiten.

#### **Het taakgeheugen oproepen**

- 1. Druk op de **Taak-geheugen**-toets op het bedieningspaneel.
- 2. Druk enkele keren op de  $\blacktriangle$  of  $\nabla$ -toets om het gewenste taakgeheugen te selecteren.
- 3. Druk op de **F1**-toets voor het selecteren van Call (Oproep).

De geregistreerde instellingen worden weergegeven.

## **Taalinstellingen**

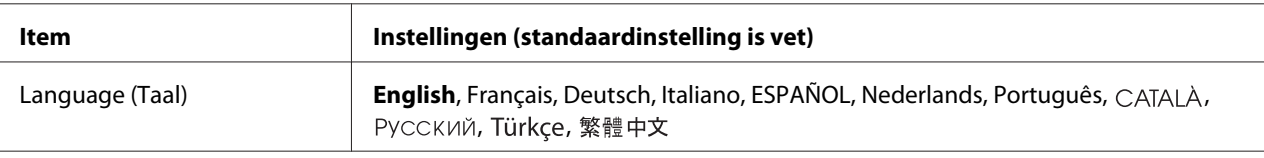

# **Systeeminstellingen**

## **System Information (Systeeminformatie)**

De volgende informatie wordt weergegeven.

- ❏ Main Version (Hoofdversie)
- ❏ Fax Version (Faxversie)
- ❏ MCU Version (MCU-versie)
- ❏ Scanner Version (Scannerversie)
- ❏ Serial No. (Serienummer)
- ❏ Memory (Geheugen)
- ❏ MAC Address (MAC-adres)

## **System Report Printing (Systeemrapport afdrukken)**

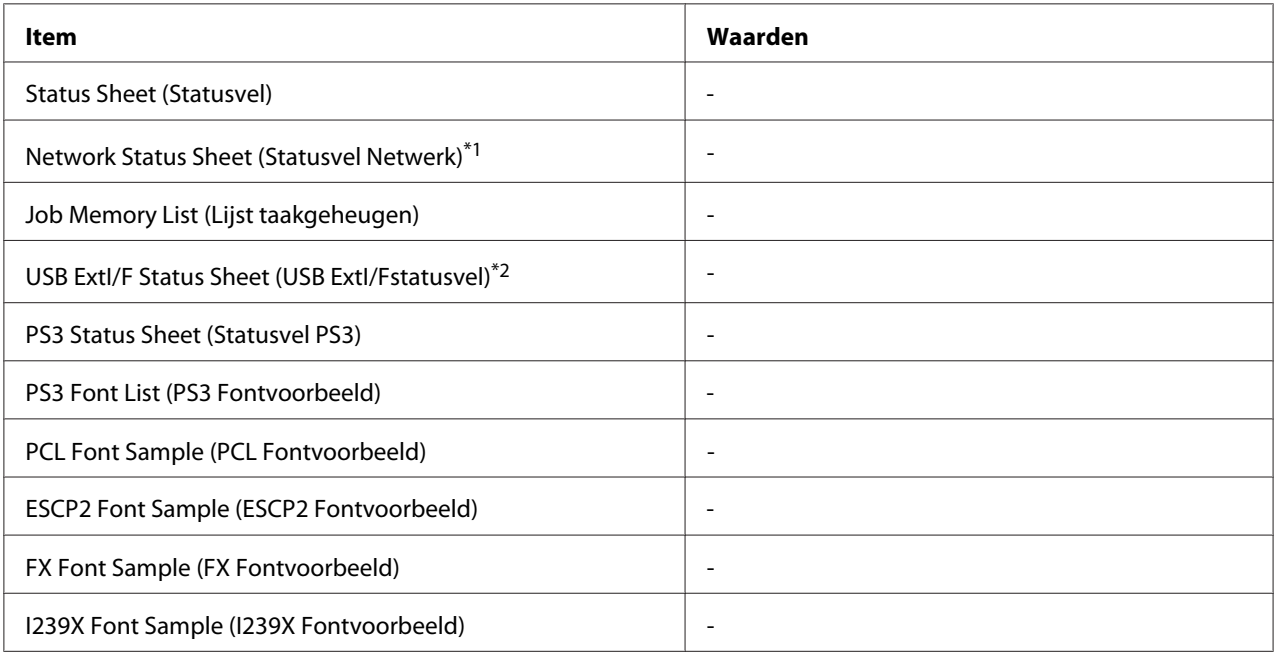

\*1 Alleen beschikbaar wanneer de Network I/F (Netwerk I/F)-instelling in Network Menu (Menu Netwerk) is ingesteld op On (Aan).

\*2 Alleen beschikbaar wanneer de printer is aangesloten op een USB-apparaat met D4-ondersteuning en is aangezet terwijl de USB I/F (USB-poort)-instelling is ingesteld op On (Aan).

#### **Status Sheet (Statusvel)**

Hiermee drukt u een vel af met de huidige printerinstellingen en geïnstalleerde opties. U kunt dit vel gebruiken om te controleren of opties correct zijn geïnstalleerd.

#### **Network Status Sheet (Statusvel Netwerk)**

Hiermee drukt u een overzicht van de netwerkstatus af.

#### **Job Memory List (Lijst taakgeheugen)**

Drukt een werkblad af met de huidige instellingen van het taakgeheugen.

#### **USB ExtI/F Status Sheet (USB ExtI/Fstatusvel)**

Hiermee drukt u een overzicht van de status van de USB-interface af.

#### **PS3 Status Sheet (Statusvel PS3)**

Hiermee drukt u een vel af met informatie over de modus PS3, zoals de PS3-versie.

## **PS3 Font List (PS3 Fontvoorbeeld), PCL Font Sample (PCL Fontvoorbeeld), ESCP2 Font Sample (ESCP2 Fontvoorbeeld), FX Font Sample (FX Fontvoorbeeld), I239X Font Sample (I239X Fontvoorbeeld)**

Hiermee drukt u een voorbeeld af van de lettertypen die beschikbaar zijn voor de geselecteerde printeremulatie.

# **Common Settings (Algemene instellingen)**

## **Setup Menu (Menu Setup)**

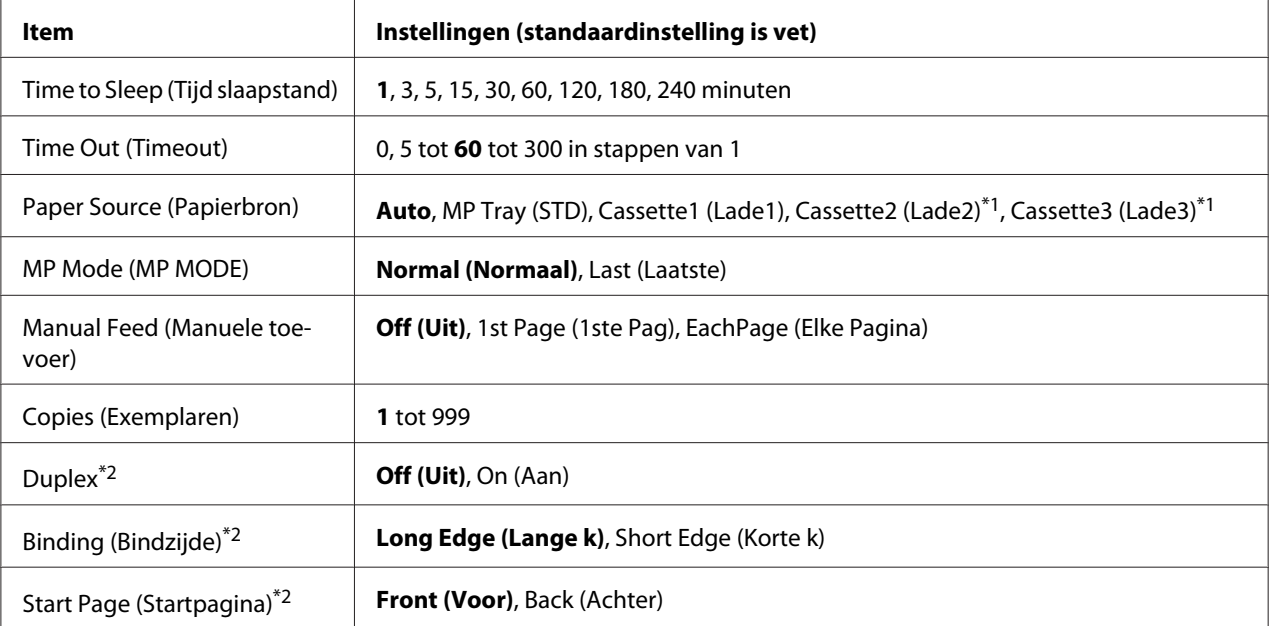

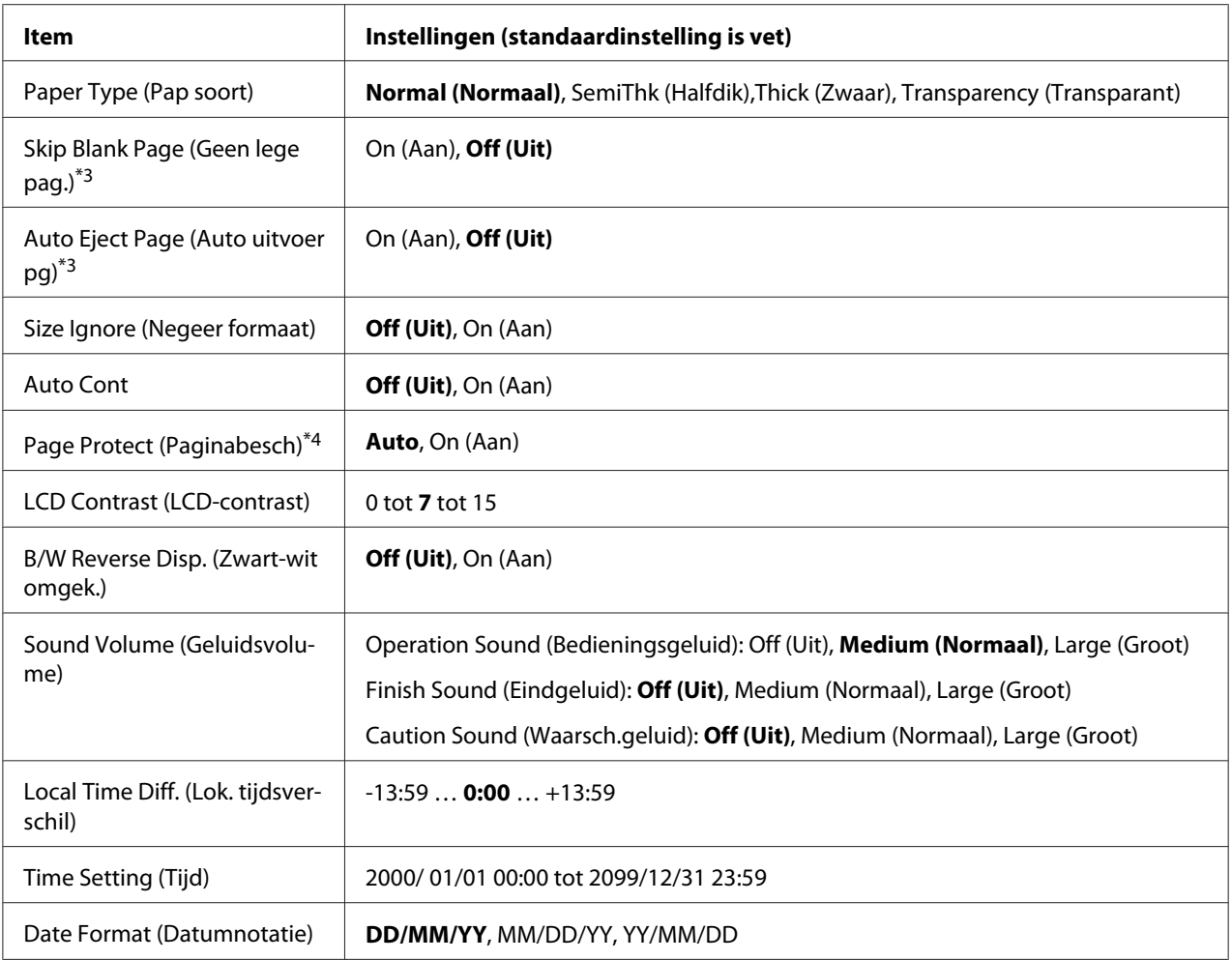

\*1 Alleen beschikbaar wanneer de desbetreffende optie is geïnstalleerd.

\*2 Alleen beschikbaar bij gebruik van papierformaat A4 of LT.

\*3 Alleen beschikbaar voor de modi ESC/Page, ESC/P2, FX en I239X.

\*4 Niet beschikbaar in de modi PS3 en PCL.

### **Time to Sleep (Tijd slaapstand)**

Hiermee bepaalt u na hoeveel tijd de printer in rustmodus gaat als er geen enkele knop wordt ingedrukt en er geen taken zijn om af te drukken.

## **Time Out (Timeout)**

Hiermee wordt bepaald na hoeveel seconden een time-out optreedt bij het automatisch omschakelen naar een andere interface. De tijd voor het optreden van een time-out begint op het moment waarop er geen gegevens meer worden ontvangen op een interface tot het moment waarop van interface wordt gewisseld. Als de printer een afdruktaak heeft bij het wisselen van interface, wordt de afdruktaak wel afgedrukt.

### **Paper Source (Papierbak)**

Hiermee wordt bepaald of papier wordt ingevoerd vanuit de MP-lade, de standaardcassette of de optionele papiercassette.

Als u Auto selecteert, wordt het papier ingevoerd uit de papierbron met het papier dat overeenkomt met de instelling voor Paper Size (Papierbak).

#### **MP Mode (MP MODE)**

Met deze instelling wordt bepaald of de MP-lade de hoogste of laagste prioriteit heeft wanneer **Auto (Automatisch)** is geselecteerd als Paper Source (Papierbron) in het printerstuurprogramma. Wanneer Normal (Normaal) is geselecteerd voor MP Mode (MP MODE) heeft de MP-lade de hoogste prioriteit als papierbron. Selecteert u Last (Laatste), dan heeft de MP-lade de laagste prioriteit.

#### **Manual Feed (Handtoevoer)**

Hiermee kunt u de modus voor handmatige invoer selecteren voor de MP-lade.

#### **Copies (Kopieën)**

Hier kunt u het aantal exemplaren opgeven dat u wilt afdrukken, van 1 tot en met 999.

#### **Duplex**

Hiermee schakelt u dubbelzijdig afdrukken in of uit. Hiermee kunt u op beide kanten van het papier afdrukken.

#### **Binding**

Hier geeft u de inbindrichting van de afdruk op.

#### **Start Page (Startpagina)**

Hier geeft u op of eerst op de voor- of op de achterzijde van de pagina moet worden afgedrukt bij het duplexafdrukken.

## **Paper Type (Pap soort)**

Hier geeft u de papiersoort op waarmee u wilt afdrukken. De printer past de afdruksnelheid aan op basis van deze instelling. Er wordt langzamer afgedrukt wanneer SemiThk (Halfdik), Thick (Zwaar) of Transparency (Transparant) is geselecteerd.

#### **Skip Blank Page (Lege pagina overslaan)**

Hiermee kunt u lege pagina's overslaan tijdens het afdrukken. Deze instelling is beschikbaar wanneer u afdrukt in de modi ESC/Page, ESCP2, FX of I239X.

#### **Auto Eject Page (Auto uitvoer pagina)**

Hier wordt aangegeven of papier moet worden uitgevoerd wanneer de limiet wordt bereikt die bij Time Out (Timeout) is ingesteld. De standaardinstelling is Off (Uit). Dit betekent dat papier niet automatisch wordt uitgevoerd wanneer de limiet voor de time-out is bereikt.

#### **Size Ignore (Negeer fmt)**

Als u een fout met een papierformaat wilt negeren, selecteert u On (Aan). Schakelt u deze optie in, dan gaat de printer door met afdrukken, zelfs wanneer de afbeelding groter is dan het opgegeven papierformaat. Dit kan vlekken veroorzaken vanwege toner die niet correct op het papier wordt overgebracht. Als deze optie is uitgeschakeld, stopt de printer met afdrukken als er een fout met het papierformaat optreedt.

#### **Auto Cont**

Wanneer u deze instelling inschakelt, gaat de printer na een bepaalde tijdsduur automatisch door met afdrukken, wanneer een van de volgende fouten optreedt: Paper Set (Papierfmt), Print Overrun (Afdrukoverloop) of Memory Overflow (Geheugenoverloop). Als deze optie is uitgeschakeld, moet u op de **Start**-toets drukken om door te gaan met afdrukken.

#### **Page Protect (Paginabesch)**

Hier kunt u extra printergeheugen toewijzen aan het afdrukken van gegevens in plaats van aan het ontvangen van gegevens. U moet deze optie wellicht inschakelen als u een zeer complexe pagina afdrukt. Als het foutbericht Print Overrun (Afdrukoverloop) wordt weergegeven op het LCD-scherm tijdens het afdrukken, schakelt u deze optie in en drukt u de gegevens opnieuw af. De hoeveelheid geheugen die is gereserveerd voor het verwerken van gegevens, wordt verlaagd. Het kan dus langer duren om de afdruktaak te verzenden, maar u kunt wel complexe taken afdrukken. Page Protect (Paginabesch) werkt gewoonlijk het beste wanneer Auto is geselecteerd. Als de geheugenproblemen opnieuw optreden, moet u het geheugen van de printer uitbreiden.

#### *Opmerking:*

*Als u de* Page Protect (Paginabesch)*-instelling wijzigt, wordt het geheugen van de printer opnieuw geconfigureerd. In dit geval worden gedownloade lettertypen verwijderd.*

## **LCD Contrast (LCD-contrast)**

Hiermee past u het contrast van het LCD-scherm aan. Gebruik **A Omhoog** en **V Omlaag** om voor het contrast een waarde tussen  $\Theta$  (het laagste contrast) en 15 (het hoogste contrast) in te stellen.

#### **B/W Reverse Disp. (Zwart-wit omgek.)**

Hiermee kunt u de kleuren van het LCD-scherm inverteren.

### **Sound Volume (Geluidsvolume)**

Specificeert het geluidsvolume dat wordt geproduceerd wanneer een toets wordt ingedrukt, een faxof scanbewerking is voltooid of een fout optreedt.

### **Local Time Diff. (Lok. tijdsverschil)**

Hiermee bepaalt u de huidige datum en tijd op basis van het tijdsverschil ten opzichte van Greenwich Mean Time.

## **Time Setting (Tijd)**

Hiermee bepaalt u de huidige datum en tijd door rechtstreekse invoer.

#### **Date Format (Datumnotatie)**

Hiermee bepaalt u de manier waarop de datum wordt weergegeven.

## **USB Menu (Menu USB)**

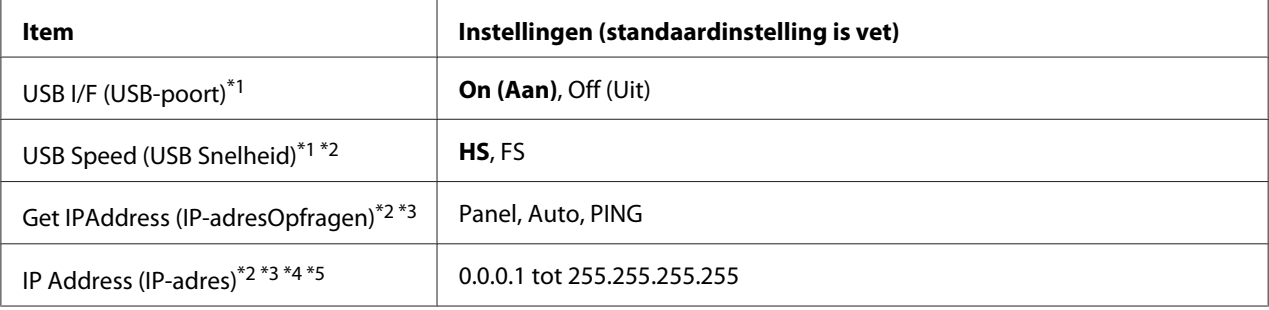

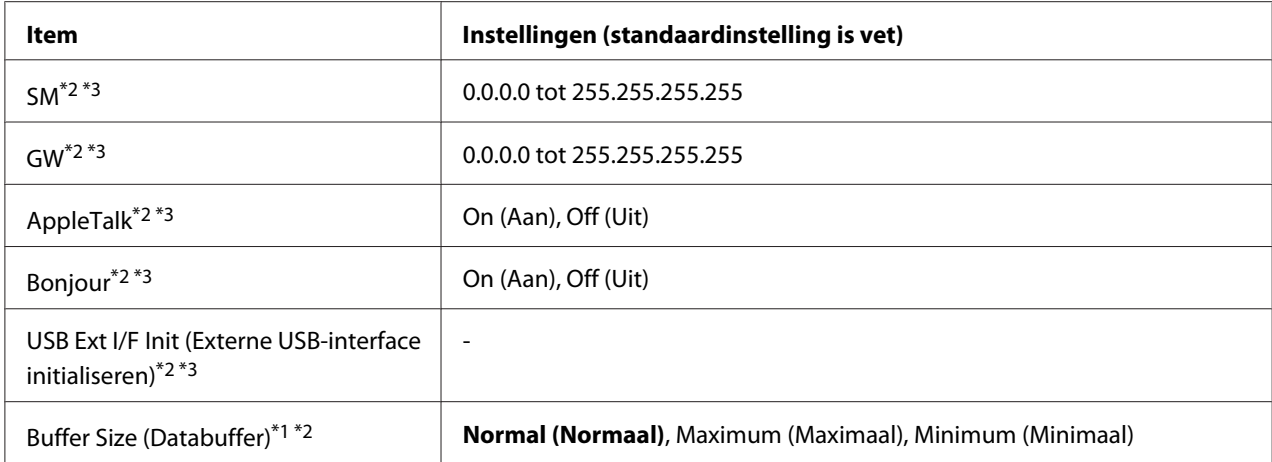

\*1Een wijziging van dit item is pas van toepassing nadat de printer via de menu's opnieuw is gestart of nadat de printer uit- en opnieuw is ingeschakeld. Veranderingen worden weergegeven in het statusvel en in de EJL read-back, maar zijn pas van toepassing nadat de printer via de menu's opnieuw is gestart of nadat de printer is uit- en opnieuw ingeschakeld.

\*2 Alleen beschikbaar wanneer USB I/F (USB-poort) is ingesteld op On (Aan).

\*3Alleen beschikbaar wanneer een extern USB-apparaat met D4-ondersteuning is aangesloten. De inhoud van de instellingen hangt af van de instellingen van het externe USB-apparaat.

\*4 Als de instelling Get IPAddress (IP-adresOpfragen) is ingesteld op Auto, kan deze instelling niet worden gewijzigd.

\*5 Wanneer de instelling Get IPAddress (IP-adresOpfragen) wordt gewijzigd van Panel of PING naar Auto, worden de instelwaarden van het paneel opgeslagen. Wanneer Auto vervolgens weer op Panel of PING wordt gezet, worden de opgeslagen waarden weergegeven. Als waarde wordt 192.168.192.168 gebruikt als de instellingen niet via het bedieningspaneel worden opgegeven.

#### **USB I/F (USB-poort)**

Hiermee schakelt u de USB-interface in of uit.

#### **USB Speed (USB Snelheid)**

Hiermee kiest u de gebruiksmodus van de USB-interface. HS wordt aanbevolen. Selecteer FS als HS niet werkt op uw computersysteem.

#### **Buffer Size (Databuffer)**

Hier bepaalt u hoeveel geheugen moet worden gebruikt voor het ontvangen en afdrukken van gegevens. Als Maximum (Maximaal) is geselecteerd, is er meer geheugen gereserveerd voor het ontvangen van gegevens. Als Minimum (Minimaal) is geselecteerd, is er meer geheugen gereserveerd voor het afdrukken van gegevens.

### *Opmerking:*

- ❏ *Als u de* Buffer Size (Databuffer)*-instellingen wilt activeren, moet u de printer uitschakelen, minstens vijf seconden wachten en de printer weer inschakelen. U kunt ook de bewerking* Reset All (Reset alles) *uitvoeren, zoals wordt beschreven in ["Reset Menu \(Menu Reset\)" op pagina](#page-158-0) [159](#page-158-0).*
- ❏ *Wanneer u de standaardwaarden van de printer herstelt, worden alle afdruktaken verwijderd. Controleer of het* **Data***-lampje niet knippert wanneer u de printer reset.*

## **Network Menu (Menu Netwerk)**

Raadpleeg de *Netwerkhandleiding* voor meer informatie.

## **USB Host Menu (Menu USB-host)**

Met dit menu kunt u de afdrukfuncties van de USB-host gebruiken. Zie ["Direct vanaf een USB](#page-67-0)[geheugen afdrukken" op pagina 68](#page-67-0) voor meer informatie over het gebruik van de functie.

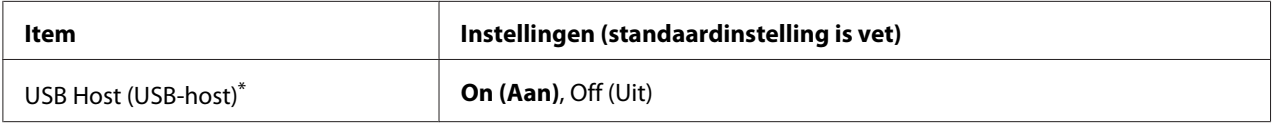

\* Een wijziging van dit item is pas van toepassing nadat de printer via de menu's opnieuw is gestart of nadat de printer uit- en opnieuw is ingeschakeld. Veranderingen worden weergegeven in het statusvel en in de EJL read-back, maar zijn pas van toepassing nadat de printer via de menu's opnieuw is gestart of nadat de printer is uit- en opnieuw ingeschakeld.

## **USB Host (USB-host)**

Hiermee kunt u direct afdrukken vanaf een USB-geheugen via een USB-hostinterface.

## **E-mail Server Settings (Instellingen e-mailserver)**

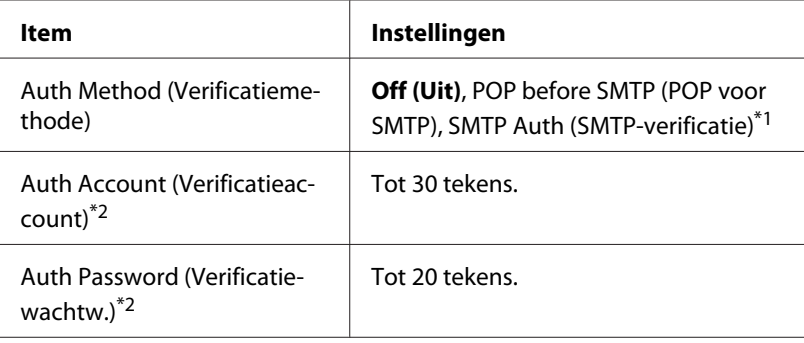

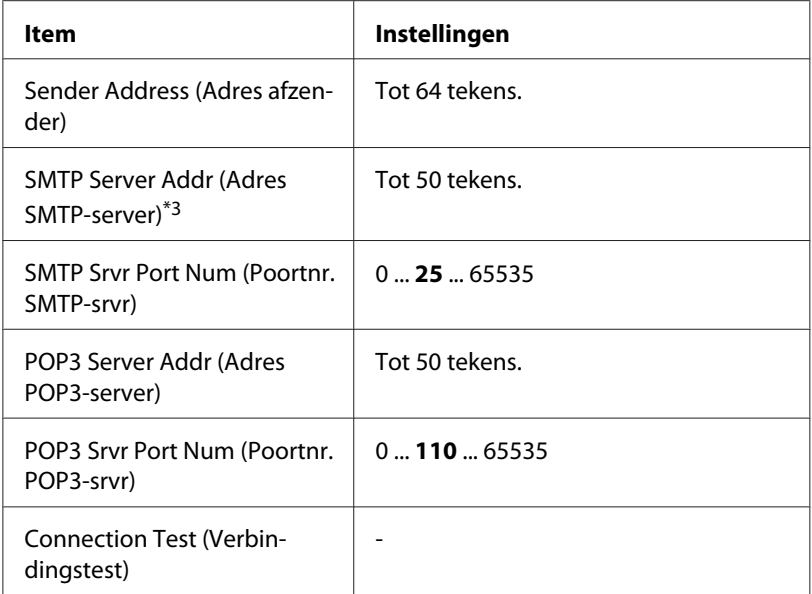

 $\overline{^{*1}}$  Bevestigd automatisch de authenticiteit met behulp van de LOGIN-, PLAIN- of CRAM-MD5-methode.

\*2 Algemeen voor zowel SMTP als POP3.

\*3 Als **Host Name** wordt ingevoerd, wordt de IP Address (IP-adres)-instelling genegeerd.

#### *Opmerking:*

- ❏ *Als u vragen hebt over mailserverinstellingen, neem dan contact op met de beheerder van de mailserver.*
- ❏ *De volgende tekens kunnen worden ingevoerd voor* Auth Account (Verificatieaccount)*,* Auth Password (Verificatiewachtw.)*,* Sender Address (Adres afzender)*,* SMTP Server Addr (Adres SMTP-server) *en* POP3 Server Addr (Adres POP3-server) *met behulp van het numerieke toetsenbord.*

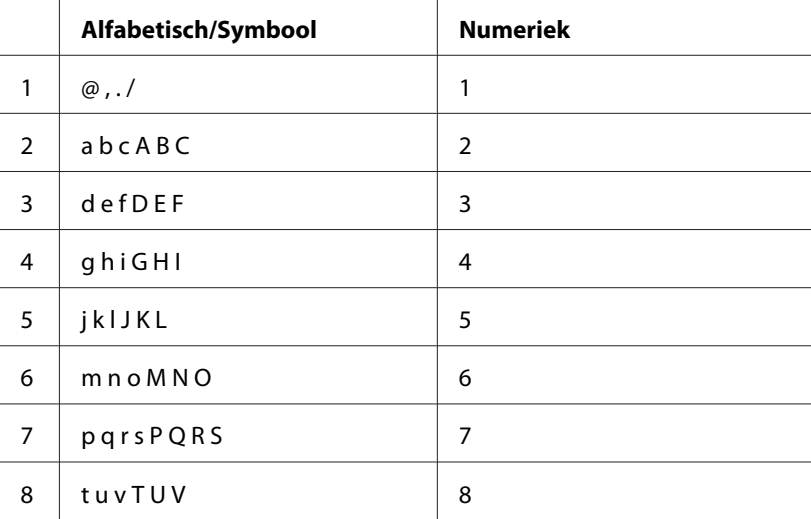

<span id="page-158-0"></span>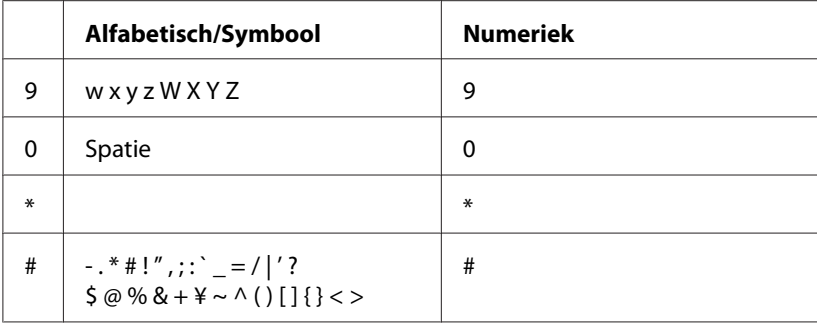

## **Reset Menu (Menu Reset)**

#### **Clear Warning (Waarschuwing wissen)**

Hiermee wist u de waarschuwingen voor fouten, behalve voor fouten van verbruiksmaterialen of onderdelen die verplicht moeten worden vervangen.

#### **Clear All Warnings (Wis waarschuwingen)**

Hiermee wist u alle waarschuwingen die worden weergegeven op het display.

#### **Reset**

Hiermee onderbreekt u het afdrukken en wist u de huidige taak die uit de actieve interface is ontvangen. U wilt de printer wellicht opnieuw instellen wanneer er een probleem met de afdruktaak is opgetreden en de printer niet kan afdrukken.

#### **Reset All (Reset alles)**

Stopt het afdrukken, wist het printergeheugen en zet de printerinstellingen terug naar hun standaardwaarden. De afdruktaken die uit interfaces zijn ontvangen, worden verwijderd.

#### *Opmerking:*

*Als u* Reset All (Reset alles) *uitvoert, worden de afdruktaken verwijderd die uit interfaces zijn ontvangen. Zorg dat u geen taken van anderen onderbreekt.*

#### **Reset Maintenance Counter (Reset onderhoudsteller)**

Hiermee reset u de teller van de onderhoudseenheid bij het vervangen van die eenheid. Raadpleeg de documentatie die is meegeleverd met de onderhoudseenheid voor meer informatie over het vervangen van de onderhoudseenheid.

### *Opmerking:*

*Als u* Reset Maintenance Counter (Reset onderhoudsteller) *uitvoert, wordt het afdrukken gestopt, het printergeheugen gewist en de printerinstellingen teruggezet naar hun standaardwaarden. Let erop dat u niet een taak van iemand anders onderbreekt, omdat afdruktaken van alle interfaces worden gewist.*

# **Printer Settings (Printerinstellingen)**

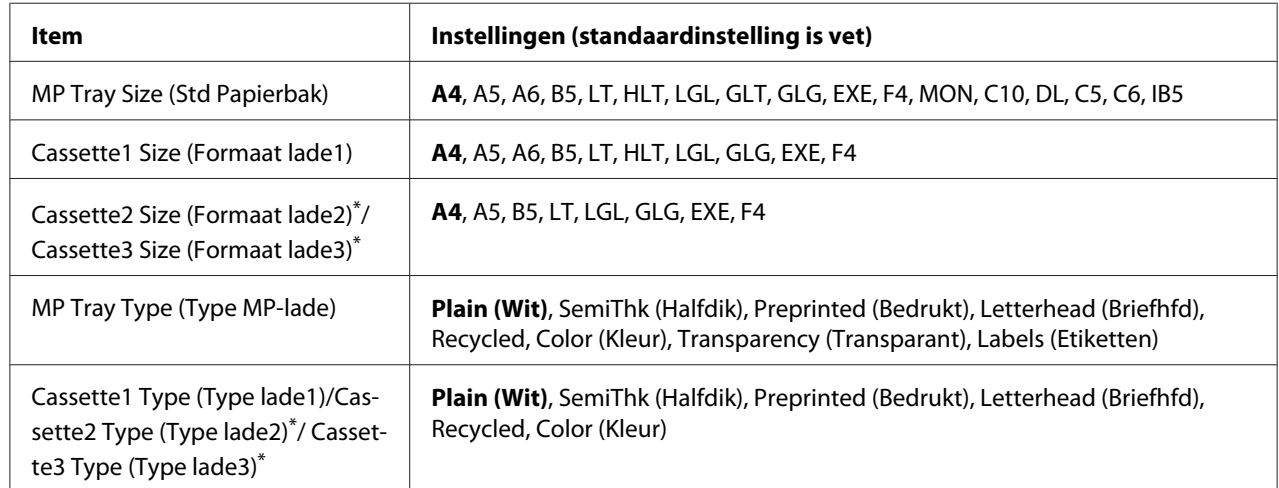

## **Tray Menu (Menu Papierbak)**

\* Alleen beschikbaar wanneer de optionele papiercassette is geïnstalleerd.

#### **MP Tray Size (Std Papierbak)/Cassette1 Size (Formaat lade1)/Cassette2 Size (Formaat lade2)/Cassette3 Size (Formaat lade3)**

Selecteer het papierformaat dat is geladen in de MP-lade en de papiercassettes.

#### **MP Tray Type (Type MP-lade)**

Hier selecteert u het papiertype dat in de MP-lade is geplaatst.

## **Cassette1 Type (Type lade1)/Cassette2 Type (Type lade2)/Cassette3 Type (Type lade3)**

Hier selecteert u het papiertype dat in standaardpapiercassette en optionele papiercassettes is geplaatst.

## **Printing Menu (Menu Afdruk)**

#### *Opmerking:*

*De instellingen zijn ondergeschikt aan de instellingen die in de printerdriver worden opgegeven.*

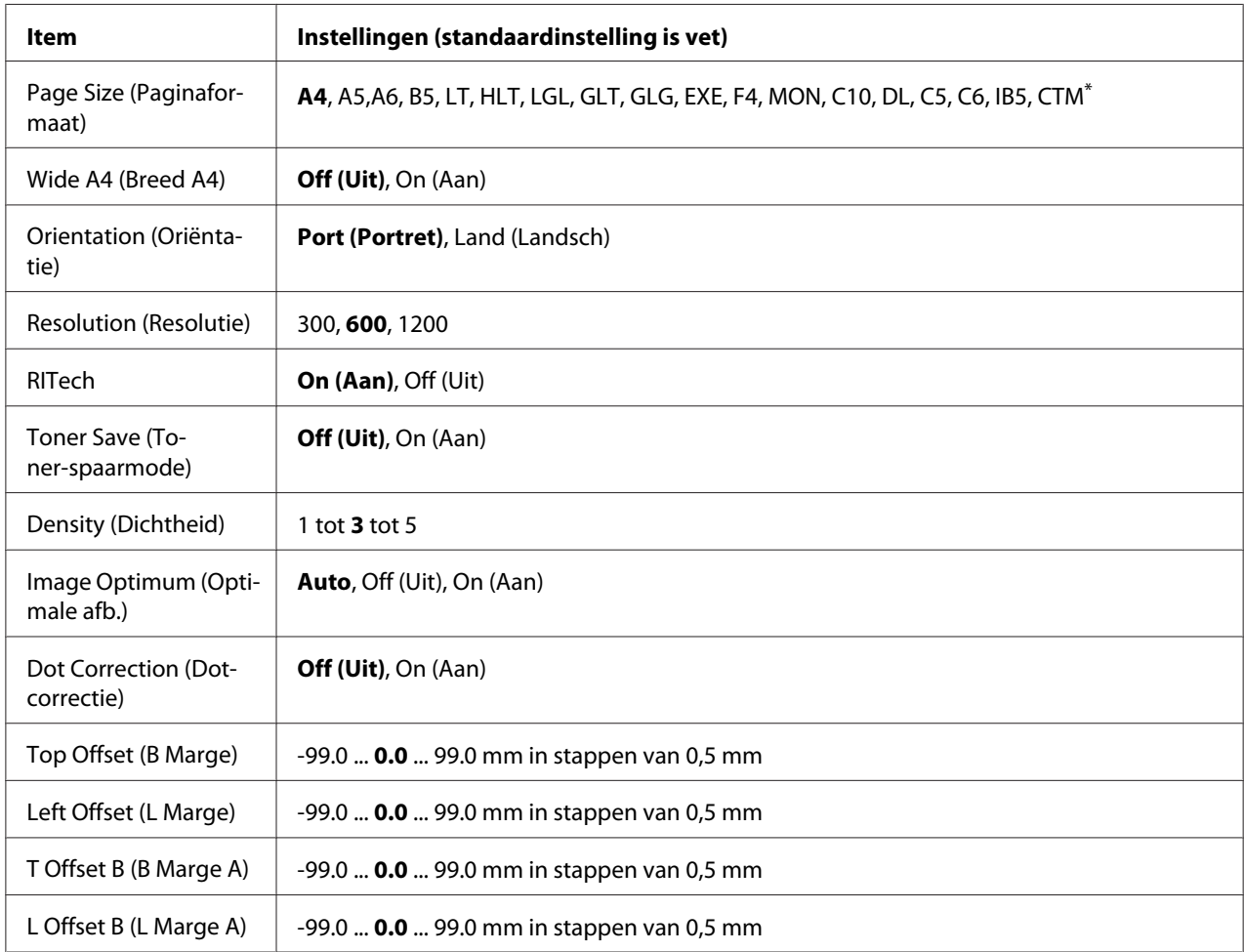

 $*$  Papier met aangepast formaat is minimaal 70,0  $\times$  148,0 mm en maximaal 216,0  $\times$  356,0 mm.

## **Page Size (Paginaformaat)**

Hiermee bepaalt u het papierformaat.

#### **Wide A4 (Breed A4)**

Als u On (Aan) selecteert, worden de linker- en rechtermarge verkleind van 4 mm naar 3,4 mm.

## **Orientation (Oriëntatie)**

Hier wordt aangegeven of de pagina staand of liggend wordt afgedrukt.

#### **Resolution (Resolutie)**

Hier wordt de afdrukresolutie aangegeven.

#### **RITech**

Als u RITech inschakelt, krijgt u vloeiendere en scherpere lijnen, tekst en afbeeldingen.

#### **Toner Save (Toner-spaarmode)**

Wanneer deze instelling is geselecteerd, bespaart de printer toner door een grijstint in plaats van zwart te gebruiken als vulkleur voor tekens. De rechterrand en onderste rand van de omtrek van de tekens zijn geheel zwart.

### **Top Offset (B Marge)**

Hiermee kunt u kleine wijzigingen aanbrengen in de verticale afdrukpositie van de pagina.

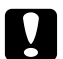

#### Let op:

*Zorg ervoor dat de afgedrukte afbeelding niet groter is dan het papier. Anders beschadigt u de printer wellicht.*

#### **Left Offset (L Marge)**

Hiermee kunt u kleine wijzigingen aanbrengen in de horizontale afdrukpositie van de pagina. Met deze functie kunt u gemakkelijk kleine wijzigingen aanbrengen.

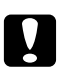

#### Let op:

*Zorg ervoor dat de afgedrukte afbeelding niet groter is dan het papier. Anders beschadigt u de printer wellicht.*

#### **T Offset B (B Marge A)**

Hiermee kunt u de verticale afdrukpositie aanpassen op de achterzijde van het papier wanneer u dubbelzijdig afdrukt. Gebruik deze optie wanneer de afdruk op de achterzijde niet op de verwachte plaats wordt afgedrukt.

**L Offset B (L Marge A)**

Hiermee kunt u de horizontale afdrukpositie op de achterzijde van het papier aanpassen wanneer u dubbelzijdig afdrukt. Gebruik deze optie wanneer de afdruk op de achterzijde niet op de verwachte plaats wordt afgedrukt.

## **Emulation Menu (Menu Emulatie)**

#### *Opmerking:*

*U kunt verschillende emulaties opgeven voor elke interface.*

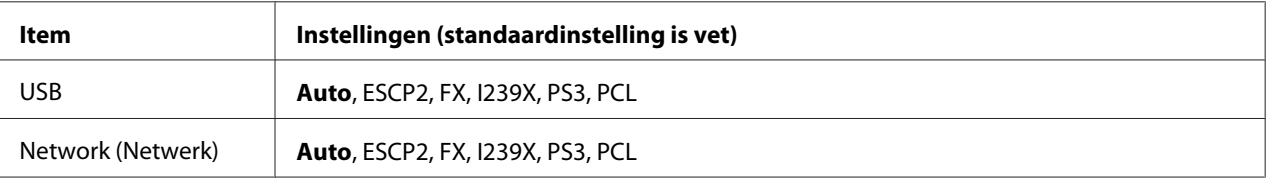

## **PCL Menu (Menu PCL)**

Deze instellingen zijn beschikbaar in de modus PCL.

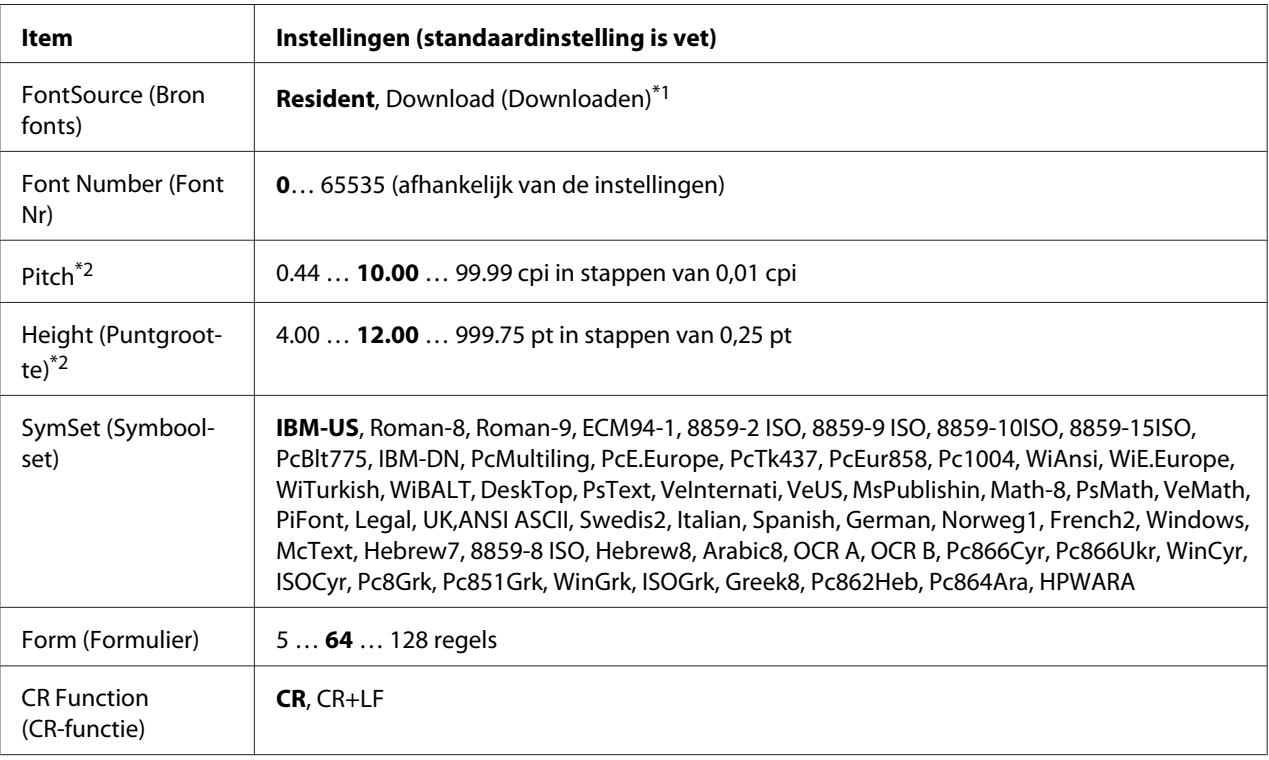

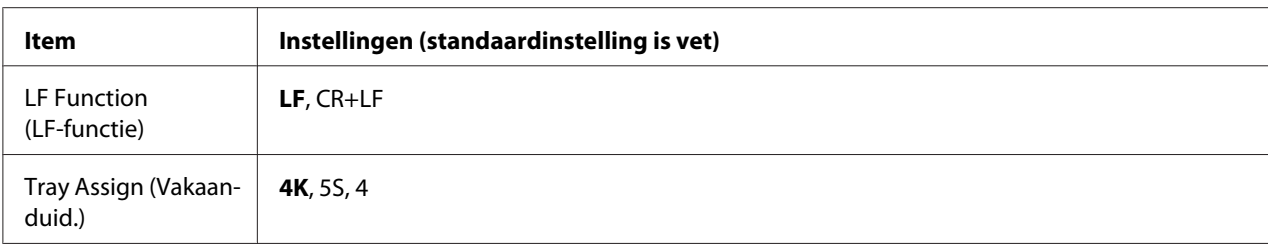

\*1Alleen beschikbaar wanneer gedownloade lettertypen beschikbaar zijn.

<sup>\*2</sup> Afhankelijk van het geselecteerde lettertype.

#### **FontSource (Bron fonts)**

Hiermee stelt u de standaardlettertypebron in.

#### **Font Number (Font Nr)**

Hiermee stelt u het nummer van het standaardlettertype in de standaardlettertypebron in. Het beschikbare nummer is afhankelijk van de instellingen die u hebt opgegeven.

#### **Pitch**

Hier geeft u de standaardtekenbreedte voor het lettertype op als het lettertype schaalbaar is en een vaste tekenbreedte heeft. U kunt een waarde selecteren van 0.44 tot 99.99 cpi (tekens per inch) in stappen van 0,01 inch. +Dit item verschijnt mogelijk niet, afhankelijk van de FontSource (Bron fonts)- of Font Number (Font Nr)-instellingen.

#### **Height (Puntgrootte)**

Hier geeft u de standaardpuntgrootte voor het lettertype op als het lettertype schaalbaar en proportioneel is. U kunt een waarde selecteren van 4.00 tot 999.75 punten in stappen van 0,25 punt. +Dit item verschijnt mogelijk niet, afhankelijk van de FontSource (Bron fonts)- of Font Number (Font Nr)-instellingen.

#### **SymSet (Symboolset)**

Hier selecteert u de standaardtekenset. Als het lettertype dat u hebt geselecteerd in FontSource (Bron fonts) en Font Number (Font Nr) niet beschikbaar is in de nieuwe SymSet (Symboolset)-instelling, worden de instellingen voor FontSource (Bron fonts) en Font Number (Font Nr) automatisch vervangen door de standaardwaarde IBM-US.

#### **Form (pagina)**

Hier geeft u het aantal regels voor het papierformaat en de afdrukstand op. Dit heeft ook een wijziging van de regelafstand (VMI) tot gevolg. De nieuwe VMI-waarde wordt opgeslagen op de printer. Dit betekent dat latere wijzigingen in de instellingen bij Page Size (Paginaformaat) of Orientation (Oriëntatie) wijzigingen in de waarde bij Form (Formulier) tot gevolg kunnen hebben, op basis van de opgeslagen VMI-waarde.

## **CR Function (CR-functie), LF Function (LF-functie)**

Deze functies zijn opgenomen voor gebruikers van bepaalde besturingssystemen, zoals UNIX.

#### **Tray Assign (Vakaanduid.)**

Hiermee kunt u de toewijzing wijzigen voor de opdracht om een papierbron te selecteren. Wanneer 4 is geselecteerd, zijn de ingestelde opdrachten compatibel met de HP LaserJet 4. Wanneer  $4K$  is geselecteerd, zijn de ingestelde opdrachten compatibel met de HP LaserJet 4000, 5000 en 8000. Wanneer 5S is geselecteerd, zijn de ingestelde opdrachten compatibel met de HP LaserJet 5S.

## **PS3 Menu (Menu PS3)**

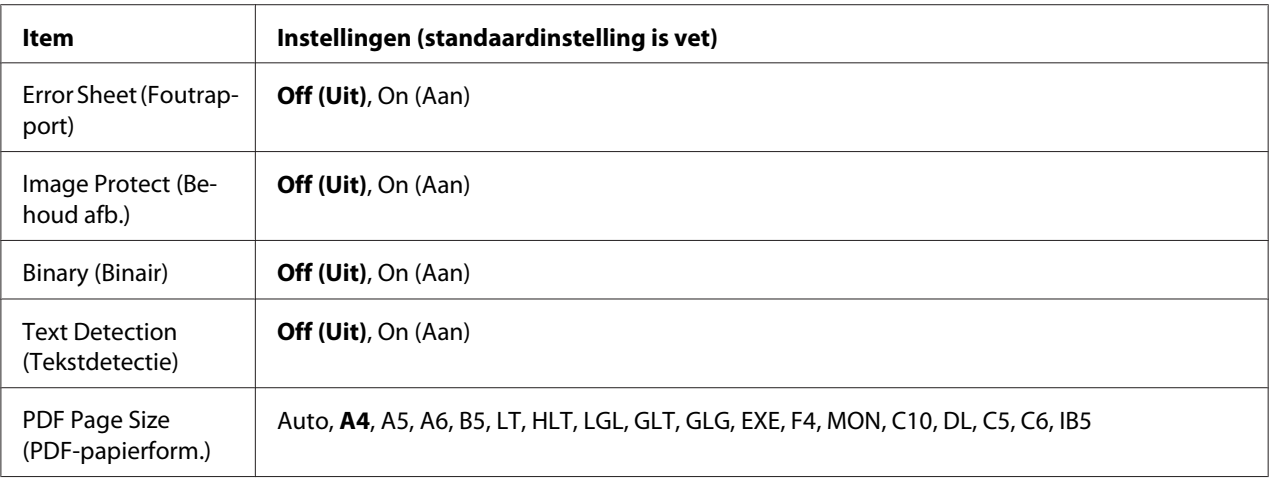

#### **Error Sheet (Foutrapport)**

Wanneer u On (Aan) selecteert, wordt op de printer een foutrapport afgedrukt wanneer er zich een fout voordoet in de modus PS3 of wanneer het PDF-bestand dat u probeert af te drukken een niet-ondersteunde versie is.

#### **Image Protect (Behoud afb.)**

Wanneer u On (Aan) selecteert, wordt de afdrukkwaliteit niet verminderd, ook al is er onvoldoende geheugen. In dat geval wordt Memory Overflow (Geheugenoverloop) weergegeven en wordt het afdrukken gestopt.

Wanneer u  $\cup$  f (Uit) selecteert, wordt de afdrukkwaliteit verminderd als er een tekort aan geheugen is. In dat geval wordt Image Optimum (Optimale afb.) weergegeven en gaat het afdrukken door.

### **Binary (Binair)**

Hiermee geeft u de gegevensindeling op. Selecteer On (Aan) voor binaire gegevens en selecteer Off (Uit) voor ASCII-gegevens.

#### *Opmerking:*

❏ *Binair is alleen mogelijk bij een netwerkverbinding.*

❏ *Wanneer u AppleTalk gebruikt hoeft u* On (Aan) *niet te selecteren.*

Zorg ervoor dat uw toepassing overweg kan met binaire gegevens en dat zowel SEND CTRL-D Before Each Job (CTRL-D verzenden voor elke taak) als SEND CTRL-D After Each Job (CTRL-D verzenden na elke taak) op **No (Nr)** staat als u binaire gegevens wilt gebruiken.

Met deze instelling op On (Aan) is het niet mogelijk om TBCP (Tagged Binary Communication Protocol) te gebruiken in de printerdriver.

## **Text Detection (Tekstdetectie)**

Wanneer u On (Aan) selecteert, wordt het tekstbestand tijdens het afdrukken geconverteerd naar een PostScript-bestand. Deze instelling is alleen beschikbaar wanneer u PS3 selecteert in het Emulation Menu (Menu Emulatie).

## **PDF Page Size (PDF-papierform.)**

Hiermee wordt het papierformaat aangegeven wanneer u de PDF-bestandsdirectory verzendt vanaf een computer of een ander apparaat. Als Auto is geselecteerd, wordt het papierformaat bepaald op basis van het formaat van de eerste pagina die wordt afgedrukt.

## **ESCP2 Menu (Menu ESC/P2)**

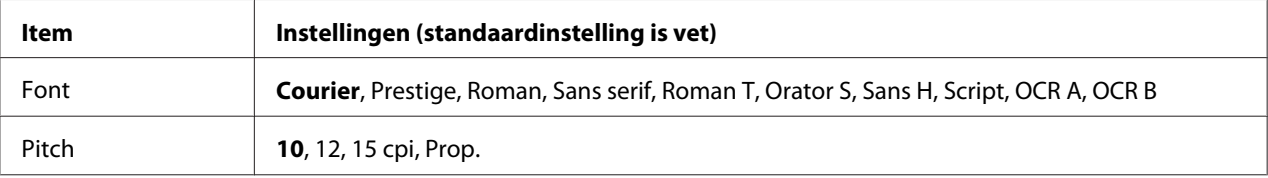

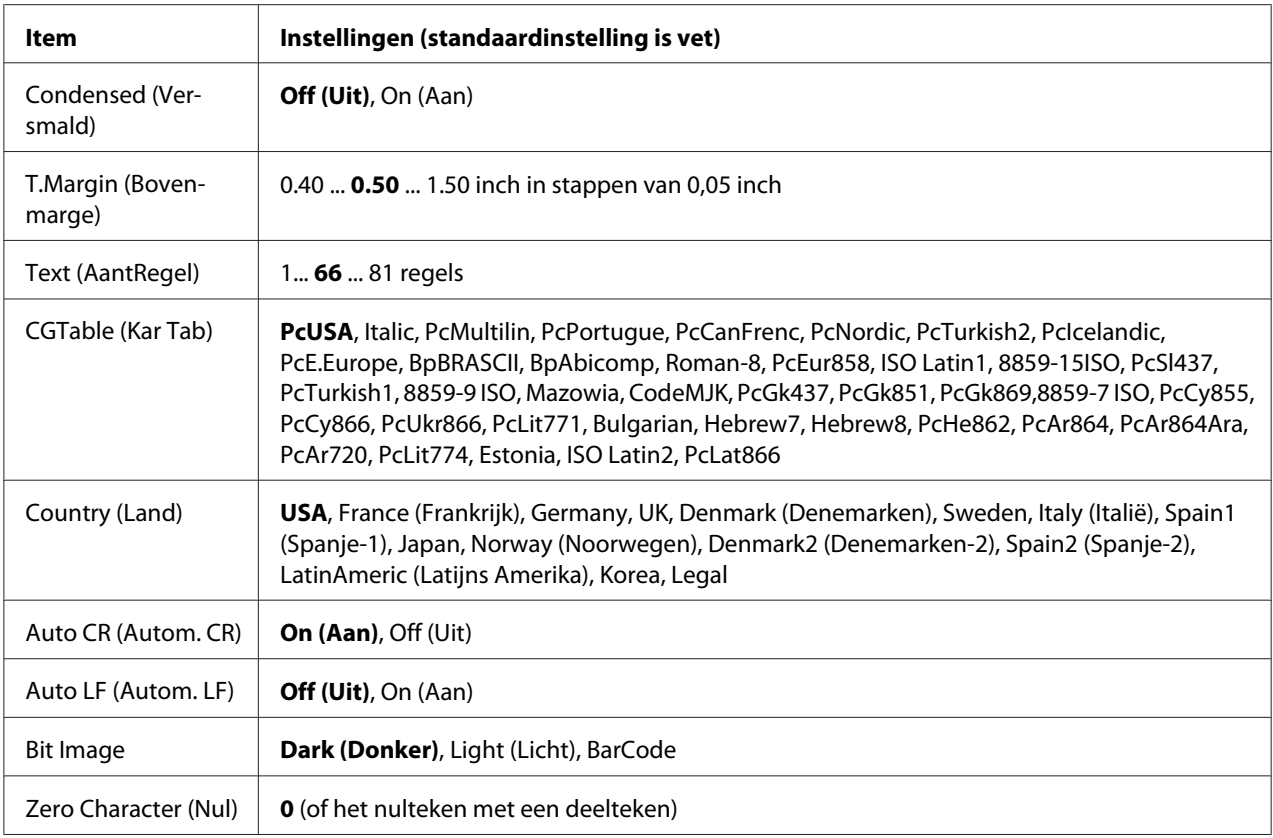

#### **Font**

Hier selecteert u het lettertype.

#### **Pitch**

Hier selecteert u de tekenbreedte (de horizontale afstand) van het lettertype met een vaste tekenbreedte, gemeten in cpi (tekens per inch). U kunt ook proportionele afstand selecteren.

#### **Condensed (Versmald)**

Hiermee schakelt u versmald afdrukken in of uit.

#### **T.Margin (Bovenmarge)**

Hiermee kunt u de afstand van de bovenzijde van de pagina naar de basislijn van de eerste afdrukbare regel opgeven. De afstand wordt aangegeven in inches. Hoe kleiner de waarde, des te dichter bevindt de afdrukbare regel zich bij de bovenzijde.

#### **Text (AantRegel)**

Hier geeft u de lengte van de pagina op in regels. Bij deze optie wordt aangenomen dat een regel 1 pica (1/6 inch) is. Als u de instelling bij Orientation (Oriëntatie), Page Size (Paginaformaat) of T.Margin (Bovenmarge) wijzigt, wordt de instelling voor paginalengte automatisch teruggezet naar de standaardwaarde voor elk papierformaat.

## **CGTable (Kar Tab)**

Met deze optie kunt u de tabel voor grafische of cursieve tekens selecteren. De grafische tabel bevat grafische tekens voor het afdrukken van regels, hoeken, gearceerde gebieden, internationale tekens, Griekse tekens en wiskundige tekens. Als u Italic selecteert, wordt de bovenste helft van de tekentabel gedefinieerd als cursieve tekens.

## **Country (Land)**

Met deze optie kunt u een van de vijftien internationale tekensets selecteren. Zie de *Handleiding bij de lettertypen* voor voorbeelden van de tekens in de tekenset voor elk land.

## **Auto CR (Autom. CR)**

Hier wordt aangegeven of de printer een bewerking voor een regelterugloop/regelinvoer (CR-LF) uitvoert wanneer de afdrukpositie de rechtermarge overschrijdt. Als u Off (Uit) selecteert, drukt de printer tekens die de rechtermarge overschrijden niet af en wordt er geen regelterugloop uitgevoerd tot een teken voor een regelterugloop wordt ontvangen. Deze functie wordt in de meeste toepassingen automatisch verwerkt.

#### **Auto LF (Autom. LF)**

Als u Off (Uit) selecteert, verzendt de printer geen opdracht voor een automatische regelinvoer (LF) voor elke regelterugloop (CR). Is  $\text{On}$  (Aan) geselecteerd, dan wordt een opdracht voor een regelinvoer verzonden voor elke regelterugloop. Selecteer On (Aan) als de tekstregels elkaar overlappen.

## **Bit Image**

De printer kan de grafische dichtheden emuleren die zijn ingesteld met de printeropdrachten. Als u Dark (Donker) selecteert, is de dichtheid van de bitafbeelding hoog. Als u Light (Licht) selecteert, dan is de dichtheid van de bitafbeelding laag.

Als u BarCode selecteert, zet de printer bitafbeeldingen om in streepjescodes door automatisch verticale ruimten tussen punten in te vullen. Zo krijgt u ononderbroken verticale regels die kunnen worden gelezen door een streepjescodelezer. In deze modus wordt de af te drukken afbeelding verkleind. Er kan dan enige vervorming optreden wanneer u bitafbeeldingen afdrukt.

## **Zero Character (Nul)**

Hier geeft u aan of de printer een nul met of zonder deelteken moet afdrukken.

## **FX Menu (Menu FX)**

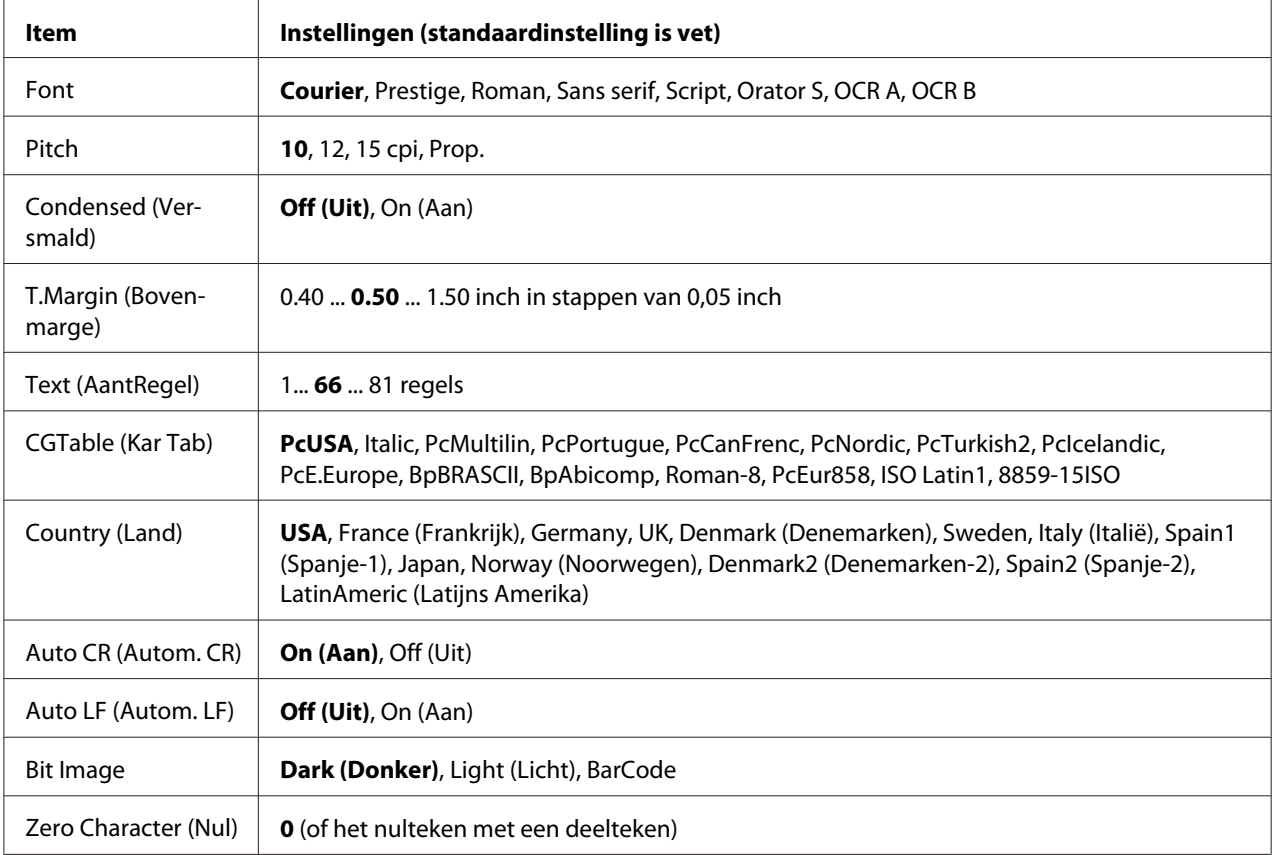

#### **Font**

Hier selecteert u het lettertype.

#### **Pitch**

Hier selecteert u de tekenbreedte (de horizontale afstand) van het lettertype met een vaste tekenbreedte, gemeten in cpi (tekens per inch). U kunt ook proportionele afstand selecteren.

#### **Condensed (Versmald)**

Hiermee schakelt u versmald afdrukken in of uit.

### **T.Margin (Bovenmarge)**

Hiermee kunt u de afstand van de bovenzijde van de pagina naar de basislijn van de eerste afdrukbare regel opgeven. De afstand wordt aangegeven in inches. Hoe kleiner de waarde, des te dichter bevindt de afdrukbare regel zich bij de bovenzijde.

### **Text (AantRegel)**

Hier geeft u de lengte van de pagina op in regels. Bij deze optie wordt aangenomen dat een regel 1 pica (1/6 inch) is. Als u de instelling bij Orientation (Oriëntatie), Page Size (Paginaformaat) of T.Margin (Bovenmarge) wijzigt, wordt de instelling voor paginalengte automatisch teruggezet naar de standaardwaarde voor elk papierformaat.

### **CGTable (Kar Tab)**

Met deze optie kunt u de tabel voor grafische of cursieve tekens selecteren. De grafische tabel bevat grafische tekens voor het afdrukken van regels, hoeken, gearceerde gebieden, internationale tekens, Griekse tekens en wiskundige tekens. Als u Italic selecteert, wordt de bovenste helft van de tekentabel gedefinieerd als cursieve tekens.

### **Country (Land)**

Met deze optie kunt u een van de dertien internationale tekensets selecteren. Zie de *Handleiding bij de lettertypen* voor voorbeelden van de tekens in de tekenset voor elk land.

#### **Auto CR (Autom. CR)**

Hier wordt aangegeven of de printer een bewerking voor een regelterugloop/regelinvoer (CR-LF) uitvoert wanneer de afdrukpositie de rechtermarge overschrijdt. Als u Off (Uit) selecteert, drukt de printer tekens die de rechtermarge overschrijden niet af en wordt er geen regelterugloop uitgevoerd tot een teken voor een regelterugloop wordt ontvangen. Deze functie wordt in de meeste toepassingen automatisch verwerkt.

## **Auto LF (Autom. LF)**

Als u Off (Uit) selecteert, verzendt de printer geen opdracht voor een automatische regelinvoer (LF) voor elke regelterugloop (CR). Is On (Aan) geselecteerd, dan wordt een opdracht voor een regelinvoer verzonden voor elke regelterugloop. Selecteer On (Aan) als de tekstregels elkaar overlappen.

#### **Bit Image**

De printer kan de grafische dichtheden emuleren die zijn ingesteld met de printeropdrachten. Als u Dark (Donker) selecteert, is de dichtheid van de bitafbeelding hoog. Als u Light (Licht) selecteert, dan is de dichtheid van de bitafbeelding laag.

Als u BarCode selecteert, zet de printer bitafbeeldingen om in streepjescodes door automatisch verticale ruimten tussen punten in te vullen. Zo krijgt u ononderbroken verticale regels die kunnen worden gelezen door een streepjescodelezer. In deze modus wordt de af te drukken afbeelding verkleind. Er kan dan enige vervorming optreden wanneer u bitafbeeldingen afdrukt.

## **Zero Character (Nul)**

Hier geeft u aan of de printer een nul met of zonder deelteken moet afdrukken.

## **I239X Menu (Menu I239X)**

De modus I239X emuleert IBM® 2390/2391 Plus-opdrachten.

Deze instellingen zijn alleen beschikbaar wanneer de modus I239X is ingeschakeld.

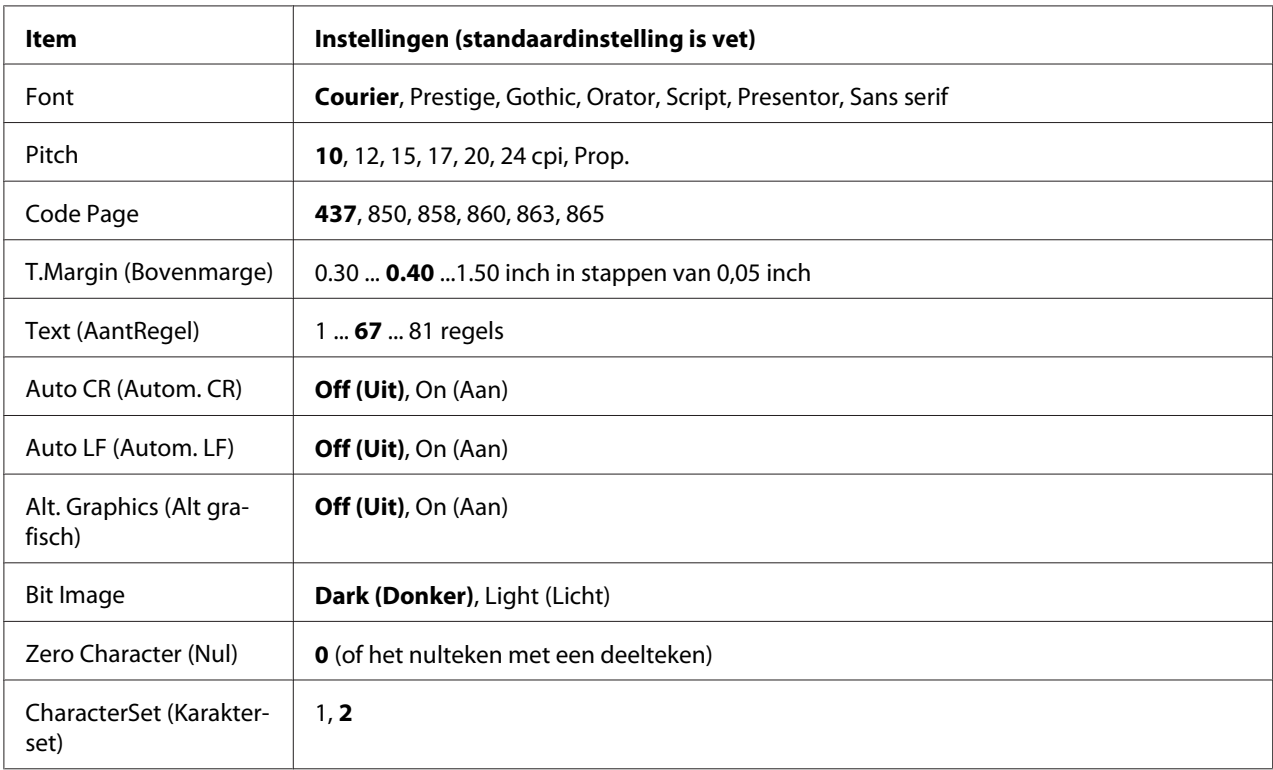

#### **Font**

Hier selecteert u het lettertype.

#### **Pitch**

Hier selecteert u de tekenbreedte (de horizontale afstand) van het lettertype met een vaste tekenbreedte, gemeten in cpi (tekens per inch). U kunt ook proportionele afstand selecteren.

### **Code Page**

Hier selecteert u de karaktertabellen. Karaktertabellen bevatten de karakters en tekens die in verschillende talen worden gebruikt. De printer drukt tekst af op basis van de geselecteerde karaktertabel.

#### **T.Margin (Bovenmarge)**

Hiermee kunt u de afstand van de bovenzijde van de pagina naar de basislijn van de eerste afdrukbare regel opgeven. De afstand wordt aangegeven in inches. Hoe kleiner de waarde, des te dichter bevindt de afdrukbare regel zich bij de bovenzijde.

#### **Text (AantRegel)**

Hier geeft u de lengte van de pagina op in regels. Bij deze optie wordt aangenomen dat een regel 1 pica (1/6 inch) is. Als u de instelling bij Orientation (Oriëntatie), Page Size (Paginaformaat) of T.Margin (Bovenmarge) wijzigt, wordt de instelling voor paginalengte automatisch teruggezet naar de standaardwaarde voor elk papierformaat.

#### **Auto CR (Autom. CR)**

Hier wordt aangegeven of de printer een bewerking voor een regelterugloop/regelinvoer (CR-LF) uitvoert wanneer de afdrukpositie de rechtermarge overschrijdt. Als deze instelling is uitgeschakeld, drukt de printer tekens die de rechtermarge overschrijden niet af en wordt er geen regelterugloop uitgevoerd tot een teken voor een regelterugloop wordt ontvangen. Deze functie wordt in de meeste toepassingen automatisch verwerkt.

#### **Auto LF (Autom. LF)**

Als u Off (Uit) selecteert, verzendt de printer geen opdracht voor een automatische regelinvoer (LF) voor elke regelterugloop (CR). Is On (Aan) geselecteerd, dan wordt een opdracht voor een regelinvoer verzonden voor elke regelterugloop. Selecteer On (Aan) als de tekstregels elkaar overlappen.

#### **Alt. Graphics (Alt grafisch)**

Hiermee schakelt u deze optie in of uit.

#### **Bit Image**

De printer kan de grafische dichtheden emuleren die zijn ingesteld met de printeropdrachten. Als u Dark (Donker) selecteert, is de dichtheid van de bitafbeelding hoog. Als u Light (Licht) selecteert, dan is de dichtheid van de bitafbeelding laag.

Als u BarCode selecteert, zet de printer bitafbeeldingen om in streepjescodes door automatisch verticale ruimten tussen punten in te vullen. Zo krijgt u ononderbroken verticale regels die kunnen worden gelezen door een streepjescodelezer. In deze modus wordt de af te drukken afbeelding verkleind. Er kan dan enige vervorming optreden wanneer u bitafbeeldingen afdrukt.

#### **Zero Character (Nul)**

Hier geeft u aan of de printer een nul met of zonder deelteken moet afdrukken.

#### **CharacterSet (Karakterset)**

Hier selecteert u karaktertabel 1 of 2.

# **Copy Settings (Kopieerinstellingen)**

## **High Compression (Hoge compressie)**

Comprimeert de gegevens van het origineel om het aantal originelenpagina's dat gekopieerd kan worden in een enkele taak, te verhogen.

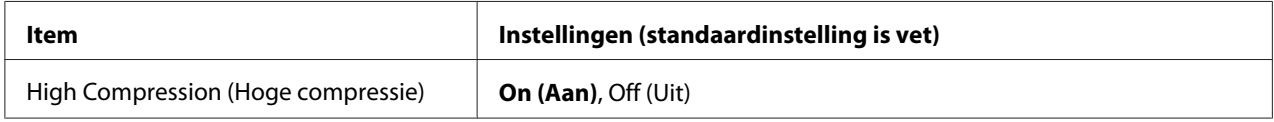

## **Standard Copy Settings (Standaardkopieerinstellingen)**

Zet de instellingen voor kopieeractiviteit terug naar hun standaardwaarden.

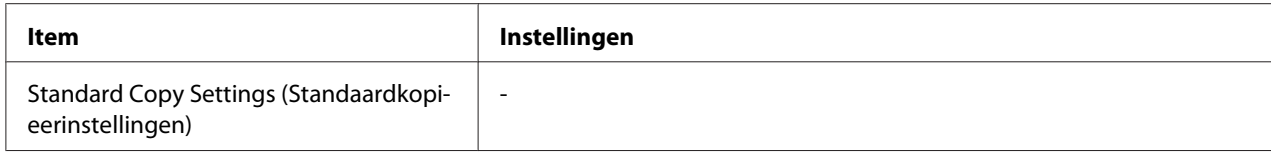

## **Default Copy Settings (Kopieerinstellingen fabriek)**

Zet de kopieerinstellingen terug naar hun fabriekswaarden.

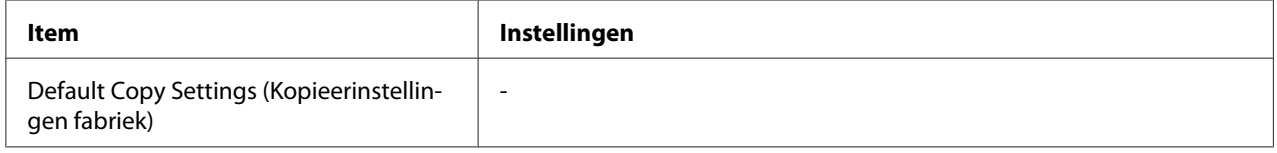

# **Scan Settings (Scaninstellingen)**

## **Network Scan Settings (Instellingen Scannen in netwerk)**

Hiermee kunt u vanaf een computer in een netwerk scannen.

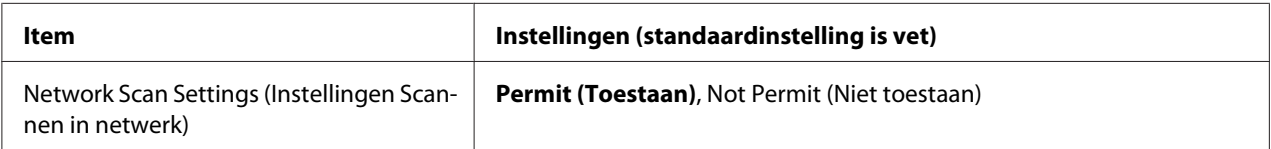

## **E-mail Settings (E-mailinstellingen)**

Specificeert de maximale grootte van gescande gegevens voor een e-mailbijlage.

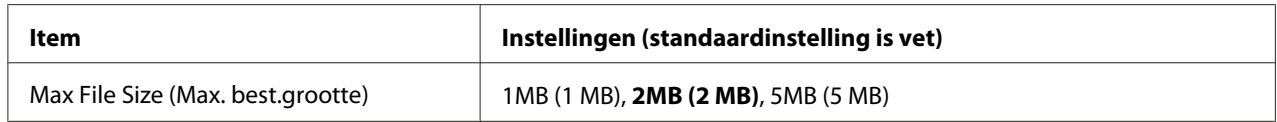

## **Standard Scan Settings (Standaardscaninstellingen)**

Zet de instellingen voor scanactiviteit terug naar hun standaardwaarden.

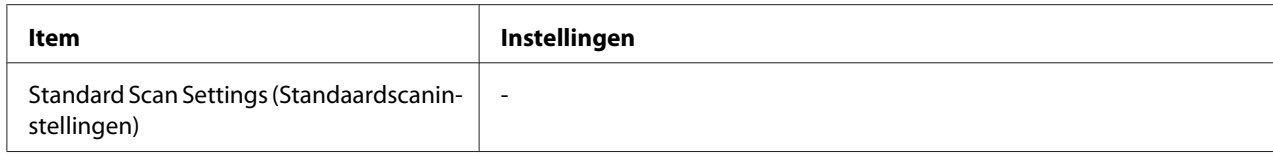

## **Default Scan Settings (Standaardscaninstellingen)**

Zet de scaninstellingen terug naar hun fabrieksinstellingen of laat de scanwagen terugkeren naar de vergrendelde positie.

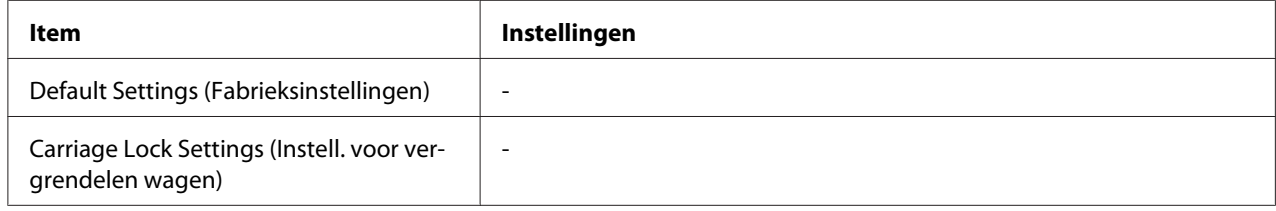

# **Fax Settings (Faxinstellingen)**

#### *Opmerking:*

*Dit is alleen beschikbaar voor het DNF-model.*

# **Basic Settings (Basisinstellingen)**

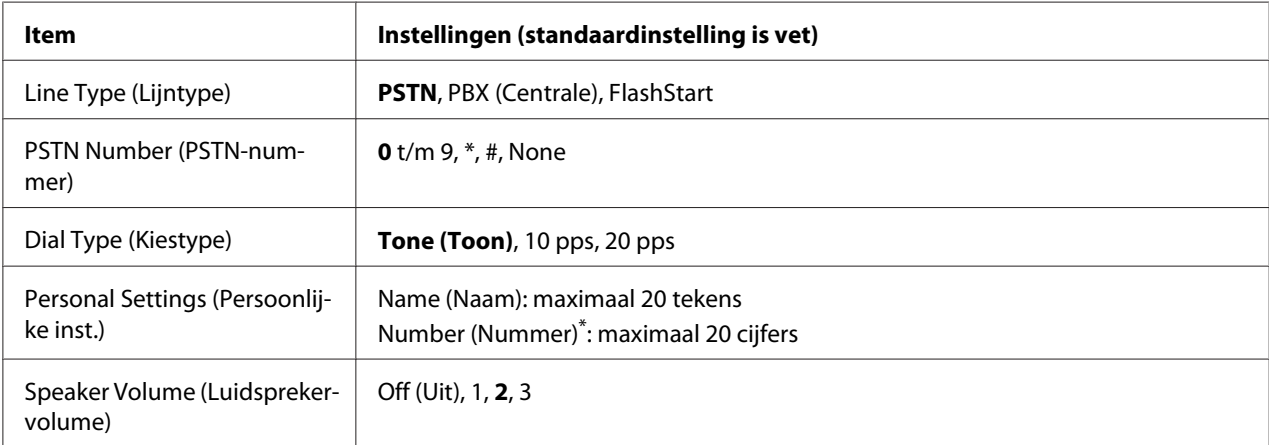

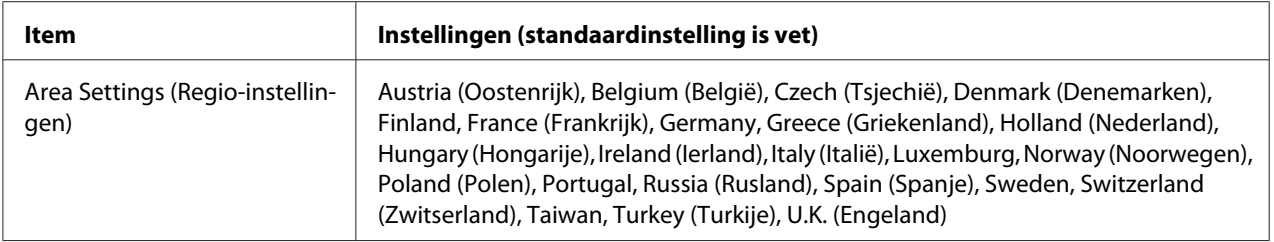

\* Druk op de asterisk-toets (\*) op het numerieke toetsenbord wanneer u een +-teken in deze instelling wilt invoeren. Druk bovendien op de #-toets op het numerieke toetsenbord wanneer u een spatie wilt invoeren.

#### **Line Type (Lijntype)**

Specificeert uw type telefoonlijn.

#### **PSTN Number (PSTN-nummer)**

Als u PBX (Centrale) selecteert bij Line Type (Lijntype), specificeert u het nummer dat ingevoerd wordt om toegang te krijgen tot een buitenlijn.

#### **Dial Type (Kiestype)**

Specificeert het type kiessysteem.

#### **Personal Settings (Persoonlijke inst.)**

Specificeert uw naam en faxnummer. Er kunnen maximaal 20 tekens worden ingevoerd.

#### **Speaker Volume (Luidsprekervolume)**

Specificeert het geluidsvolume wanneer u een telefoonlijn gebruikt.

#### **Area Settings (Regio-instellingen)**

Specificeert de regio waarin de faxfunctie wordt gebruikt.

## **Transmission Settings (Verzendinstellingen)**

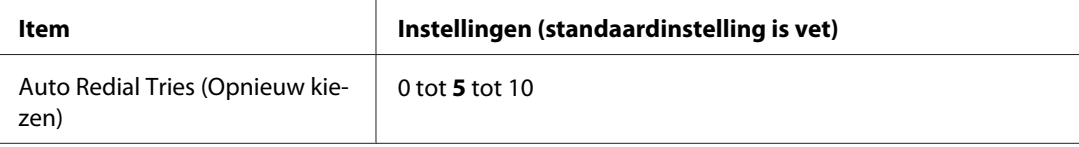

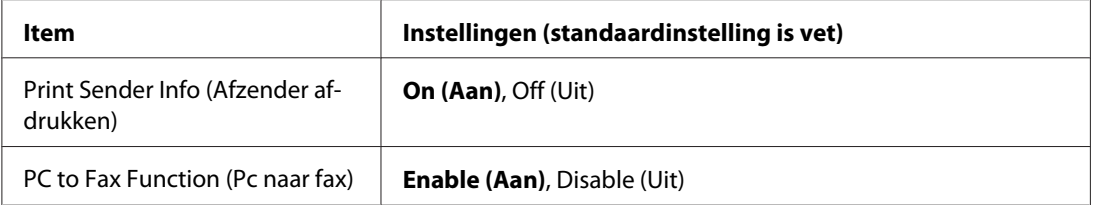

#### **Auto Redial Tries (Opnieuw kiezen)**

Specificeert het aantal keer dat teruggebeld moet worden wanneer de lijn bezet is.

#### **Print Sender Info (Afzender afdrukken)**

Drukt afzendergegevens af bovenaan de afdrukken.

#### **PC to Fax Function (Pc naar fax)**

Hiermee kunt u de PC-FAX-functie gebruiken.

## **Reception Settings (Ontvangstinstell.)**

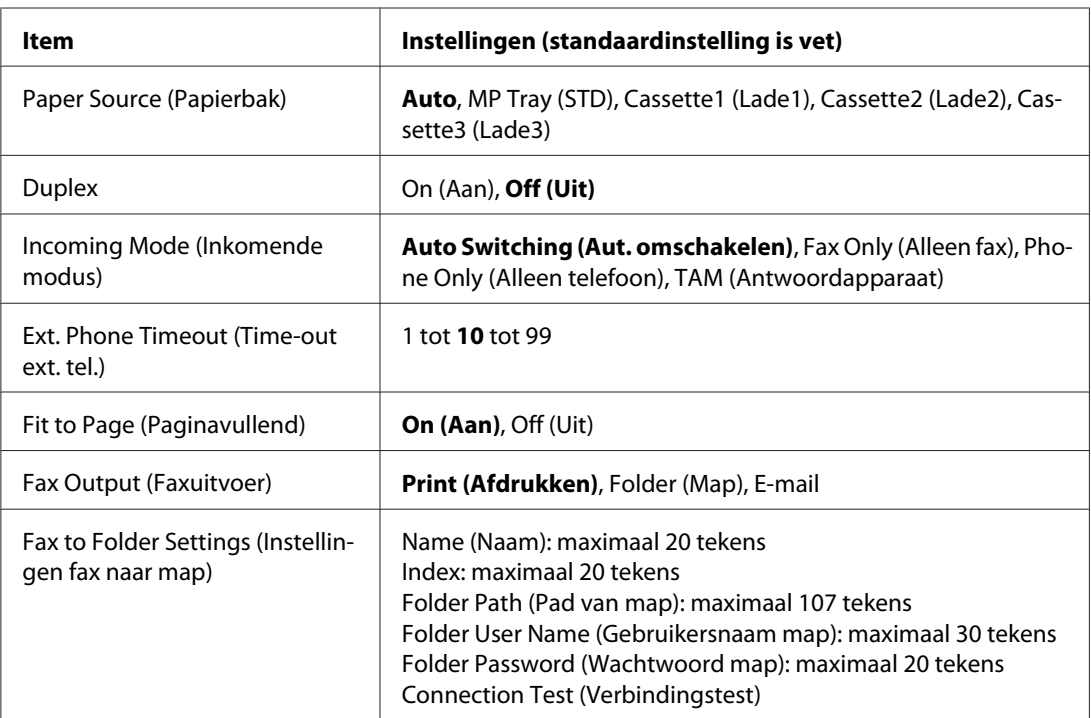

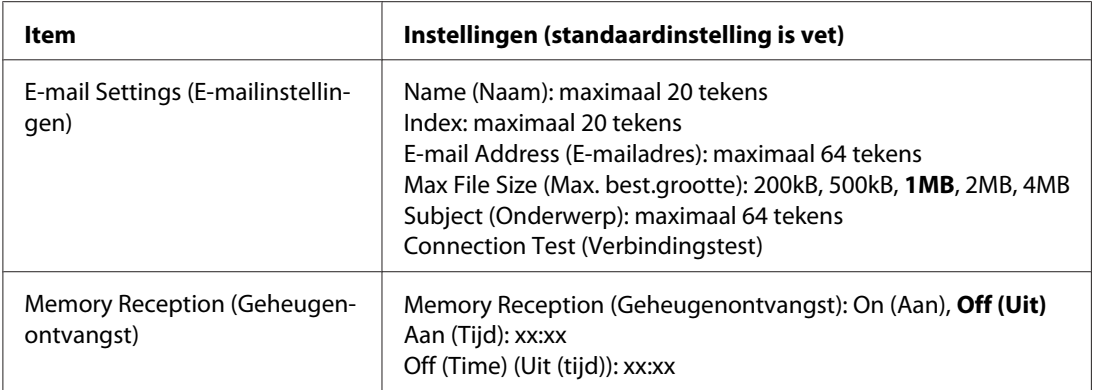

#### **Paper Source (Papierbak)**

Specificeert een te gebruiken papierbron. Als het uitvoerpapierformaat niet overeenkomt met het ontvangen dataformaat en Auto is geselecteerd voor deze instelling, wordt de data afgedrukt op een ander papierformaat.

#### **Duplex**

Hiermee kunt u duplex afdrukken wanneer u een fax ontvangt.

### **Incoming Mode (Inkomende modus)**

Wanneer Auto Switching (Aut. omschakelen) wordt geselecteerd, gaat de externe telefoon een bepaalde tijd over voordat de printer antwoordt met het ontvangen van een fax.

Wanneer Fax Only (Alleen fax) wordt geselecteerd, gaat de externe telefoon een paar keer over voordat de printer automatisch een fax ontvangt.

Wanneer Phone Only (Alleen telefoon) wordt geselecteerd, blijft de externe telefoon overgaan en ontvangt de printer de fax niet.

Wanneer TAM (Antwoordapparaat) wordt geselecteerd, start de printer met het ontvangen van een fax wanneer het antwoordapparaat een faxsignaal detecteert.

#### **Ext. Phone Timeout (Time-out ext. tel.)**

Specificeert het aantal seconden dat de met de printer verbonden externe telefoon gebeld moet worden wanneer Auto Switching (Aut. omschakelen) wordt geselecteerd in Incoming Mode (Inkomende modus). Na het verstrijken van de gespecificeerde tijdsduur ontvangt de printer de fax.

### **Fit to Page (Paginavullend)**

Wanneer On (Aan) wordt geselecteerd, worden faxen die niet overeenkomen met het papierformaat voor het afdrukken van faxen verkleind om op het beschikbare papier te passen. Als Off (Uit) wordt geselecteerd, kan elk gedeelte dat niet binnen de pagina past worden gewist.

### **Fax Output (Faxuitvoer)**

Specificeert waar de ontvangen gegevens opgeslagen moeten worden.

#### **Fax to Folder Settings (Instellingen fax naar map)**

Specificeert pad naar een gedeelde map, gebruikersnaam en wachtwoord voor de bestemming. Test ook de verbinding.

#### **E-mail Settings (E-mailinstellingen)**

Specificeert het e-mailadres, de maximale grootte van e-mailbijlagen, en het e-mailonderwerp. Test ook de verbinding.

#### **Memory Reception (Geheugenontvangst)**

Wanneer On (Aan) wordt geselecteerd, worden ontvangen gegevens opgeslagen in het printergeheugen zonder te worden afgedrukt. U kunt instellen wanneer geheugenontvangst start en stopt.

## **Communication Settings (Communicatie-instellingen)**

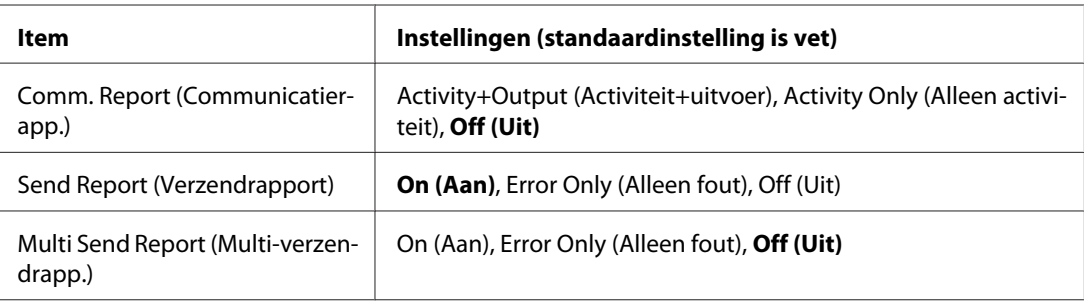

### **Comm. Report (Communicatierapp.)**

Specificeert instellingen voor het communicatierapport. Wanneer Activity+Output (Activiteit+uitvoer) of Activity Only (Alleen activiteit) wordt geselecteerd, wordt automatisch na elke 50 communicaties, inclusief zowel verzenden als ontvangen, een rapport afgedrukt.

### **Send Report (Verzendrapport)**

Specificeert instellingen voor het verzonden-faxenrapport. Wanneer On (Aan) wordt geselecteerd, wordt er elke keer dat een fax wordt verzonden een rapport afgedrukt. Wanneer Error Only (Alleen fout) wordt geselecteerd, drukt de printer alleen een rapport af als het verzenden van een fax mislukt. Het rapport wordt niet afgedrukt wanneer u faxt naar meerdere adressen.

#### **Multi Send Report (Multi-verzendrapp.)**

Specificeert instellingen voor het multiadres-verzendingsrapport. Wanneer On (Aan) wordt geselecteerd, wordt een rapport afgedrukt nadat alle verzendingen zijn voltooid. Wanneer Error Only (Alleen fout) wordt geselecteerd, wordt een rapport afgedrukt wanneer er een of meer fouten optreden tijdens het verzenden.

## **Detail Settings (Detailinstellingen)**

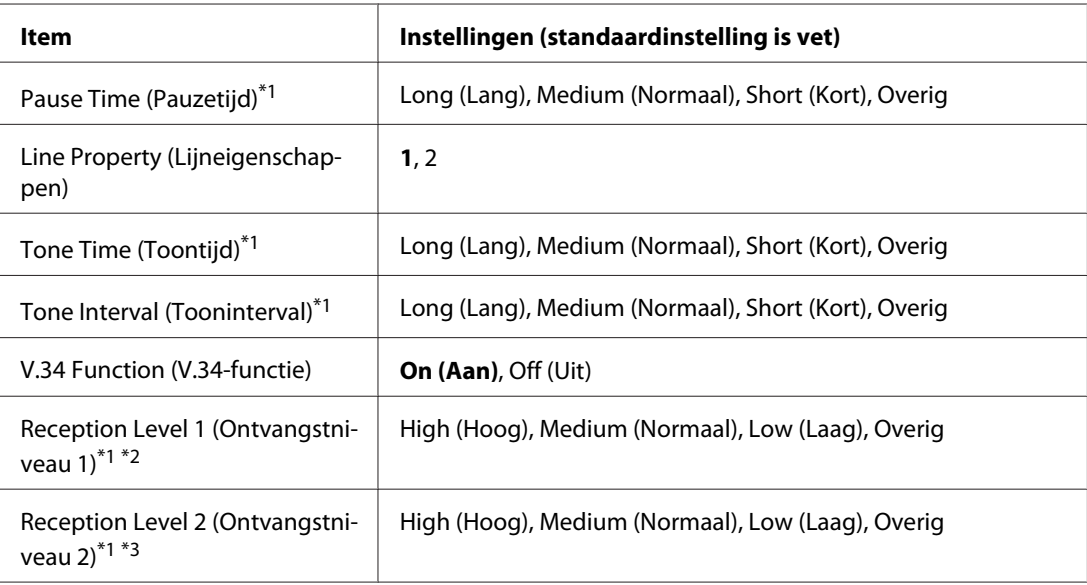

Laat de volgende instellingen in principe ongewijzigd.
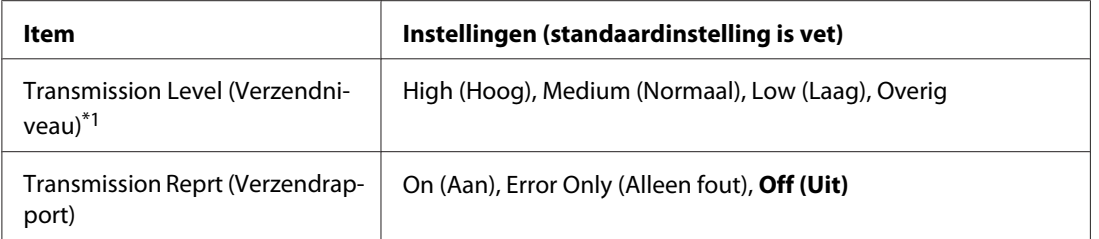

 $*1$  De standaardinstelling varieert, afhankelijk van het land waar u de printer gebruikt.

\*2 Alleen beschikbaar wanneer Incoming Mode (Inkomende modus) is ingesteld op Auto Switching (Aut. omschakelen), Fax Only (Alleen fax) of Phone Only (Alleen telefoon).

\*3 Alleen beschikbaar wanneer Incoming Mode (Inkomende modus) is ingesteld op TAM (Antwoordapparaat).

#### **Pause Time (Pauzetijd)**

Specificeert de pauzeerperiode wanneer er pauzesymbolen worden ingevoerd voor een faxnummer.

#### **Line Property (Lijneigenschappen)**

Specificeert de spanningskarakteristieken voor de telefoonlijn die is verbonden met de printer.

#### **Tone Time (Toontijd)**

Specificeert de tijdsperiode voor de kiestoon, wanneer Tone (Toon) is ingesteld bij Dial Type (Kiestype).

#### **Tone Interval (Tooninterval)**

Specificeert het interval voor de kiestoon, wanneer Tone (Toon) is ingesteld bij Dial Type (Kiestype).

#### **V.34 Function (V.34-functie)**

Specificeert of de printer voorrang geeft aan hoge-snelheid faxcommunicatie via de V.34-functie.

#### **Reception Level 1 (Ontvangstniveau 1)**, **Reception Level 2 (Ontvangstniveau 2)**

Specificeert het signaalniveau voor het ontvangen van faxen.

#### **Transmission Level (Verzendniveau)**

Specificeert het signaalniveau voor het verzenden van faxen.

# **Transmission Reprt (Verzendrapport)**

Drukt naast de communicatierapporten voor elke verzending een gedetailleerd rapport af.

# **Standard Fax Settings (Standaardfaxinstellingen)**

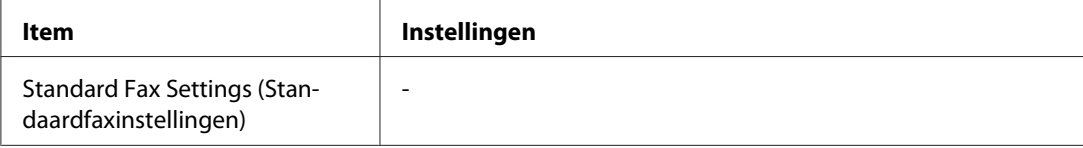

#### **Standard Fax Settings (Standaardfaxinstellingen)**

Registreert de huidige faxinstellingen als standaardinstellingen.

# **Default Fax Settings (Faxinstellingen fabriek)**

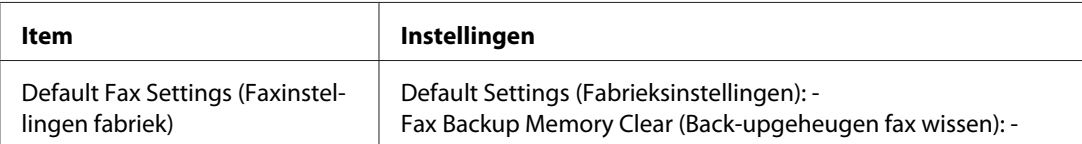

### **Default Fax Settings (Faxinstellingen fabriek)**

Wanneer Default Fax Settings (Faxinstellingen fabriek) wordt geselecteerd, worden de faxinstellingen teruggezet naar hun fabrieksinstellingen. Wanneer Fax Backup Memory Clear (Back-upgeheugen fax wissen) wordt geselecteerd, worden de faxback-upgegevens gewist en wordt het geheugengebruik van faxback-up gelijk aan 0 %. U kunt deze optie niet uitvoeren wanneer u een fax verzendt of wanneer er faxgegevens zijn opgeslagen in het printergeheugen.

# **Address Settings (Adresinstellingen)**

# **E-mail Address (E-mailadres)**

Specificeert een naam en e-mailadres voor de bestemming.

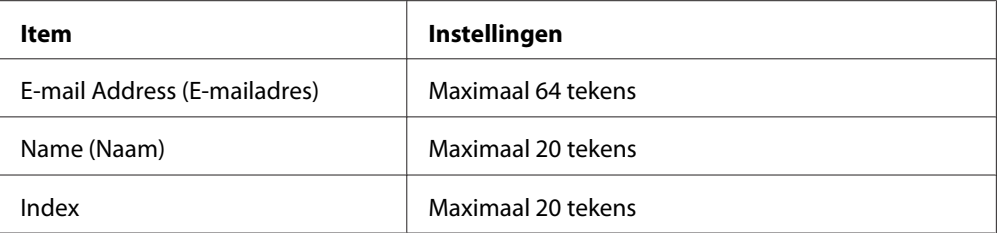

# **Mapadres**

Specificeert een pad naar een gedeelde map, gebruikersnaam voor authenticatie en wachtwoord voor de bestemming.

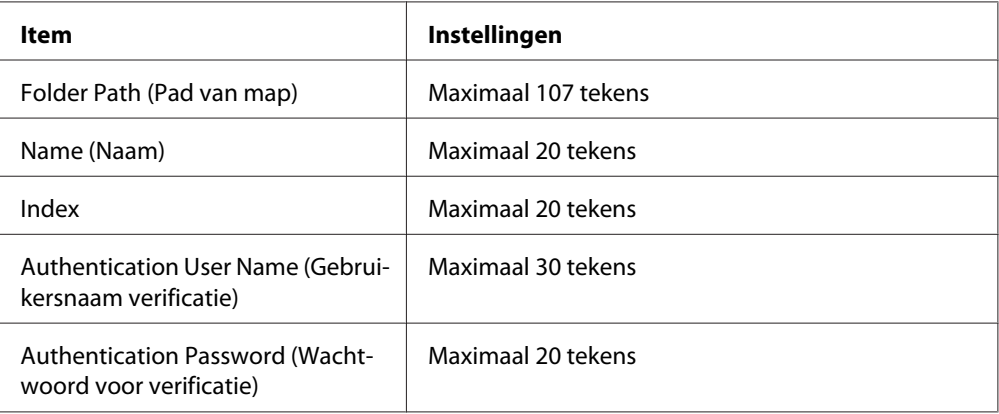

# **Fax No. (Faxnummer)**

Hiermee kunt u snelkeuzenummers en nummers voor snelkeuzetoetsen registreren, bewerken of verwijderen.

### *Opmerking:*

*Dit is alleen beschikbaar voor het DNF-model.*

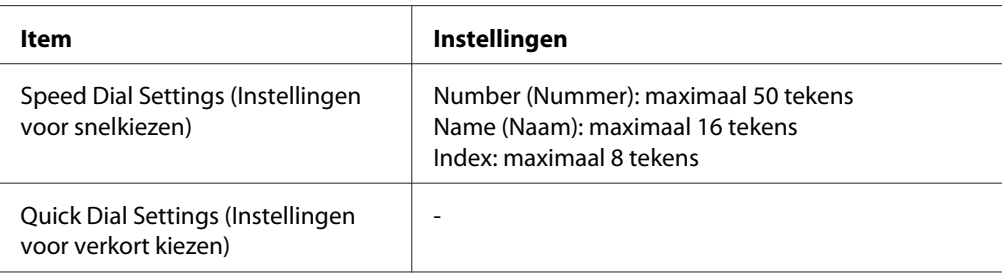

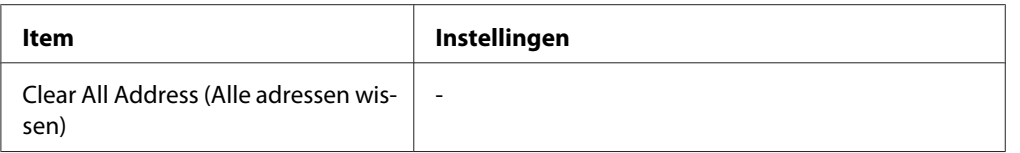

# **Admin Settings (Beheerinstellingen)**

Mogelijk wordt u gevraagd een wachtwoord in te voeren om dit menu te openen. De standaardinstelling vereist echter geen wachtwoord, zodat u naar het menu kunt gaan door op de **OK**-toets te drukken.

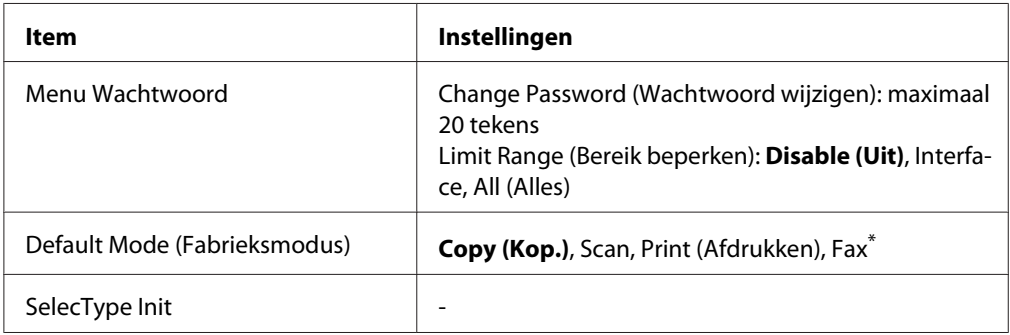

\* Alleen beschikbaar voor DNF-model.

### **Password Config Menu (Menu Wachtwoordconfiguratie)**

Specificeert een beheerderswachtwoord. Wanneer Interface is geselecteerd voor Limit Range (Bereik beperken), moet u een wachtwoord invoeren om de interface-instellingen te wijzigen.

### **Default Mode (Fabrieksmodus)**

Specificeert de te activeren modus bij het inschakelen van de printer.

### **SelecType Init**

Zet de beheerdersinstellingen terug naar hun fabriekswaarden.

# **Status- en foutberichten**

Dit onderdeel bevat een lijst met foutmeldingen die worden weergegeven in het LCD-scherm. Er wordt een korte beschrijving gegeven van elke melding inclusief suggesties om het probleem op te lossen. Merk op dat niet elk bericht op het LCD-scherm een probleem aangeeft. Als links van het waarschuwingsbericht  $\clubsuit$  wordt weergegeven, zijn er meerdere waarschuwingen opgetreden.

#### *Opmerking:*

*Faxgerelateerde foutmeldingen verschijnen alleen op het DNF-model.*

#### **ADF Document Jam (Document vast ADF)**

Er is een papierstoring opgetreden in de automatische documenttoevoer. Deze fout treedt ook op wanneer de printer wordt uitgeschakeld tijdens een scantaak.

### **ADF Unit Needed Soon (Bijna ADF nodig)**

Deze melding geeft aan dat de ADF-eenheid bijna versleten is. U kunt blijven afdrukken totdat de foutmelding Replace ADF Unit (ADF vervangen) wordt weergegeven.

#### **Attached File Size Exceeds Limit (Bijlage overschrijdt limiet)**

Verhoog de maximale grootte voor het bijlagebestand of maak het bestand kleiner. Als u Continue (Doorgaan) selecteert, blijft de printer de afbeelding scannen tot het gespecificeerde formaat.

#### **Canceling All Job (Alle taken annuleren)**

Alle afdruktaken in het printergeheugen worden geannuleerd, waaronder de taken die momenteel worden ontvangen of afgedrukt. Deze melding verschijnt wanneer de **Stop**-toets langer dan drie seconden werd ingedrukt.

#### **Canceling Job (Taak annuleren)**

De huidige afdruktaak wordt geannuleerd. Deze melding verschijnt als u de **Stop**-toets indrukt en binnen drie seconden weer loslaat.

#### **Can't Print (Kan niet printen)**

De afdrukgegevens zijn verwijderd omdat deze onjuist zijn.

Zorg ervoor dat het juiste printerstuurprogramma wordt gebruikt.

# **Can't Print Duplex (Duplex niet mogelijk)**

Er hebben zich problemen voorgedaan tijdens het dubbelzijdig afdrukken. Controleer of het papiertype en het papierformaat geschikt zijn voor de duplexeenheid. Het is ook mogelijk dat er verkeerde instellingen zijn opgegeven voor de gebruikte papierbron. Als u op de **Start**-toets drukt, wordt de rest van de taak enkelzijdig afgedrukt. Druk op de **Stop**-toets om de afdruktaak te annuleren.

#### **Can't Print Files (Kan best. niet afdr.)**

Er bevinden zich geen afdrukbare gegevens op het USB-geheugen.

#### **Cannot fax because of report (Kan niet faxen door rapport)**

Er treedt een fout op als u faxverzending uitvoert wanneer een uitschakelrapport niet afgedrukt kan worden na inschakelen van de printer.

#### **Cannot make settings because fax job is being received (Kan instellingen niet opgeven want er wordt een fax ontvangen)**

De printer ontvangt mogelijk faxtaken van een computer. Wacht totdat de faxtaken voltooid zijn en probeer het dan opnieuw.

#### **Cannot print report (Kan rapport niet afdrukken)**

Deze melding verschijnt wanneer u specificeert om een rapport of lijst af te drukken dat niet bestaat in het menu Printing Fax Report (Faxrapport afdrukken) in Fax-modus.

### **Cannot print report while receiving memory (Kan rapport niet afdrukken tijdens ontvangst in geheugen)**

De printer ontvangt mogelijk faxtaken van een computer. Wacht totdat de faxtaken voltooid zijn en probeer dan opnieuw een rapport af te drukken.

### **Cannot recognize USB flash memory (USB-flashgeheugen niet herkend)**

De printer kan het USB-geheugen, dat is aangesloten op de printer, niet herkennen. Controleer de aansluiting van het USB-geheugen of vervang hem door een andere.

#### **Check Paper Size (Controleer formaat)**

Het ingestelde papierformaat verschilt van het formaat van het papier in de printer. Controleer of de opgegeven papierbron papier van het juiste formaat bevat.

Om deze fout te wissen, selecteert u Clear Warning (Waarsch. wissen) in Reset Menu (Menu Reset) in Common Settings (Algemene instellingen) van het menu Setup. Zie ["Toegang tot](#page-146-0) [de menu's" op pagina 147](#page-146-0) voor instructies.

# **Check Paper Type (Contr. papiersoort)**

Het papier in de printer komt niet overeen met de ingestelde papiersoort in het printerstuurprogramma. Alleen papier dat overeenkomt met de ingestelde papiersoort wordt voor afdrukken gebruikt.

Om deze fout te wissen, selecteert u Clear Warning (Waarsch. wissen) in Reset Menu (Menu Reset) in Common Settings (Algemene instellingen) van het menu Setup. Zie ["Toegang tot](#page-146-0) [de menu's" op pagina 147](#page-146-0) voor instructies.

### **Close ADF Cover (Sluit ADF-deksel)**

De ADF-klep is niet goed dicht. Open de klep eenmaal en sluit hem dan.

### **Close Cover wwww (Sluit deksel wwww)**

De aangegeven klep (wwww) sluit niet goed. Open de klep eenmaal en sluit hem dan.

### **Collate Disabled (Verzamel uitgesch.)**

Het is vanwege een gebrek aan RAM-geheugen niet meer mogelijk om het aantal exemplaren voor de afdruk op te geven. Druk één exemplaar per keer af als deze fout optreedt.

Om deze fout te wissen, selecteert u Clear Warning (Waarsch. wissen) in het Reset Menu (Menu Reset) van het bedieningspaneel. Zie ["Toegang tot de menu's" op pagina 147](#page-146-0) voor instructies.

### **Connecting to E-mail Server (Verbinden met e-mailserver)**

De verbindingstest wordt uitgevoerd. De printer test de communicatie met de e-mailserver.

### **Duplex Memory Overflow (Duplexgeheugen vol)**

Er is onvoldoende geheugen beschikbaar voor dubbelzijdig afdrukken. Er wordt op één zijde van de pagina afgedrukt. Volg de onderstaande instructies om dit probleem op te lossen.

Als Off (Uit) is geselecteerd voor de Auto Cont-instelling op het Setur Menu (Menu Setur) van het bedieningspaneel, drukt u op de **Start**-toets om op de achterzijde van het volgende vel af te drukken of drukt u op de **Stop**-toets om de afdruktaak te annuleren.

# **E-mail Transmission Error (Fout e-mail verzenden)**

Verzenden e-mail mislukt. Controleer de E-mail Server Settings (Instellingen e-mailserver) en voer de Connection Test (Verbindingstest) uit. Zie ["E-mail Server](#page-156-0) [Settings \(Instellingen e-mailserver\)" op pagina 157](#page-156-0). Vraag eventueel hulp aan de beheerder van de mailserver.

# **Fax Backup Memory Error (Fout back-upgeheugen fax)**

Zorg ervoor dat alle ontvangen faxgegevens worden afgedrukt. Schakel de printer uit, wacht enkele minuten en zet hem dan weer aan. Als het geheugengebruik niet naar 0 % gaat, wist u het faxback-upgeheugen. Als de fout nogmaals optreedt, neemt u voor hulp contact op met uw leverancier of met een gekwalificeerde medewerker van de afdeling ondersteuning.

#### **Fax Board Memory Full (Faxgeheugen vol)**

Wacht totdat de faxtaken die zijn opgeslagen in het geheugen zijn voltooid en probeer dan de verzending/ontvangst opnieuw.

#### **Faxing cannot begin (Kan faxen niet starten)**

Kan geen faxen verzenden of ontvangen vanwege onvoldoende geheugen in de printer. Wacht totdat de faxtaken die zijn opgeslagen in het geheugen zijn voltooid en probeer dan de verzending/ontvangst opnieuw.

#### **Fax Communication Error (Fout faxommunicatie)**

Er is door een bepaalde oorzaak een faxcommunicatiefout opgetreden tijdens verzending.

### **Fax Error (Faxfout)**

Er is een fout opgetreden in de faxeenheid. Schakel de printer uit, wacht enkele minuten en zet hem dan weer aan. Als de fout nogmaals optreedt, neemt u voor hulp contact op met uw leverancier of met een gekwalificeerde medewerker van de afdeling ondersteuning.

### **Fax Image Data Error xx (Fout faxafbeelding xx)**

De fax is niet normaal ontvangen. Als de fout nogmaals optreedt, neemt u voor hulp contact op met uw leverancier of met een gekwalificeerde medewerker van de afdeling ondersteuning.

### **Fax report cannot begin to print (Kan faxrapport niet afdrukken)**

De printer ontvangt mogelijk een fax. Probeer het opnieuw als het ontvangen van de fax voltooid is.

# **Faxing cannot begin (Kan faxen niet starten)**

Verzend de fax opnieuw als de faxontvangst of de PC naar FAX-bewerking is voltooid.

### **File Name Already Exists (Bestandsnaam bestaat al)**

U kunt het bestand niet opslaan, omdat dezelfde bestandsnaam al bestaat in het USB-geheugen of de gedeelde map. Hernoem of verwijder het bestand in het USB-geheugen of de gedeelde map.

### **File Size Exceeds Limit (Bestandsgrootte overschrijdt limiet)**

Verzending mislukt omdat de hoeveelheid verzonden gegevens de in de printer gespecificeerde limiet overschreden heeft. Wijzig de Max File Size (Max. best.grootte)-instelling in E-mail Settings (E-mailinstellingen) of maak het bestand kleiner.

### **Filling toner xx min (Vullen toner xx min.)**

De printer vult toner bij. Wacht tot deze melding verdwijnt. Schakel de printer niet uit tijdens het vullen.

#### **Folder Memory Full (Mapgeheugen vol)**

Er is onvoldoende geheugen in de gespecificeerde map op het netwerk om de huidige taak uit te voeren. Druk op de **Stop**-toets om de taak te annuleren.

### **Folder Write Error (Fout schrijven map)**

Opslaan van gegevens in de gespecificeerde gedeelde map op het netwerk is mislukt.

### **Hang Up Receiver (Hang op)**

De faxbewerking is voltooid. Verbreek de verbinding van de hand set van de externe telefoon die is aangesloten op de printer.

### **Image Cart ID Error (ID-fout tonercartr.)**

De geïnstalleerde tonercartridge kan niet worden gebruikt met deze printer. Verwijder de tonercartridge en plaats deze opnieuw. Als hiermee de fout niet wordt opgelost, moet u de tonercartridge vervangen.

Zie ["Verbruiksgoederen en printeronderdelen vervangen" op pagina 208](#page-207-0) voor het installeren van de tonercartridge.

### **Image Cart R/W Error (Geh.fout tonercartr.)**

Er is een lees- of schrijffout opgetreden voor de tonercartridge. Verwijder de tonercartridge en plaats deze opnieuw. Als hiermee de fout niet wordt opgelost, moet u de tonercartridge vervangen. Zie ["Verbruiksgoederen en printeronderdelen vervangen" op pagina 208](#page-207-0) voor het installeren van de tonercartridge.

### **Image Optimum (Optimale afb.)**

Er is onvoldoende geheugen om de pagina af te drukken met de opgegeven afdrukkwaliteit. De afdrukkwaliteit wordt automatisch verminderd zodat het afdrukken kan worden voortgezet. Als de afdrukkwaliteit niet acceptabel is, kunt u de pagina vereenvoudigen door het aantal afbeeldingen te beperken of door het aantal en de grootte van lettertypen te verminderen.

Om deze fout te wissen, selecteert u Clear Warning (Waarsch. wissen) in het Reset Menu (Menu Reset) in Common Settings (Algemene instellingen) van het menu Setup. Zie ["Toegang tot de menu's" op pagina 147](#page-146-0) voor instructies.

U moet mogelijk het printergeheugen uitbreiden om met de gewenste afdrukkwaliteit te kunnen afdrukken. Zie ["Geheugenmodule" op pagina 204](#page-203-0) voor meer informatie over het toevoegen van geheugen.

# **Install Cassette1 (Plaats lade1)/Install Cassette2 (Plaats lade2)**

De papiercassette is niet in de printer geïnstalleerd.

Installeer de aangegeven papiercassette.

### **Install Toner Cartridge (Plaats imaging cart.)**

De tonercartridge is niet in de printer geïnstalleerd.

Installeer de aangegeven cartridges. Zie ["Tonercartridge/Retourtonercartridge" op pagina 300](#page-299-0).

### **Invalid Data (Ongeldige gegevens)**

Het spoolbestand van de driver is verwijderd tijdens het afdrukken of er is een probleem met de gegevens. Selecteer Close (Sluiten) om de fout te wissen.

### **Invalid PS3 (Verkeerde PS3)**

Er zijn fouten in de ROM-module. Schakel de printer uit en neem contact op met de leverancier.

# **"Layout" is set. ("Lay-out" ingesteld.)**

U bent het kopiëren met de lay-outfunctie gestart. Stel de Layout (Lay-out)-instelling in het tabblad Advanced (Geavanceerd) in op Off (Uit).

#### **Maintenance Unit Needed Soon (Bijna onderhoudseenheid nodig)**

Dit bericht geeft aan dat de onderhoudseenheid bijna versleten is. U kunt blijven afdrukken totdat de foutmelding Replace Maintenance Unit (Vervang onderhoudseenheid) wordt weergegeven.

#### **Manual Feed ssss (Handinvoer ssss)**

De modus voor handmatige invoer is ingeschakeld voor de huidige afdruktaak. Zorg ervoor dat de printer papier bevat met het formaat dat wordt aangegeven met ssss en druk op de **Start**-toets.

#### **Memory Overflow (Geheugenoverloop)**

Er is onvoldoende geheugen beschikbaar voor het uitvoeren van de huidige taak. Selecteer Close (Sluiten) om door te gaan met afdrukken of druk op de **Stop**-toets om de afdruktaak te annuleren.

#### **Non-Genuine Toner Cartridge (Geen originele tonercartridge)**

De geïnstalleerde tonercartridge is geen oorspronkelijk Epson-product. Het installeren van een oorspronkelijke tonercartridge wordt aanbevolen. Wanneer u geen originele tonercartridges van EPSON gebruikt, kunnen uw afdrukken te wensen overlaten en loopt u het risico dat de resterende levensduur niet correct wordt aangegeven op het bedieningspaneel. Epson is niet verantwoordelijk voor enige schade of problemen voortvloeiend uit het gebruik van verbruiksmaterialen die niet gemaakt of goedgekeurd zijn door Epson.

Installeer een origineel Epson-product of selecteer Clear Warning (Waarsch. wissen) of Clear All Warnings (Wis waarschuwingen) in het Reset Menu (Menu Reset) in Common Settings (Algemene instellingen) van het menu Setup om het waarschuwingsbericht te wissen. Zie ["Tonercartridge/Retourtonercartridge" op pagina 300](#page-299-0) voor meer informatie over het vervangen van toner.

#### **Not Input (Niet ingevoerd) Please Enter (Graag invoeren)**

Er is niets ingevuld voor de instelling. Voer een waarde in voor de instelling.

### **Optional RAM Error**

De optionele geheugenmodule is beschadigd of u gebruikt een verkeerde module. Vervang de geheugenmodule.

# **Paper for Printing Faxes Not Loaded (Geen papier geladen voor faxen)**

Vervang het geladen papier met papier waarop de fax kan worden afgedrukt. Zie ["Uitvoerpapierformaat" op pagina 137](#page-136-0) voor meer informatie.

#### **Paper Jam WWWWW (Vast WWWWW)**

Met WWWWW wordt aangegeven waar de papierstoring is opgetreden. WWWWW is de locatie.

Als het papier gelijktijdig op twee of meer locaties vastloopt, worden de betreffende locaties allemaal weergegeven.

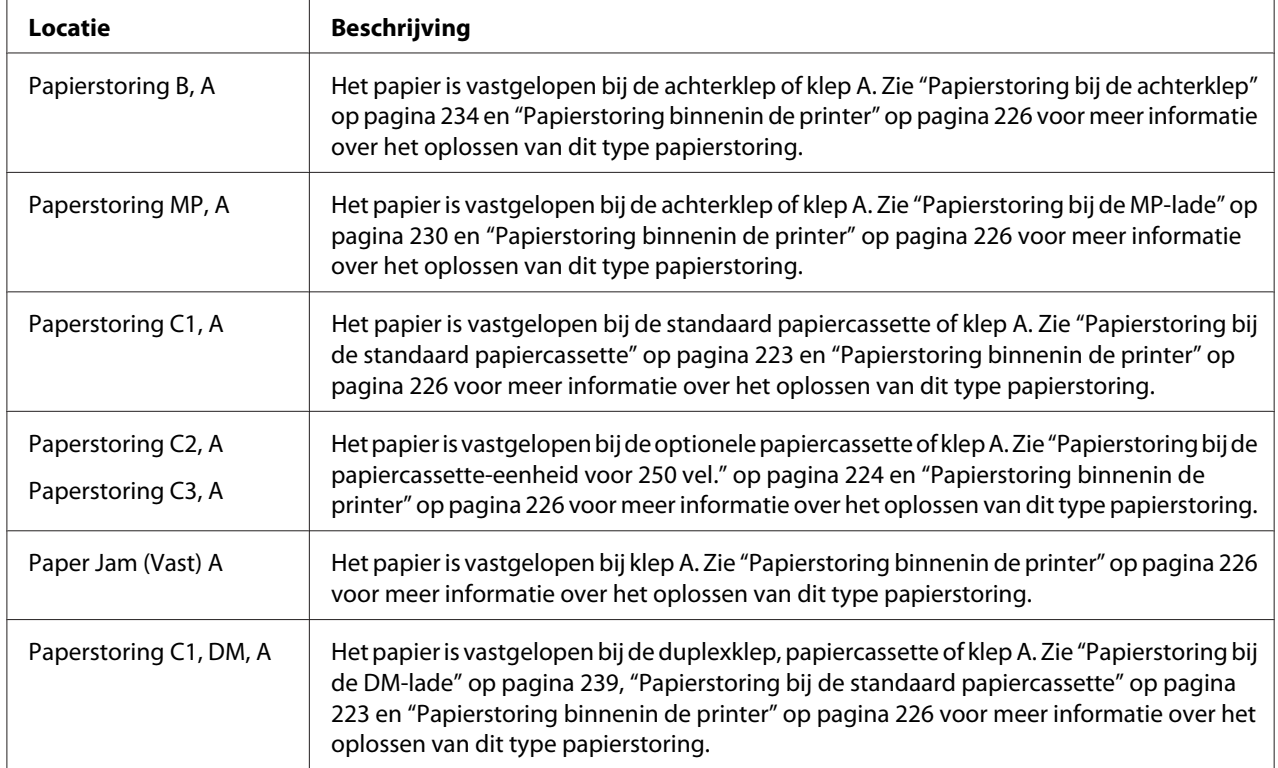

### **Paper Out (Papier op) tttt sssss**

De opgegeven papierbron (tttt) bevat geen papier. Plaats papier met het juiste formaat (sssss) in de papierbron.

### **Paper Set (Papierfmt) tttt sssss**

Het formaat van het papier in de opgegeven papierbron  $(\text{tt}\ddagger\ddagger\ddagger\ddagger)$  komt niet overeen met het vereiste papierformaat (sssss). Vervang het geplaatste papier door papier van het juiste formaat en druk op de **Start**-toets om verder te gaan met afdrukken of druk op de **Stop**-toets om de afdruktaak te annuleren.

Als u het papier niet vervangt en op de **Start**-toets drukt, wordt afgedrukt op het papier in de papierbak, ook al heeft dit niet het vereiste formaat.

# **Please choose the e-mail address. (Kies een e-mailadres.)**

Er is geen e-mailadres gespecificeerd. Druk op de **F1**-toets om E-mail te selecteren, druk nogmaals op de **F1**-toets om Address (Adres) te selecteren en specificeer dan een bestemming.

# **Please choose the folder. (Kies een map.)**

Er is geen bestemmingsmap gespecificeerd. Druk op de **F1**-toets om Save to (Opsl. nr) te selecteren en specificeer een bestemming.

# **Please specify the address (Geef het adres op)**

De printer is gereed voor het verzenden van een fax. Voer een faxnummer van een ontvanger in met behulp van het numerieke toetsenbord of specificeer een adres uit de snelkeuzelijst.

### **Print Overrun (Afdrukoverloop)**

Er is te veel tijd nodig voor de verwerking van een ingewikkelde pagina waardoor er niet verder kan worden gegaan met afdrukken. Selecteer Close (Sluiten) om door te gaan met afdrukken of druk op de **Stop**-toets om de afdruktaak te annuleren. Als deze melding nogmaals verschijnt, selecteert u in het printerstuurprogramma.

Als u dit bericht blijft ontvangen wanneer u een bepaalde pagina afdrukt, kunt u proberen de pagina te vereenvoudigen door het aantal afbeeldingen te beperken of het aantal en de grootte van lettertypen te verminderen.

U kunt ook meer geheugen aan de printer toevoegen, zoals beschreven in ["Geheugenmodule" op](#page-203-0) [pagina 204](#page-203-0).

# **Printer Error Unable to Copy (Printerfout Kan niet kopiëren)**

Er is een fout opgetreden in de printer. Schakel de printer uit, wacht enkele minuten en zet hem dan weer aan.

# **RAM CHECK**

Het RAM-geheugen wordt gecontroleerd.

#### **Ready (Gereed)**

De printer is gereed om gegevens te ontvangen en af te drukken.

#### **Ready to Copy (Gereed om te kopiëren)**

De printer is gereed om te kopiëren.

#### **Replace ADF Unit (ADF vervangen)**

De ADF-eenheid is bijna versleten en moet worden vervangen. Raadpleeg uw leverancier als u deze fout krijgt.

#### **Replace Fax Backup Memory (Back-upgeheugen fax vervangen)**

Zorg ervoor dat alle ontvangen faxgegevens worden afgedrukt. Schakel de printer uit, wacht enkele minuten en zet hem dan weer aan. Als het geheugengebruik niet naar 0 % gaat, wist u het faxback-upgeheugen. Als de fout nogmaals optreedt, neemt u voor hulp contact op met uw leverancier of met een gekwalificeerde medewerker van de afdeling ondersteuning.

#### **Replace Maintenance Unit (Vervang onderhoudseenheid)**

De onderhoudseenheid heeft het eind van zijn levensduur bereikt. Vervang de onderhoudseenheid door een nieuwe. Zie ["Verbruiksgoederen en printeronderdelen vervangen" op pagina 208](#page-207-0) voor meer informatie.

De fout wordt automatisch gewist nadat u de eenheid hebt vervangen en alle deksels hebt gesloten. De levensduurteller van de onderhoudseenheid wordt automatisch gereset.

Wanneer het foutlampje knippert, kunt u doorgaan met afdrukken door op de **Start**-toets te drukken. De afdrukkwaliteit wordt dan echter niet meer gegarandeerd.

### **Replace Toner Cartridge (Vervang tonercartridge)**

De tonercartridge is versleten en moet worden vervangen. Zie ["Verbruiksgoederen en](#page-207-0) [printeronderdelen vervangen" op pagina 208](#page-207-0) voor instructies.

#### **Reset**

De huidige interface van de printer is opnieuw ingesteld en de buffer is leeggemaakt. Er zijn echter nog andere interfaces actief waarvoor de instellingen en gegevens behouden zijn gebleven.

# **Reset All (Reset alles)**

Alle printerinstellingen zijn teruggezet naar de standaardconfiguratie of naar de laatst opgeslagen instellingen.

# **ROM CHECK**

Het ROM-geheugen wordt gecontroleerd.

# **Scanner Error (Scannerfout)/Scanner Error Cannot Be Executedxxxxxxx (Uitvoeren niet mogelijk: scannerfoutxxxxxxx)**

Er is een fout opgetreden in de scannereenheid. Schakel de printer uit en zet hem na enkele minuten weer aan. Als de fout nogmaals optreedt, neemt u voor hulp contact op met uw leverancier of met een gekwalificeerde medewerker van de afdeling ondersteuning.

# **Scanner Error Unable to Scan (Scannerfout Kan niet scannen)**/**Scanner Error Unable to Copy (Scannerfout Kan niet kopiëren)**

Er is een fout opgetreden in de scannereenheid. Schakel de printer uit, wacht enkele minuten en zet hem dan weer aan.

### **Scanner Lamp Error (Fout scanlamp)**

Er is een fout opgetreden in de scannerwagen. Schakel de printer uit, wacht enkele minuten en zet hem dan weer aan. Als de fout nogmaals optreedt, neemt u voor hulp contact op met uw leverancier of met een gekwalificeerde medewerker van de afdeling ondersteuning.

### **Scanner Lock Error (Fout scanner vast)**

Zet de transportvergrendeling in de ontgrendelde positie en schakel dan de printer in. Als de fout nogmaals optreedt, neemt u voor hulp contact op met uw leverancier of met een gekwalificeerde medewerker van de afdeling ondersteuning.

### **Searching Files (Bestanden zoeken...)**

De printer zoekt naar bestanden op het USB-geheugen.

### **Select A4, A5, LT or LGL paper (Selecteer A4-, A5-, LT- of LGL-papier)**

U bent gestart met lay-outkopiëren terwijl het geladen papier in de gespecificeerde papierbron een ander formaat heeft dan A4, A5, LT of LGL. Vervang het geladen papier door papier met het juiste formaat.

# **Select Other Paper Size (Ander papierformaat selecteren)**

Vervang het geladen papier door papier met het juiste formaat.

# **Service Req Cffff (Service nodig Cffff)/Service Req Eggg (Service nodig Eggg)/Service Req Xffff (Service nodig Xffff)**

Er is een controllerfout of een printerfout gevonden. Schakel de printer uit. Wacht ten minste vijf seconden en schakel de printer weer in. Als het bericht blijft verschijnen, noteert u het foutnummer dat wordt weergegeven op het LCD-scherm (Cffff/Eggg/Xffff) en schakelt u de printer uit. Trek de stekker uit het stopcontact en neem contact op met een ervaren onderhoudsmonteur.

### **Sleep (Rust)**

De printer staat in de energiebesparingsmodus. Deze modus wordt geannuleerd wanneer de printer taakgegevens ontvangt of de **Energie-besparing**-toets wordt ingedrukt.

#### **Specified folder could not be opened (Kan opgegeven map niet openen)**

Het opslaan van gegevens naar de gespecificeerde gedeelde map op het netwerk is mislukt, omdat de opgegeven map niet kon worden geopend. Controleer of het pad van de map, de gebruikersnaam en het wachtwoord gespecificeerd in Folder Address (Adres van map) van Address Settings (Adresinstellingen) correct zijn.

### **Specified save dest cannot be used (Kan opgegeven bestemming niet gebruiken)**

Opslaan van gegevens in de gespecificeerde gedeelde map op het netwerk is mislukt. Bij het opgeven van een bestemming worden tekens gebruikt die niet ondersteund worden.

### **Testing e-mail transmission (Test e-mail verzenden)**

De verbindingstest wordt uitgevoerd. De printer test het e-mailen naar het gespecificeerde adres.

### **The specified user name cannot be used (Kan opgegeven naam niet gebruiken)**

Opslaan van gegevens in de gespecificeerde gedeelde map op het netwerk is mislukt. Bij het opgeven van de gebruikersnaam worden tekens gebruikt die niet ondersteund worden.

### **There is no A4, A5, LT, or LGL sized paper (Er is geen A4-, A5-, LT- of LGL-papier)**

U heeft een papierbron geselecteerd die niet het papierformaat A4, A5, LT of LGL heeft voor lay-outkopiëren. Controleer of de gespecificeerde papierbron papier van het juiste formaat bevat.

# **Toner Low (Weinig toner)**

Dit bericht geeft aan dat de tonercartridge bijna versleten is. Bereid een nieuwe tonercartridge voor.

# **Unable Clear Error (Verhelpt fout niet)**

Het foutbericht kan niet worden gewist omdat het probleem niet is opgelost. Probeer nogmaals het probleem op te lossen.

### **Unable to scan because PC-FAX is saving files (Kan niet scannen: PC-FAX is bezig met opslaan van bestanden)**

De PC-FAX-bewerking kan worden uitgevoerd. Voltooi de PC-FAX-bewerking en probeer dan de fax opnieuw te verzenden.

#### **Unable to Transmit Fax (Kan fax niet verzenden)**

Kan geen faxen verzenden. Deze melding verschijnt wanneer u een fax handmatig verzendt. Bij het verzenden van een fax met behulp van de geheugenverzendfunctie verschijnt deze melding niet.

#### **Unable to Transmit Fax (Kan fax niet verzenden)**

Er is een faxcommunicatiefout opgetreden tijdens het verzenden. Wacht enkele minuten en probeer het dan opnieuw. Zorg er ook voor dat het faxnummer juist is.

### **Unsupported USB Device xxx (Niet-ondersteund USB-apparaat xxx)**

Er is een USB-apparaat aangesloten dat niet ondersteund wordt.

### **USB Memory Error (Fout USB-geheugen)**

Het USB-geheugen is mogelijk beschadigd of u gebruikt een verkeerde module. Vervang de geheugenmodule.

#### **USB Memory Full (USB-geheugen vol)**

Er is geen ruimte beschikbaar op het USB-geheugen dat is aangesloten op de printer. Verwijder gegevens van het USB-geheugen om vrije ruimte te maken, of gebruik een ander USB-geheugen.

### **USB Memory Not Connected (USB-geheugen niet aangesloten)**

Er is geen USB-geheugen aangesloten op de printer. Sluit een USB-geheugen aan op de USB-hostinterface.

# **USB Memory Write Error (Fout schrijven USB-geheugen)**

Opslaan van gegevens op het USB-geheugen is mislukt.

### **USB Memory Write Protect (Schrijfbeveiliging USB-geheugen)**

Kan geen gegevens opslaan op het USB-geheugen. Controleer of het USB-geheugen dat is aangesloten op de printer niet alleen-lezen is.

### **Using Fax Tool (Faxprogramma gebruiken)**

Een computer op een netwerk leest faxgerelateerde informatie. Wacht enkele minuten en probeer het dan opnieuw.

#### **Using Phone (Telefoon gebruiken)**

De externe telefoon die is aangesloten op de printer wordt gebruikt.

#### **Wait for a while and try again (Wacht even en probeer het opnieuw)**

U bent gestart met afdrukken vanaf een USB-geheugen, terwijl er meerdere taken zijn opgeslagen in de printer. Wacht enkele minuten en probeer het dan opnieuw.

#### **Warming Up (Opwarmen)**

De printer is bezig met opwarmen, zodat er niet kan worden afgedrukt, gekopieerd, gefaxt of gescand.

#### **Write Error ROM P (Schr.fout ROM P)**

De printer kan geen gegevens naar de ROM-module schrijven. U kunt de ROM P niet verwijderen, omdat de ROM P een ROM-programmamodule is. Neem contact op met uw leverancier.

### **Writing and saving files on PC (Best. schrijven en opslaan op pc)**

De verbindingstest wordt uitgevoerd. De printer test het schrijven en opslaan van gegevens naar de gespecificeerde gedeelde map op het netwerk.

### **Writing ROM P (Schrijven ROM P)**

De printer schrijft gegevens naar de ROM-module in ROM-slot P.

# <span id="page-198-0"></span>**Een statusvel afdrukken**

- 1. Druk op de **Instellingen**-toets.
- 2. Gebruik de  $\blacktriangle$  en  $\nabla$ -toetsen om System Information (Systeeminformatie) te selecteren en druk dan op de **OK**-toets.
- 3. Gebruik de A- en  $\blacktriangledown$ -toetsen om System Report Printing (Systeemrapport afdrukken) te selecteren en druk dan op de **OK**-toets.
- 4. Gebruik de  $\blacktriangle$  en  $\nabla$ -toetsen om Status Sheet (Statusvel) te selecteren en druk dan op de **OK**-toets.

#### *Opmerking:*

- ❏ *Als de geïnstalleerde opties niet correct worden weergegeven op het statusvel, controleert u of de printer correct is aangesloten.*
- ❏ *Als het statusvel niet goed wordt afdrukt, neemt u contact op met de leverancier.*
- ❏ *Druk het statusvel af op A4-papier.*

# Hoofdstuk 8 **Optionele onderdelen installeren**

# **Optionele papiercassette**

Zie ["Optionele papiercassette" op pagina 41](#page-40-0) voor informatie over de papiertypen en -formaten die u in de optionele papiercassette kunt gebruiken. Zie ["Optionele papiercassette" op pagina 299](#page-298-0) voor specificaties.

# **Voorzorgsmaatregelen**

Neem altijd de volgende voorzorgsmaatregelen in acht wanneer u het optionele onderdeel installeert:

De AcuLaser MX20DN-printer weegt ongeveer 18,4 kg en de Aculaser MX20DNF/ MX21DNF-printer 18,5 kg. De printer moet niet worden opgetild door één persoon. De printer moet door twee of meer personen worden opgetild en moet worden vastgepakt op de juiste positie, zoals hieronder wordt weergegeven.

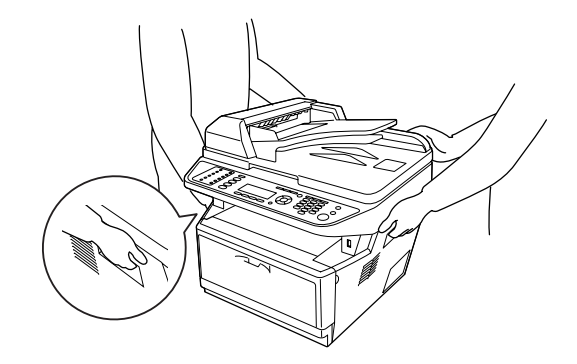

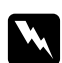

### w *Waarschuwing:*

*Om de printer veilig op te tillen, moet u hem op de posities vasthouden die hierboven zijn weergegeven. Bij onjuist dragen, kan de printer vallen en beschadigd raken of letsel veroorzaken.*

# **De optionele papiercassette installeren**

1. Schakel de printer uit en maak het netsnoer en alle interfacekabels los.

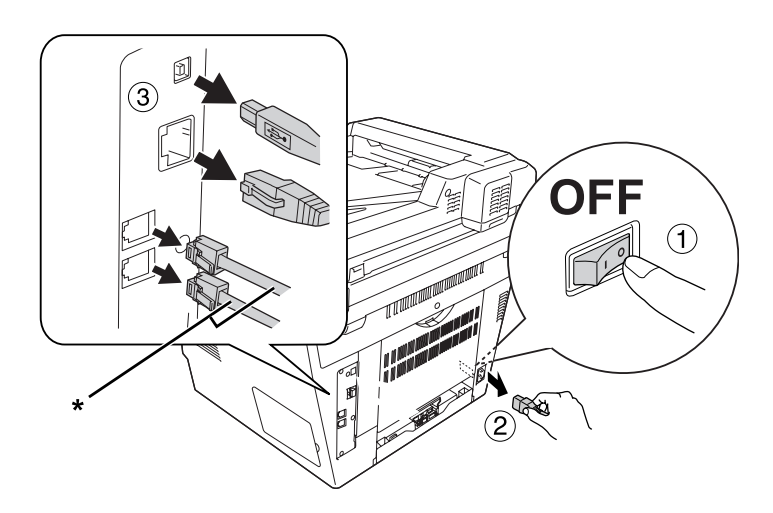

\* alleen DNF-model

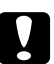

### Let op:

*Voorkom elektrische schokken en trek het netsnoer uit de printer.*

2. Haal de optionele papiercassette voorzichtig uit de verpakking en leg de cassette op de plaats waar u de printer wilt zetten.

# *Opmerking:*

- ❏ *Verwijder de beschermingsmaterialen van de eenheid.*
- ❏ *Bewaar alle beschermingsmaterialen voor het geval u in de toekomst de optionele papiercassette wilt verzenden.*
- 3. Pak de printer zorgvuldig vast bij de aangegeven posities en til hem voorzichtig op.

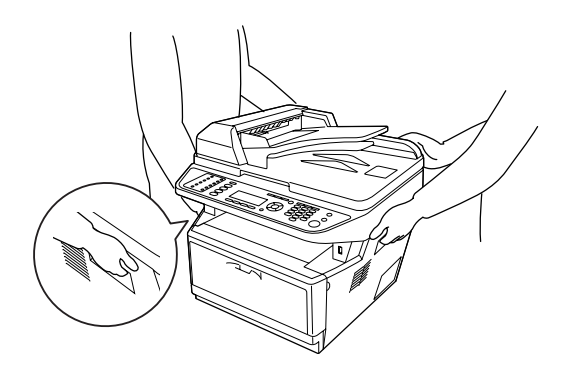

4. Lijn de hoeken van de printer en de eenheid met elkaar uit en laat vervolgens de printer zachtjes op de eenheid zakken, zodat de connector en de twee pennen bovenop de eenheid in respectievelijk het aansluitblok en de gaten aan de onderkant van de printer vallen.

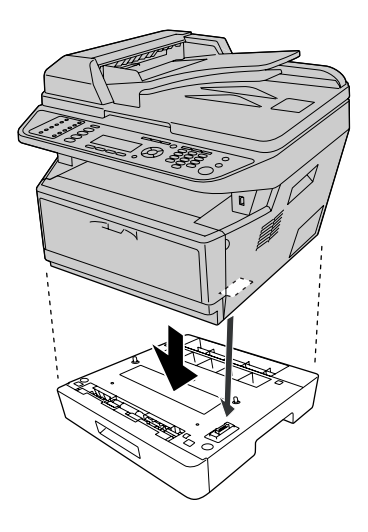

### *Opmerking:*

*U kunt maximaal twee optionele papiercassette-eenheden installeren. Wanneer u twee eenheden installeert, stapelt u ze op elkaar en plaatst u de printer daar bovenop.*

5. Trek de papiercassette uit de eenheid.

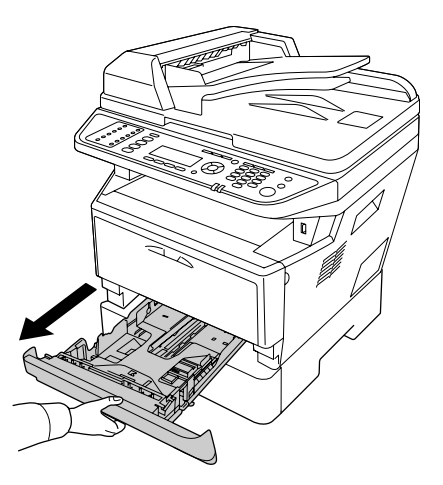

6. Draai de hendel naar de hieronder getoonde stand om de optionele papiercassette-eenheid te vergrendelen.

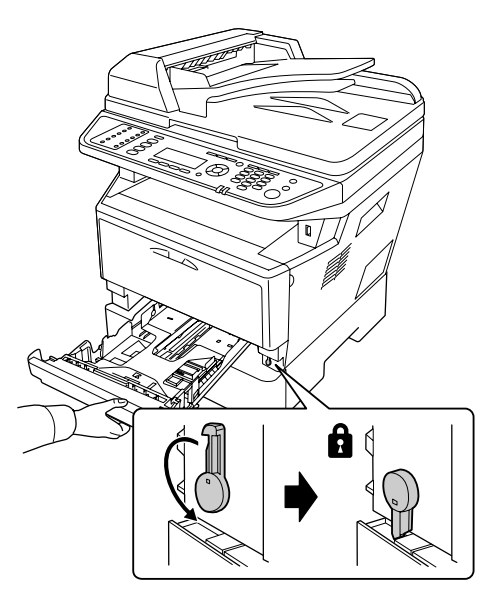

7. Plaats de papiercassette terug in de eenheid.

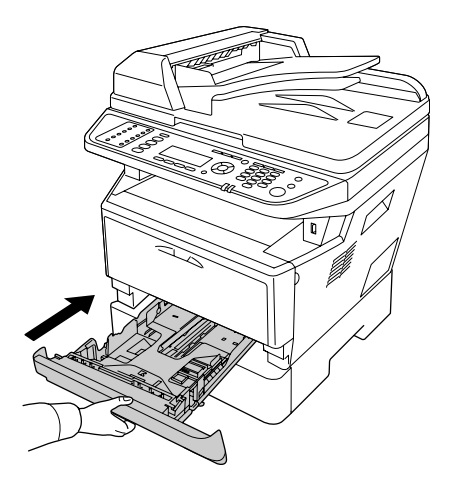

- 8. Sluit alle interfacekabels en het netsnoer weer aan.
- 9. Steek het netsnoer van de printer in een stopcontact.
- 10. Zet de printer aan.

Druk een statusvel af om te controleren of het optionele onderdeel correct is geïnstalleerd. Zie ["Een](#page-198-0) [statusvel afdrukken" op pagina 199.](#page-198-0)

#### <span id="page-203-0"></span>*Opmerking voor gebruikers van Windows:*

*Wanneer EPSON Status Monitor niet is geïnstalleerd, moet u de instellingen handmatig opgeven in het printerstuurprogramma. Zie ["Optionele instellingen opgeven" op pagina 272](#page-271-0) voor meer informatie.*

# **De optionele papiercassette verwijderen**

Voer de installatieprocedure uit in omgekeerde volgorde.

# **Geheugenmodule**

U kunt het printergeheugen vergroten tot maximaal 512 MB door DIMM's (Dual In-line Memory Module) met een grotere capaciteit te installeren. U wilt wellicht het printergeheugen vergroten als er problemen optreden bij het afdrukken van complexe afbeeldingen.

Deze printer heeft slechts één geheugensleuf en daarin is in de fabriek een DIMM van 256 MB geïnstalleerd. Om het printergeheugen meer dan 256 MB te vergroten, moet u eerst de originele 256 MB DIMM verwijderen en dan een optionele 512 MB DIMM installeren.

# **Geheugenmodule installeren**

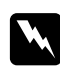

#### w *Waarschuwing:*

*Wees voorzichtig wanneer u onderdelen in de printer plaatst of vervangt. Sommige onderdelen zijn scherp en kunnen letsel veroorzaken.*

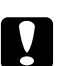

#### Let op:

*Voordat u een geheugenmodule installeert, ontlaadt u statische elektriciteit door een geaard metalen voorwerp aan te raken. Anders beschadigt u mogelijk onderdelen die gevoelig zijn voor statische elektriciteit.*

1. Schakel de printer uit en trek de stekker uit het stopcontact.

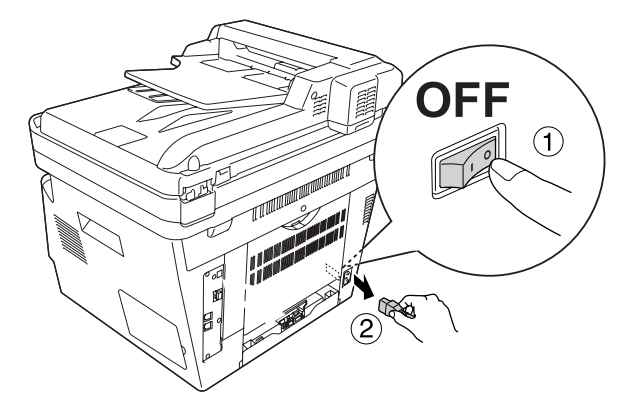

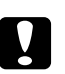

# Let op:

*Voorkom elektrische schokken en trek het netsnoer uit de printer.*

2. Verwijder de optionele kap.

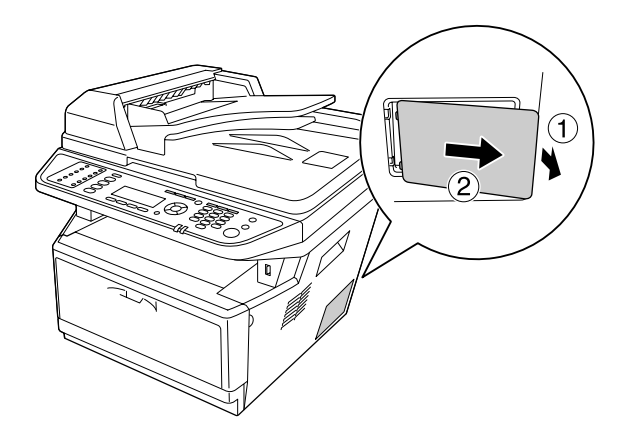

3. Bepaal de locatie van de geheugensleuf. De positie is hieronder aangegeven.

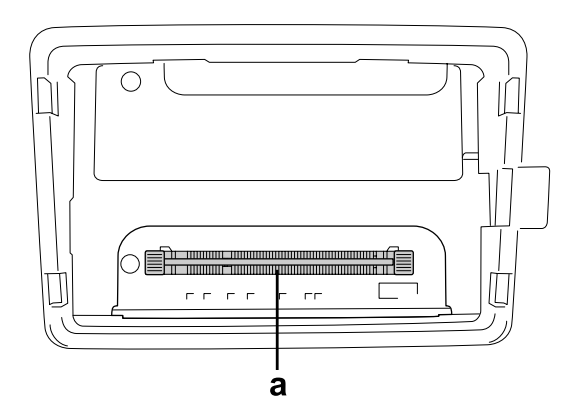

- a. geheugensleuf
- 4. Druk de zwarte klemmen omlaag totdat ze niet verder kunnen.

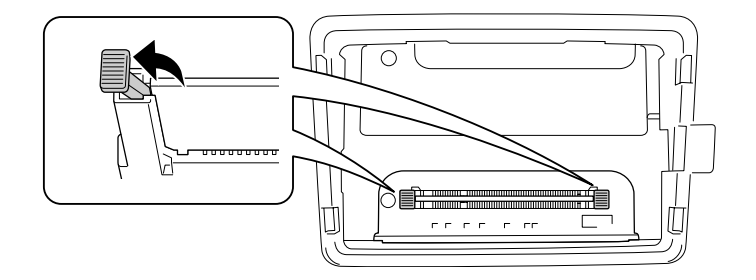

5. Verwijder de geheugenmodule uit de geheugensleuf

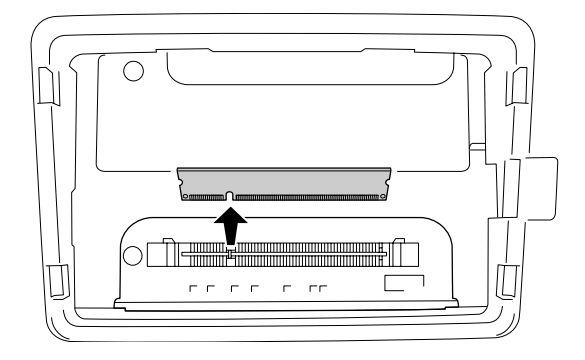

6. Steek de geheugenmodule in de geheugensleuf totdat hij niet verder kan.

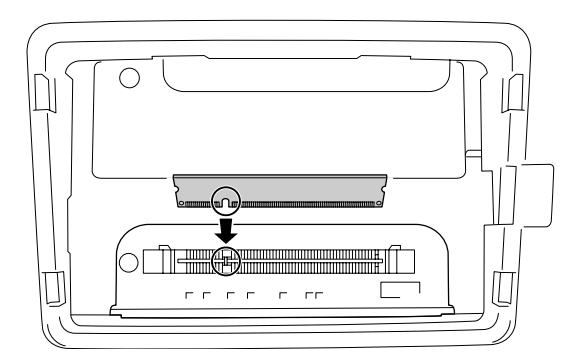

- $\overline{\circ}$
- 7. Klik de zwarte klemmen vast om de geheugenmodule te vergrendelen.

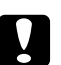

# Let op:

- ❏ *Gebruik niet teveel kracht.*
- ❏ *Het geheugen moet in de juiste richting in de sleuf worden geplaatst.*
- ❏ *Verwijder geen modules van de printplaat. Anders werkt de printer niet.*
- 8. Plaats de optionele kap terug.

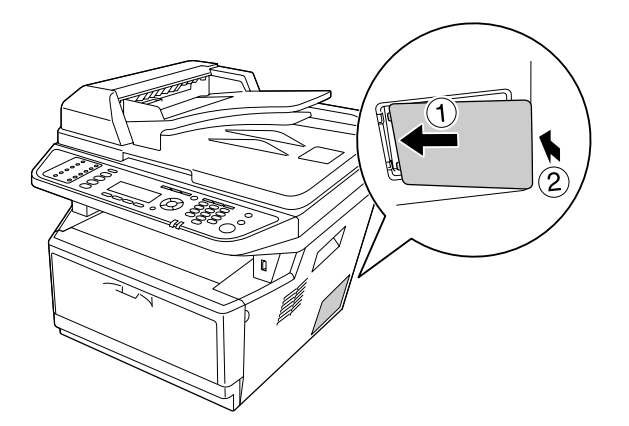

- 9. Sluit alle interfacekabels en het netsnoer weer aan.
- 10. Steek het netsnoer van de printer in een stopcontact.
- 11. Zet de printer aan.

Druk een statusvel af om te controleren of het optionele onderdeel correct is geïnstalleerd. Zie ["Een](#page-198-0) [statusvel afdrukken" op pagina 199.](#page-198-0)

### *Opmerking voor gebruikers van Windows:*

*Wanneer EPSON Status Monitor niet is geïnstalleerd, moet u de instellingen handmatig opgeven in het printerstuurprogramma. Zie ["Optionele instellingen opgeven" op pagina 272.](#page-271-0)*

# <span id="page-207-0"></span>Hoofdstuk 9

# **Verbruiksgoederen en printeronderdelen vervangen**

# **Voorzorgsmaatregelen tijdens het vervangen**

Houd u bij het vervangen van verbruiksmaterialen of printeronderdelen altijd aan de volgende voorzorgsmaatregelen:

Raadpleeg voor details over vervanging de instructies die bij de verbruiksgoederen of printeronderdelen worden meegeleverd.

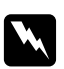

#### w *Waarschuwing:*

- ❏ *Raak nooit de fixeereenheid of de omgeving van de eenheid aan. De fixeereenheid is gemarkeerd met het etiket* **LET OP***. Wanneer de printer in gebruik is, kan de fixeereenheid zeer warm worden.*
- ❏ *Verbrand gebruikte verbruiksmaterialen of printeronderdelen niet. Ze kunnen exploderen en letsel veroorzaken. Neem bij het weggooien van deze onderdelen de geldende milieuvoorschriften in acht.*
- ❏ Zorg voor voldoende ruimte. U moet enkele onderdelen (de klep van de printer bijvoorbeeld) openen om verbruiksgoederen of printeronderdelen te vervangen.
- ❏ Installeer geen verbruiksgoederen of printeronderdelen in de printer die bijna aan het eind van hun levensduur zijn.

Zie ["Hanteren van verbruiksmaterialen en printeronderdelen" op pagina 19](#page-18-0) voor details over de voorzorgsmaatregelen.

# **Vervangingsberichten**

Als een verbruiksgoed of printeronderdeel het einde van zijn levensduur heeft bereikt, worden de volgende meldingen op het LCD-scherm van de printer of in het venster van EPSON Status Monitor weergegeven. Wanneer dit gebeurt, vervangt u de verbruiksgoederen of printeronderdelen die op zijn.

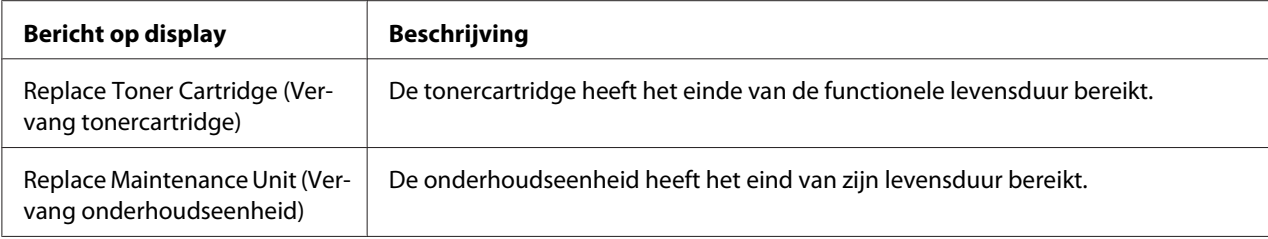

#### *Opmerking:*

*Er wordt per product een individueel bericht weergegeven. Nadat een bepaald verbruiksgoed is vervangen, controleert u of op het LCD-scherm nog berichten voor andere verbruiksgoederen worden weergegeven.*

# Hoofdstuk 10

# **Printer reinigen en vervoeren**

# **Printer reinigen**

U hoeft de printer niet vaak te reinigen. Als de behuizing van de printer vuil of stoffig is, schakelt u de printer uit en reinigt u de behuizing met een schone en pluisvrije doek met een neutraal reinigingsmiddel.

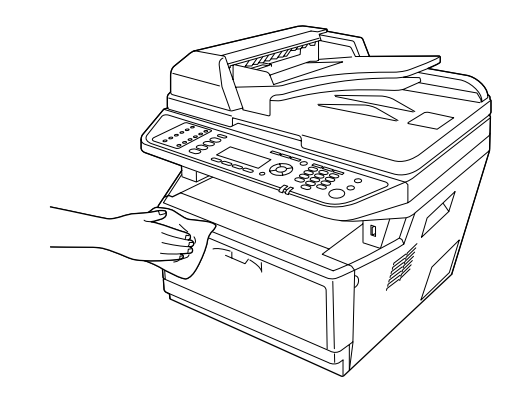

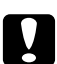

### Let op:

*Gebruik nooit alcohol of verdunner om de printerbehuizing te reinigen. Deze chemische producten kunnen zowel de behuizing als de onderdelen van de printer beschadigen. Er mag geen water in het printermechanisme of op een van de elektronische componenten terechtkomen.*

# **De papierinvoerrol reinigen**

1. Schakel de printer uit.

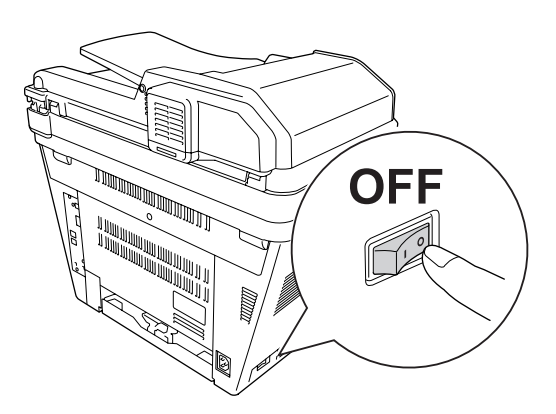

2. Trek de papiercassette-eenheid naar buiten en verwijder het papier.

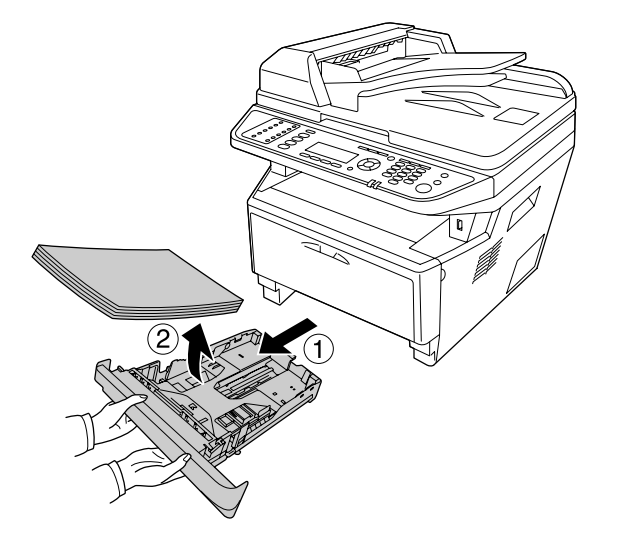

3. Veeg de rubberen onderdelen van de papierinvoerrol in de printer af met een goed uitgewrongen vochtige doek.

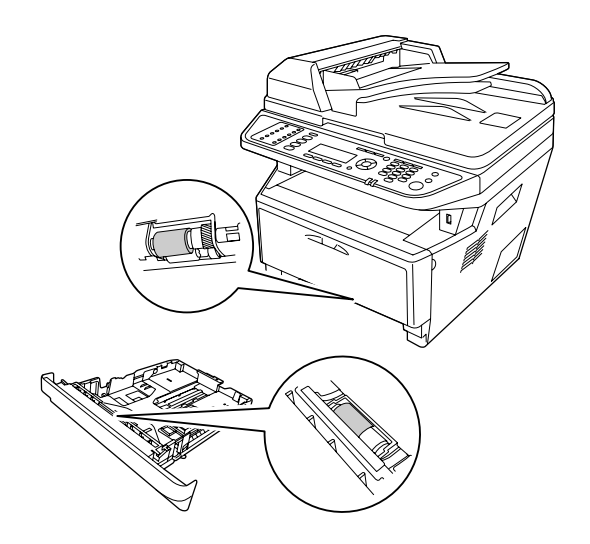

4. Plaats het papier terug in de papiercassette-eenheid en plaats de cassette terug.

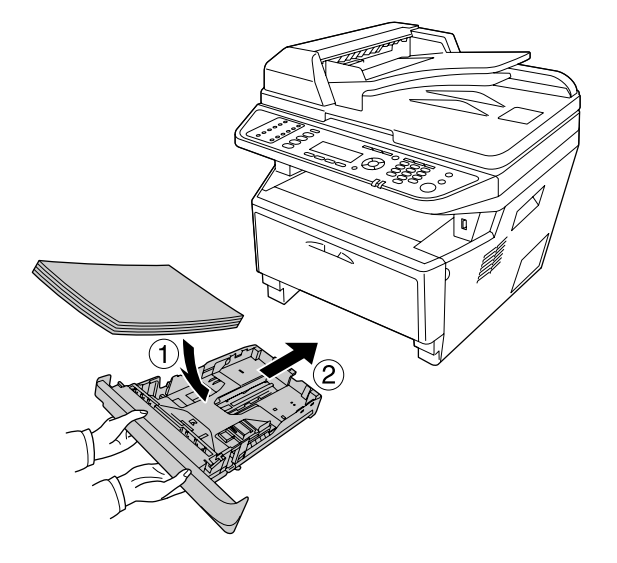

# **De binnenkant van de printer reinigen**

1. Open klep A.

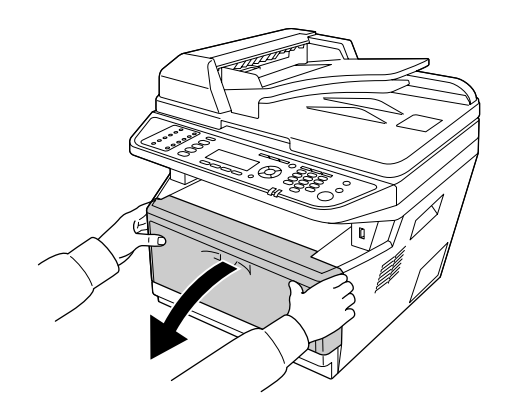

2. Verwijder de ontwikkeleenheid met de tonercartridge.

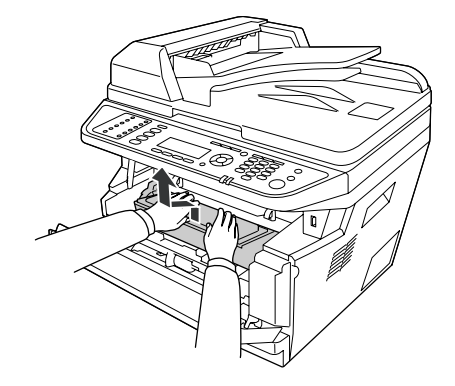

3. Steek uw vinger in het gat van de buitenste groene knop aan elke zijde van de fotogeleidingseenheid. Trek vervolgens de fotogeleidingseenheid naar u toe.

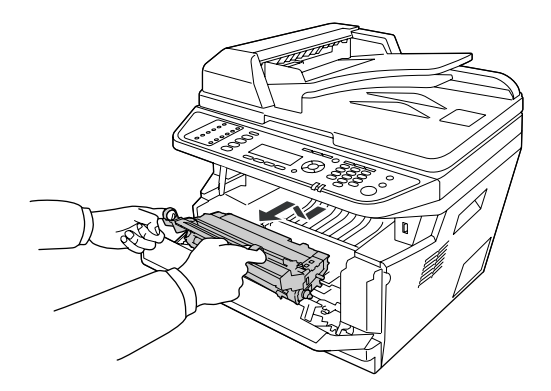

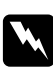

#### w *Waarschuwing:*

*Raak nooit de fixeereenheid of de omgeving van de eenheid aan. De fixeereenheid is gemarkeerd met het etiket* **LET OP***. Wanneer de printer in gebruik is, kan de fixeereenheid zeer warm worden. Als u een van deze delen moet aanraken, moet u het apparaat eerst 30 minuten laten afkoelen.*

# Let op:

❏ *Raak de blootliggende ontwikkelrol nooit aan na het verwijderen van de beschermingskap, anders kan de afdrukkwaliteit achteruit gaan.*

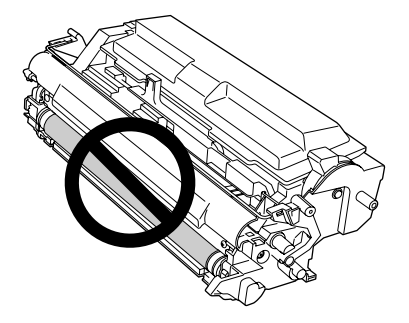

- ❏ *Stel de fotogeleidingseenheid niet langer dan noodzakelijk bloot aan het licht in de kamer.*
- ❏ *Raak nooit de lichtgevoelige drum van de fotogeleidingseenheid aan; anders kan de afdrukkwaliteit achteruit gaan.*

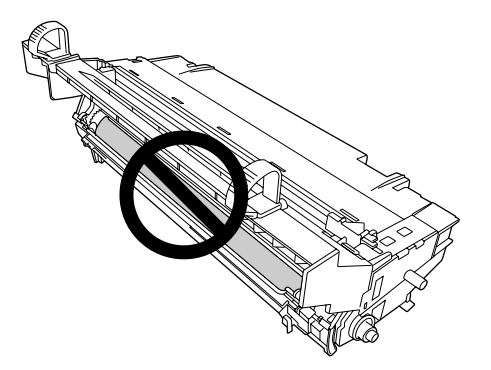

4. Veeg papierstof en vlekken van de metalen rol in de printer af met een droge, zachte doek, zoals hieronder weergegeven.

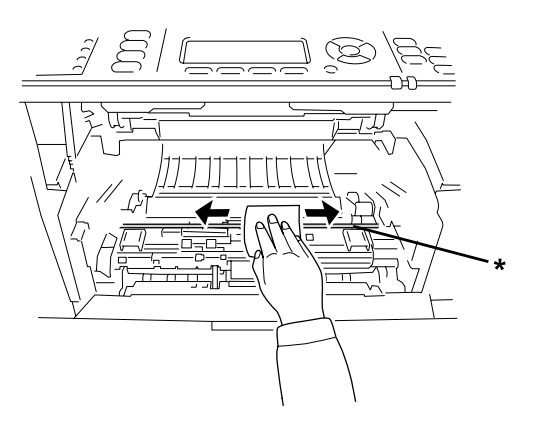

### \* metalen rol

5. Verplaats de groene reinigingshendel van de draad van de fotogeleidingseenheid enkele keren langzaam heen en weer van het ene uiteinde naar het andere.

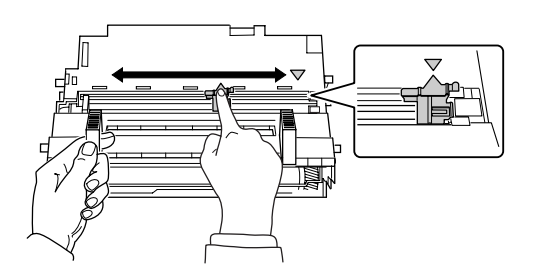

# *Opmerking:*

- ❏ *Als de beschermingstape vastzet aan de fotogeleidingseenheid, verwijdert u de tape voordat u de reinigingshendel verplaatst.*
- ❏ *Zorg er na het reinigen voor dat u de groene reinigingshendel terugzet in zijn oorspronkelijke positie, totdat hij vastklikt.*
- 6. Voer de fotogeleidingseenheid langzaam helemaal naar binnen.

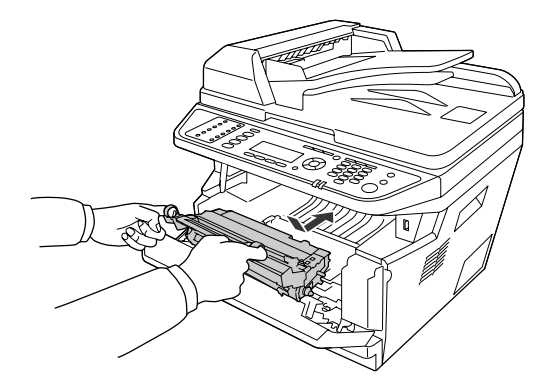

7. Voer de ontwikkeleenheid met de tonercartridge langzaam helemaal naar binnen.

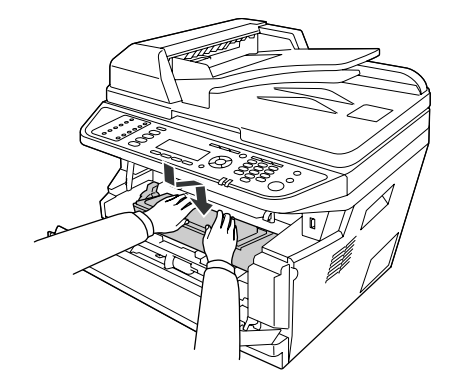

### *Opmerking:*

*Let erop dat de vergrendeling voor de papierinvoerrol van de MP-lade in de vergrendelde stand staat (omhoog). Zie ["Binnenzijde" op pagina 25](#page-24-0) voor de locatie van de vergrendeling en de papierinvoerrol.* 

*Als de vergrendeling in de ontgrendelde stand staat (omlaag), is de papierinvoerrol mogelijk losgekomen. Installeer in dat geval de papierinvoerrol opnieuw. Zie ["De papierinvoerrol installeren"](#page-35-0) [op pagina 36](#page-35-0) voor meer informatie.*

8. Sluit klep A.

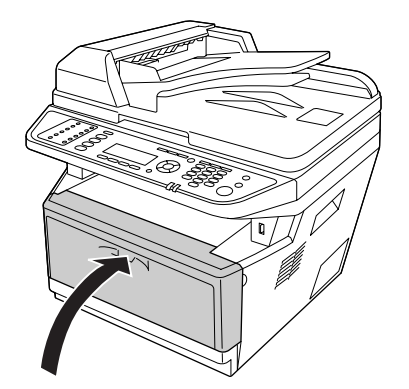

# **De glasplaat reinigen**

Wanneer de scankwaliteit is verminderd, opent u de documentklep en veegt u de glasplaat af met een zachte, droge doek.
#### **De ADF-papierinvoerrol reinigen**

Wanneer de automatische documenttoevoer geen papier meer doorvoert, opent u het ADF-deksel en veegt de rol af met een natte, goed uitgewrongen doek en verwijdert het papierstof.

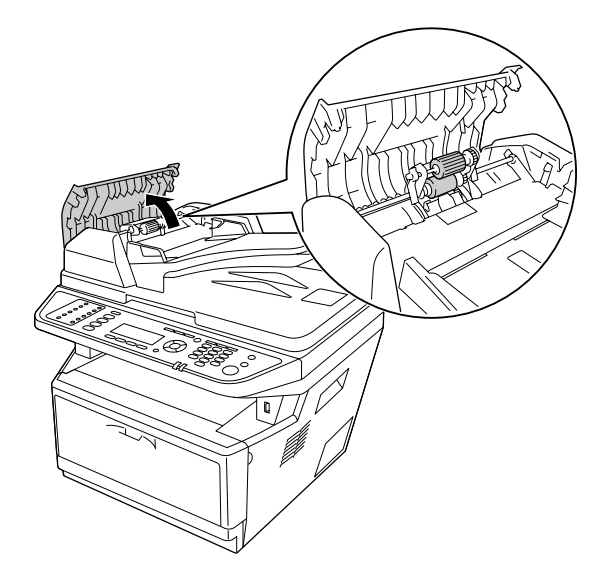

### **De glasplaat en het belichtingsvenster voor de automatische documenttoevoer reinigen**

Als er in uw gescande afbeeldingen, faxafbeeldingen of kopieën altijd een rij puntjes verschijnt, is de glasplaat of het belichtingsvenster van de automatische documenttoevoer mogelijk stoffig of zitten er krassen op. Reinig die onderdelen.

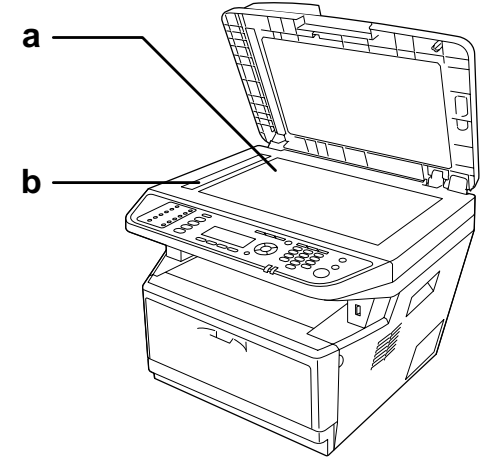

- a. glasplaat
- b. belichtingsvenster voor automatische documenttoevoer

#### **Printer vervoeren**

#### **Grote afstanden**

Voordat u de printer overbrengt naar een andere locatie, moet u die locatie daarop voorbereiden. Zie de volgende instructies.

- ❏ ["Printer installeren" op pagina 14](#page-13-0)
- ❏ ["Plaats voor de printer bepalen" op pagina 16](#page-15-0)

#### **Printer opnieuw inpakken**

Als u de printer over een grotere afstand moet vervoeren, verpakt u het apparaat in de oorspronkelijke doos en het oorspronkelijke verpakkingsmateriaal.

1. Zet de scanwagen met behulp van het bedieningspaneel in de vergrendelde positie. Om dit te doen, druk u op de **Instellingen**-toets en selecteert u Scan Settings (Scaninstellingen), Default Scan Settings (Standaardscaninstellingen) en vervolgens Carriage Lock Settings (Instell. voor vergrendelen wagen).

2. Zet de transportvergrendeling aan de linkerzijde van de glasplaat in de vergrendelde positie.

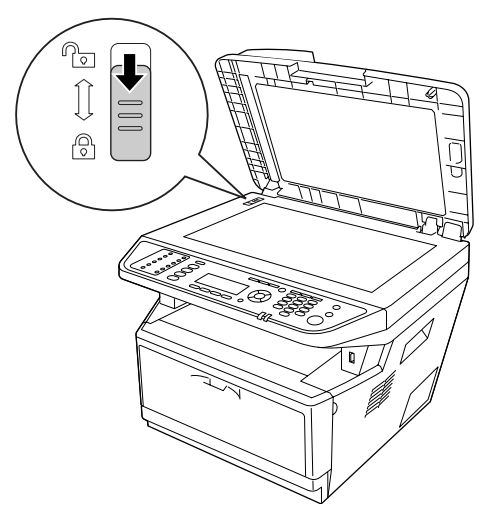

- 3. Schakel de printer uit en verwijder de volgende onderdelen:
	- ❏ Netsnoer
	- ❏ Interfacekabels
	- ❏ Geladen papier
	- ❏ Tonercartridge
	- ❏ Ontwikkeleenheid
	- ❏ Geïnstalleerde opties

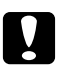

c *Let op: Verwijder de fotogeleidingseenheid niet. Als u de printer draagt zonder fotogeleidingseenheid, kan de printer beschadigd raken.*

4. Plaats het beschermmateriaal om de printer en verpak de printer in de oorspronkelijke doos.

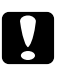

#### Let op:

*Houd de printer altijd horizontaal wanneer u deze verplaatst.*

#### **Kleine afstanden**

Voordat u de printer overbrengt naar een andere locatie, moet u die locatie daarop voorbereiden. Zie de volgende instructies.

- ❏ ["Printer installeren" op pagina 14](#page-13-0)
- ❏ ["Plaats voor de printer bepalen" op pagina 16](#page-15-0)

De printer moet door twee of meer personen worden opgetild en verplaatst.

- 1. Zet de scanwagen met behulp van het bedieningspaneel in de vergrendelde positie. Om dit te doen, druk u op de **Instellingen**-toets en selecteert u Scan Settings (Scaninstellingen), Default Scan Settings (Standaardscaninstellingen) en vervolgens Carriage Lock Settings (Instell. voor vergrendelen wagen).
- 2. Zet de transportvergrendeling aan de linkerzijde van de glasplaat in de vergrendelde positie.

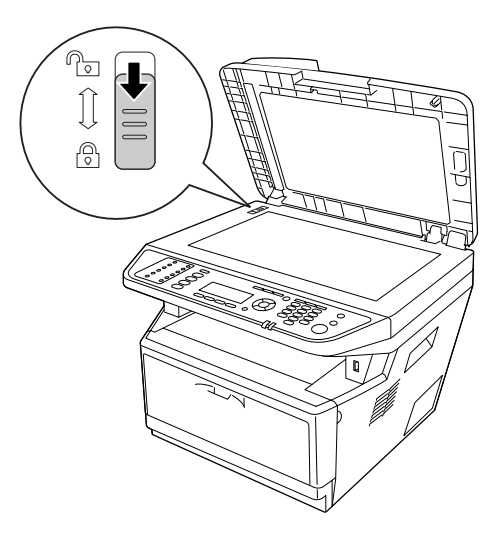

- 3. Schakel de printer uit en verwijder de volgende onderdelen:
	- ❏ Netsnoer
	- ❏ Interfacekabels
	- ❏ Geladen papier
	- ❏ Geïnstalleerde opties

4. De printer moet worden opgetild op de juiste posities, zoals hieronder wordt weergegeven.

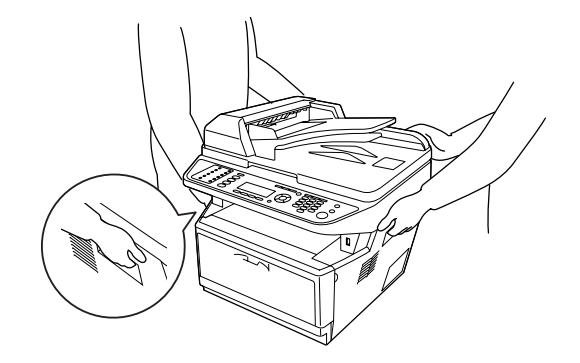

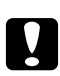

#### Let op:

*Houd de printer altijd horizontaal wanneer u deze verplaatst.*

#### <span id="page-221-0"></span>Hoofdstuk 11

# **Probleemoplossing**

#### **Papierstoringen verhelpen**

Wanneer er papier is vastgelopen in de printer, worden op het printerdisplay en in EPSON Status Monitor waarschuwingsberichten weergegeven.

#### **Voorzorgsmaatregelen voor het verhelpen van papierstoringen**

Houd rekening met de volgende punten als u een papierstoring wilt verhelpen.

- ❏ Verwijder vastgelopen papier voorzichtig. Het is vaak lastig om gescheurd papier te verwijderen. Het kan andere papierstoringen veroorzaken. Trek er voorzichtig aan om scheuren te vermijden.
- ❏ Verwijder het vastgelopen papier altijd met beide handen om scheuren te voorkomen. Vastgelopen papier moet worden verwijderd in de richting waarin het papier toegevoerd wordt.
- ❏ Wanneer het papier is gescheurd en vastzit in de printer of als het papier is vastgelopen op een plaats die niet in dit gedeelte wordt genoemd, neemt u contact op met de leverancier.
- ❏ Zorg dat de papiersoort in de printer overeenkomt met de instelling bij Paper Type (Papiertype) in het printerstuurprogramma.
- ❏ Stel de fotogeleidingseenheid in het geheel niet bloot aan zonlicht.

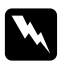

#### w *Waarschuwing:*

- ❏ *Raak nooit de fixeereenheid of de omgeving van de eenheid aan. De fixeereenheid is gemarkeerd met het etiket* **LET OP***. Wanneer de printer in gebruik is, kan de fixeereenheid zeer warm worden.*
- ❏ *Steek uw hand niet te ver in de fixeereenheid. Sommige onderdelen zijn scherp en kunnen letsel veroorzaken.*

### **Papierstoring bij de standaard papiercassette**

1. Trek de standaard papiercassette naar buiten.

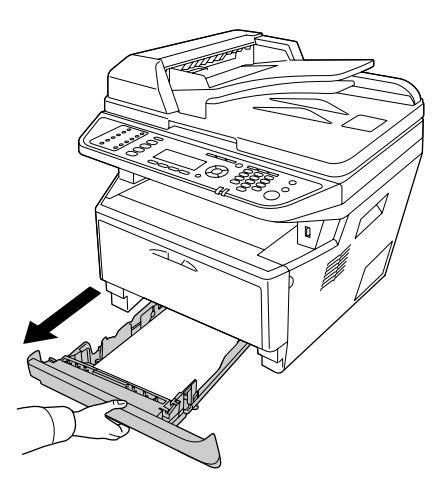

2. Verwijder het vastgelopen papier voorzichtig met beide handen. Pas op dat u het papier niet scheurt.

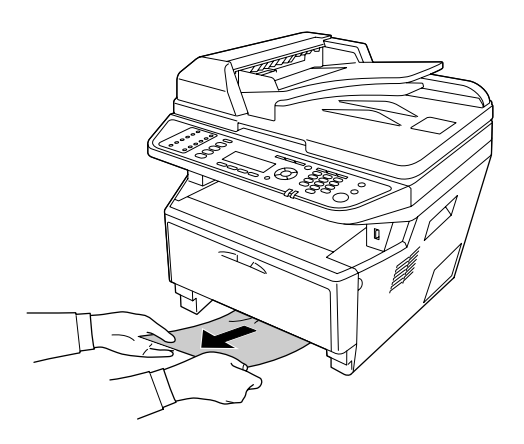

3. Plaats de papiercassette terug in de printer.

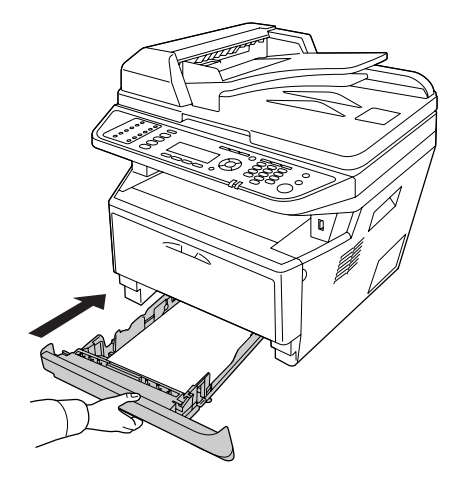

### **Papierstoring bij de papiercassette-eenheid voor 250 vel.**

1. Trek de optionele papiercassette naar buiten.

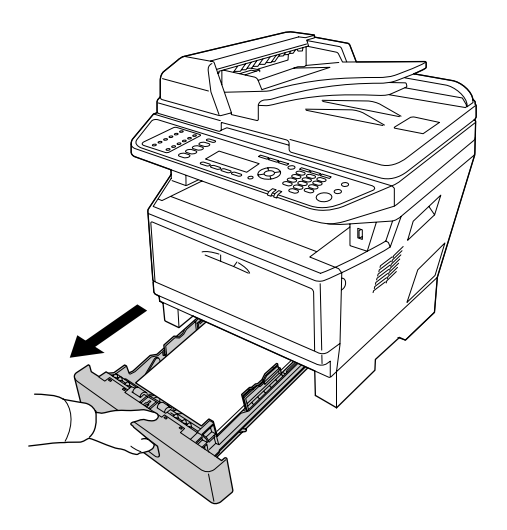

2. Verwijder het vastgelopen papier voorzichtig met beide handen. Pas op dat u het papier niet scheurt.

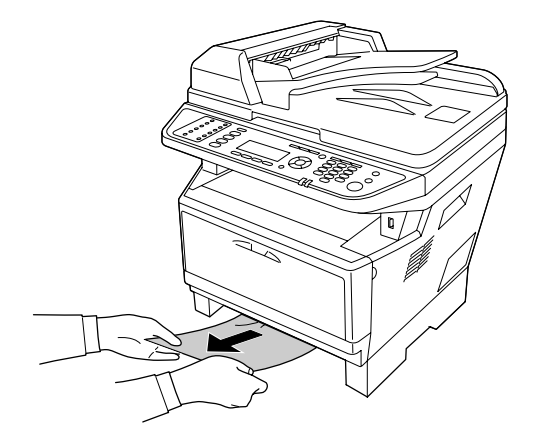

3. Plaats de papiercassette terug in de printer.

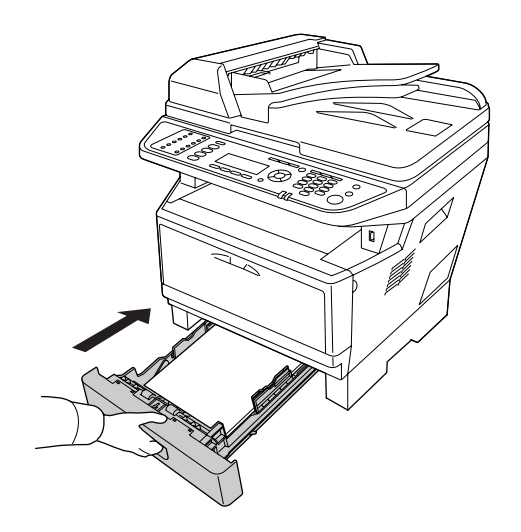

#### **Papierstoring binnenin de printer**

1. Open klep A.

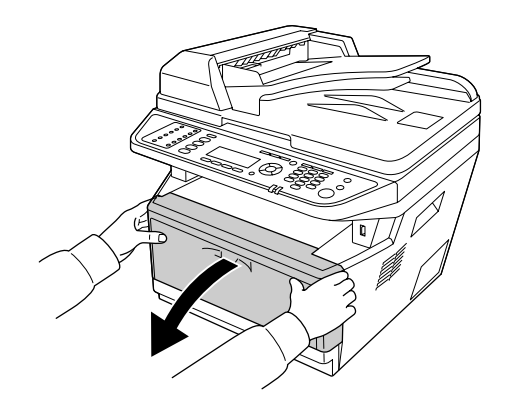

2. Verwijder de ontwikkeleenheid met de tonercartridge.

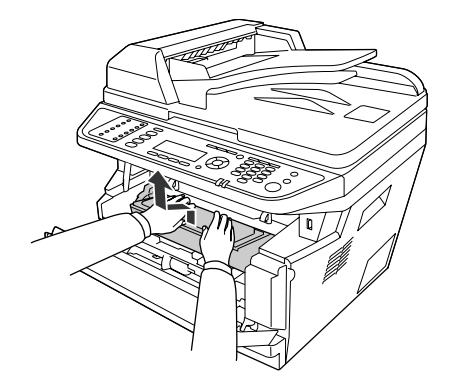

3. Steek uw vinger in het gat van de buitenste groene knop aan elke zijde van de fotogeleidingseenheid. Trek vervolgens de fotogeleidingseenheid naar u toe.

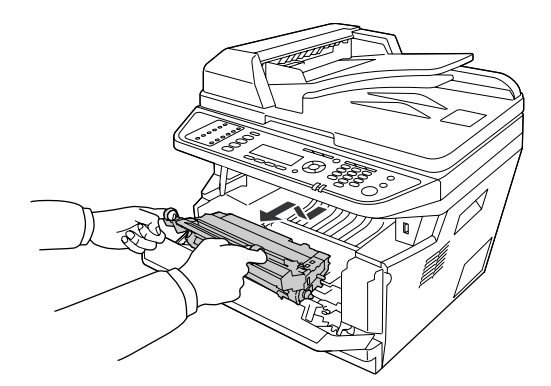

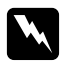

#### w *Waarschuwing:*

*Raak nooit de fixeereenheid of de omgeving van de eenheid aan. De fixeereenheid is gemarkeerd met het etiket* **LET OP***. Wanneer de printer in gebruik is, kan de fixeereenheid zeer warm worden. Als u een van deze delen moet aanraken, moet u het apparaat eerst 30 minuten laten afkoelen.*

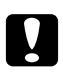

#### Let op:

❏ *Raak de blootliggende ontwikkelrol nooit aan na het verwijderen van de beschermingskap, anders kan de afdrukkwaliteit achteruit gaan.*

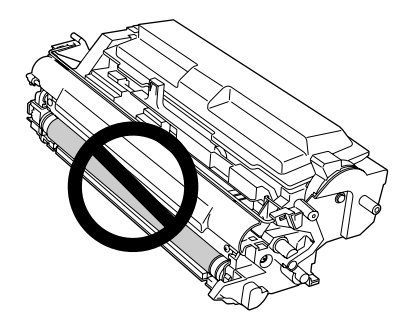

- ❏ *Stel de fotogeleidingseenheid niet langer dan noodzakelijk bloot aan het licht in de kamer.*
- ❏ *Raak nooit de lichtgevoelige drum van de fotogeleidingseenheid aan; anders kan de afdrukkwaliteit achteruit gaan.*

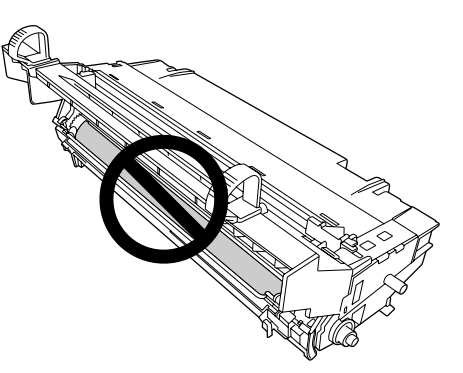

4. Trek voorzichtig de aanwezige vellen papier naar buiten naar u toe.

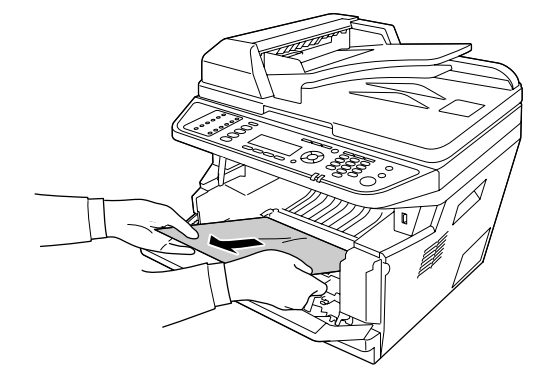

#### *Opmerking:*

*Als het papier vastzit in het reinigingsvenster, opent u het venster om het vastgelopen papier te verwijderen.*

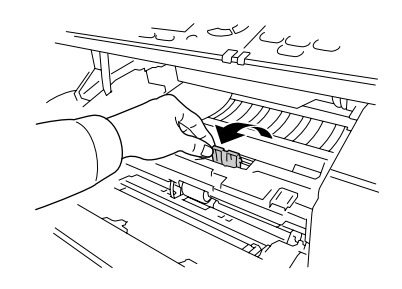

5. Voer de fotogeleidingseenheid langzaam helemaal naar binnen.

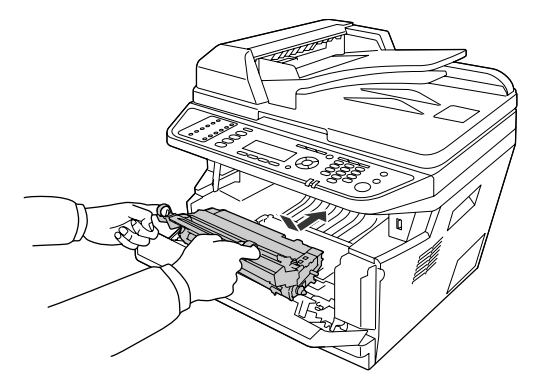

6. Voer de ontwikkeleenheid met de tonercartridge langzaam helemaal naar binnen.

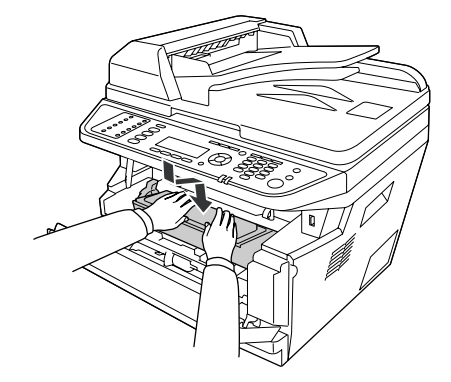

#### *Opmerking:*

- ❏ *Als u de ontwikkeleenheid niet helemaal in kunt voeren, verwijdert u de fotogeleidingseenheid, plaatst deze terug en voert dan de ontwikkeleenheid opnieuw in.*
- ❏ *Let erop dat de vergrendeling voor de papierinvoerrol van de MP-lade in de vergrendelde stand staat (omhoog). Zie ["Binnenzijde" op pagina 25](#page-24-0) voor de locatie van de vergrendeling en de papierinvoerrol.*

*Als de vergrendeling in de ontgrendelde stand staat (omlaag), is de papierinvoerrol mogelijk losgekomen. Installeer in dat geval de papierinvoerrol opnieuw. Zie ["De papierinvoerrol](#page-35-0) [installeren" op pagina 36](#page-35-0) voor meer informatie.*

7. Sluit klep A.

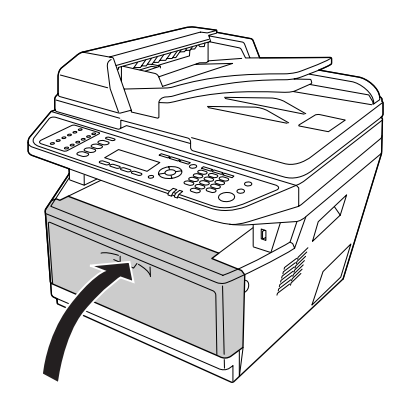

### **Papierstoring bij de MP-lade**

1. Verwijder het papier uit de uitschuiflade en plaats de uitschuiflade dan terug in de MP-lade.

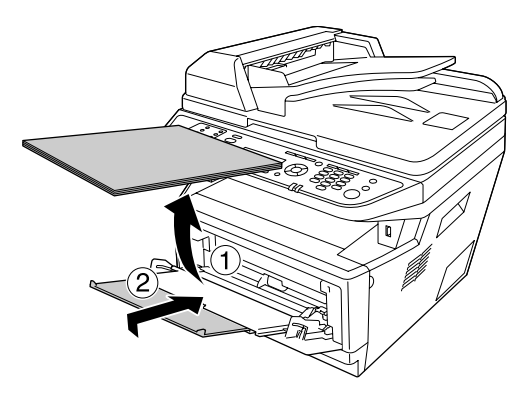

2. Sluit de MP-lade.

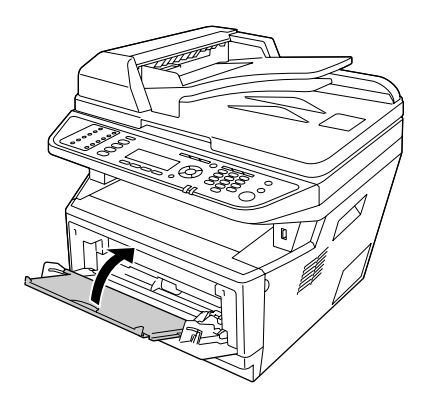

3. Open klep A.

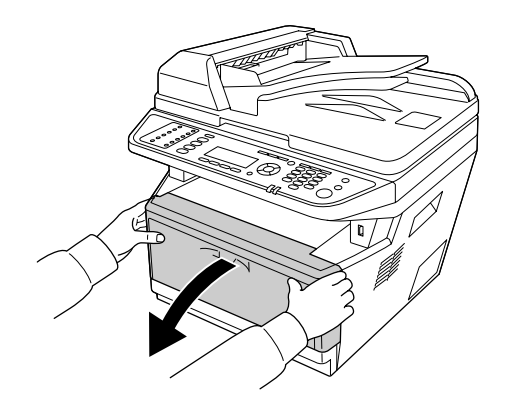

4. Verwijder de ontwikkeleenheid met de tonercartridge.

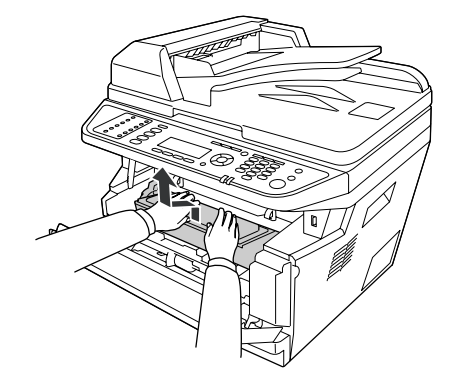

5. Steek uw vinger in het gat van de buitenste groene knop aan elke zijde van de fotogeleidingseenheid. Trek vervolgens de fotogeleidingseenheid naar u toe.

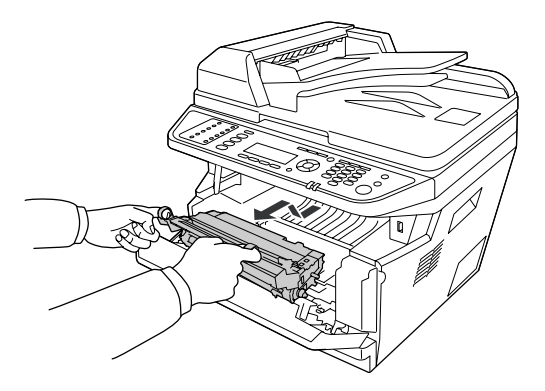

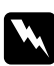

#### w *Waarschuwing:*

*Raak nooit de fixeereenheid of de omgeving van de eenheid aan. De fixeereenheid is gemarkeerd met het etiket* **LET OP***. Wanneer de printer in gebruik is, kan de fixeereenheid zeer warm worden. Als u een van deze delen moet aanraken, moet u het apparaat eerst 30 minuten laten afkoelen.*

#### Let op:

❏ *Raak de blootliggende ontwikkelrol nooit aan na het verwijderen van de beschermingskap, anders kan de afdrukkwaliteit achteruit gaan.*

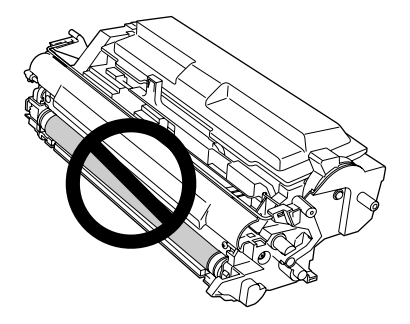

- ❏ *Stel de fotogeleidingseenheid niet langer dan noodzakelijk bloot aan het licht in de kamer.*
- ❏ *Raak nooit de lichtgevoelige drum van de fotogeleidingseenheid aan; anders kan de afdrukkwaliteit achteruit gaan.*

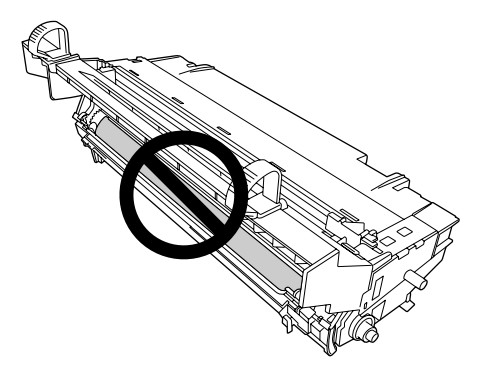

6. Trek voorzichtig de aanwezige vellen papier naar buiten naar u toe.

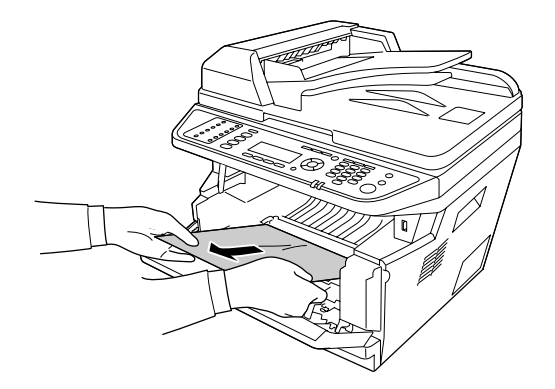

#### *Opmerking:*

*Als het papier vastzit in het reinigingsvenster, opent u het venster om het vastgelopen papier te verwijderen.*

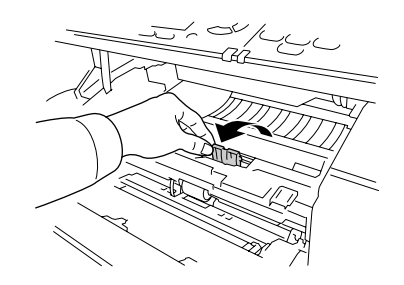

7. Voer de fotogeleidingseenheid langzaam helemaal naar binnen.

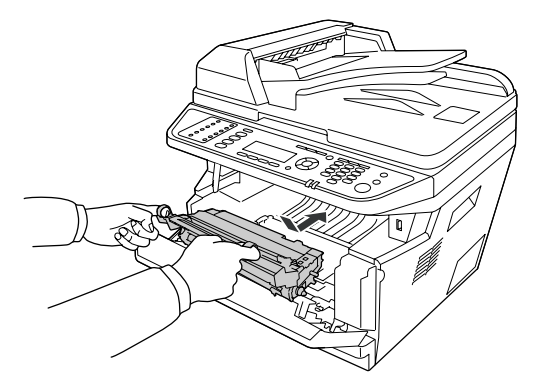

8. Voer de ontwikkeleenheid met de tonercartridge langzaam helemaal naar binnen.

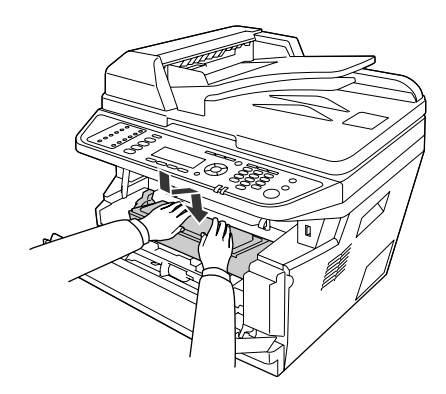

#### *Opmerking:*

❏ *Als u de ontwikkeleenheid niet helemaal in kunt voeren, verwijdert u de fotogeleidingseenheid, plaatst deze terug en voert dan de ontwikkeleenheid opnieuw in.*

❏ *Let erop dat de vergrendeling voor de papierinvoerrol van de MP-lade in de vergrendelde stand staat (omhoog). Zie ["Binnenzijde" op pagina 25](#page-24-0) voor de locatie van de vergrendeling en de papierinvoerrol.* 

*Als de vergrendeling in de ontgrendelde stand staat (omlaag), is de papierinvoerrol mogelijk losgekomen. Installeer in dat geval de papierinvoerrol opnieuw. Zie ["De papierinvoerrol](#page-35-0) [installeren" op pagina 36](#page-35-0) voor meer informatie.*

9. Sluit klep A.

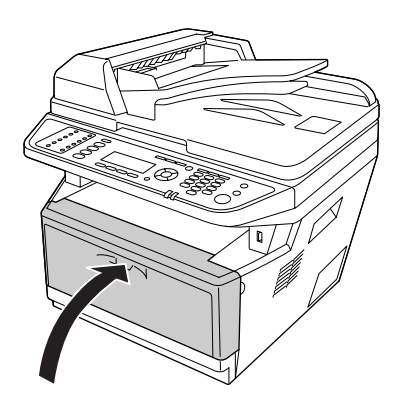

10. Open de MP-lade en plaats het papier terug in de MP-lade.

### **Papierstoring bij de achterklep**

1. Open de achterklep.

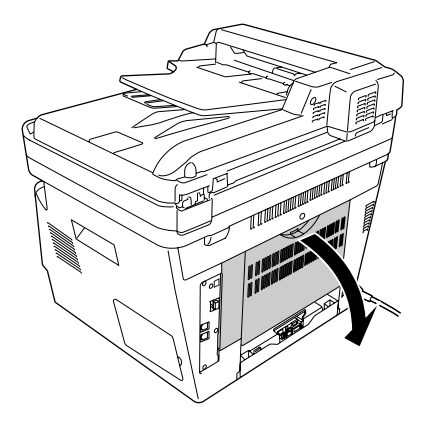

2. Trek de groene, gelabelde hendel omlaag en trek voorzichtig de aanwezige vellen papier naar buiten.

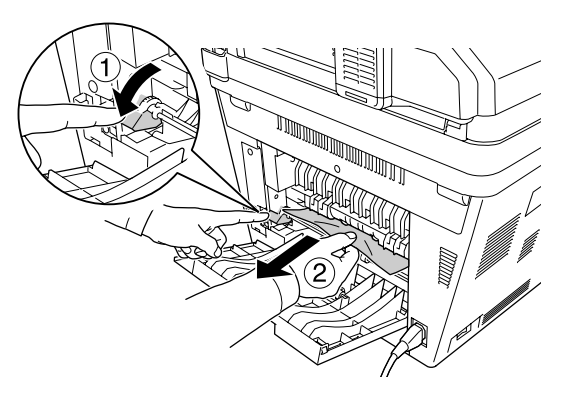

3. Sluit de achterklep.

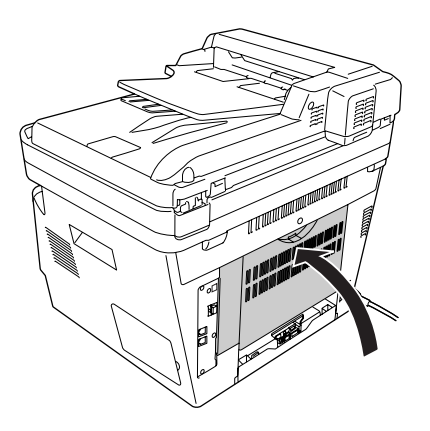

# **Papierstoring in de automatische documenttoevoer**

1. Open de ADF-klep.

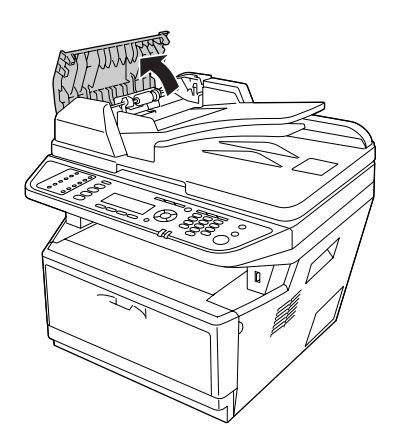

2. Trek voorzichtig de aanwezige vellen papier naar buiten in de richting waarin het papier wordt toegevoerd.

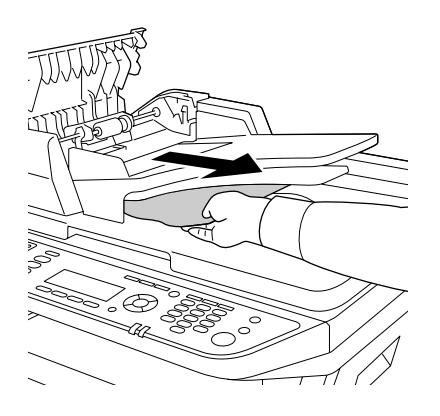

#### *Opmerking:*

*Bij duplex afdrukken opent u de duplexklep en trekt voorzichtig de aanwezige vellen papier naar buiten.*

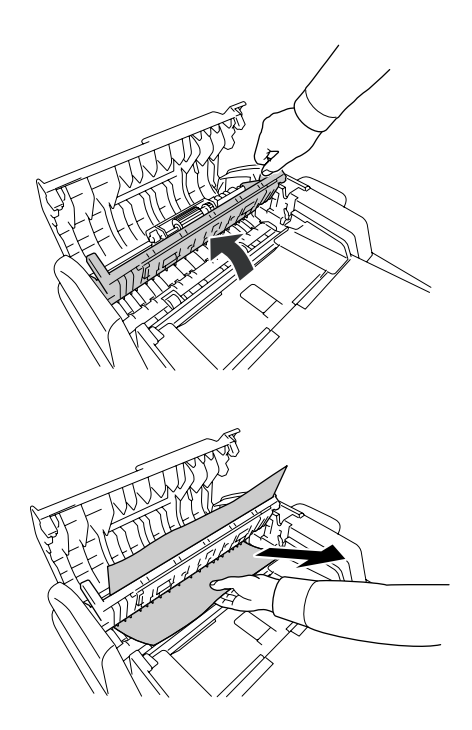

3. Sluit de ADF-klep.

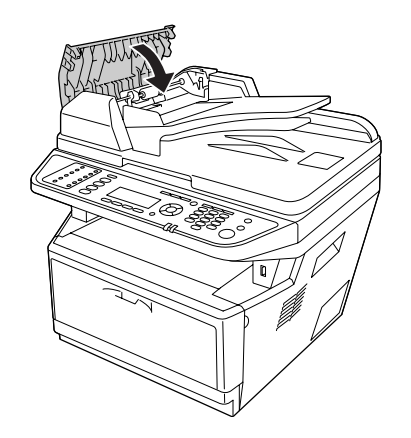

*Opmerking: Als u niet aan het vastgelopen papier kunt trekken, gaat u verder met de volgende stap.*

4. Open de documentklep.

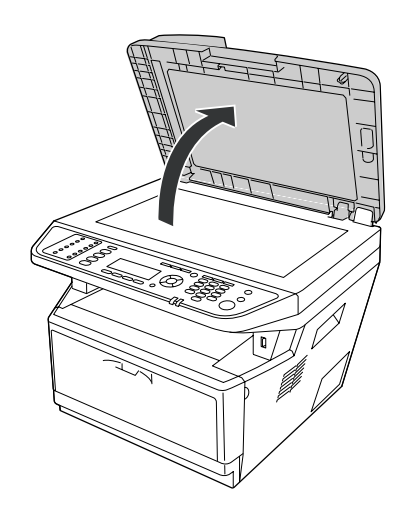

5. Trek voorzichtig de aanwezige vellen papier naar buiten.

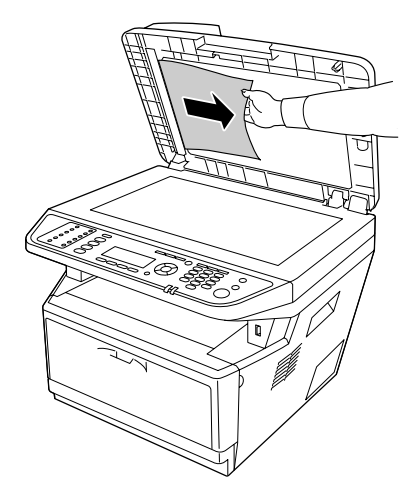

6. Sluit de documentklep.

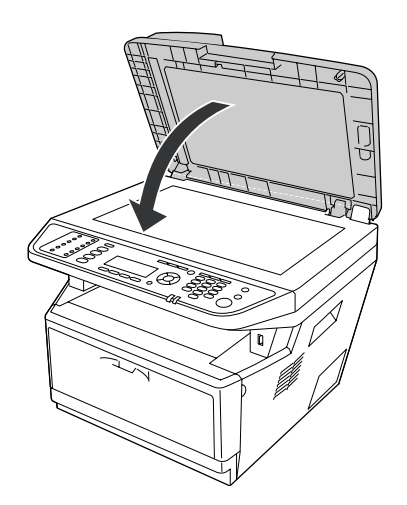

#### **Papierstoring bij de DM-lade**

1. Verwijder de standaard papiercassette.

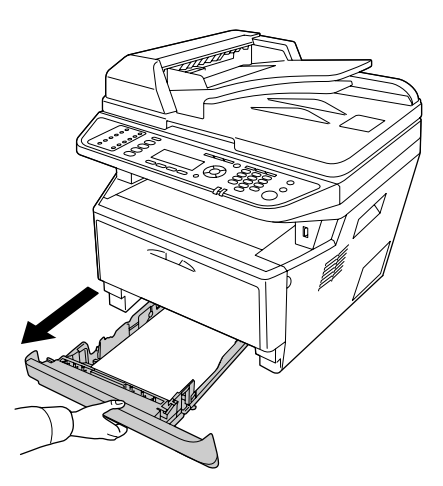

2. Druk aan de achterzijde van het apparaat op de DM-lade en trek voorzichtig de aanwezige vellen papier naar buiten.

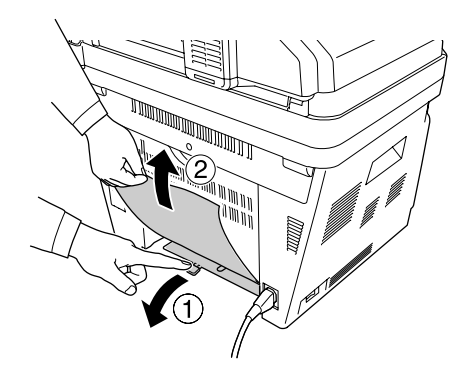

*Opmerking: Raak geen metalen delen aan, behalve de groene hendel op de DM-lade.*

3. Druk aan de voorzijde van het apparaat op de DM-lade en trek voorzichtig de aanwezige vellen papier naar buiten.

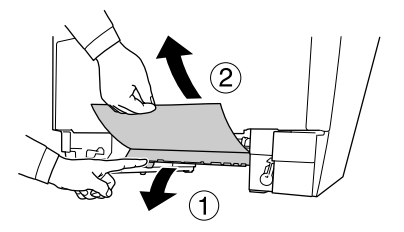

<span id="page-239-0"></span>4. Plaats de papiercassette terug in de printer.

# **Een statusvel afdrukken**

Druk via het bedieningspaneel van de printer of via het printerstuurprogramma een statusvel af om de huidige status van de printer te controleren en om te controleren of de onderdelen correct zijn geïnstalleerd.

Zie ["Een statusvel afdrukken" op pagina 199](#page-198-0) voor meer informatie over het afdrukken van een statusvel via het bedieningspaneel van de printer.

Zie ["Een statusvel afdrukken" op pagina 272](#page-271-0) voor meer informatie over het afdrukken van een statusvel vanuit het printerstuurprogramma.

## **Printer functioneert niet optimaal**

#### **Het lampje Print gaat niet branden**

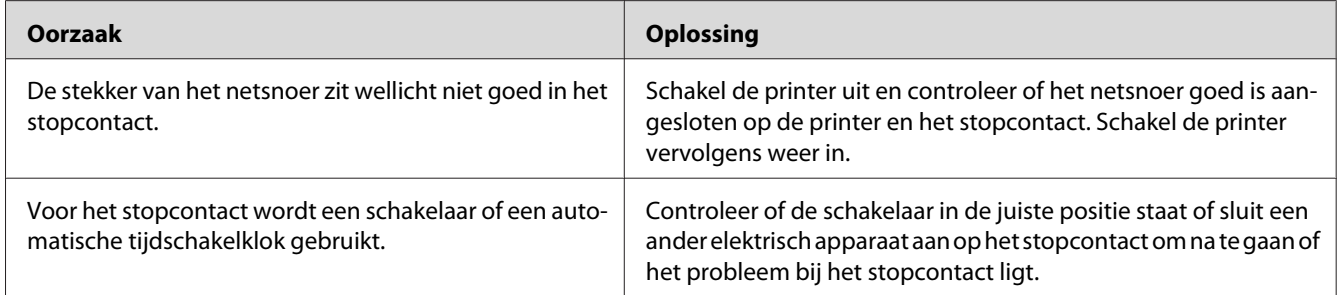

### **De printer drukt niet af (het lampje Print brandt niet)**

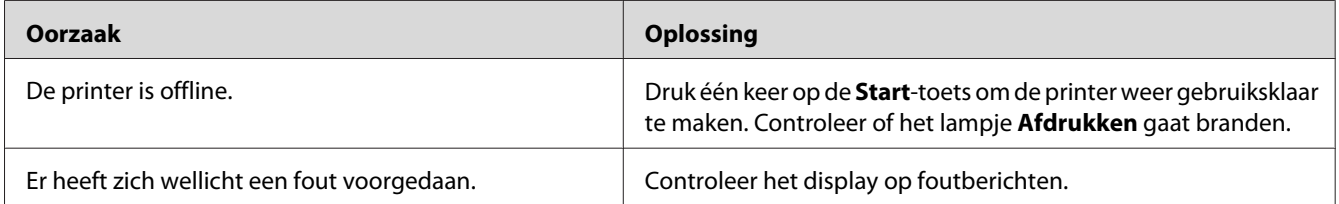

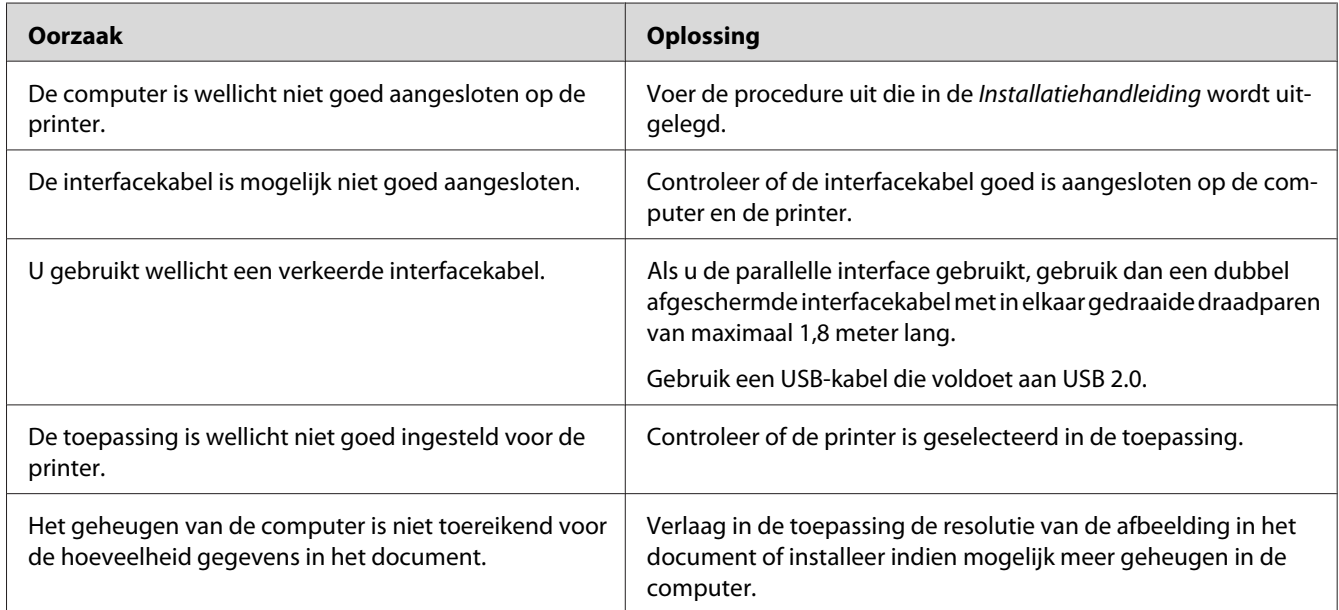

# **Het lampje Print brandt, maar er wordt niet afgedrukt**

# **Het optionele onderdeel is niet beschikbaar**

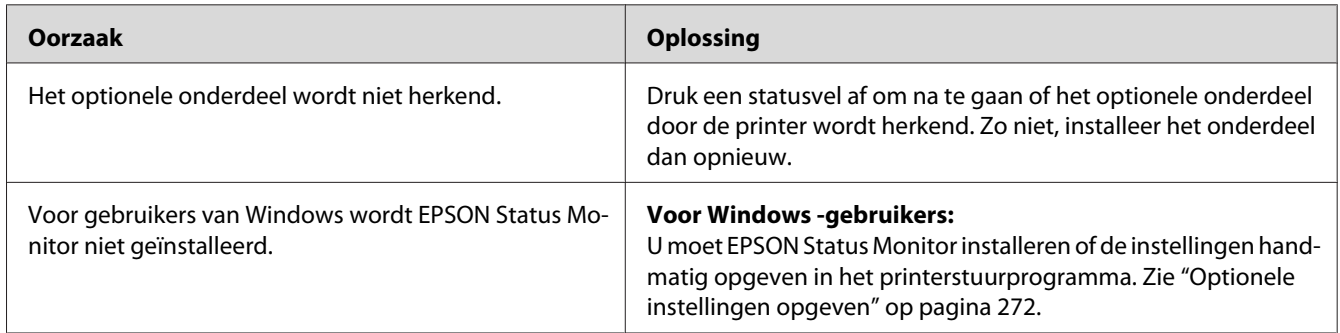

### **De resterende levensduur van de verbruiksgoederen wordt niet vernieuwd (alleen Windows)**

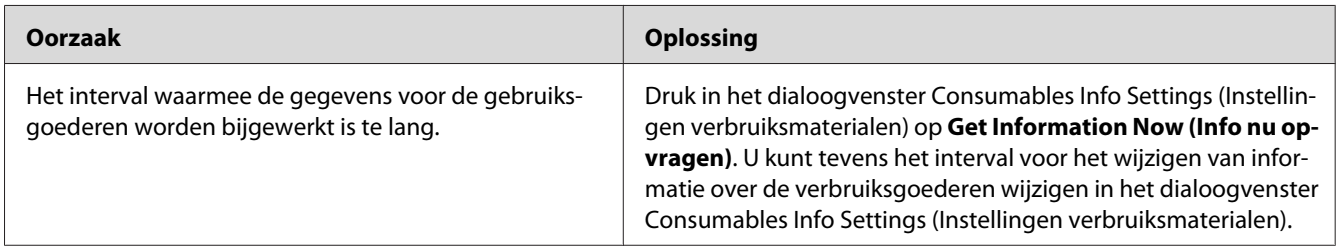

#### **Kan de software of drivers niet installeren**

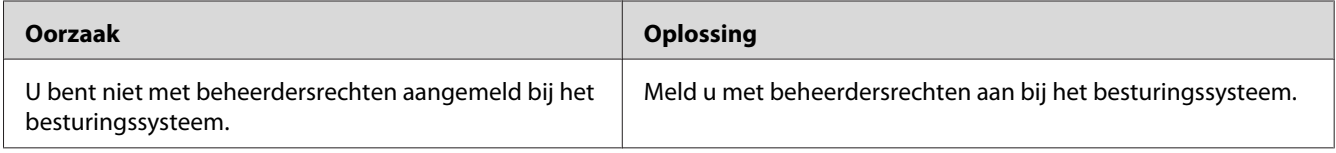

## **Kan de gedeelde printer niet gebruiken**

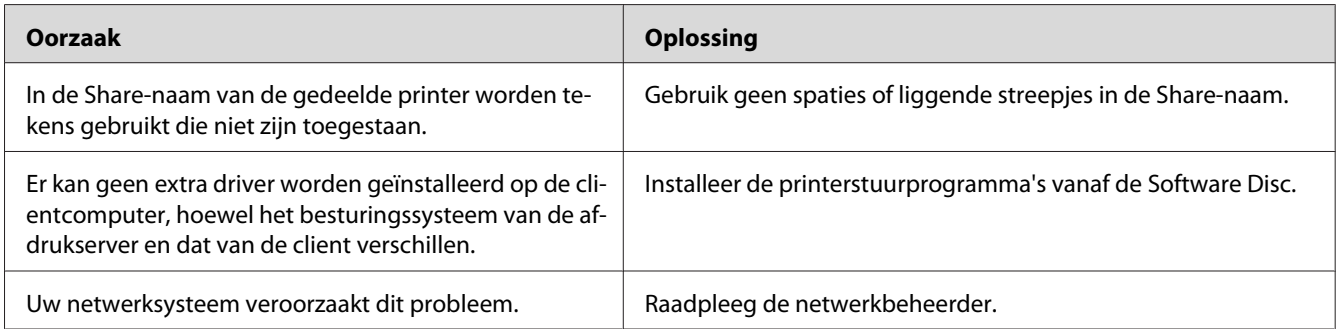

#### *Opmerking:*

*Zie de onderstaande tabel voor de extra driver die u moet installeren.*

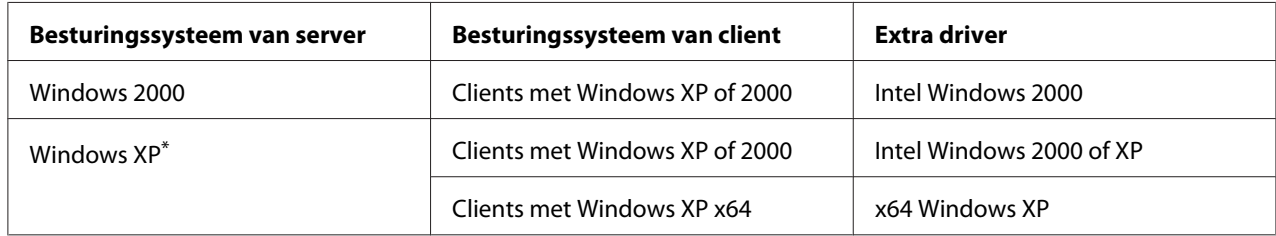

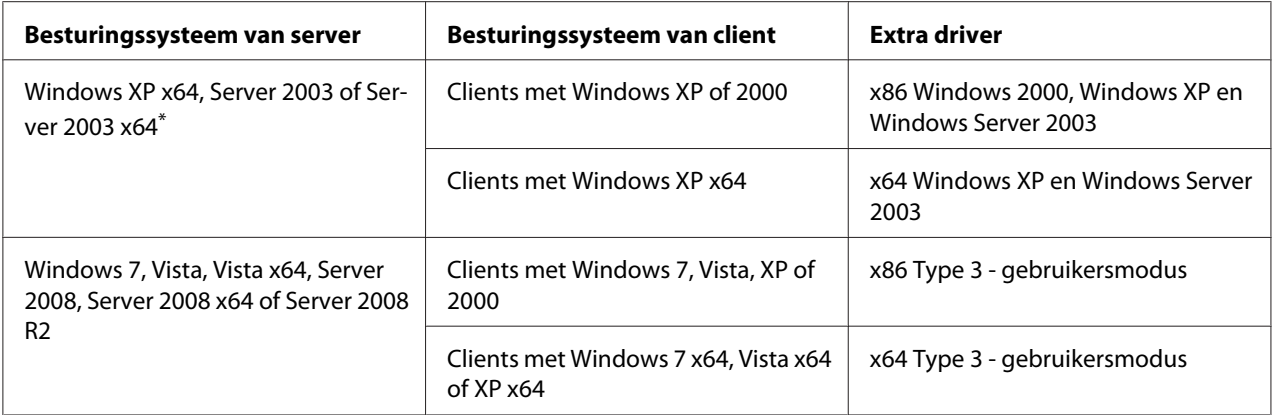

Het extra stuurprogramma voor Windows XP x64 en Server 2003 x64 kan worden gebruikt in Windows XP Service Pack 2, Windows 2003 Service Pack 1 of hoger.

# **Problemen met afgedrukte documenten**

#### **Het lettertype kan niet worden afgedrukt**

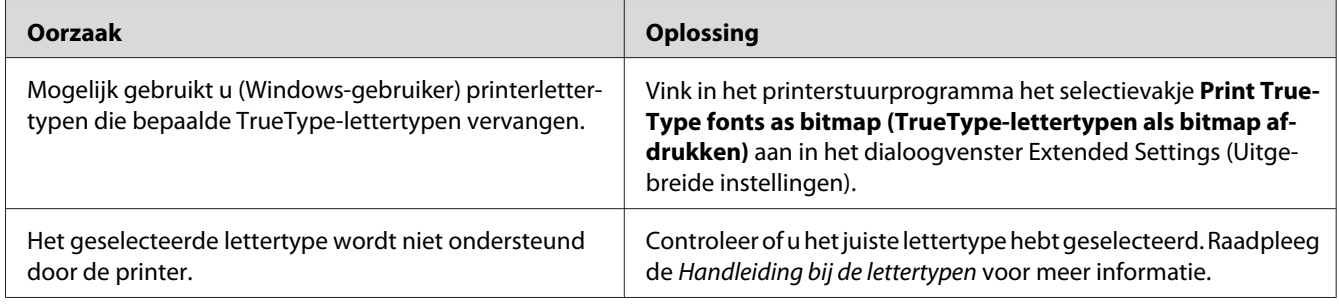

### **Tekens zijn verkeerd afgedrukt**

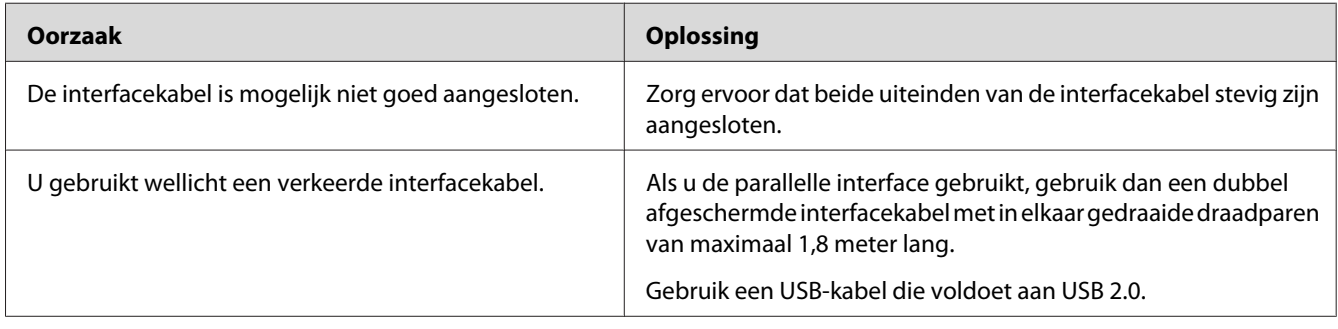

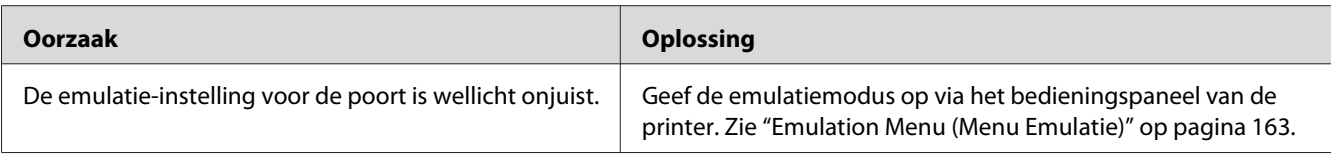

#### *Opmerking:*

*Als een statusvel niet correct wordt afgedrukt, is de printer wellicht beschadigd. Neem contact op met de leverancier of een ervaren onderhoudsmonteur.*

#### **De afdrukpositie klopt niet**

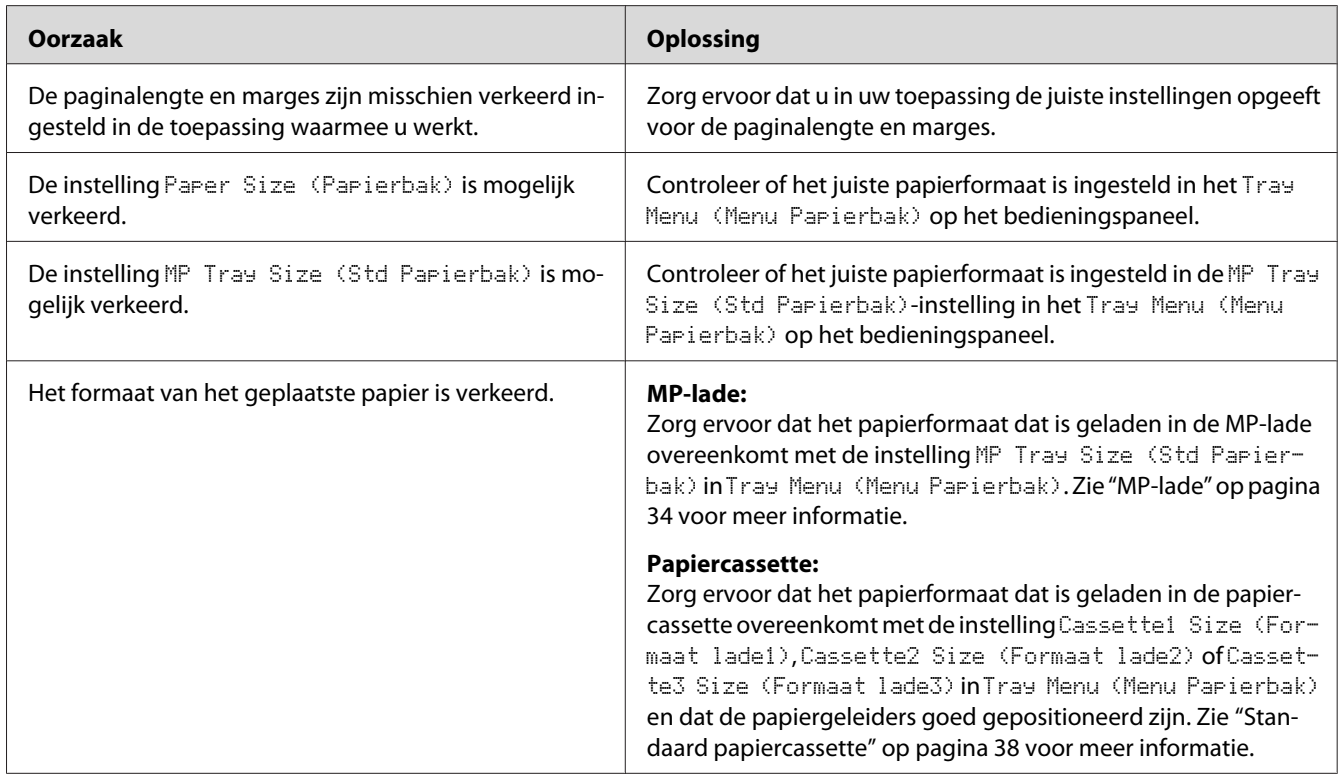

### **Afbeeldingen worden niet goed afgedrukt**

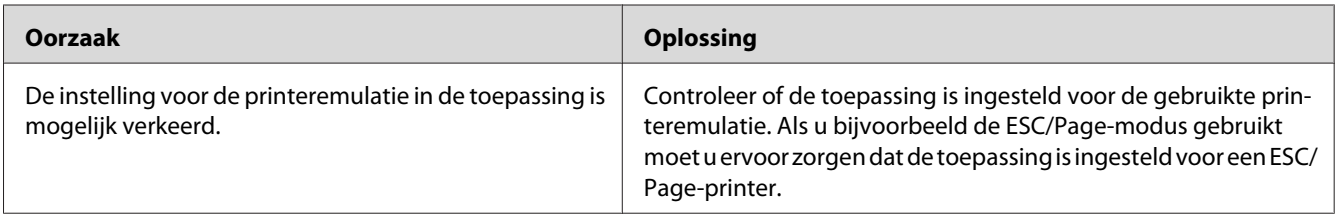

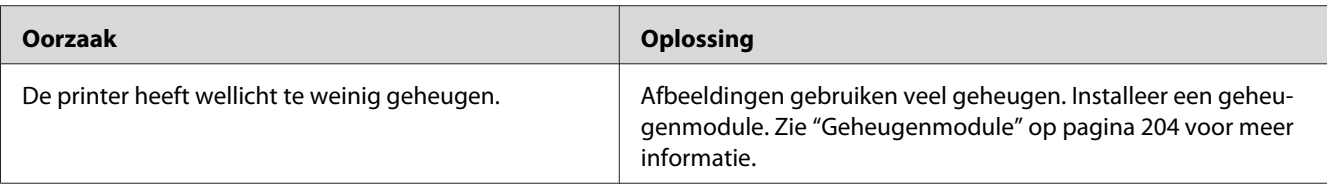

# **De afdrukken zijn erg gekruld.**

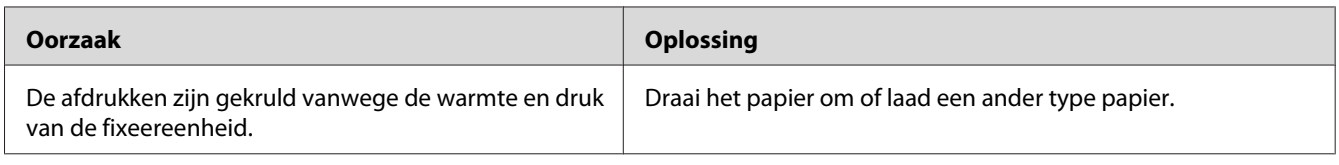

# **Gebrekkige afdrukkwaliteit**

# **De achtergrond is donker of vuil**

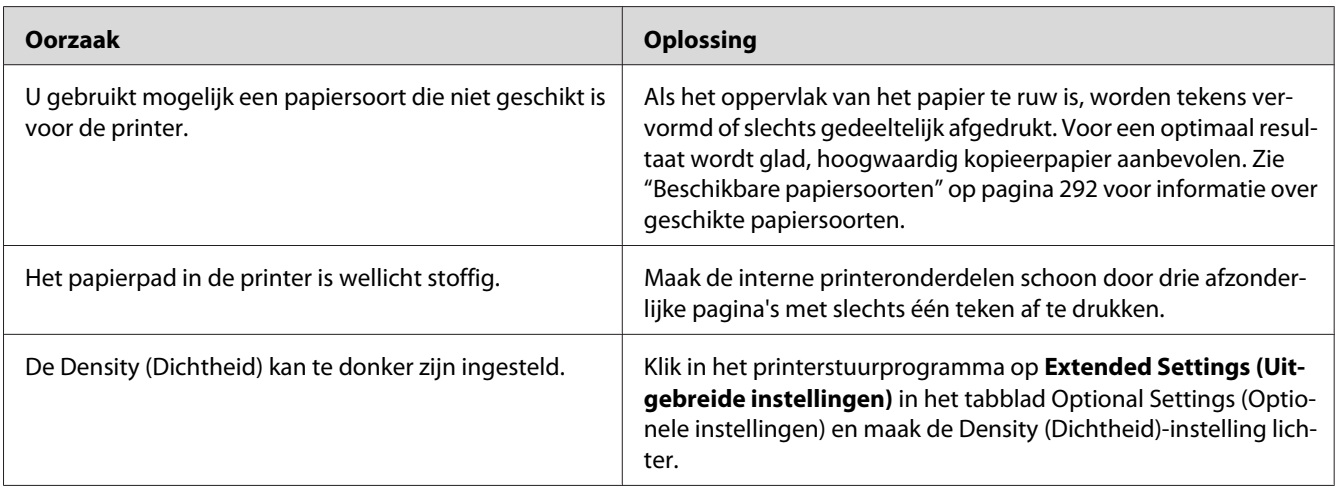

# **Afdrukken bevatten witte plekken**

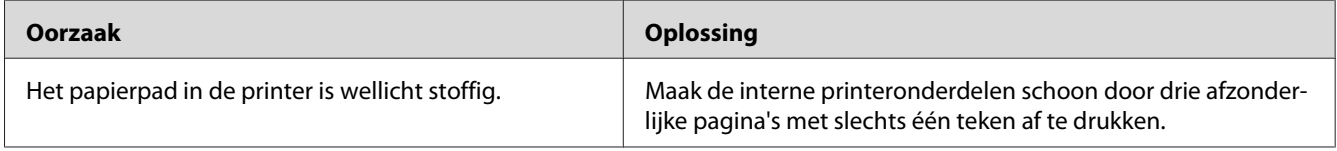

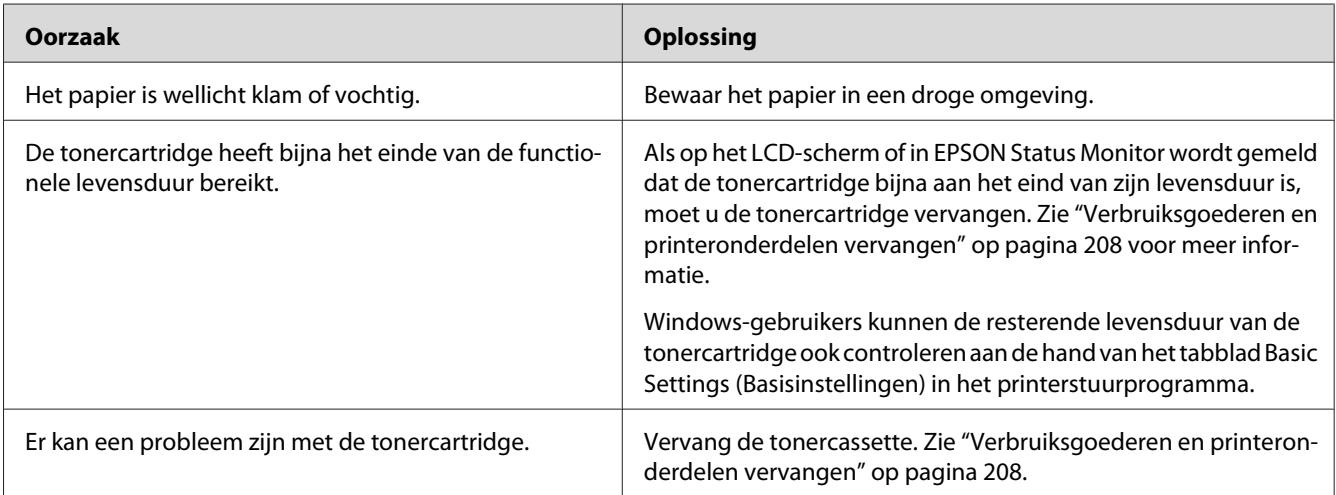

# **Afdrukkwaliteit of raster is ongelijkmatig**

# **Rasterafbeeldingen worden ongelijk afgedrukt**

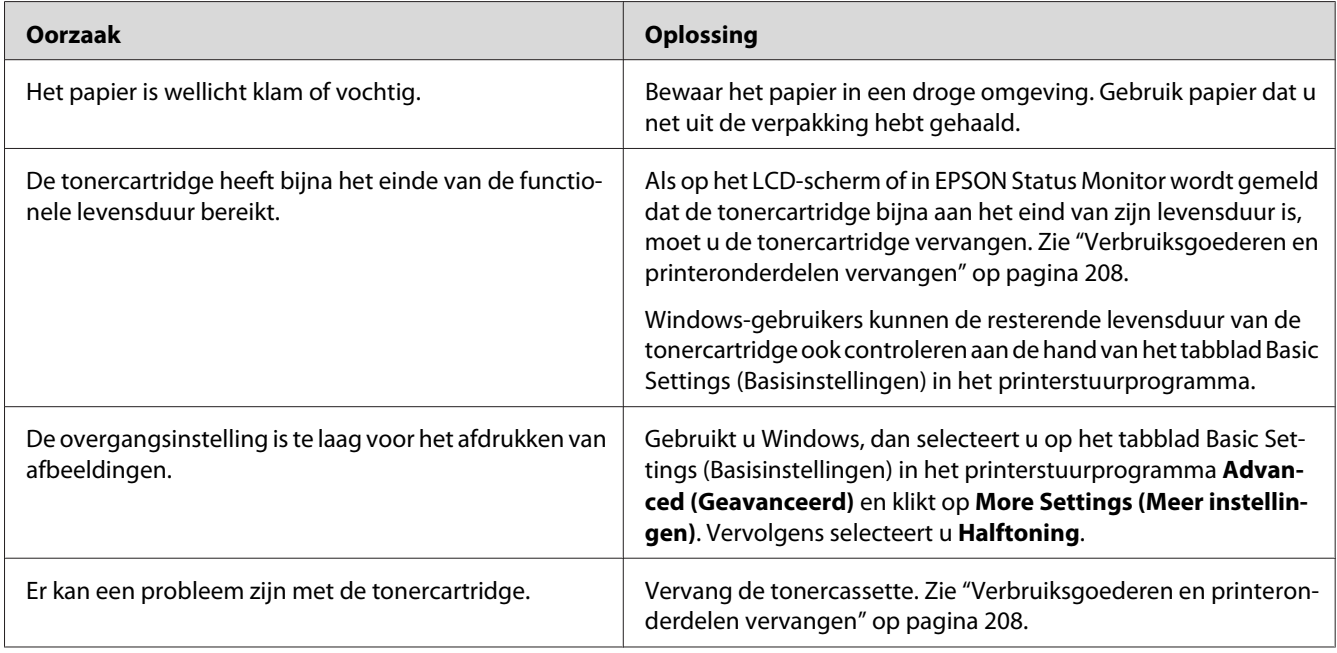

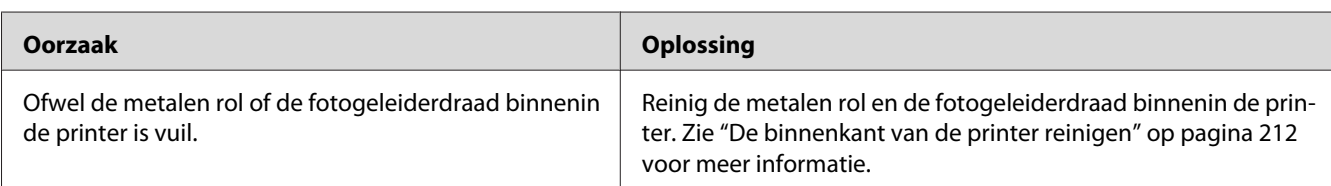

# **Er verschijnt een verticale lijn op de afdruk**

## **Er zitten vlekken op de afdruk**

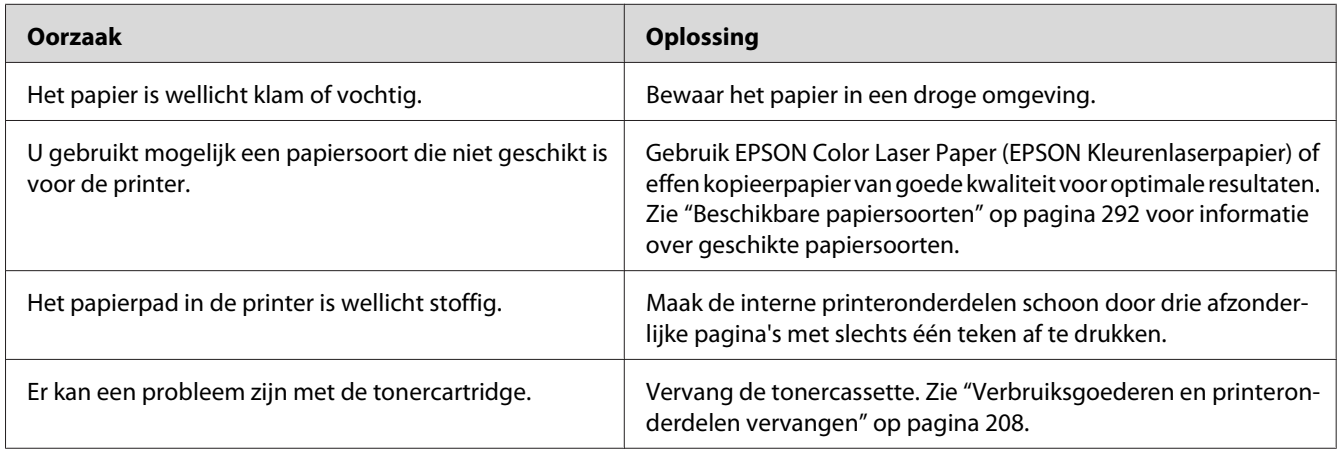

# **Afbeeldingen zijn niet volledig afgedrukt**

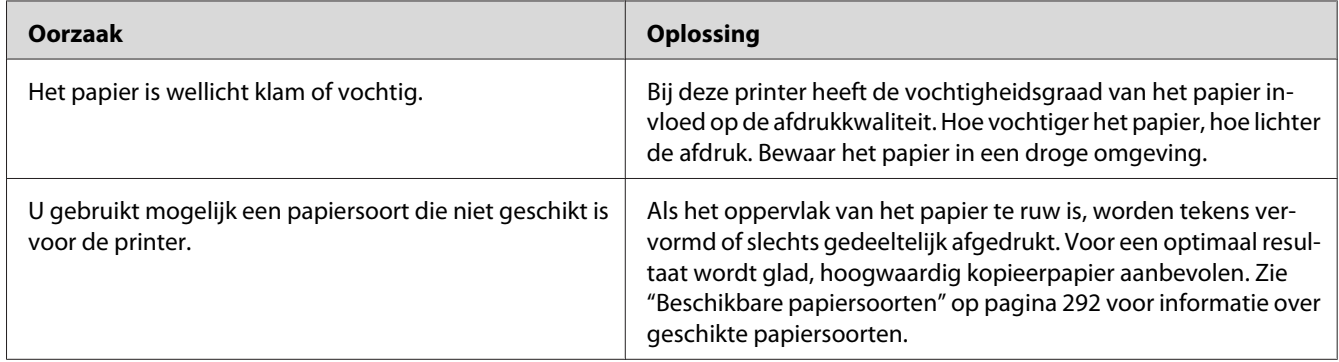

# **Er worden lege pagina's uitgevoerd**

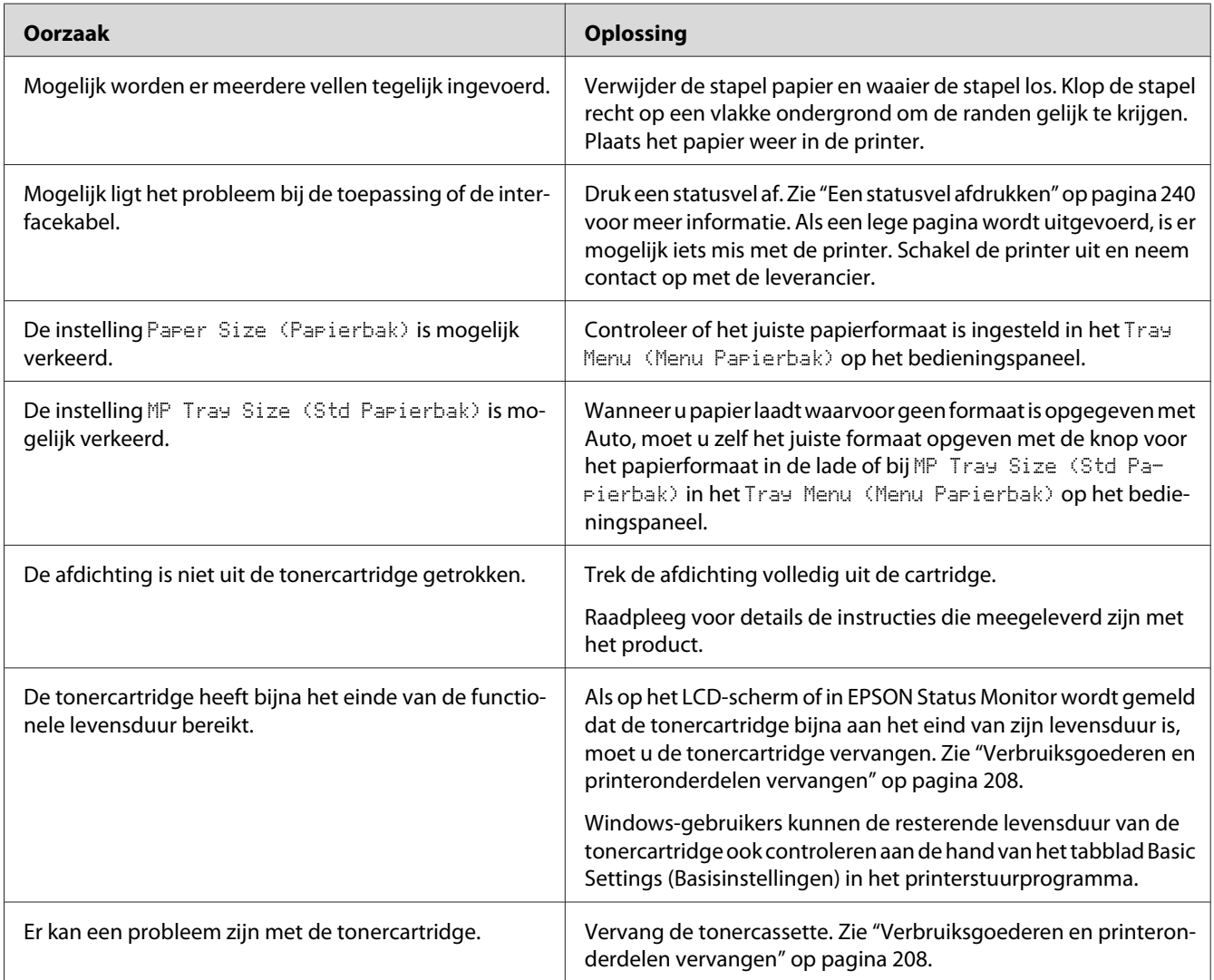

# **De afdruk is licht of vaag**

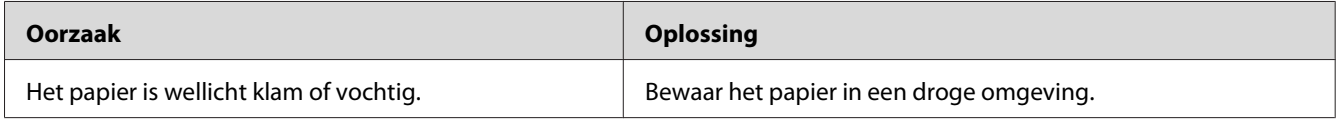

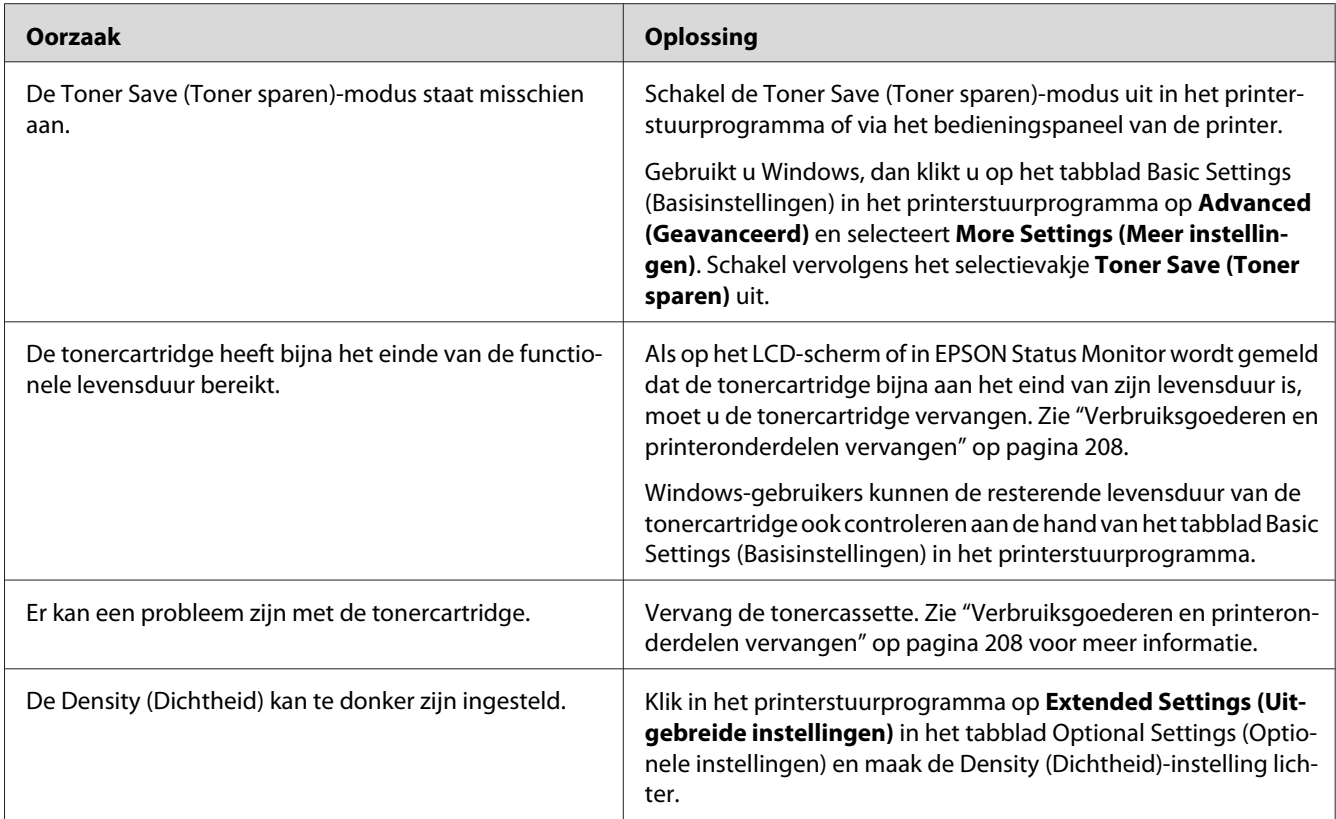

# **De onbedrukte zijde van de pagina is vuil**

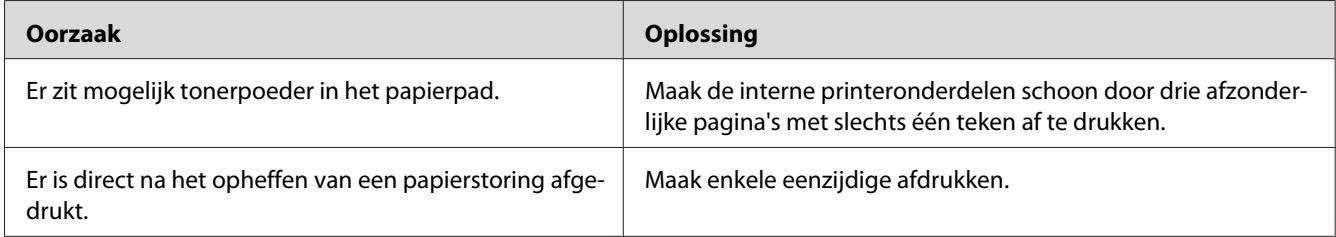

### **Verminderde afdrukkwaliteit**

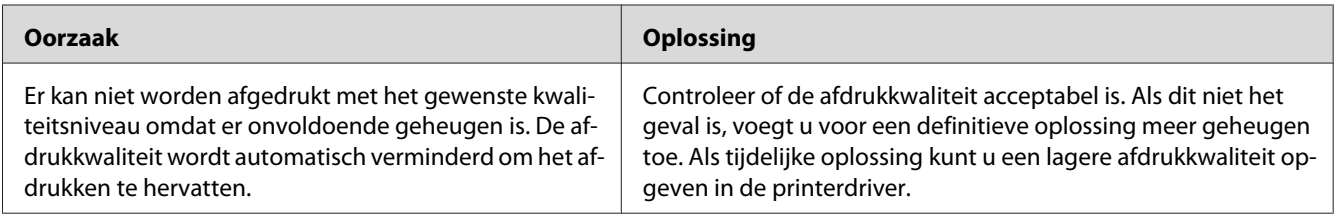

# **Geheugenproblemen**

### **Onvoldoende geheugen voor de huidige taak**

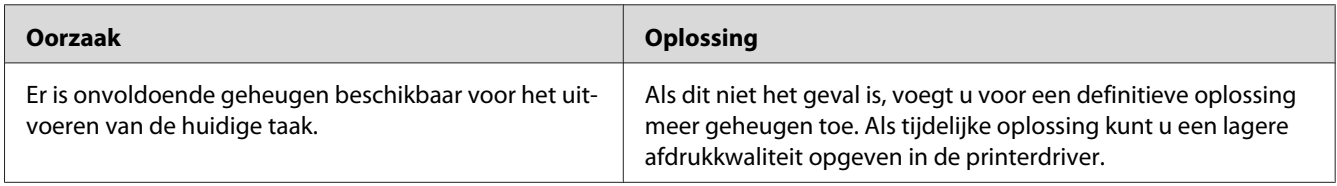

### **Onvoldoende geheugen om alle exemplaren af te drukken**

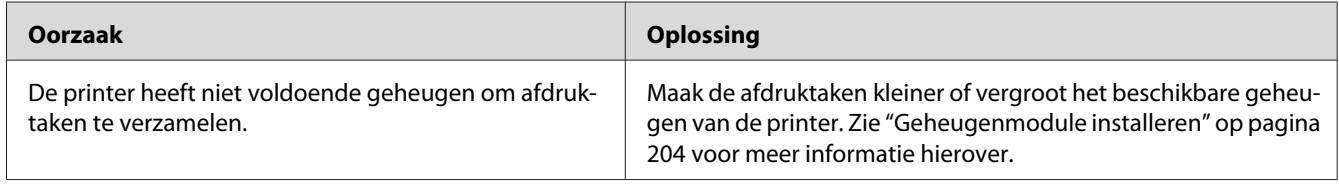

# **Problemen met de papierverwerking**

#### **Het papier wordt niet op de juiste wijze ingevoerd**

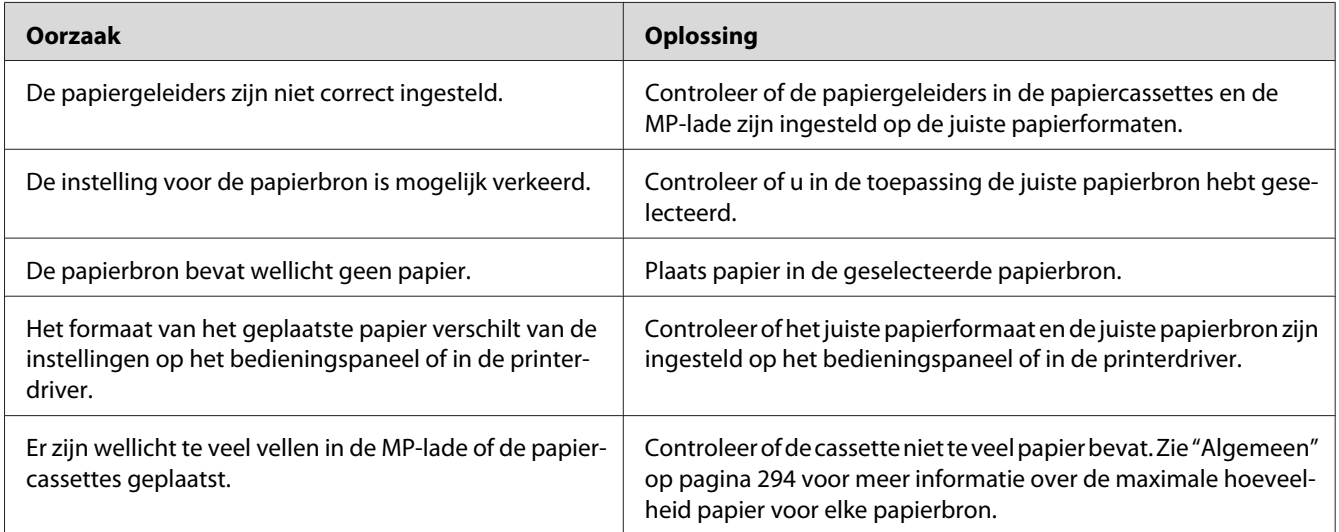

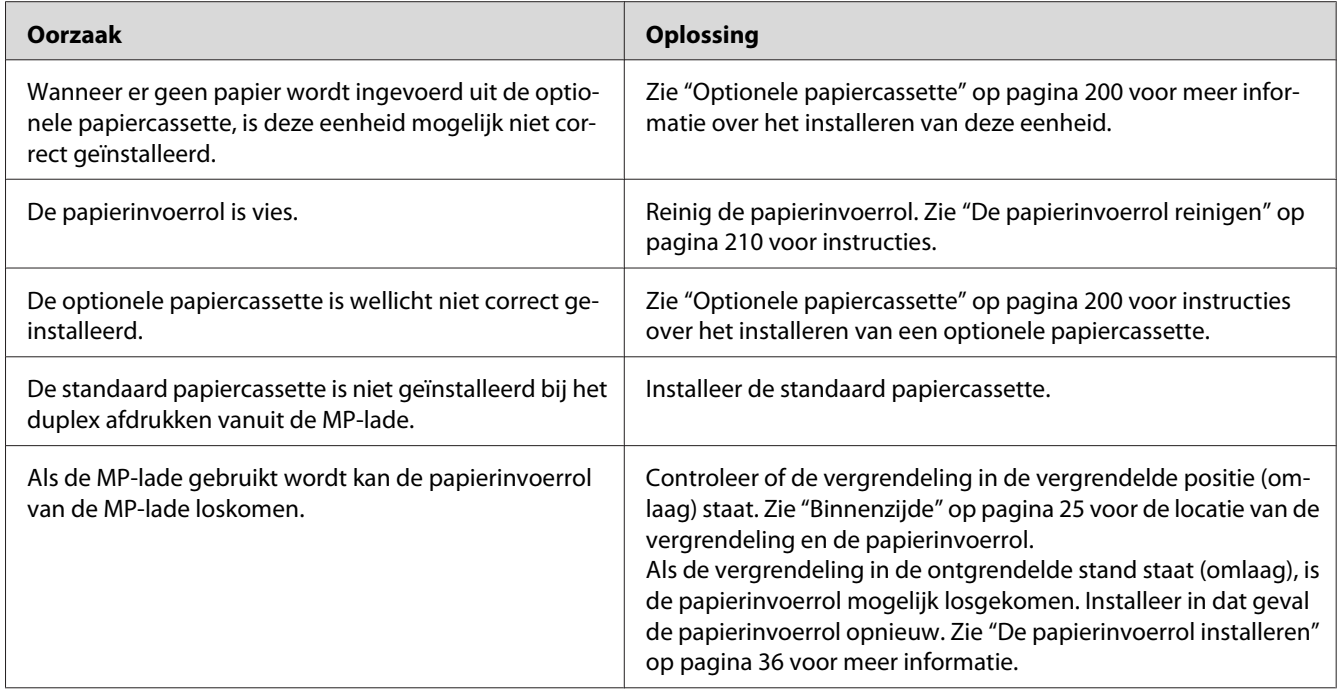

# **Problemen bij het gebruik van de onderdelen**

Druk een statusvel af om te controleren of de onderdelen correct zijn geïnstalleerd. Zie ["Een statusvel](#page-239-0) [afdrukken" op pagina 240](#page-239-0) voor meer informatie.

# **Het papier uit de optionele papiercassette gaat niet in de printer**

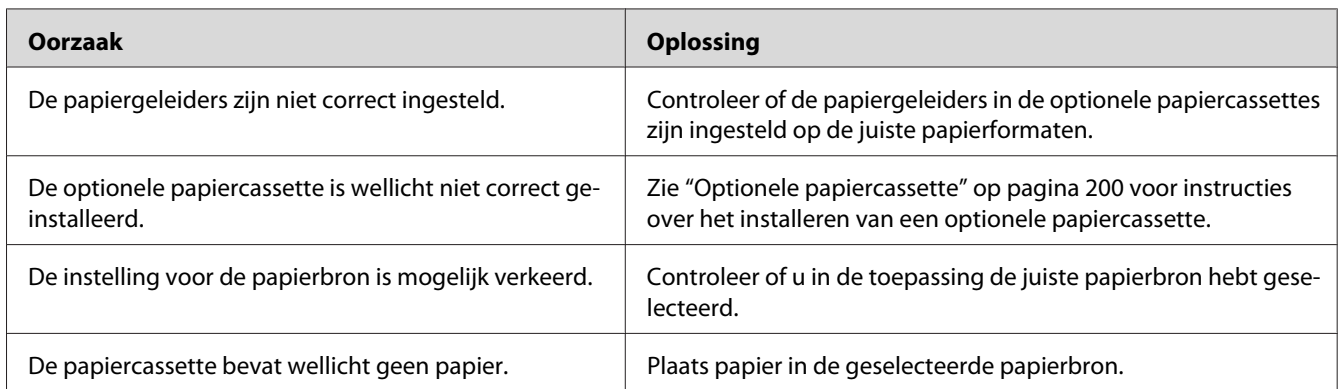

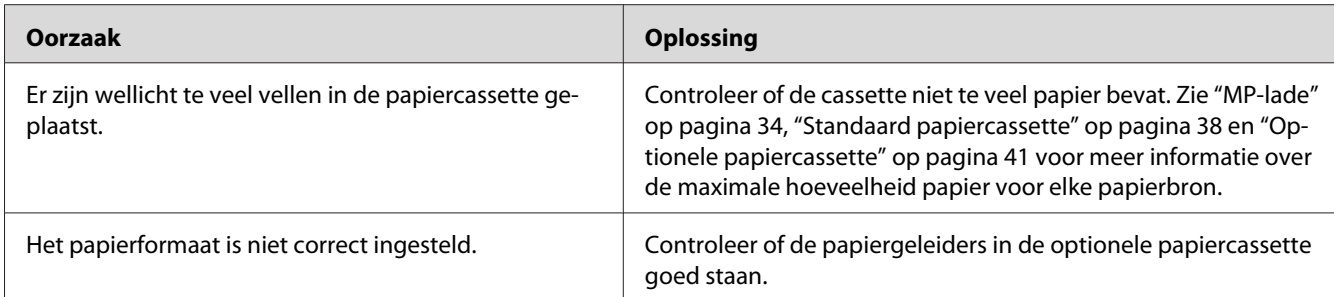

### **Invoerprobleem bij gebruik van de optionele papiercassette**

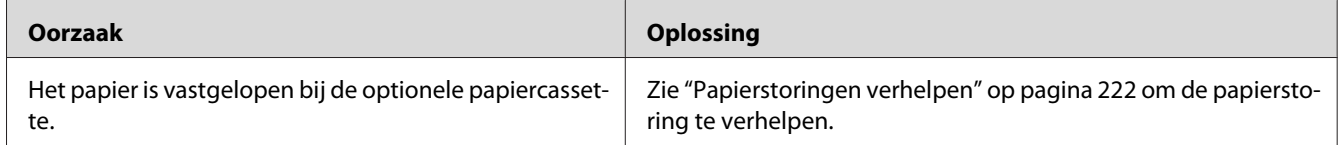

### **Een geïnstalleerd onderdeel kan niet worden gebruikt**

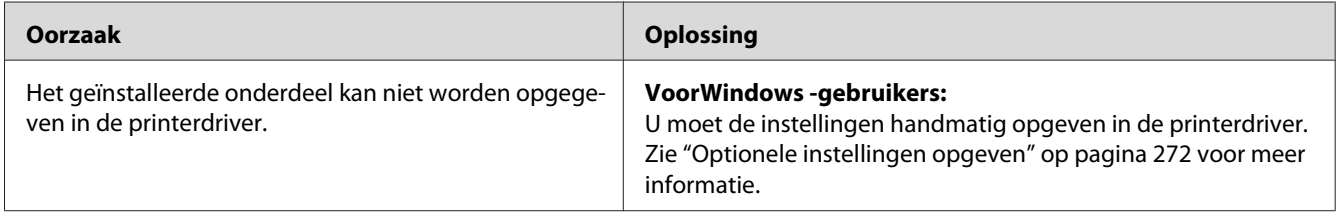

# **USB-problemen oplossen**

Als u problemen hebt met een printer met een USB-aansluiting, kijkt u of uw probleem hieronder wordt aangegeven en voert u de aanbevolen handelingen uit.

#### **USB-aansluitingen**

Soms worden de USB-problemen veroorzaakt door de USB-kabels of -aansluitingen.

Voor optimale resultaten sluit u de printer rechtstreeks aan op de USB-poort van de computer. Als u meerdere USB-hubs moet gebruiken, kunt u het beste de printer aansluiten op de eerste hub in de reeks.
## **Besturingssysteem Windows**

Uw computer moet een van de door deze printer ondersteunde besturingssystemen geïnstalleerd hebben of geüpgraded zijn vanaf Windows 2000, XP, Vista, Server 2003 of Server 2008 naar een door deze printer ondersteund besturingssysteem. U moet het USB-printerstuurprogramma niet installeren of uitvoeren op een computer die niet aan deze specificaties voldoet of die niet is voorzien van een ingebouwde USB-poort.

Neem contact op met uw leverancier voor informatie over de computer.

# **Installatie van de printersoftware**

USB-problemen kunnen worden veroorzaakt door onjuiste of onvolledige installatie van de software. Lees het volgende gedeelte en voer de aanbevolen controles uit om zeker te zijn van de juiste installatie.

## **De installatie van de printersoftware controleren**

Wanneer u Windows 7, 7 x64, Vista, Vista x64, XP, XP x64, 2000, Server 2008, Server 2008 x64, Server 2003 of Server 2003 x64 gebruikt, moet u de stappen volgen in de *Installatiehandleiding* die meegeleverd is bij de printer om de printersoftware te installeren. Anders wordt de algemene driver van Microsoft geïnstalleerd. Voer de volgende procedure uit om te controleren of de algemene driver is geïnstalleerd.

- 1. Open de map **Printers** en klik met de rechtermuisknop op het pictogram van de printer.
- 2. Klik op **Printing Preferences (Voorkeursinstellingen voor afdrukken)** in het snelmenu dat wordt weergegeven en klik met de rechtermuisknop in het stuurprogramma.

Klik op About (Info) in het snelmenu dat verschijnt. Als een berichtvenster met de mededeling "Unidrv Printer Driver" (Unidrv-printerstuurprogramma) wordt weergegeven, moet u de printersoftware opnieuw installeren zoals wordt aangegeven in de *Installatiehandleiding*. Als Info niet wordt weergegeven, is de printersoftware correct geïnstalleerd.

#### *Opmerking:*

- ❏ *Als tijdens de installatieprocedure in Windows 2000 het dialoogvenster Kan digitale handtekening niet vinden verschijnt, klikt u op* **Ja***. Als u op* **Nee** *klikt, moet u de printersoftware opnieuw installeren.*
- ❏ *Gebruikt u Windows Vista, Vista x64, XP, XP x64, Server 2003 of Server 2003 x64, dan klikt u bij het verschijnen van het dialoogvenster Software-installatie op* **Toch doorgaan***. Als u op* **STOP Installation (Installatie beëindigen)** *klikt, moet u de printersoftware opnieuw installeren.*

❏ *Gebruikt u Windows 7, 7 x64, Server 2008 of Server 2008 x64, dan klikt u bij het verschijnen van het dialoogvenster Windows-beveiliging op* **Dit stuurprogramma toch installeren***. Als u op* **Don't install this driver software (Dit stuurprogramma niet installeren)** *klikt, moet u de printersoftware opnieuw installeren.*

## **Status- en foutberichten**

De printerstatus en foutberichten worden weergegeven op het display van de printer. Zie ["Status- en](#page-184-0) [foutberichten" op pagina 185](#page-184-0) voor meer informatie.

# **Afdrukken annuleren**

Druk op de **Stop**-toets op het bedieningspaneel van de printer en druk dan de **F3**-toets om Yes (Ja) te selecteren.

Zie ["Afdruktaak annuleren" op pagina 66](#page-65-0) als u een afdruktaak wilt annuleren voordat die door de computer wordt verzonden.

# **Problemen bij het afdrukken met PostScript 3**

De hier beschreven problemen kunnen zich voordoen wanneer u afdrukt met de PostScript-driver. Alle hier gegeven instructies hebben betrekking op de PostScript-printerdriver.

# **De printer drukt niet goed af in PostScript-modus**

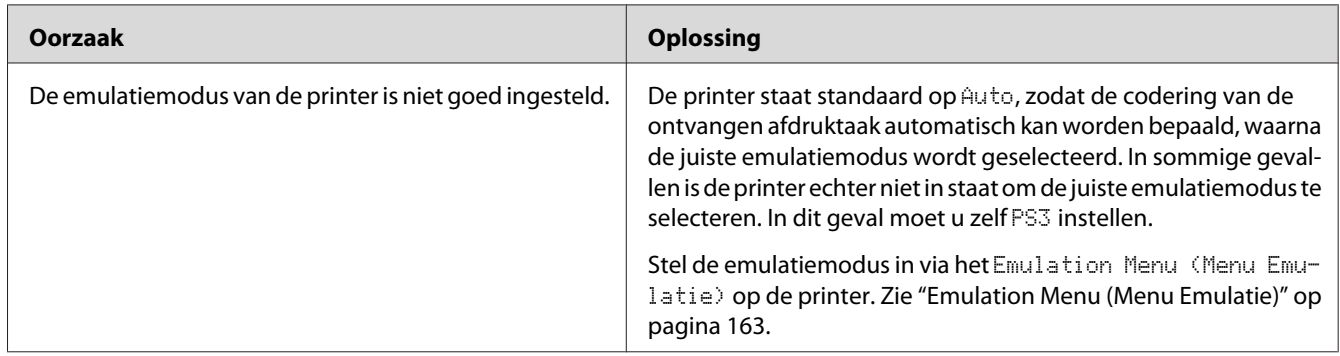

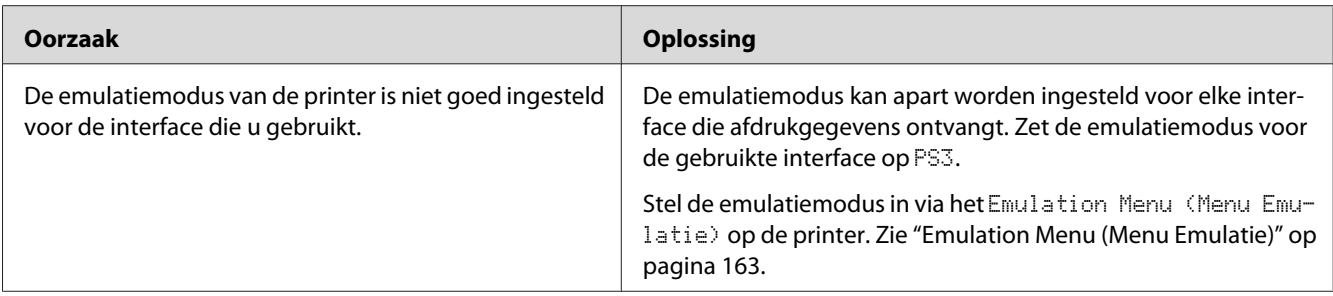

# **De printer drukt niet af**

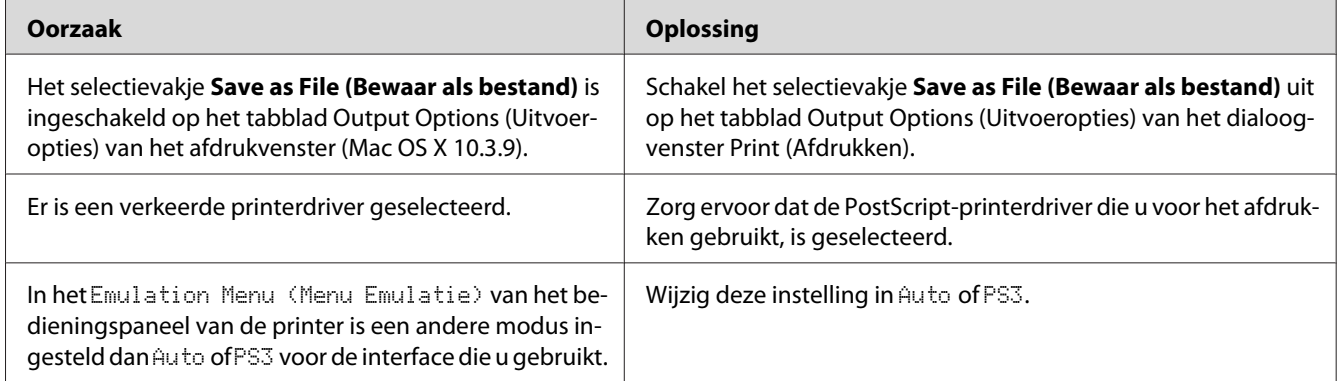

# **De printer of printerdriver wordt niet weergegeven in de hulpprogramma's van de printerconfiguratie (alleen Macintosh)**

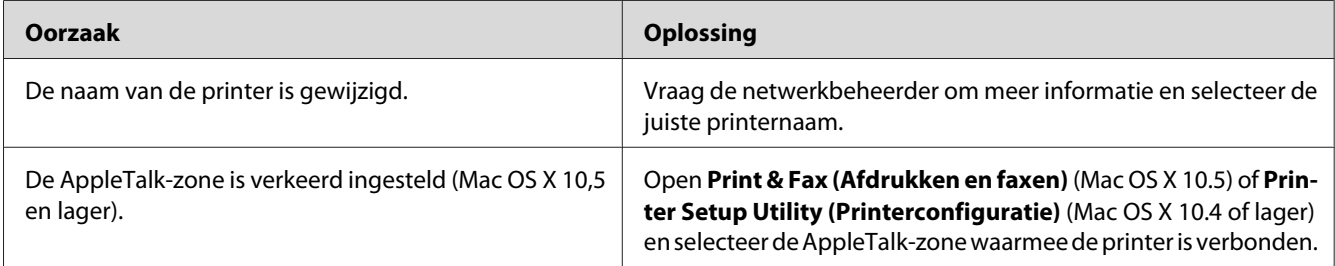

# **Het lettertype op de afdruk is anders dan het lettertype op het scherm**

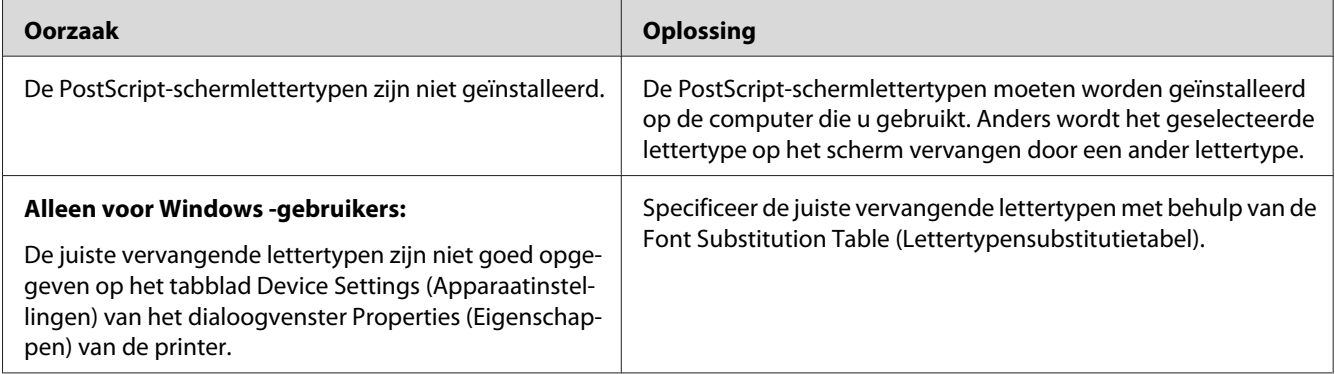

# **De printerlettertypen kunnen niet worden geïnstalleerd**

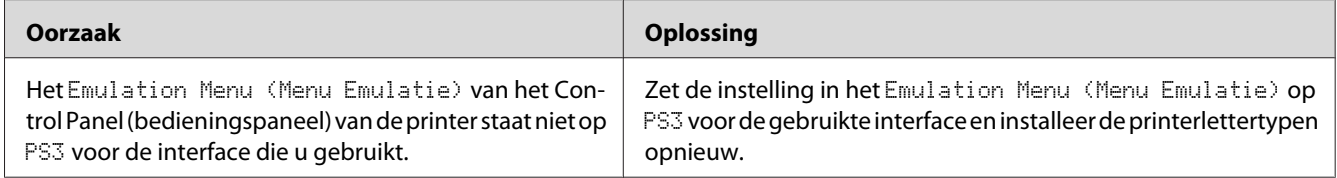

# **Tekst en afbeeldingen hebben geen strakke randen**

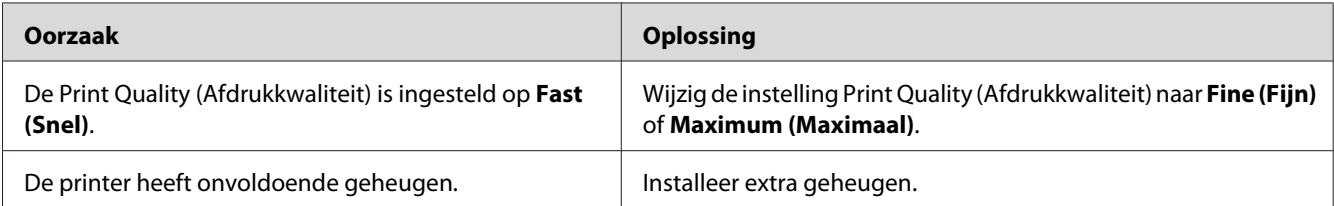

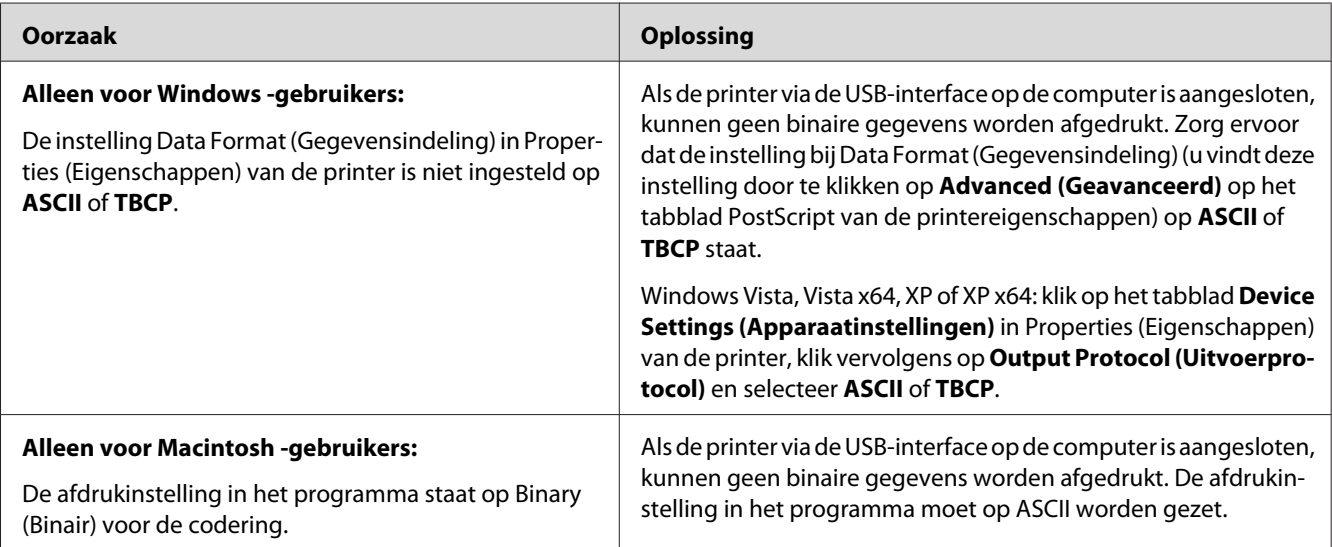

# **De printer drukt niet normaal af via de USB-interface**

# **De printer drukt niet normaal af via de netwerkinterface**

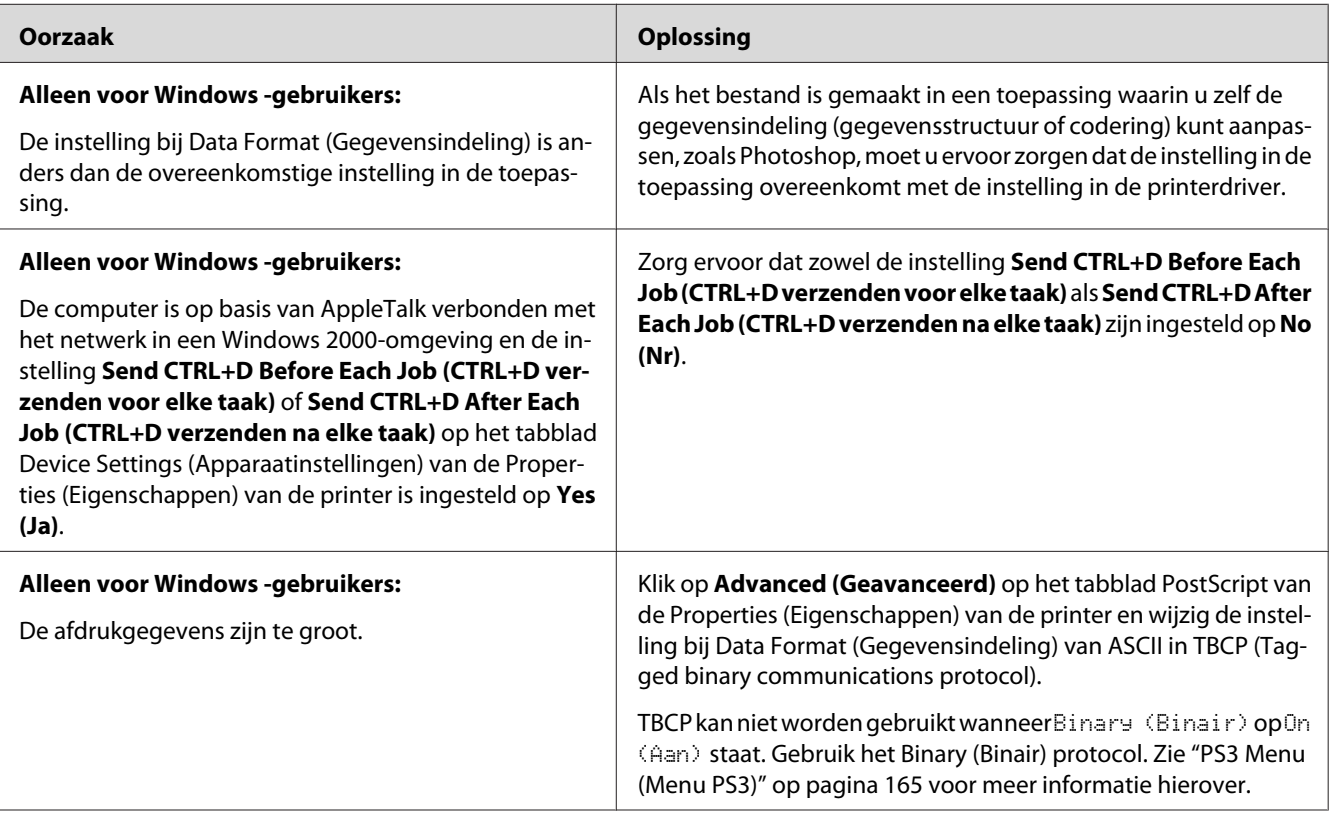

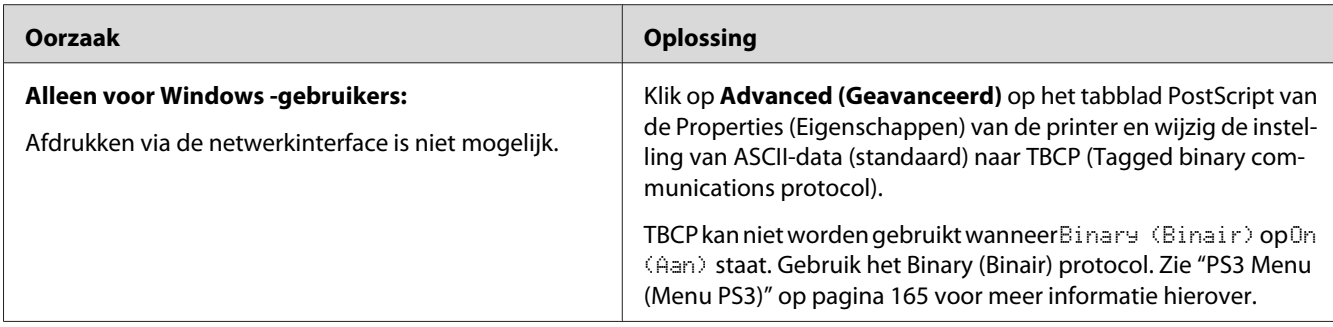

# **Er is een niet nader gespecificeerde fout opgetreden (alleen Macintosh)**

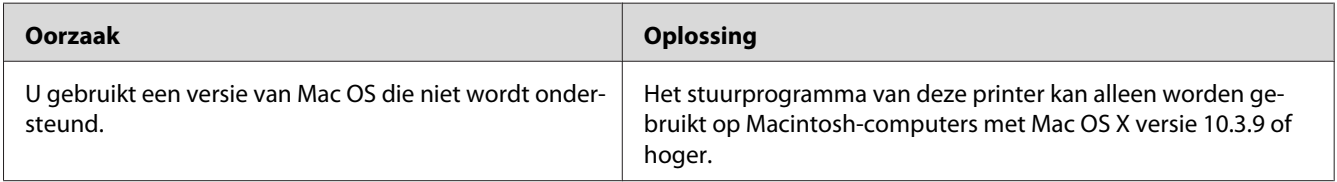

# **Scanproblemen**

# **Operationele scanproblemen**

## **U kunt niet scannen met behulp van de automatische documenttoevoer**

- ❏ Zorg ervoor dat ofwel **Office Mode (Kantoormodus)** of **Professional Mode (Professionele modus)** geselecteerd is in Epson Scan. Zie ["De scanmodus wijzigen" op pagina 73](#page-72-0) voor instructies.
- ❏ Zorg ervoor dat **Auto Detect (Automatisch detecteren)** (alleen Office Mode (Kantoormodus)), **ADF**, **ADF - Double-sided (ADF - Dubbelzijdig)** of **ADF - Single-sided (ADF - Enkelzijdig)** geselecteerd is als instelling voor Document Source (Documentbron) in Epson Scan. Zie ["Scannen in de Office Mode \(Kantoormodus\) met behulp van de automatische](#page-74-0) [documenttoevoer." op pagina 75](#page-74-0) of ["Scannen in de Professional Mode \(Professionele modus\) met](#page-80-0) [behulp van de automatische documenttoevoer." op pagina 81](#page-80-0) voor instructies.
- ❏ Sluit de documentafdekking of klep van de ADF als deze is geopend en probeer het opnieuw.

## **Softwareproblemen met scannen**

#### **U kunt Epson Scan niet starten**

- ❏ Als u gebruikmaakt van een TWAIN-programma, zoals Adobe Photoshop Elements, controleert u of de juiste scanner is geselecteerd bij Scanner of Source (Bron).
- ❏ Als u een upgrade hebt geïnstalleerd voor het besturingssysteem van uw computer, moet Epson Scan opnieuw worden geïnstalleerd. Verwijder Epson Scan zoals beschreven in ["Installatie van de](#page-281-0) [printersoftware ongedaan maken" op pagina 282](#page-281-0) en installeer het dan opnieuw vanaf de Software Disc van de printer.

#### **Alleen voor Windows:**

Controleer of onder Imaging-apparaten in het venster Device Manager (Apparaatbeheer) de naam van uw printer zonder vraagteken (?) of uitroepteken (!) wordt weergegeven. Als de naam van de printer met een van deze tekens of als Unknown (Onbekend) wordt weergegeven, verwijdert u Epson Scan zoals beschreven in ["Installatie van de printersoftware ongedaan maken" op pagina 282](#page-281-0) en installeert het opnieuw vanaf de Software Disc van de printer.

## **Problemen met de scankwaliteit**

#### **De randen van het origineel worden niet gescand**

Verplaats het document of de foto ongeveer 3 mm (0,12") van de horizontale en verticale randen van de glasplaat om afsnijden te voorkomen.

#### **Er verschijnt altijd een lijn of een stippellijn op de afbeelding**

Mogelijk zit er stof op de glasplaat of op het belichtingsvenster voor de automatische documenttoevoer. Zie ["De glasplaat en het belichtingsvenster voor de automatische](#page-216-0) [documenttoevoer reinigen" op pagina 217](#page-216-0) voor details over reinigen.

Als het probleem blijft optreden, zitten er misschien krassen op de glasplaat. Neem contact op met uw leverancier voor advies.

#### **Rechte lijnen worden in de afbeelding scheef weergegeven**

Controleer of het document volledig recht op de glasplaat ligt.

### **De afbeelding is vervormd of wazig**

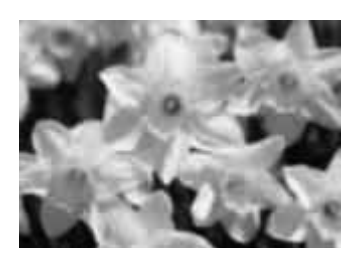

- ❏ Controleer of het document of de foto volledig plat op de glasplaat ligt. Ook mag uw document of foto geen kreukels of golven bevatten.
- ❏ Zorg ervoor dat u het document, de foto of de printer tijdens het scanproces niet beweegt.
- ❏ Zorg ervoor dat de printer op een vlakke en stabiele ondergrond staat.
- ❏ Vink het selectievakje **Unsharp Mask (Verscherpen)** aan in het venster Office Mode (Kantoormodus) of Professional Mode (Professionele modus). Zie ["Kleur- en andere](#page-93-0) [beeldinstellingen aanpassen" op pagina 94](#page-93-0) voor instructies.
- ❏ Pas de instelling **Auto Exposure Type (Automatische belichting)** in het venster Professional Mode (Professionele modus) aan. Zie ["Kleur- en andere beeldinstellingen aanpassen" op pagina](#page-93-0) [94](#page-93-0) voor instructies.
- ❏ Klik op **Configuration (Configuratie)**, selecteer het tabblad **Color (Kleur)** en selecteer **Color Control (Kleurencontrole)** en **Continuous auto exposure (Continue automatische belichting)** in het Color (Kleur)-menu. Zie Epson Scan Help voor meer informatie hierover.
- ❏ Klik op **Configuration (Configuratie)**, selecteer het tabblad **Color (Kleur)** en klik op **Recommended Value (Aanbevolen waarde)** om de instelling Auto Exposure Level (Autom. belichting) terug te zetten naar de standaardwaarde. Zie Epson Scan Help voor meer informatie hierover.
- ❏ Verhoog de resolutie. Zie ["De resolutie voor de scan selecteren" op pagina 86](#page-85-0) voor instructies.

#### **De kleuren aan de randen van de afbeelding zijn vlekkerig of vervormd**

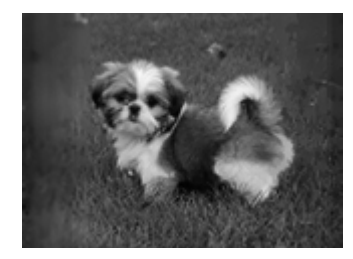

Als uw document erg dik is of gekruld is aan de randen, moet u de randen met papier bedekken om externe lichtinval te voorkomen.

### **De gescande afbeelding is te donker**

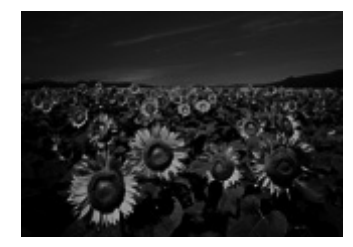

- ❏ Als uw origineel te donker is, probeer dan de functie **Backlight Correction (Tegenlichtcorrectie)** in Home Mode (Thuismodus) of Professional Mode (Professionele modus). Zie ["Foto's met tegenlicht corrigeren" op pagina 111](#page-110-0) voor instructies.
- ❏ Controleer de **Brightness (Helderheid)**-instelling. Zie ["Kleur- en andere beeldinstellingen](#page-93-0) [aanpassen" op pagina 94](#page-93-0) voor instructies.
- ❏ Klik op **Configuration (Configuratie)**, selecteer het tabblad **Color (Kleur)** en wijzig de instelling voor **Display Gamma (Schermgamma)** zodat die overeenstemt met het uitvoerapparaat (bijvoorbeeld uw monitor of printer) in het Color (Kleur)-menu. Zie Epson Scan Help voor meer informatie hierover.
- ❏ Klik op **Configuration (Configuratie)**, selecteer het tabblad **Color (Kleur)** en selecteer **Color Control (Kleurencontrole)** en **Continuous auto exposure (Continue automatische belichting)** in het Color (Kleur)-menu. Zie Epson Scan Help voor meer informatie hierover.
- ❏ Klik op **Configuration (Configuratie)**, selecteer het tabblad **Color (Kleur)** en klik op **Recommended Value (Aanbevolen waarde)** om de instelling Auto Exposure Level (Autom. belichting) terug te zetten naar de standaardwaarde. Zie Epson Scan Help voor meer informatie hierover.
- ❏ Klik op het pictogram Histogram Adjustment (Histogramaanpassing) in Professional Mode (Professionele modus) om de helderheid aan te passen.
- ❏ Controleer de helderheid en het contrast van uw beeldscherm.

## **In de gescande afbeelding is te zien wat er achter op het origineel staat**

Als uw origineel op dun papier staat, kan de achterzijde doorschijnen. Dit doorschijnende beeld wordt meegescand en dus zichtbaar gemaakt in de scan. Leg een vel zwart papier achter uw origineel tijdens het scannen. Zorg er ook voor dat de instellingen **Document Type (Documenttype)** en **Image Type (Beeldtype)** correct zijn voor het origineel. Zie ["Scannen in Home Mode \(Thuismodus\)" op](#page-76-0) [pagina 77](#page-76-0) of ["Scannen in Professional Mode \(Professionele modus\)" op pagina 79](#page-78-0) voor instructies.

## **In de gescande afbeelding zijn ribbelpatronen te zien**

Een moiré is een arceringpatroon dat zichtbaar kan worden bij het scannen van drukwerk. Het ontstaat doordat de scanner een iets ander raster gebruikt dan het halftoonraster van het origineel.

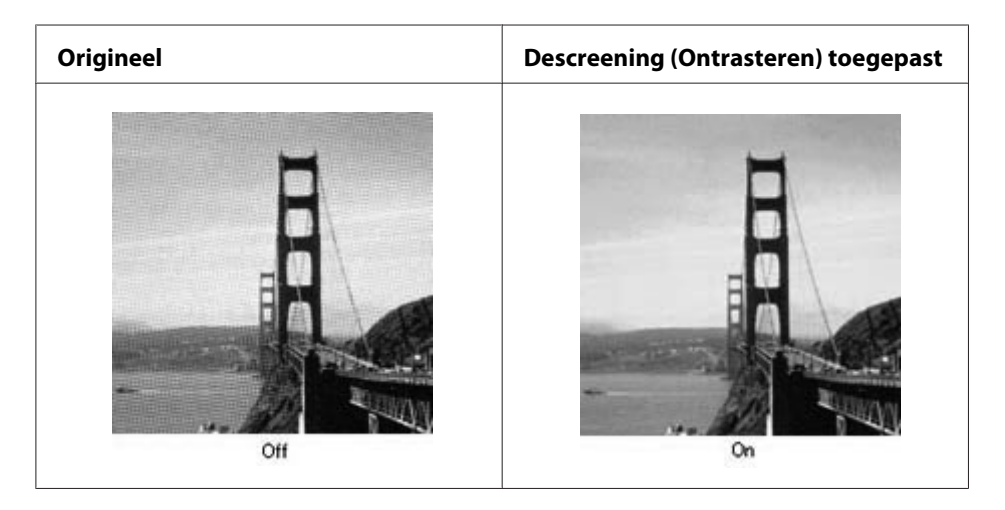

- ❏ Vink het selectievakje **Descreening (Ontrasteren)** aan. Selecteer in Professional Mode (Professionele modus) een goede **Screen Ruling (Schermliniëring)** voor de Descreening (Ontrasteren) en schakel **Unsharp Mask (Verscherpen)** uit. Zie ["Kleur- en andere](#page-93-0) [beeldinstellingen aanpassen" op pagina 94](#page-93-0) voor instructies.
- ❏ Verlaag de resolutie. Zie ["De resolutie voor de scan selecteren" op pagina 86](#page-85-0) voor instructies.

#### *Opmerking:*

*Moiré kan niet worden verwijderd bij het scannen met een resolutie van meer dan 600 dpi.*

## **De kleuren verschillen van het origineel**

❏ Controleer of **Image Type (Beeldtype)** juist is ingesteld. Zie ["Scannen in Office Mode](#page-73-0) [\(Kantoormodus\)" op pagina 74,](#page-73-0) ["Scannen in Home Mode \(Thuismodus\)" op pagina 77](#page-76-0) of ["Scannen in Professional Mode \(Professionele modus\)" op pagina 79](#page-78-0) voor instructies.

- ❏ Klik op **Configuration (Configuratie)**, selecteer het tabblad **Color (Kleur)** en wijzig de instelling voor **Display Gamma (Schermgamma)** zodat die overeenstemt met het uitvoerapparaat (bijvoorbeeld uw monitor of printer) in het Color (Kleur)-menu. Zie Epson Scan Help voor meer informatie hierover.
- ❏ Pas de instelling **Auto Exposure Type (Automatische belichting)** in Professional Mode (Professionele modus) aan. Probeer ook een andere instelling bij **Tone Correction (Tooncorrectie)**. Zie ["Kleur- en andere beeldinstellingen aanpassen" op pagina 94](#page-93-0) voor instructies.
- ❏ Klik op **Configuration (Configuratie)**, selecteer het tabblad **Color (Kleur)** en selecteer **Color Control (Kleurencontrole)** en **Continuous auto exposure (Continue automatische belichting)** in het Color (Kleur)-menu. Zie Epson Scan Help voor meer informatie hierover.
- ❏ Klik op **Configuration (Configuratie)**, selecteer het tabblad **Color (Kleur)** en klik op **Recommended Value (Aanbevolen waarde)** om de instelling Auto Exposure Level (Autom. belichting) terug te zetten naar de standaardwaarde. Zie Epson Scan Help voor meer informatie hierover.
- ❏ Zorg ervoor dat u de instelling **Embed ICC Profile (ICC-profiel insluiten)** inschakelt. Selecteer **JPEG** of **TIFF** in het venster File Save Settings (Instellingen voor Bewaar bestand) als de Type-instelling. Klik op **Options (Opties)** en vink dan het selectievakje **Embed ICC Profile (ICC-profiel insluiten)** aan. Zie ["File Save Settings \(Instellingen voor Bewaar bestand\)](#page-82-0) [selecteren" op pagina 83](#page-82-0) om toegang te krijgen tot het venster File Save Settings (Instellingen voor Bewaar bestand).
- ❏ Controleer welke mogelijkheden uw computer, videokaart en software bieden voor kleurenovereenkomst en kleurbeheer. Bij sommige computers kunt u het kleurenpalet wijzigen en zo de kleuren op het scherm aanpassen. Raadpleeg de handleiding van uw software en hardware voor meer informatie.
- ❏ **Windows:** Gebruik het kleurbeheersysteem van uw computer, ICM U kunt een kleurprofiel toevoegen dat overeenstemt met uw monitor en zo de schermweergave van de kleuren verbeteren. Een volledige kleurenovereenkomst is zeer moeilijk te realiseren. Raadpleeg de handleidingen van uw software en uw monitor voor meer informatie over kleurenovereenkomst en kalibratie.
- ❏ **Mac OS X:** Gebruik het kleurbeheersysteem van de computer, ColorSync Een volledige kleurenovereenkomst is zeer moeilijk te realiseren. Raadpleeg de handleidingen van uw software en uw monitor voor meer informatie over kleurenovereenkomst en kalibratie.
- ❏ Afgedrukte kleuren komen nooit volledig overeen met de kleuren op uw monitor, aangezien printers en monitors werken met verschillende kleursystemen: monitors gebruiken RGB (rood, groen en blauw) terwijl printers meestal CMYK gebruiken (cyaan, magenta, geel en zwart).

## **De afbeeldingen zijn onjuist gedraaid**

Controleer of de documenten of foto's op de juiste manier op de glasplaat zijn gelegd. Zie ["Instellingen](#page-48-0) [voor originelen" op pagina 49](#page-48-0) voor meer informatie hierover.

# **Kopieerproblemen**

# **Operationele kopieerproblemen**

#### **De printer kopieert niet**

Zorg ervoor dat het origineel correct geladen is. Zie ["Originelen instellen om te kopiëren" op pagina](#page-119-0) [120](#page-119-0).

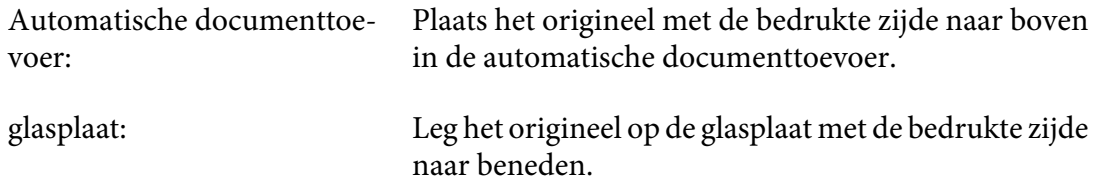

# **Problemen met de kopieerkwaliteit**

Raadpleeg allereerst ["Gebrekkige afdrukkwaliteit" op pagina 245](#page-244-0).

#### **De afdruk is niet fijn genoeg**

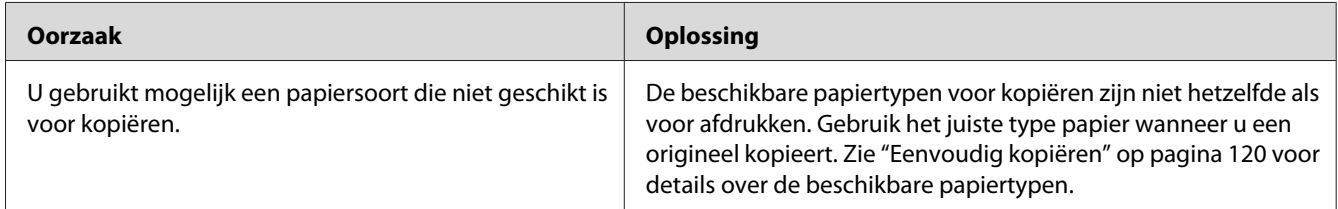

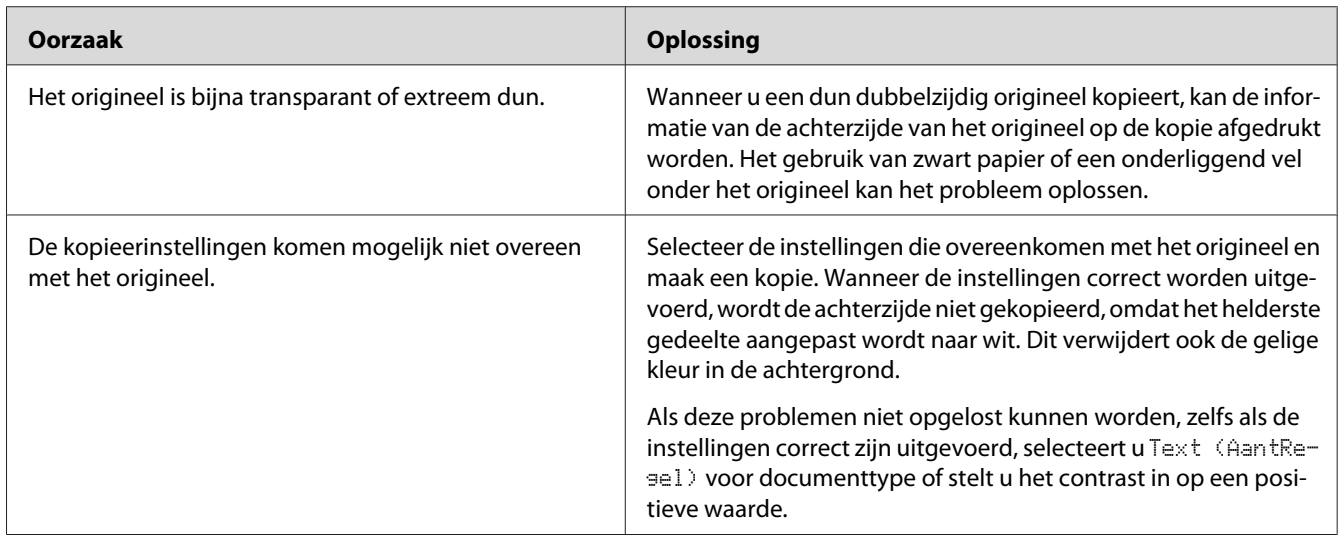

## **De informatie op de achterzijde of de achtergrondkleur wordt op de kopie afgedrukt.**

## **Kopieën zijn blanco of afbeeldingen ontbreken of zijn vervaagd.**

Probeer een of meer van de volgende oplossingen.

- ❏ De nauwkeurigheid van de kopie hangt af van de kwaliteit en afmeting van het origineel. Probeer het contrast aan te passen met de printer. Als het origineel te licht is, kan de kopie dit mogelijk niet compenseren, zelfs niet als u het contrast aanpast.
- ❏ Als het origineel een gekleurde achtergrond heeft, kunnen afbeeldingen in de voorgrond teveel vermengd raken of wordt de achtergrond mogelijk in een andere kleur weergegeven. Pas de instellingen vóór het kopiëren aan of verbeter het beeld nadat het is gekopieerd.

#### **Kopieerkwaliteit verbeteren**

Probeer een of meer van de volgende oplossingen.

- ❏ Kopiëren vanaf de glasplaat. Dit geeft een kopie met een hogere kwaliteit dan kopiëren met de automatische documenttoevoer.
- ❏ Gebruik originelen met een goede kwaliteit.
- ❏ Open of sluit de MP-lade om hem aan te passen aan de kopieertaak. Gebruik de papiercassette als u op papier met standaard gewicht kopieert. Gebruik de MP-lade als u op zwaar papier kopieert.
- ❏ Als de printer vaak meer dan een pagina tegelijk invoert, vervangt u de papierinvoerrol.
- ❏ Gebruik of maak een insteekhoes om uw originelen te beschermen.

### **Er worden lege pagina's uitgevoerd**

Probeer een of meer van de volgende oplossingen.

- ❏ Het origineel is mogelijk ondersteboven geladen. Laad in de automatische documenttoevoer het origineel met de korte rand naar voren en met de te scannen zijde naar boven.
- ❏ Als u blanco pagina's krijgt bij het scannen vanaf de glasplaat, zorg er dan voor dat het origineel correct geladen is. Plaats het origineel met de afdrukzijde naar beneden op de glasplaat en plaats de linkerbovenhoek van het document in de hoek rechtsonder op de glasplaat.

#### **De achtergrond is donker en vuil**

Zorg ervoor dat u de juiste instellingen heeft uitgevoerd voor de kopieerkwaliteit. Probeer de instellingen aan te passen. Zie ["Kopieerinstellingen wijzigen" op pagina 125.](#page-124-0)

## **Er verschijnt altijd een stippellijn op de afbeelding**

Mogelijk zit er stof op het belichtingsvenster van de automatische documenttoevoer. Reinig de glasplaat. Zie ["De glasplaat en het belichtingsvenster voor de automatische documenttoevoer](#page-216-0) [reinigen" op pagina 217](#page-216-0) voor meer informatie hierover. Als het probleem niet verholpen is, neemt u contact op met de leverancier.

## **Er verschijnen zwarte, verticale lijnen in de gescande afbeelding of de afbeelding is helemaal zwart.**

Controleer of de transportvergrendeling aan de linkerzijde van de glasplaat in de ontgrendelde positie staat. De transportvergrendeling moet altijd in de ontgrendelde positie staan, behalve bij het vervoeren van de printer.

#### **Het scangebied past niet.**

Controleer of de transportvergrendeling aan de linkerzijde van de glasplaat in de ontgrendelde positie staat. De transportvergrendeling moet altijd in de ontgrendelde positie staan, behalve bij het vervoeren van de printer.

## **Er wordt tijdens scannen een blanco kopie uitgevoerd, terwijl er een origineel is geplaatst in de automatische documenttoevoer.**

Controleer of de documentklep of het ADF-deksel stevig gesloten is.

# **Faxproblemen**

# **Problemen met het verzenden en ontvangen van faxen**

### **De invoer van het document stopt tijdens het faxen**

Probeer een of meer van de volgende oplossingen.

- ❏ De maximale lengte van een pagina die u kunt laden is 356 mm. Faxt u een langere pagina dan stopt deze bij 356 mm. Het minimale paginaformaat voor de automatische documenttoevoer is 140 × 210 mm Als het item te klein is, kan het vastlopen in de automatische documenttoevoer.
- ❏ Probeer naar een andere faxmachine te verzenden. Er zijn mogelijk problemen met de faxmachine waar u naartoe verzendt.
- ❏ Probeer een van de volgende mogelijkheden. Er zijn mogelijk problemen met de telefoonlijn.

Draai het luidsprekervolume van de printer omhoog en druk op de **Start**-toets op het bedieningspaneel. Als u een kiestoon hoort, werkt de telefoonlijn goed. Zie ["Basic Settings](#page-174-0) [\(Basisinstellingen\)" op pagina 175](#page-174-0) voor het wijzigen van het luidsprekervolume. Verwijder de telefoonaansluiting uit de printer en sluit er een telefoon op aan. Draai een telefoonnummer en controleer of de telefoonlijn werkt.

#### **De printer ontvangt geen faxen**

Probeer een of meer van de volgende oplossingen.

- ❏ Controleer of Line Type (Lijntype) in Basic Settings (Basisinstellingen) goed is ingesteld voor uw telefoonlijn.
- ❏ Controleer of Dial Type (Kiestype) in Basic Settings (Basisinstellingen) goed is ingesteld voor uw telefoonlijn.

#### **De printer verzendt geen faxen**

Probeer een of meer van de volgende oplossingen.

- ❏ Als de printer in de instellingenmodus staat, beëindigt u de instelling en probeert de fax opnieuw te verzenden.
- ❏ Als de printer bezig is een fax te ontvangen, probeer dan de fax opnieuw te verzenden als de fax ontvangen is.

❏ Als de PC-FAX-functie actief is, wacht u tot deze voltooid is en probeert dan de fax opnieuw te versturen.

#### **De printer ontvangt wel faxen maar verzendt ze niet**

Probeer een of meer van de volgende oplossingen.

- ❏ Als uw printer op een PBX-systeem zit, genereert het PBX-systeem mogelijk een kiestoon die de printer niet kan detecteren. Schakel de instelling kiestoon detecteren uit. Zie ["Basic Settings](#page-174-0) [\(Basisinstellingen\)" op pagina 175.](#page-174-0)
- ❏ Als u denkt dat er mogelijk een slechte verbinding meet deze telefoonlijn is, probeert u de fax later nog eens te verzenden en kijkt u of het dan wel lukt.

#### **Faxen die u verzendt komen niet aan**

Probeer een of meer van de volgende oplossingen.

- ❏ Bel de ontvanger zodat u zeker weet dat de faxmachine aan staat en gereed is voor het ontvangen van faxen.
- ❏ Zorg ervoor dat de fax nog steeds klaarstaat in het geheugen. Een fax kan in het geheugen zitten, omdat het wacht om nogmaals een druk nummer te draaien, omdat er andere taken voorgeplaatst zijn die wachten op verzending of omdat de fax is ingesteld op uitgestelde verzending. Als er om een van deze redenen een faxtaak in het geheugen staat, drukt u op de **Fax-geheugen**-toets om het overzicht van faxtaken weer te geven en bevestigt u dat er geen uit te voeren taken meer zijn.

#### **Inkomende faxoproepen worden niet beantwoord**

Probeer een of meer van de volgende oplossingen.

- ❏ Controleer of de Incoming Mode (Inkomende modus) is ingesteld op Fax Only (Alleen fax). Als de Incoming Mode (Inkomende modus) is ingesteld op Phone Only (Alleen telefoon) beantwoordt de printer geen oproepen. Neem de telefoon op en start zelf met het ontvangen van de fax. Zie ["Reception Settings \(Ontvangstinstell.\)" op pagina 177](#page-176-0).
- ❏ Zorg ervoor dat de printer correct is aangesloten op een telefoonlijn.
- ❏ Controleer of er niet teveel apparaten aangesloten zijn op de telefoonlijn. Probeer het laatst aangesloten apparaat te verwijderen en kijk of de printer nu werkt. Zo niet dan blijft u een voor een apparaten verwijderen en probeert u het na elke verwijdering opnieuw.
- ❏ Controleer of de telefoonlijn werkt. Probeer een van de volgende mogelijkheden.

Draai het luidsprekervolume van de printer omhoog en druk op de **Start**-toets op het bedieningspaneel. Als u een kiestoon hoort, werkt de telefoonlijn goed. Verwijder de telefoonaansluiting uit de printer en sluit er een telefoon op aan. Draai een telefoonnummer en controleer of de telefoonlijn werkt.

❏ Controleer of de printer nog voldoende papier heeft. Als het papier van de printer op is en het geheugen is vol, kan de printer geen faxen ontvangen. Vul papier bij in de MP-lade of de papiercassette. De printer drukt alle faxen die zijn opgeslagen in het geheugen af en gaat dan verder met het beantwoorden van faxoproepen.

#### **Faxen worden erg langzaam verzonden of ontvangen**

Probeer een of meer van de volgende oplossingen.

- ❏ Controleer of u een erg complexe fax verzendt of ontvangt. Het verzenden of ontvangen van een complexe fax, met bijvoorbeeld veel afbeeldingen, duurt langer.
- ❏ Controleer of de ontvangende faxmachine een lage modemsnelheid heeft. De printer verzendt de fax alleen op de hoogste modemsnelheid die de ontvangende faxmachine ondersteunt.
- ❏ Controleer of de resolutie waarmee de fax is verzonden of ontvangen erg hoog is. Een hogere resolutie leidt over het algemeen tot een betere kwaliteit, maar vereist ook meer tijd om te verzenden. Als u de fax ontvangt, bel de afzender dan op met het verzoek de resolutie te verlagen en de fax opnieuw te verzenden. Als u bezig bent met verzenden, verlaagt u de resolutie en verzendt de fax opnieuw.
- ❏ Controleer of er sprake is van een slechte telefoonverbinding. Als er sprake is van een slechte telefoonlijn, verlagen de printer en de ontvangende faxmachine de verzendingssnelheid om te corrigeren voor fouten. Verbreek de verbinding en verzend de fax opnieuw. Als dit niet werkt, laat u de telefoonlijn controleren door de telefoonmaatschappij.

#### **Er treden kwaliteitsproblemen op**

Controleer of Image Quality Selection (Selectie afbeeldingskwaliteit) en Fax Density Selection (Selectie faxdichtheid) in het tabblad Basic Setting (Basisinstell.) correct gespecificeerd zijn.

#### **Er verschijnen vlekken in de afdrukken**

Reinig de glasplaat. Zie ["De glasplaat en het belichtingsvenster voor de automatische](#page-216-0) [documenttoevoer reinigen" op pagina 217](#page-216-0) voor meer informatie.

### **Het beeld van de ontvangen gegevens is verdeeld of verkleind**

Controleer of het uitgevoerde papierformaat overeenkomt met het formaat van de ontvangen gegevens.

#### **De gegevens van de afzender worden niet afgedrukt**

Probeer een of meer van de volgende oplossingen.

- ❏ Controleer of Print Sender Info (Afzender afdrukken) is ingesteld op On (Aan). Zie ["Transmission Settings \(Verzendinstellingen\)" op pagina 176](#page-175-0) voor meer informatie.
- ❏ Registreer uw naam en nummer in Personal Settings (Persoonlijke inst.). Zie ["Basic](#page-174-0) [Settings \(Basisinstellingen\)" op pagina 175](#page-174-0) voor details.

#### **De tijdinstelling klopt niet**

De tijdinstelling kan gereset worden als de printer langere tijd uitgeschakeld blijft. Stel de tijd opnieuw in in Time Setting (Tijd) in het Setup Menu (Menu Setup). Zie ["Setup Menu \(Menu Setup\)"](#page-150-0) [op pagina 151](#page-150-0) voor instructies.

## **Problemen met afgedrukte documenten**

#### **Faxen worden niet of niet goed afgedrukt**

Zorg ervoor dat er papier is geladen in de MP-lade of de papiercassette. Als er geen papier is geladen, vul de MP-lade of de papiercassette dan bij. Faxen die worden ontvangen terwijl de invoerlade leeg is, worden opgeslagen in het geheugen en worden afgedrukt zodra de lade weer bijgevuld is.

# <span id="page-270-0"></span>Hoofdstuk 12

# **De printersoftware**

# **De printersoftware voor Windows gebruiken**

# **Het printerstuurprogramma gebruiken**

De printerdriver is de software waarmee u de printer instelt voor het beste resultaat.

#### *Opmerking:*

*Raadpleeg de Help bij de printerdriver voor meer informatie over de beschikbare instellingen.*

#### *Opmerking voor gebruikers van Windows Vista:*

*Druk niet op de voedingsschakelaar en zet de computer niet op stand-by of in de slaapstand tijdens het afdrukken.*

#### **De printerdriver openen**

U kunt de printerdriver rechtstreeks openen vanuit een toepassing of vanuit Windows.

De printerinstellingen van een Windows-toepassing krijgen voorrang op de instellingen die in het besturingssysteem zijn vastgelegd.

#### Vanuit de toepassing

Klik op **Afdrukken**, **Printerinstelling** of **Pagina-instelling** in het menu Bestand. Klik zo nodig op **Instellen**, **Opties**, **Eigenschappen** of een combinatie van deze knoppen.

#### Gebruikers van Windows 7

Klik op de startknop en selecteer **Apparaten en printers**. Rechtsklik dan op de printer en selecteer **Voorkeursinstellingen voor afdrukken**.

#### Gebruikers van Windows Vista en Server 2008

Klik op **Start** gevolgd door **Configuratiescherm** en dubbelklik vervolgens op **Printers**. Klik met de rechtermuisknop op het pictogram van uw printer en klik op **Voorkeursinstellingen voor afdrukken**.

#### Gebruikers van Windows XP en Server 2003

Klik op **Start** gevolgd door **Printers en faxapparaten**. Klik met de rechtermuisknop op het pictogram van uw printer en klik op **Voorkeursinstellingen voor afdrukken**.

#### Gebruikers van Windows 2000

Klik op **Start**, wijs naar **Instellingen** en klik op **Printers**. Klik met de rechtermuisknop op het pictogram van uw printer en klik op **Voorkeursinstellingen voor afdrukken**.

#### **Een statusvel afdrukken**

U kunt de status van de printer controleren door een statusvel af te drukken vanuit het printerstuurprogramma.

#### *Opmerking:*

*Druk het statusvel af op A4-papier (portret).*

- 1. Open de printerdriver.
- 2. Klik op het tabblad **Optional Settings (Optionele instellingen)** en klik dan op **Status Sheet (Statusvel)**.

#### **Uitgebreide instellingen opgeven**

U kunt verscheidene instellingen opgeven in het dialoogvenster Extended Settings (Uitgebreide instellingen). Om het dialoogvenster te openen, klikt u op **Extended Settings (Uitgebreide instellingen)** in het tabblad Optional Settings (Optionele instellingen).

#### **Optionele instellingen opgeven**

U kunt de gegevens over geïnstalleerde onderdelen handmatig bijwerken als u onderdelen op de printer hebt geïnstalleerd.

- 1. Open de printerdriver.
- 2. Klik op het tabblad **Optional Settings (Optionele instellingen)** en selecteer dan **Update the Printer Option Info Manually (Update handmatig de printeroptie-informatie)**.
- 3. Klik op **Settings (Instellingen)**. Het dialoogvenster Optional Settings (Optionele instellingen) verschijnt.
- 4. Geef instellingen op voor elke geïnstalleerde optie en klik op **OK**.

#### **Informatie van verbruiksgoederen tonen**

De resterende levensduur van de verbruiksgoederen wordt weergegeven op het tabblad Basic Settings (Basisinstellingen).

#### *Opmerking:*

- ❏ *Deze functie is alleen beschikbaar wanneer EPSON Status Monitor geïnstalleerd is.*
- ❏ *Deze informatie is mogelijk anders dan de informatie die wordt weergegeven in de EPSON Status Monitor. Gebruik EPSON Status Monitor om meer gedetailleerde informatie te verkrijgen over verbruikgoederen.*
- ❏ *Als er geen originele verbruiksgoederen worden gebruikt, worden de indicator voor het tonerpeil en het waarschuwingssymbool voor de resterende levensduur niet weergegeven.*

#### **Verbruiksgoederen en printeronderdelen bestellen**

Klik in het tabblad Basic Settings (Basisinstellingen) op **Order Online (Bestel on line)**. Zie ["Order](#page-280-0) [Online \(Bestel on line\)" op pagina 281](#page-280-0) voor meer informatie.

#### *Opmerking:*

*Deze functie is alleen beschikbaar wanneer EPSON Status Monitor geïnstalleerd is.*

## **EPSON Status Monitor gebruiken**

EPSON Status Monitor is een hulpprogramma dat de printer controleert en u informeert over de huidige status van de printer.

#### **EPSON Status Monitor installeren**

- 1. Zet de printer uit en controleer of Windows wordt uitgevoerd op de computer.
- 2. Plaats de Software Disc in het CD-ROM-station.

#### *Opmerking:*

*Als het venster Epson Install Navi niet automatisch verschijnt, klikt u op* **Start** gevolgd door **Computer** *(Windows 7, Vista en Server 2008) of klikt u op het pictogram* **Deze computer** *op het bureaublad (Windows XP, 2000 en Server 2003). Klik met de rechtermuisknop op het pictogram Cd-rom, klik op* **Open (Openen)** *in het menu dat verschijnt en dubbelklik vervolgens op* **Epsetup.exe***.*

3. Klik op **Software List (Softwarelijst)**.

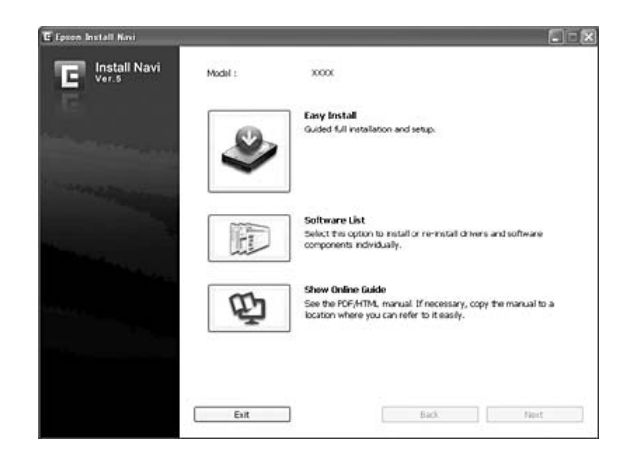

#### *Opmerking:*

- ❏ *Raadpleeg de Netwerkhandleiding voor meer informatie over de installatie van EPSON Status Monitor in een netwerk.*
- ❏ *Als u de printer wilt gebruiken via de afdrukserver, moet u EPSON Status Monitor met beheerdersrechten op elke client installeren vanaf de Software Disc.*
- 4. Selecteer **Epson Status Monitor** en klik vervolgens op **Next (Volgende)**.
- 5. Lees de licentieovereenkomst en klik op **Accept (Akkoord)**.
- 6. Als de installatie is voltooid, klikt u op **Cancel (Annuleren)**.

#### **EPSON Status Monitor openen**

Klik met de rechtermuisknop op het pictogram van EPSON Status Monitor op de taakbalk en selecteer de printer en het gewenste menu.

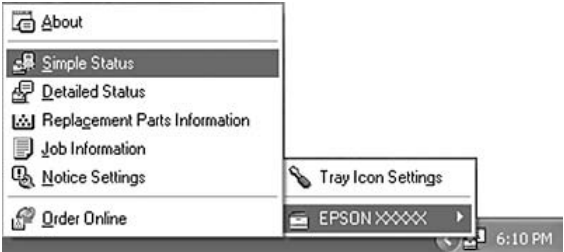

### *Opmerking:*

- ❏ *U kunt ook toegang krijgen tot de EPSON Status Monitor door op* **Simple Status (Eenvoudige status)** *te drukken in het tabblad Optional Settings (Optionele instellingen) in het printerstuurprogramma.*
- ❏ *Het dialoogvenster Order Online (Bestel on line) verschijnt ook door op* **Order Online (Bestel on line)** *te klikken in het tabblad Basic Settings (Basisinstellingen) in het printerstuurprogramma.*

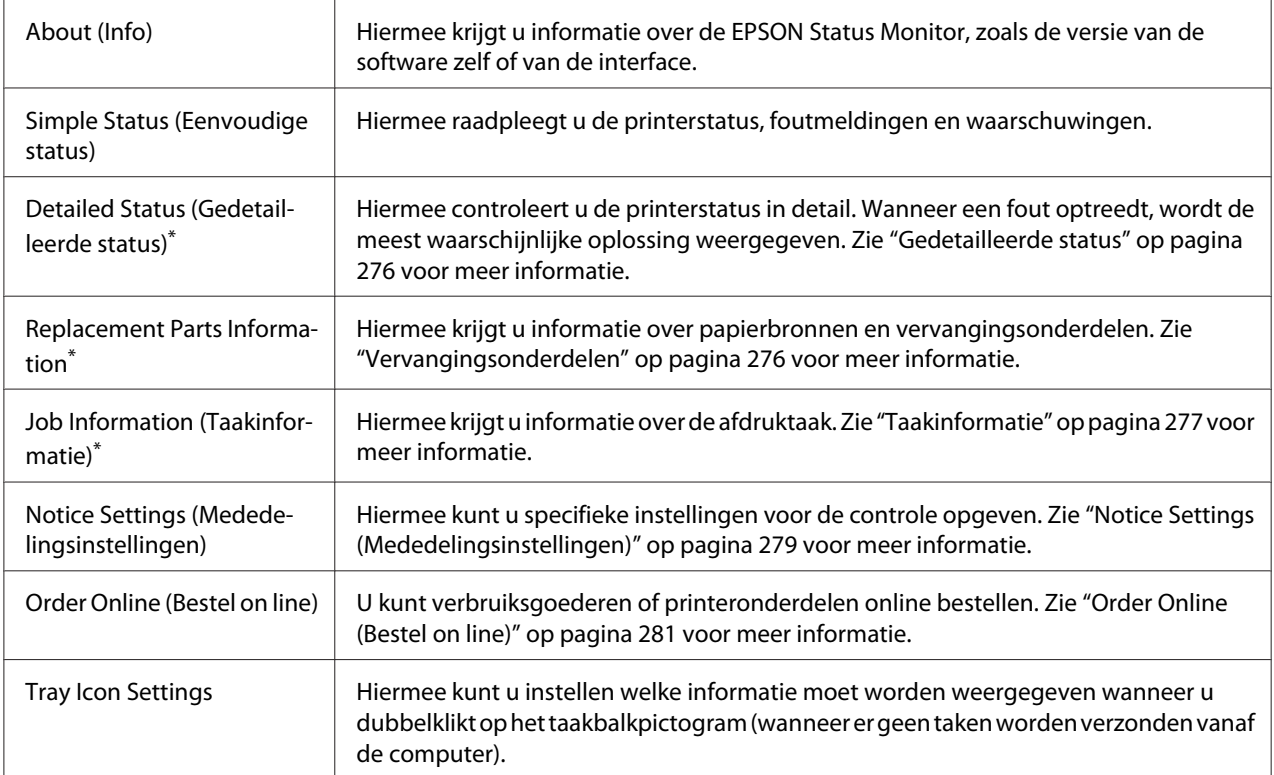

\* U kunt de menu's ook openen door op het desbetreffende tabblad van elk informatievenster te klikken.

#### *Opmerking voor gebruikers van Windows XP:*

*EPSON Status Monitor is niet beschikbaar als u afdrukt via een verbinding met een externe desktop.*

## <span id="page-275-0"></span>**Gedetailleerde status**

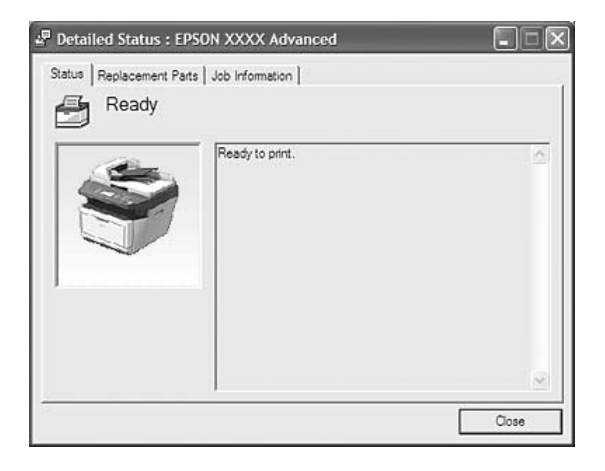

## **Vervangingsonderdelen**

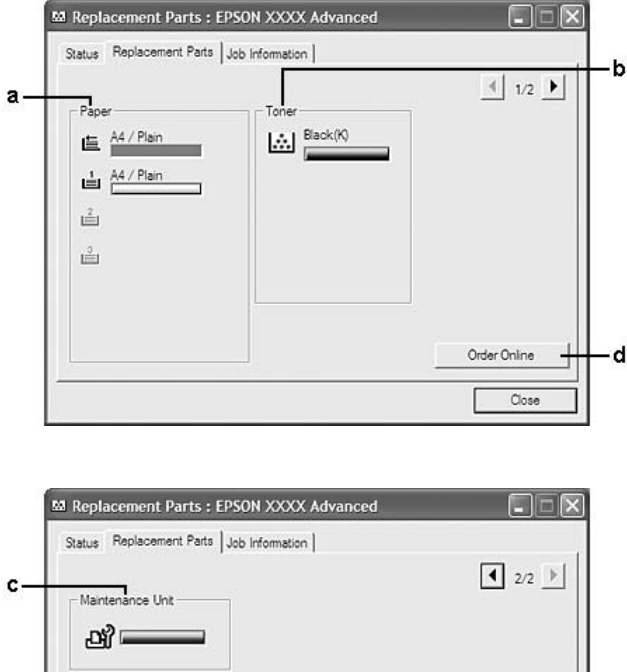

Order Online

 $\Box$ ose

d

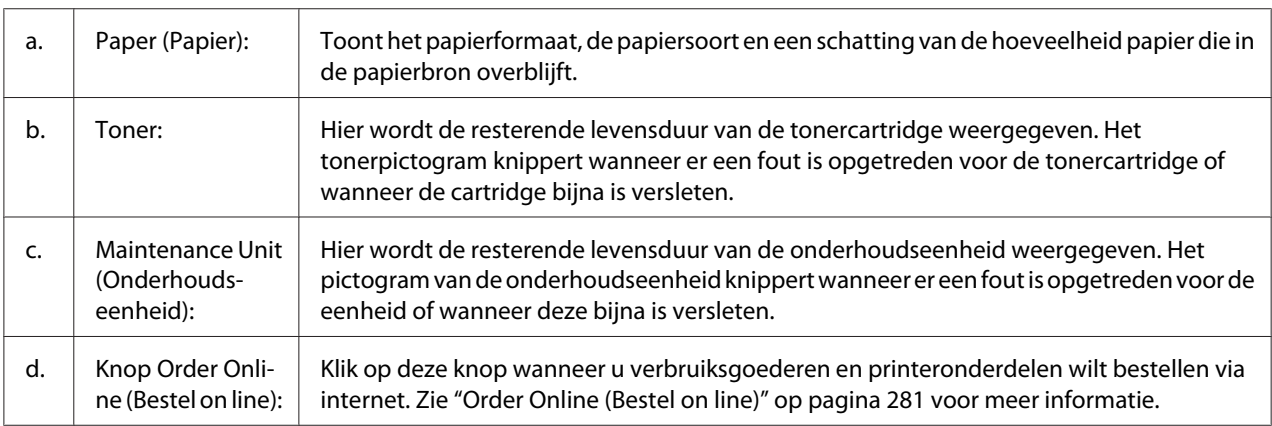

### <span id="page-276-0"></span>*Opmerking:*  $\overline{M}$ et  $\boxed{\bullet}$  en  $\boxed{\bullet}$  bladert u door de twee bovenstaande vensters.

## *Opmerking:*

*De resterende levensduur van de vervangingsonderdelen wordt alleen weergegeven als originele onderdelen van Epson worden gebruikt.*

# **Taakinformatie**

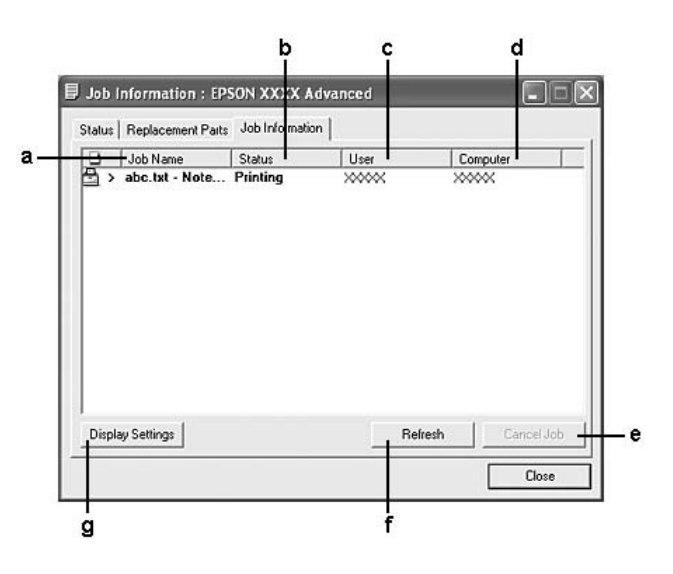

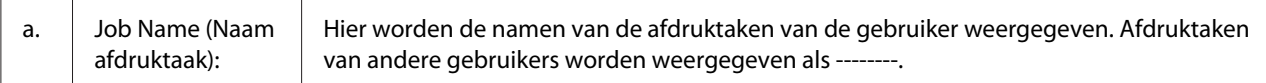

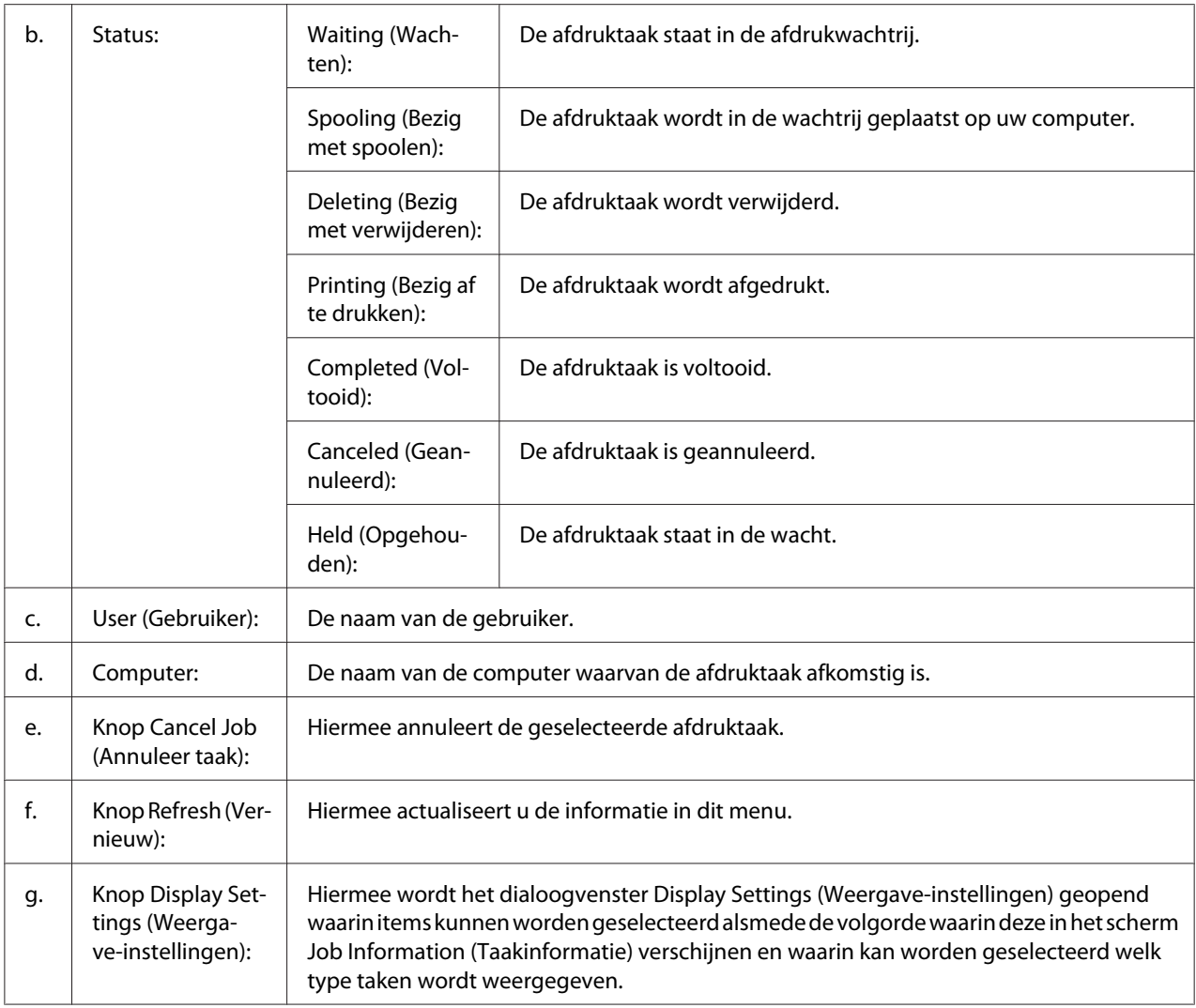

#### *Opmerking voor gebruikers van Windows XP:*

*De functie Taakbeheer wordt niet ondersteund voor Windows-clients waarvoor gedeelde LPR-verbindingen en gedeelde standaard-TCP/IP-verbindingen in Windows XP worden gebruikt.*

De functie **Job Information (Taakinformatie)** kan worden gebruikt voor de volgende verbindingen:

#### **Omgevingen met server en clients:**

❏ Wanneer u de gedeelde Windows 2000, Server 2008, Server 2008 x64, Server 2003 of Server 2003 x64 LPR-verbinding met Windows Vista, Vista x64, XP, XP x64 of 2000 clients gebruikt.

- <span id="page-278-0"></span>❏ Wanneer u de gedeelde Windows Vista, Vista x64, 2000, Server 2008, Server 2008 x64, Server 2003 of Server 2003 x64 standaard TCP/IP-verbinding met Windows Vista, Vista x64, XP, XP x64 of 2000 gebruikt.
- ❏ Wanneer u de gedeelde Windows Vista, Vista x64, 2000, Server 2008, Server 2008 x64, Server 2003 of Server 2003 x64 EpsonNet Print TCP/IP-verbinding met Windows Vista, Vista x64, XP, XP x64 of 2000 clients gebruikt.

#### **Omgevingen met alleen clients:**

- ❏ Wanneer u de LPR-verbinding gebruikt (in Windows 7, Vista, Vista x64, XP, XP x64 of 2000).
- ❏ Wanneer u de standaard TCP/IP-verbinding gebruikt (in Windows 7, Vista, Vista x64, XP, XP x64 of 2000).
- ❏ Wanneer u de EpsonNet Print TCP/IP-verbinding gebruikt (in Windows 7, Vista, Vista x64, XP, XP x64 of 2000).

#### *Opmerking:*

*U kunt de functie niet gebruiken in de volgende omstandigheden:*

- ❏ *Wanneer u een optionele Ethernet-interfacekaart gebruikt die de functie Job Management (Taakbeheer) niet ondersteunt.*
- ❏ *Als u zich bij een client aanmeldt via een andere gebruikersaccount dan die waarmee u bent aangemeld bij de server, is de functie Job Management (Taakbeheer) niet beschikbaar.*

#### **Notice Settings (Mededelingsinstellingen)**

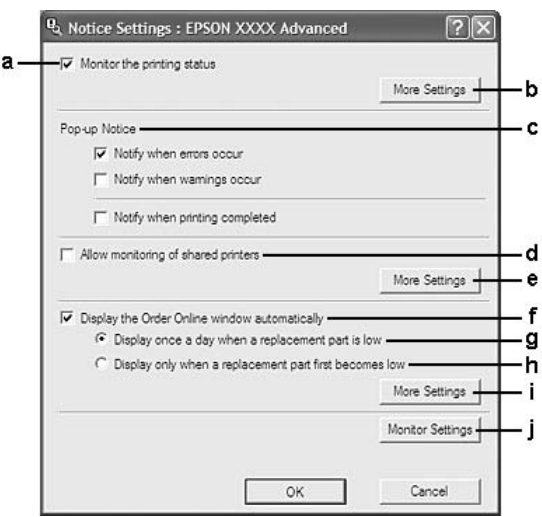

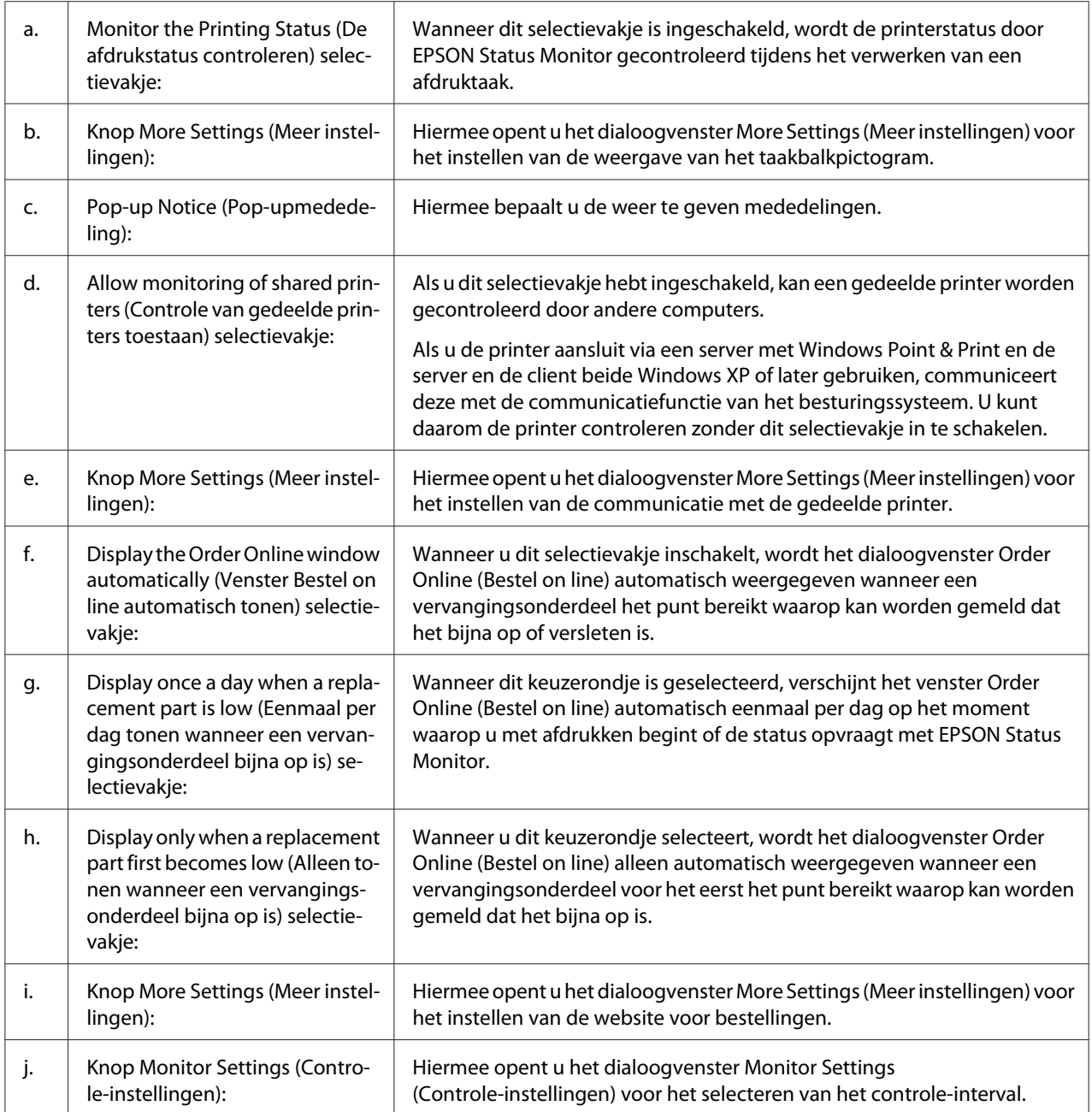

### *Opmerking voor gebruikers van Windows 7 of Vista:*

*Wanneer het selectievakje* **Allow monitoring of shared printers (Controle van gedeelde printers toestaan)** *is ingeschakeld, verschijnt het dialoogvenster User Account Control*

*(Gebruikersaccountbeheer). Klik vervolgens op* **Continue (Doorgaan)** *om de instellingen op te geven.*

#### <span id="page-280-0"></span>*Opmerking:*

*Wanneer u de printer deelt, moet u EPSON Status Monitor instellen zodat de gedeelde printer kan worden gecontroleerd op de afdrukserver.*

#### **Order Online (Bestel on line)**

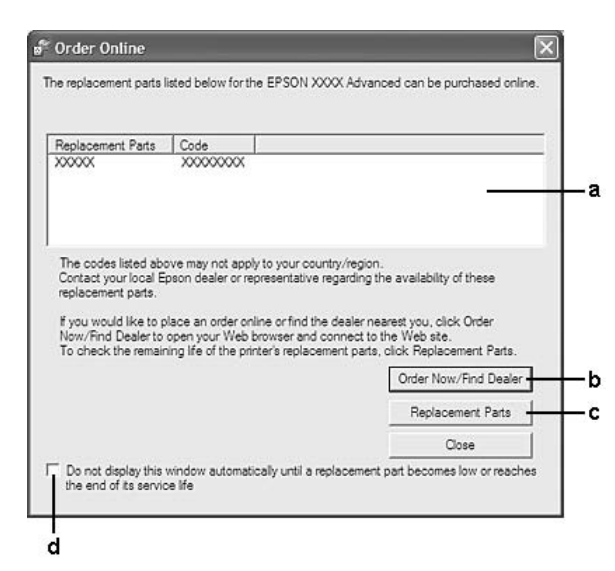

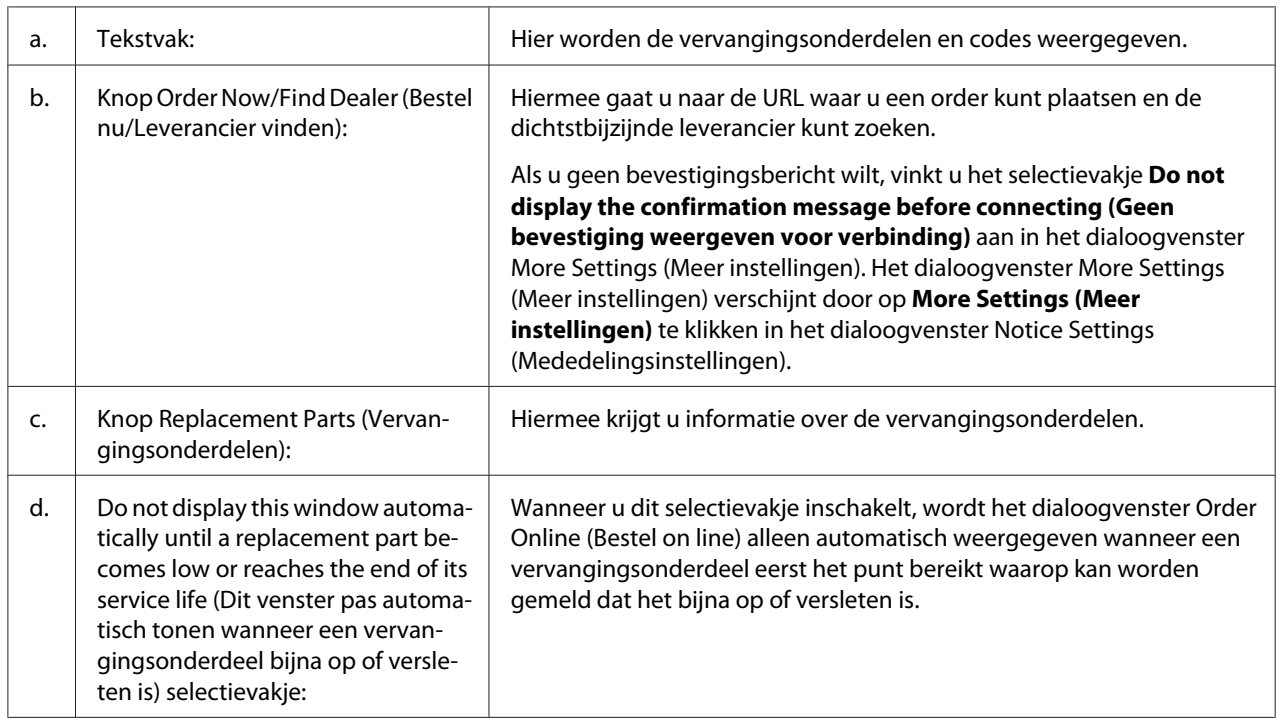

#### <span id="page-281-0"></span>*Gebruikers van Windows:*

*Als u de URL niet registreert tijdens de installatie van EPSON Status Monitor, kunt u niet bestellen via internet. Verwijder EPSON Status Monitor zo nodig en registreer de URL dan bij het opnieuw installeren.*

## **Installatie van de printersoftware ongedaan maken**

#### *Opmerking:*

*De in dit gedeelte getoonde illustraties zijn afkomstig uit Windows XP. In uw besturingssysteem kunnen de schermen er anders uitzien.*

- 1. Sluit alle toepassingen.
- 2. In Windows 7, Vista of Server 2008 klikt u op **Start (Start)** en vervolgens op **Control Panel (Configuratiescherm)**.

In Windows XP, XP x64, Server 2003 of Server 2003 x64 klikt u op **Start (Start)**, op **Control Panel (Configuratiescherm)** en dan op **Add or Remove Programs (Programma's en onderdelen)**. In Windows 2000 klikt u op **Start (Start)**, wijst naar **Settings (Instellingen)** en klikt dan op **Control Panel (Configuratiescherm)**.

- 3. In Windows 7, Vista of Server 2008 dubbelklikt u op het pictogram **Programs and Features (Programma's en onderdelen)**. In Windows XP, XP x64, Server 2003 of Server 2003 x64 klikt u op het pictogram **Change or Remove Programs (Programma's wijzigen of verwijderen)**. In Windows 2000 dubbelklikt u op het pictogram **Add/Remove Programs (Programma's en onderdelen)**.
- 4. In Windows 7, Vista of Server 2008 selecteert u het printerstuurprogramma en klikt dan op **Uninstall/Change (Verwijderen/wijzigen)**. In Windows XP, XP x64, 2000, Server 2003 of Server 2003 x64 selecteert u het printerstuurprogramma en klikt dan op **Change/Remove (Verwijderen/wijzigen)**.
- 5. Klik op het tabblad **Printer Model (Printermodel)** en selecteer het pictogram van uw printer.

6. Als u alleen een hulpprogramma wilt verwijderen, klikt u op het tabblad **Utilities (Hulpprogramma's)** en schakelt u het selectievakje in van de printersoftware die u wilt verwijderen.

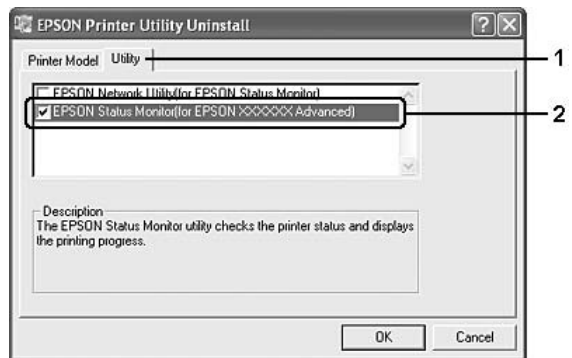

7. Klik op **OK**.

#### *Opmerking:*

*U kunt EPSON Network Utility verwijderen. Als het hulpprogramma is verwijderd, kunt u de printerstatus niet weergeven vanuit EPSON Status Monitor op andere printers.*

8. Volg de instructies op het scherm.

# **Het PostScript-stuurprogramma gebruiken**

## **Systeemvereisten**

#### **Vereisten voor de printerhardware**

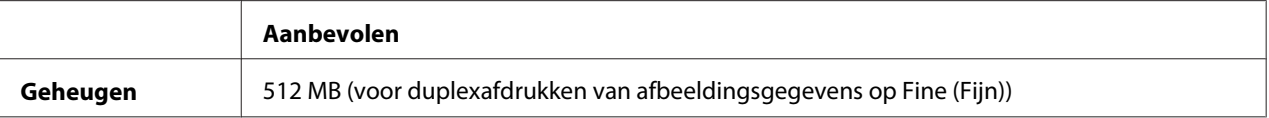

#### *Opmerking:*

*Installeer extra geheugenmodules in uw printer als de geïnstalleerde hoeveelheid ontoereikend blijkt.*

## **Systeemvereisten voor de computer**

#### **Windows**

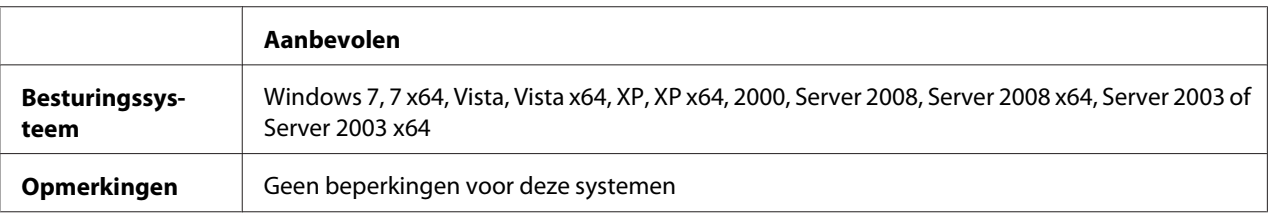

#### Mac OS X

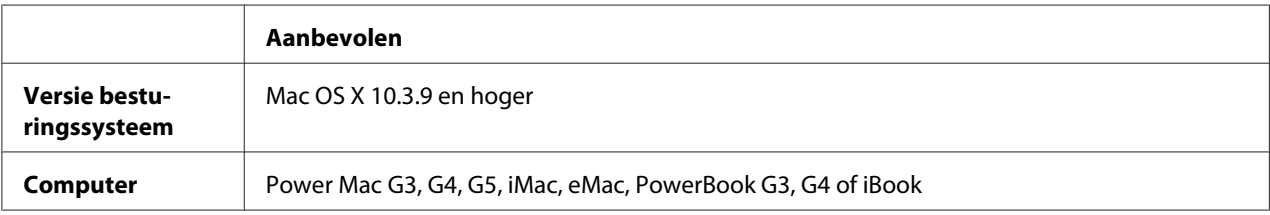

#### *Opmerking:*

*Voor binaire gegevens raadt Epson u aan om AppleTalk te gebruiken voor de netwerkverbinding van de printer. Als u voor de netwerkverbinding een ander protocol dan AppleTalk gebruikt, moet u op het bedieningspaneel* Binary (Binair) *instellen op* On (Aan) *in het* PS3 Menu (Menu PS3)*. Als u een lokaal aangesloten printer gebruikt, kunt u geen binaire gegevens gebruiken.*

# **Het PostScript-stuurprogramma gebruiken onder Windows**

Als u wilt afdrukken in PostScript-modus, moet u de printerdriver eerst installeren. Hierna vindt u de juiste installatie-instructies voor de interface die u voor het afdrukken gebruikt.

## **PostScript-printerdriver installeren voor de USB-interface**

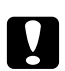

#### Let op:

*Wanneer de printer is aangesloten via een parallelle poort, mag u EPSON Status Monitor en het PostScript 3-stuurprogramma nooit tegelijk gebruiken. Hierdoor kan uw systeem schade oplopen.*

#### *Opmerking:*

- ❏ *Mogelijk zijn er beheerdersmachtigingen vereist om de printersoftware in Windows te installeren. Vraag uw systeembeheerder om uitleg als u problemen ondervindt.*
- ❏ *Schakel alle antivirussoftware uit voordat u de printersoftware installeert.*
- 1. Zet de printer uit. Plaats de Software Disc van de printer in het CD-ROM-station.
- 2. Sluit uw computer met een USB-kabel aan op de printer en zet de printer vervolgens aan.

#### *Gebruikers van Windows:*

*Zonder Windows-driver of Adobe PS-driver wordt Found New Hardware (Nieuwe hardware gevonden) weergegeven op het scherm. Klik in dit geval op* **Ask me again later (Later opnieuw vragen)***.*

- 3. In Windows 7 klikt u op de startknop, selecteert u **Devices and Printers (Apparaten en printers)** en klikt op de knop **Add a printer (Een printer toevoegen)**. In Windows Vista, Vista x64, XP, XP x64, Server 2008 en Server 2008 x64 klikt u op **Start**, wijst naar **Printer and Faxes (Printers en faxapparaten)** en klikt op **Add a printer (Een printer toevoegen)** in het menu Printer Tasks (Printertaken). In Windows 2000, Server 2003 en Server 2003 x64 klikt u op **Start**, wijst naar **Settings (Instellingen)** en klikt op **Printers**. Dubbelklik vervolgens op het pictogram **Add Printer (Printer toevoegen)**.
- 4. De wizard Add Printer Wizard (Printer toevoegen) verschijnt. Klik nu op **Next (Volgende)**.
- 5. Selecteer **Local printer (Lokale printer)** en klik op **Next (Volgende)**.

#### *Opmerking:*

*U mag het selectievakje* **Automatically detect and install my Plug and Play printer (Mijn Plug en Play-printer automatisch detecteren en installeren)** *niet inschakelen.*

- 6. Selecteer **USB** als poort waarop de printer is aangesloten en klik op **Next (Volgende)**.
- 7. Klik op **Have Disk** en specificeer het volgende pad voor de Software Disc. Als het CD-ROM-station D: is, is het pad D:\ADOBEPS\DUTCH\PS\_SETUP. Klik vervolgens op **OK**.

#### *Opmerking:*

*Gebruik de juiste stationsletter voor uw systeem.*

- 8. Selecteer de printer en klik op **Next (Volgende)**.
- 9. Volg de instructies op het scherm om de installatie te voltooien.
- 10. Als de installatie is voltooid, klikt u op **Finish (Voltooien)**.

## **PostScript-printerdriver installeren voor de netwerkinterface**

### *Opmerking:*

- ❏ *Geef de netwerkinstellingen op voordat u de printerdriver installeert. Raadpleeg de bij uw printer geleverde Netwerkhandleiding voor meer informatie.*
- ❏ *Schakel alle antivirussoftware uit voordat u de printersoftware installeert.*
- 1. Zet de printer aan. Plaats de Software Disc van de printer in het CD-ROM-station.
- 2. In Windows 7 klikt u op de startknop, selecteert u **Devices and Printers (Apparaten en printers)** en klikt op de knop **Add a printer (Een printer toevoegen)**. In Windows Vista, Vista x64, XP, XP x64, Server 2008 en Server 2008 x64 klikt u op **Start**, wijst naar **Printer and Faxes (Printers en faxapparaten)** en klikt op **Add a printer (Een printer toevoegen)** in het menu Printer Tasks (Printertaken). In Windows 2000, Server 2003 en Server 2003 x64 klikt u op **Start**, wijst naar **Settings (Instellingen)** en klikt op **Printers**. Dubbelklik vervolgens op het pictogram **Add Printer (Printer toevoegen)**.
- 3. De wizard Add Printer (Printer toevoegen) verschijnt. Klik nu op **Next (Volgende)**.
- 4. Selecteer **Local printer (Lokale printer)** en klik op **Next (Volgende)**.

#### *Opmerking:*

*U mag het selectievakje* **Automatically detect and install my Plug and Play printer (Mijn Plug en Play-printer automatisch detecteren en installeren)** *niet inschakelen.*

- 5. Schakel het selectievakje **Create a new port (Nieuwe poort maken) in en selecteer Standard TCP/IP Port (Standaard TCP/IP-poort)** in de keuzelijst. Klik op **Next (Volgende)**.
- 6. Klik op **Next (Volgende)**.
- 7. Geef het IP-adres en de poortnaam op en klik op **Next (Volgende)**.
- 8. Klik op **Finish (Voltooien)**.
- 9. Klik in de wizard Add Printer Wizard (Printer toevoegen) op **Have Disk** en specificeer het volgende pad voor de Software Disc. Als het CD-ROM-station D: is, is het pad D:\ADOBEPS \DUTCH\PS\_SETUP. Klik vervolgens op **OK**.

### *Opmerking:*

*Gebruik de juiste stationsletter voor uw systeem.*

- 10. Selecteer de printer en klik op **Next (Volgende)**.
- 11. Volg de instructies op het scherm om de installatie te voltooien.
- 12. Als de installatie is voltooid, klikt u op **Finish (Voltooien)**.

## **De PostScript-printerdriver openen**

U kunt de PostScript-printerdriverinstellingen wijzigen in de PostScript-printerdriver. Zie ["De](#page-270-0) [printerdriver openen" op pagina 271](#page-270-0) voor het openen van de printerdriver.

## **AppleTalk gebruiken onder Windows 2000**

Gebruik de volgende instellingen als Windows 2000 op uw computer is geïnstalleerd en de printer is aangesloten via een netwerkinterface waarvoor AppleTalk wordt gebruikt als protocol:

- ❏ Selecteer **PS3** als Netwerk-instelling in het **Emulatie Menu (Menu Emulatie)** op het bedieningspaneel.
- ❏ Zorg er op het tabblad Device Settings (Apparaatinstellingen) van het dialoogvenster Properties (Eigenschappen) van de printer voor dat **SEND CTRL-D Before Each Job (CTRL-D verzenden voor elke taak)** en **SEND CTRL-D After Each Job (CTRL-D verzenden na elke taak)** zijn ingesteld op **No (Nee)**.
- ❏ TBCP (Tagged Binary Communications Protocol) kan niet worden gebruikt als instelling bij Output Protocol (Uitvoerprotocol).

# **Het PostScript-printerstuurprogramma gebruiken onder Macintosh**

## **De PostScript-printerdriver installeren**

#### *Opmerking:*

*Zorg ervoor dat er geen enkel programma actief is op uw Macintosh wanneer u de printerdriver wilt installeren.*

Voor gebruikers van Mac OS X

#### *Opmerking:*

*Zorg ervoor dat* **Print & Fax (Afdrukken en faxen)** *(Mac OS X 10.5 of hoger) of* **Printer Setup Utility (Printerconfiguratie)** *(Mac OS X 10.4 of lager) gesloten is.*

- 1. Plaats de Software Disc van de printer in het CD-ROM-station.
- 2. Dubbelklik op het cd-rompictogram.
- 3. Dubbelklik op **Adobe PS** en dubbelklik dan op **PS Installer**.
- 4. Klik op **Continue (Doorgaan)** wanneer het venster Install EPSON PostScript Software verschijnt en volg verder de instructies op het scherm.
- 5. Easy Install (Snelle installatie) verschijnt op het scherm. Klik op **Install (Installeren)**.

#### *Opmerking:*

*Mac OS X 10.4 en lager: als het venster voor de controle van uw identiteit verschijnt, voert u de gebruikersnaam en het wachtwoord van een beheerder in.*

6. Als de installatie is voltooid, klikt u op **Close (Sluit)**.

#### **Printer selecteren**

Na de installatie van de PostScript 3-printerdriver moet u de printer selecteren.

#### In een netwerkomgeving

#### Voor gebruikers van Mac OS X

#### *Opmerking:*

- ❏ **EPSON FireWire** *wordt weliswaar weergegeven in het interfacemenu, maar gebruik ervan in combinatie met de PostScript 3-modus is niet mogelijk.*
- ❏ *U moet de instellingen voor de geïnstalleerde opties handmatig opgeven wanneer de printer is aangesloten via USB, Afdrukken via IP of Bonjour (Rendezvous). Wanneer de printer is aangesloten via AppleTalk worden de instellingen automatisch vastgelegd door de printersoftware.*
- ❏ *Geef ASCII op als gegevensindeling in het programma.*
1. Gebruikers van Mac OS X 10.5 openen de System Preferences (Systeemvoorkeuren) en dubbelklikken dan op het pictogram Print & Fax (Afdrukken en faxen). Mac OS X 10.4 en lager: open de map **Applications (Programma's)**, open de map **Utilities (Hulpprogramma's)** en dubbelklik vervolgens op **Printer Setup Utility (Printerconfiguratie)**.

Het venster Printer List (Printers) verschijnt.

- 2. Klik op **Add (Toevoegen)** in het venster Printer List (Printers).
- 3. Selecteer het protocol of de interface die u gebruikt in de keuzelijst.

#### *Gebruikers van AppleTalk:*

*Zorg ervoor dat u* **AppleTalk** *selecteert. Selecteer niet* **EPSON AppleTalk***. Deze optie is namelijk niet geschikt voor gebruik met het PostScript 3-printerstuurprogramma.*

#### *Gebruikers van Afdrukken via IP:*

- ❏ *Zorg ervoor dat u* **IP Printing (Afdrukken via IP)** *selecteert. Selecteer niet* **EPSON TCP/IP***. Deze optie is namelijk niet geschikt voor gebruik met het PostScript 3-printerstuurprogramma.*
- ❏ *Na selectie van* **IP Printing (Afdrukken via IP)** *voert u het IP-adres van de printer in. Schakel vervolgens ook het selectievakje* **Use default queue on server (Gebruik standaardwachtrij op server)** *in.*

#### *Gebruikers van USB:*

*Zorg ervoor dat u* **USB** *selecteert. Selecteer niet* **EPSON USB***. Deze optie is namelijk niet geschikt voor gebruik met het PostScript 3-printerstuurprogramma.*

4. Volg de onderstaande instructies die op uw situatie van toepassing zijn om de printer te selecteren.

#### **AppleTalk**

Selecteer uw printer in de Namenlijst en selecteer vervolgens **Auto Select (Automatische selectie)** in de lijst Printer Model (Printermodel).

#### **IP Printing (Afdrukken via IP)**

Selecteer **Epson** in de Namenlijst en selecteer vervolgens uw printer in de lijst Printer model (Printermodel).

#### **USB**

Selecteer uw printer in de Namenlijst en selecteer vervolgens uw printer in de lijst Printer Model (Printermodel).

#### <span id="page-289-0"></span>*Voor gebruikers van Mac OS X 10.4 en lager:*

*Als het ESC/Page-stuurprogramma niet is geïnstalleerd, wordt uw model printer automatisch geselecteerd in de lijst Printer Model (Printermodel) zodra u de printer selecteert in de Namenlijst terwijl de printer aanstaat.*

#### **Bonjour (Rendezvous)**

Selecteer uw printer (printernaam gevolgd door **(PostScript)**) in de Namenlijst. Uw model printer wordt automatisch geselecteerd in de lijst Printer Model (Printermodel).

#### *Gebruikers van Bonjour (Rendezvous):*

*Als uw model printer niet automatisch wordt geselecteerd in de lijst Printer Model (Printermodel), moet u het PostScript-printerstuurprogramma opnieuw installeren. Zie ["De PostScript](#page-286-0)[printerdriver installeren" op pagina 287](#page-286-0) voor meer informatie.*

5. Klik op **Toevoegen**.

#### *Gebruikers van Afdrukken via IP, USB of Bonjour (Rendezvous):*

*Selecteer uw printer in de lijst Printer (Printers) en selecteer* **Show Info (Toon info)** *in het Printers-menu. Het dialoogvenster Printer Info (Printerinfo) verschijnt. Selecteer* **Installable Options (Installeerbare opties)** *in de keuzelijst en geef de gewenste instellingen op.*

6. Controleer of de naam van uw printer is toegevoegd aan de lijst Printer (Printers). Stop vervolgens **Print & Fax (Afdrukken en faxen)** (Mac OS X 10.5 of hoger) of **Printer Setup Utility (Printerconfiguratie)** (Mac OS X 10.4 of lager).

#### **De PostScript-printerdriver openen**

U kunt de PostScript-printerdriverinstellingen wijzigen in de PostScript-printerdriver.

#### Printerinstellingen wijzigen

U kunt de printerinstellingen wijzigen wanneer andere opties worden geïnstalleerd in uw printer.

#### Voor gebruikers van Mac OS X

- 1. Open de printerdriver. Het venster Printer (Printers) verschijnt.
- 2. Selecteer de printer in de lijst.
- 3. Selecteer **Show Info (Toon info)** in het Printers-menu. Het dialoogvenster Printer Info (Printerinfo) verschijnt.
- 4. Breng de gewenste wijzigingen aan en sluit het dialoogvenster.

5. Sluit **Print & Fax (Afdrukken en faxen)** (Mac OS X 10.5 of hoger) of **Printer Setup Utility (Printerconfiguratie)** (Mac OS X 10.4 of lager) af.

# **Het PCL6-printerstuurprogramma gebruiken**

Als u wilt afdrukken in PCL-modus, moet u de printerdriver eerst installeren. Vraag advies aan de klantenservice in uw regio over het verkrijgen van het printerstuurprogramma en systeemvereisten zoals de versies van ondersteunde besturingssystemen.

# <span id="page-291-0"></span>Appendix A **Technische specificaties**

## **Papier**

Aangezien de kwaliteit van een bepaald merk of type papier op elk moment door de fabrikant kan worden gewijzigd, kan Epson de kwaliteit van geen enkele papiersoort garanderen. Test enkele vellen papier voordat u een grote hoeveelheid aanschaft of afdrukt.

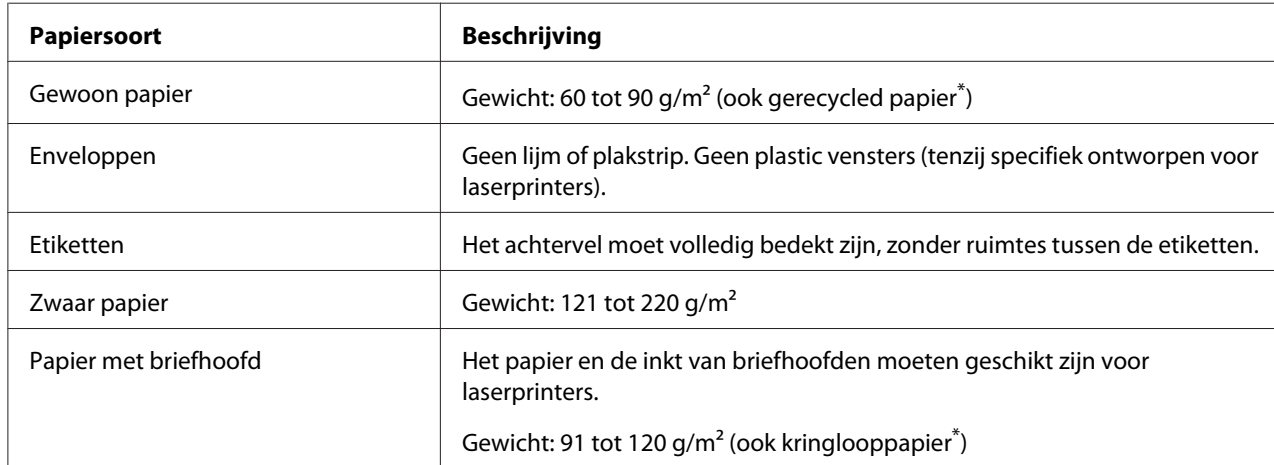

### **Beschikbare papiersoorten**

\*Gebruik kringlooppapier uitsluitend bij een normale temperatuur en vochtigheidsgraad. Papier van slechte kwaliteit kan de afdrukkwaliteit verminderen en papierstoringen en andere problemen veroorzaken.

# **Ongeschikt papier**

Het volgende papier mag niet in deze printer worden gebruikt. Het kan schade aan de printer, papierstoringen en slechte afdrukkwaliteit veroorzaken.

- ❏ Afdrukmaterialen die zijn bestemd voor andere kleurenlaserprinters, zwart-witlaserprinters, kleurenkopieerapparaten, zwart-witkopieerapparaten of inkjetprinters
- ❏ Papier waarop eerder is afgedrukt met een andere kleurenlaserprinter, zwart-witlaserprinter, kleuren- of zwart-witkopieerapparaat, een inkjetprinter of thermische transferprinter
- <span id="page-292-0"></span>❏ Carbonpapier, doorschrijfpapier, warmtegevoelig papier, drukgevoelig papier, zuurhoudend papier of papier met inkt die gevoelig is voor hoge temperaturen (rond 200 ˚C)
- ❏ Etiketten die gemakkelijk loslaten of niet de volledige oppervlakte van het achtervel bedekken
- ❏ Speciaal gecoat papier of gekleurd papier met een speciaal oppervlak
- ❏ Papier met ringbandgaten of geperforeerd papier
- ❏ Papier met lijm, nietjes, papierklemmen of plakstrips
- ❏ Papier dat statische elektriciteit aantrekt
- ❏ Klam of vochtig papier
- ❏ Papier met variërend gewicht
- ❏ Extreem zwaar of licht papier
- ❏ Papier dat te glad of te ruw is
- ❏ Papier met een verschillende voor- en achterzijde
- ❏ Gevouwen, gekreukeld, golvend of gescheurd papier
- ❏ Papier met een onregelmatige vorm, of papier waarvan de hoeken niet recht zijn

## **Afdrukgebied**

Een gebied van 4 mm rondom kan niet worden bedrukt.

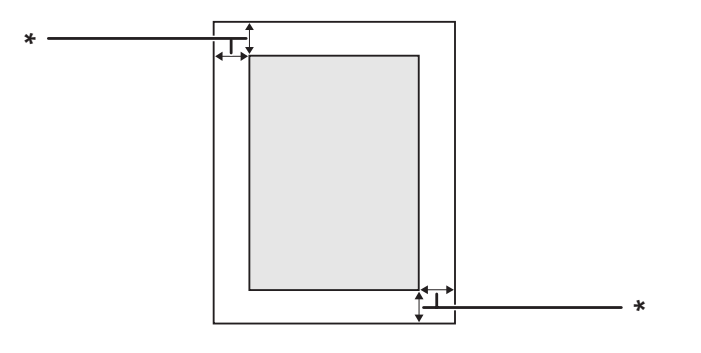

#### $*$  4 mm

#### *Opmerking:*

*Afhankelijk van het programma dat u gebruikt kan het afdrukgebied kleiner zijn.*

# <span id="page-293-0"></span>**Printer**

# **Algemeen**

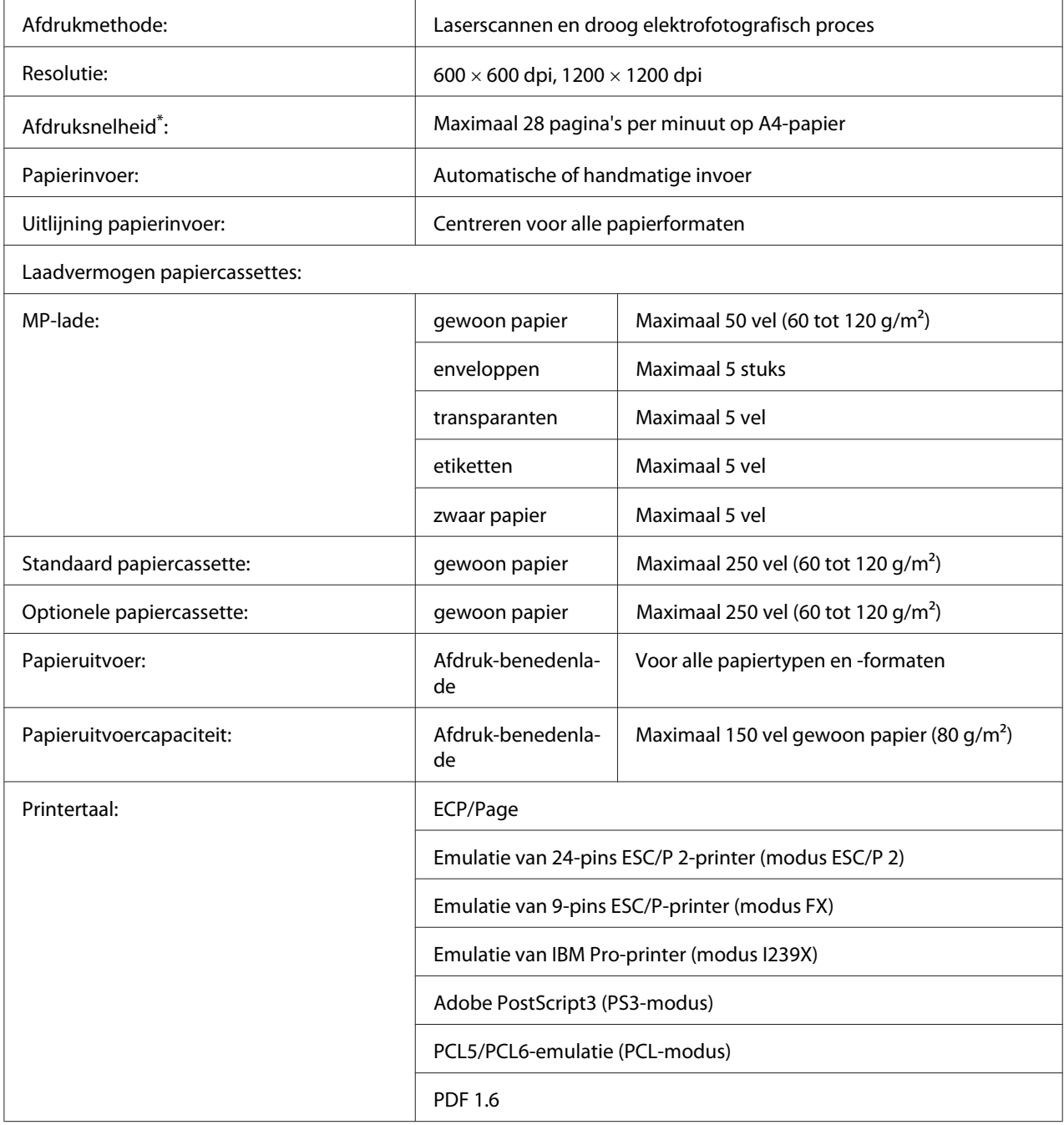

<span id="page-294-0"></span>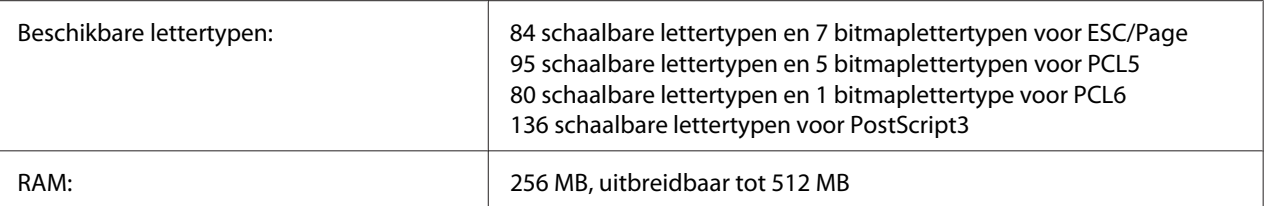

De precieze afdruksnelheid hangt af van het papiertype en andere omstandigheden.

### **Scanner**

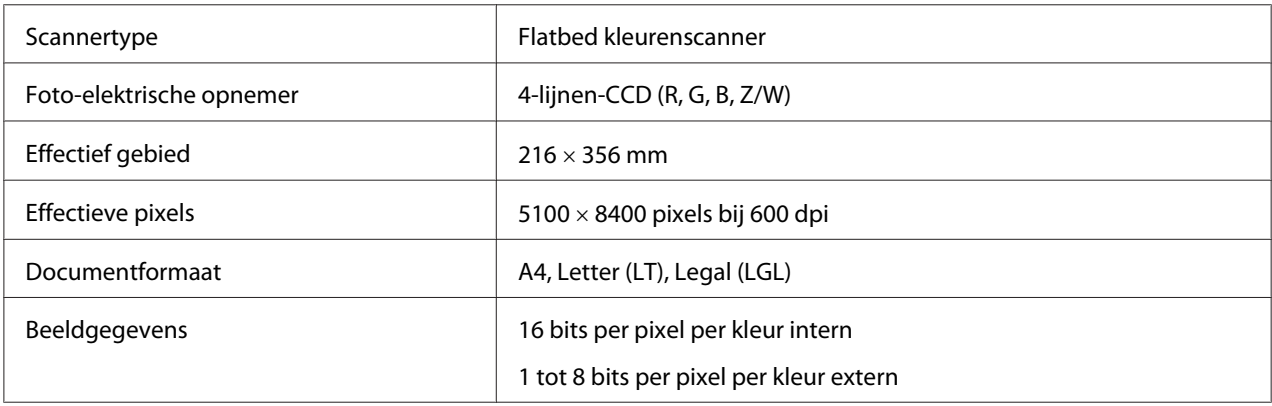

### **Automatische documenttoevoer**

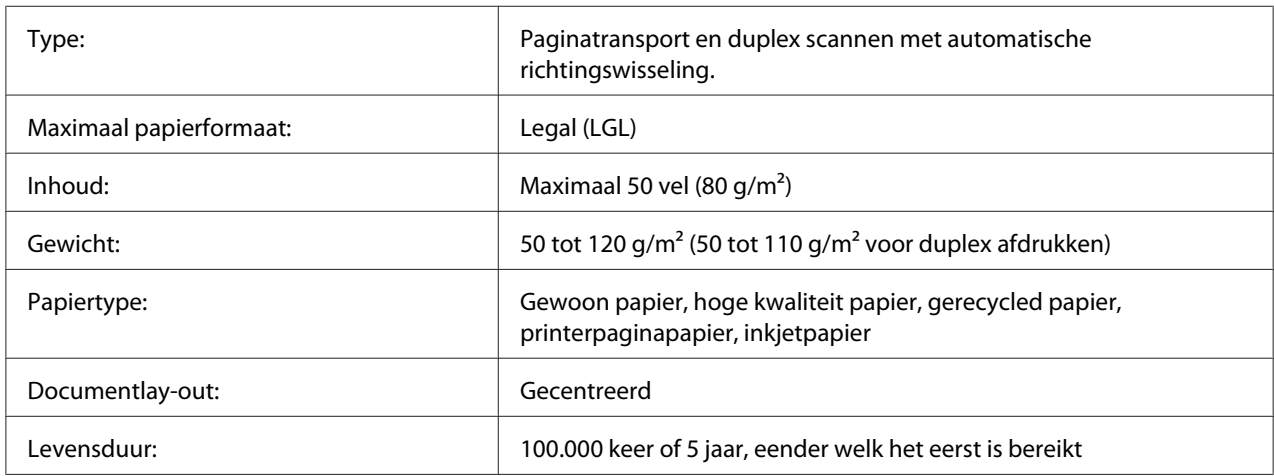

### **Kopiëren**

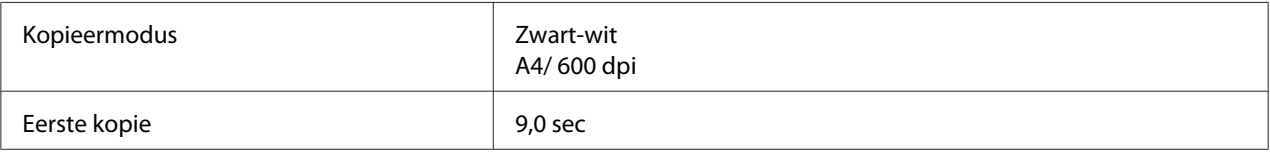

<span id="page-295-0"></span>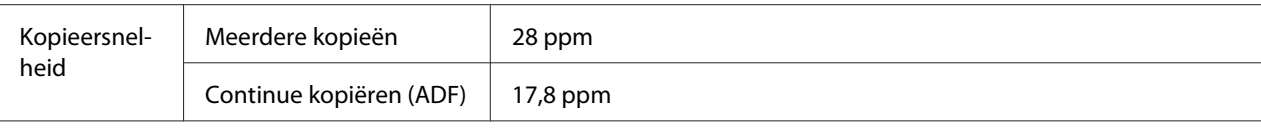

### **Faxen (alleen DNF-model)**

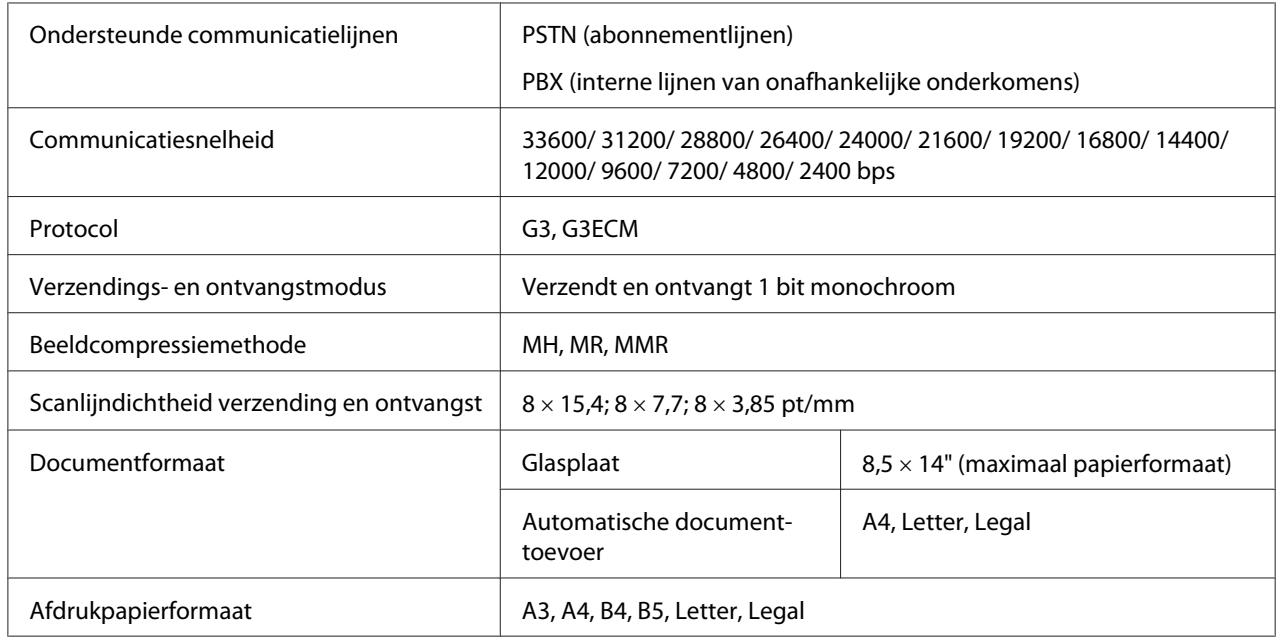

# **Duplexeenheid**

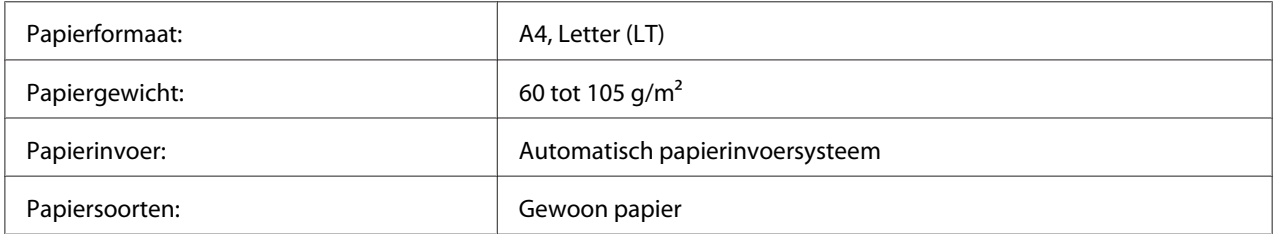

# **Omgevingsspecificaties**

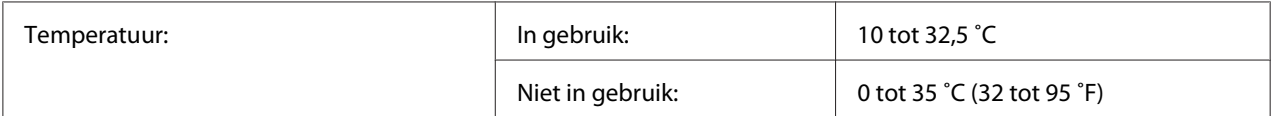

<span id="page-296-0"></span>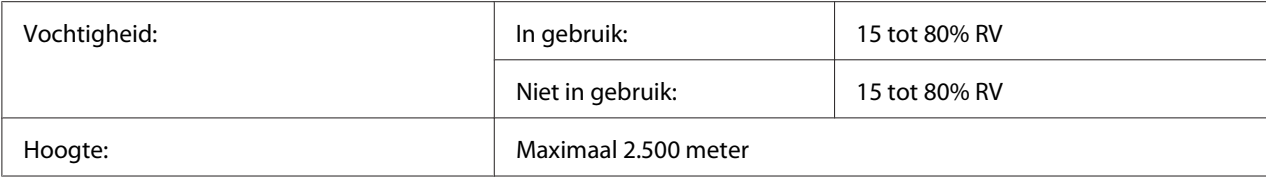

# **Mechanische specificaties**

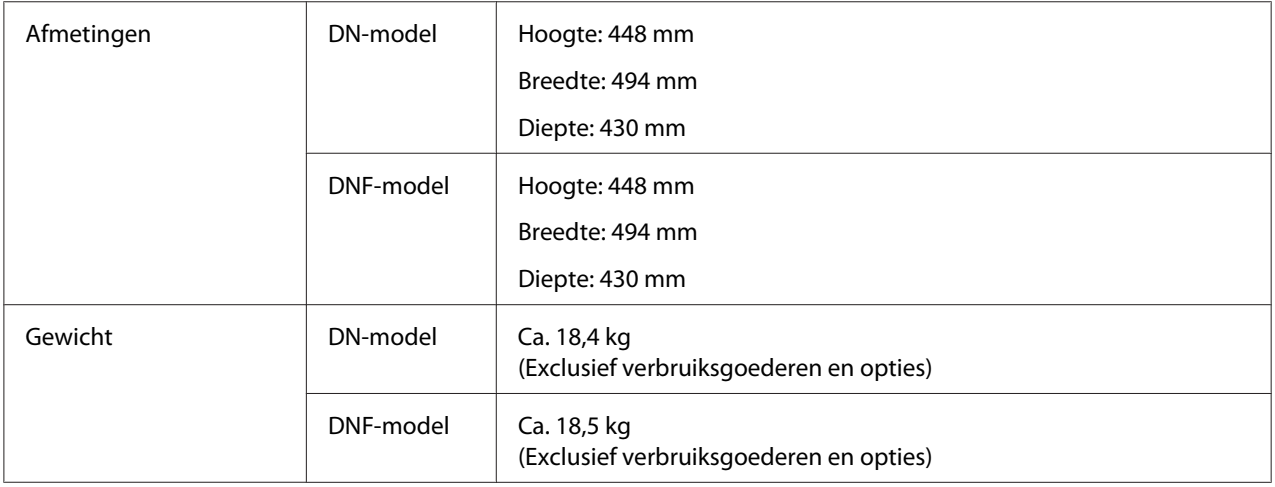

# **Elektrische specificaties**

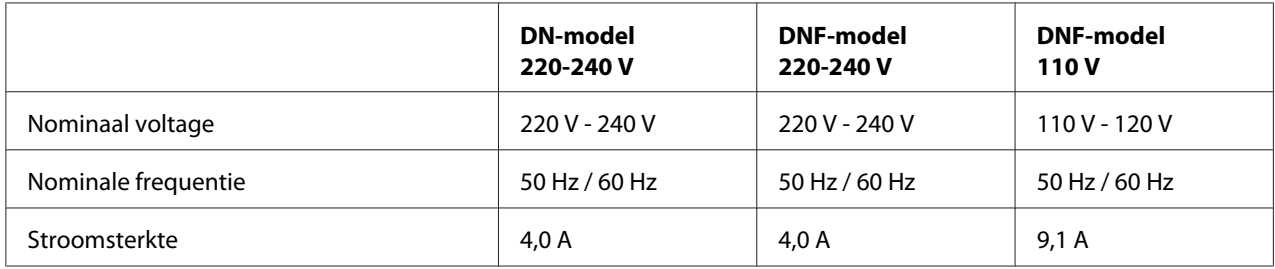

<span id="page-297-0"></span>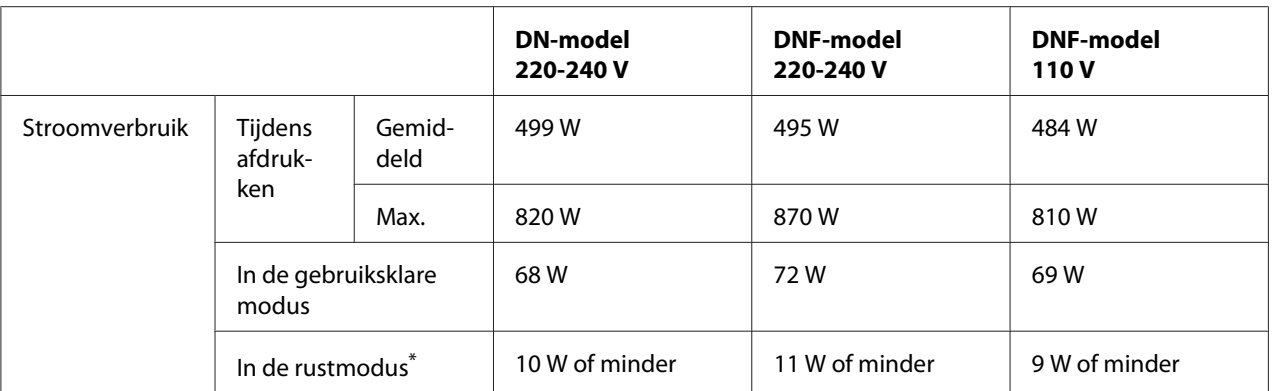

\* De waarden geven het stroomverbruik weer wanneer alle taken volledig gestopt zijn. Het stroomverbruik varieert, afhankelijk van de bedrijfsomstandigheden, en of er al dan niet een interfacekaart type B en USB-geheugen is geïnstalleerd.

## **Standaard en goedkeuringen**

Europees model:

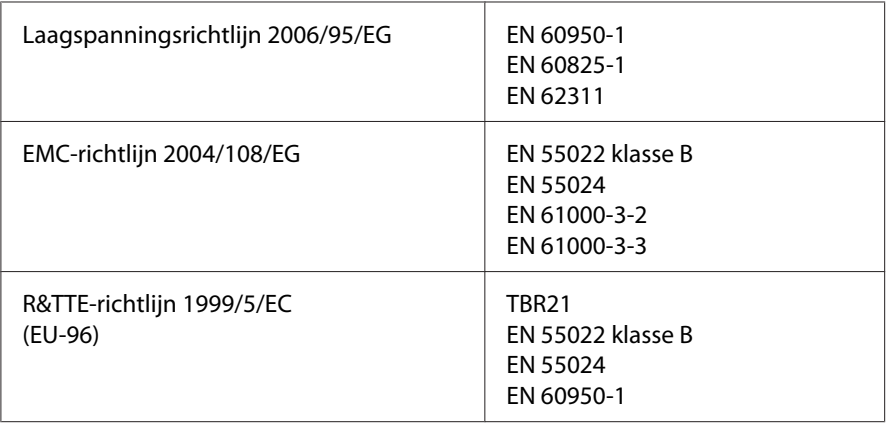

#### ❏ **Voor gebruikers in Europa (alleen Epson Aculaser MX20DNF):**

Wij, van Seiko Epson Corporation verklaren hierbij dat het telecommunicatieapparaat Model EU-96, dat gebruikt wordt in dit product, voldoet aan de essentiële vereisten en andere relevante bepalingen van Richtlijn 1999/5/EC.

Alleen voor gebruik in:

Ierland, VK, Oostenrijk, Duitsland, Liechtenstein, Zwitserland, Frankrijk, België, Luxemburg, Nederland, Italië, Portugal, Spanje, Denemarken, Finland, Noorwegen, Zweden, IJsland, Cyprus, Griekenland, Slovenië, Bulgarije, Tsjechië, Stone, Hongarije, Polen, Roemenie, Slowakije, Malta.

# <span id="page-298-0"></span>**Interfaces**

## **USB-interface**

Hoge-snelheid USB - compatibel met de USB 2.0-specificatie

#### *Opmerking:*

- ❏ *Uw computer moet hoge-snelheid USB ondersteunen om hoge-snelheid USB of USB te kunnen gebruiken als interface om uw computer aan te sluiten op de printer.*
- ❏ *Omdat hoge-snelheid USB volledig compatibel is met USB, kan USB gebruikt worden als interface.*

## **USB-hostinterface**

Hoge-snelheid USB - compatibel met de USB 2.0-specificatie

#### *Opmerking:*

*Neem contact op met uw leverancier voor ondersteunde apparatuur.*

## **Ethernet-interface**

U kunt een rechtstreekse, afgeschermde IEEE 802.3 100BASE-TX/10BASE-T-interfacekabel (twisted-pair) met een RJ45-connector gebruiken.

# **Optionele onderdelen**

## **Optionele papiercassette**

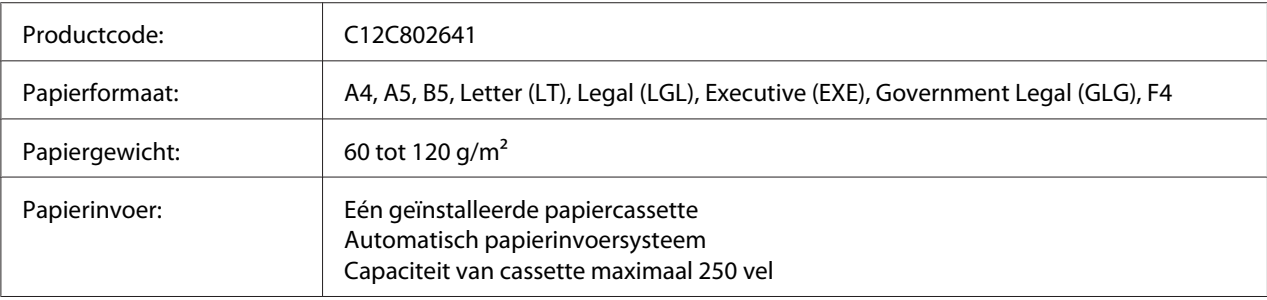

<span id="page-299-0"></span>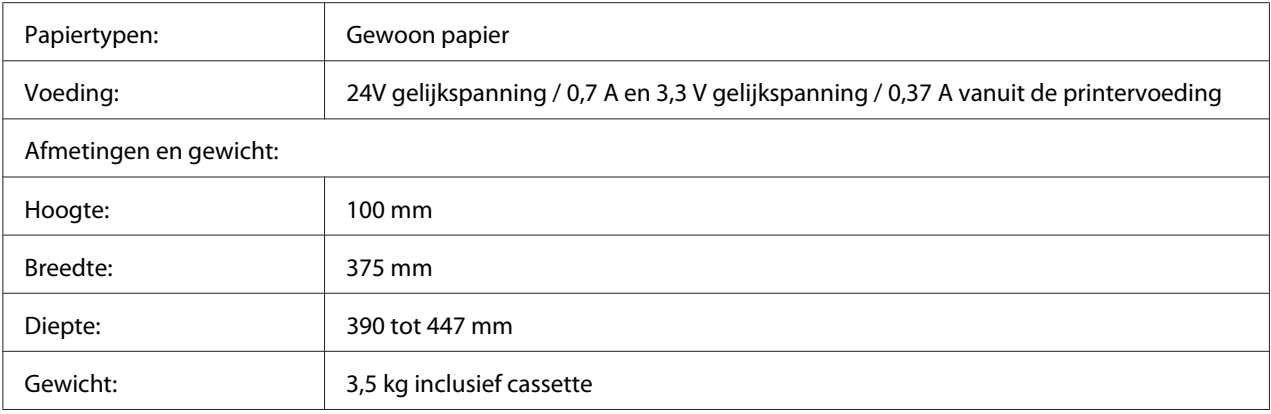

#### *Opmerking:*

*Dit product voldoet aan de CE-markeringsvereisten in overeenstemming met EG-richtlijn 2004/108/ EG.*

### **Geheugenmodules**

Zorg ervoor dat u een geheugenmodule (type DIMM) gebruikt die compatibel is met de producten van Epson. Neem voor meer informatie contact op met de leverancier van deze printer of de Epson-verkoper.

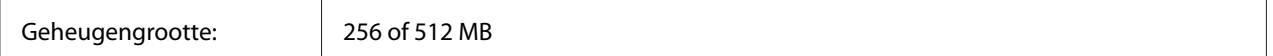

# **Verbruiksgoederen**

## **Tonercartridge/Retourtonercartridge**

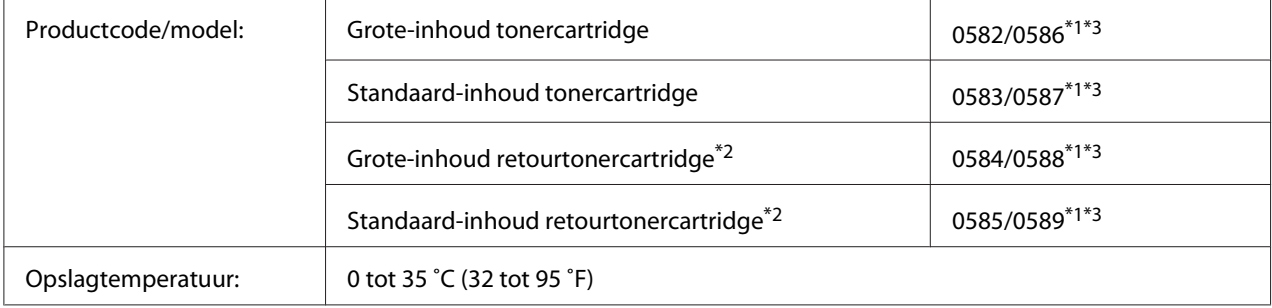

<span id="page-300-0"></span>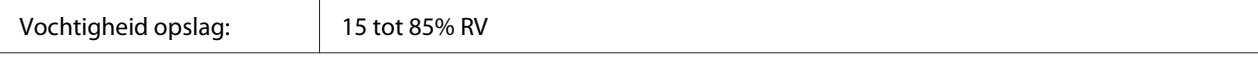

\*1 Dit product voldoet aan de CE-markeringsvereisten in overeenstemming met EMC-richtlijn 2004/108/EG.

\*2 Retourtonercartridges zijn in sommige landen niet verkrijgbaar.

\*3 Onderdeelnummers van tonercartridges/retourtonercartridges variëren per locatie.

# **Printeronderdelen**

## **Onderhoudseenheid**

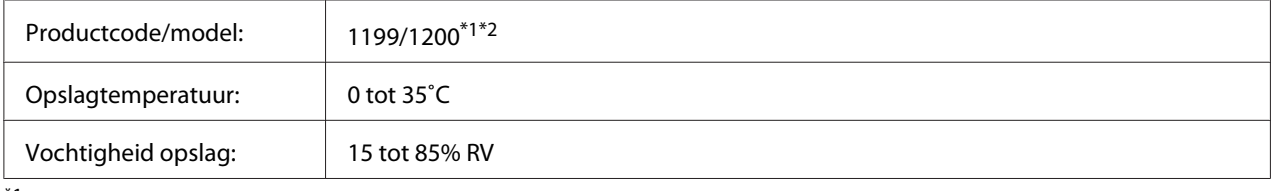

\*1 Dit product voldoet aan de CE-markeringsvereisten in overeenstemming met EMC-richtlijn 2004/108/EG.

\*2 Onderdeelnummers van onderhoudseenheden variëren per locatie.

# <span id="page-301-0"></span>Appendix B **Hulp vragen**

### **Contact opnemen met ondersteuning van Epson**

### **Voordat u contact opneemt met Epson**

Wanneer uw Epson-product niet goed functioneert en het niet lukt het probleem te verhelpen aan de hand van de probleemoplossing in de bijgeleverde documentatie, kunt u contact opnemen met de Epson klantenservice. Als de Epson klantenservice voor uw land hieronder niet vermeld staat, neemt u contact op met de leverancier bij wie u het product hebt aangeschaft.

De Epson klantenservice kan u sneller helpen als u de volgende gegevens bij de hand hebt:

- ❏ Serienummer van het product (Het serienummer vindt u meestal op een etiket aan de achterzijde van het product.)
- ❏ model van het product;
- ❏ Softwareversie van het product (Klik op **About (Info)**, **Version Info (Versie-info)** of een soortgelijke knop in de productsoftware.)
- ❏ merk en model van uw computer;
- ❏ naam en versie van uw besturingssysteem;
- ❏ naam en versie van de toepassing(en) die u meestal met het product gebruikt.

### **Help voor gebruikers in Europa**

Raadpleeg het **pan-Europese garantiebewijs** als u wilt weten hoe u contact kunt opnemen met de klantenservice van Epson.

# **Index**

## **A**

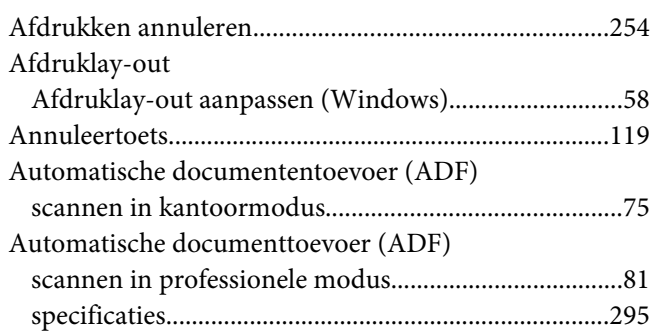

### **B**

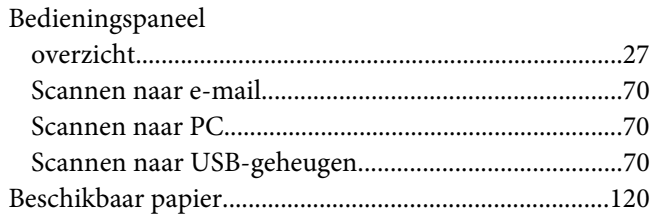

# **C**

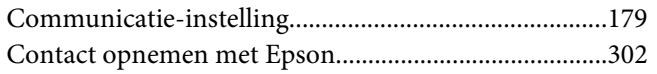

## **D**

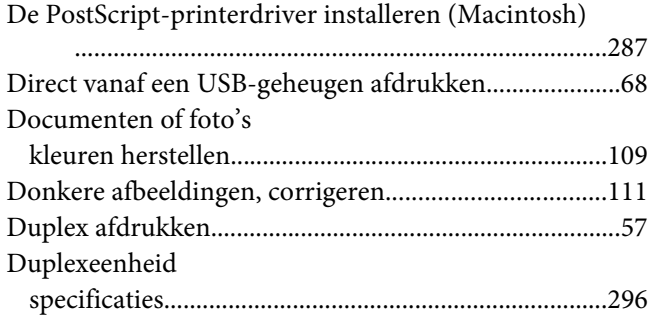

## **E**

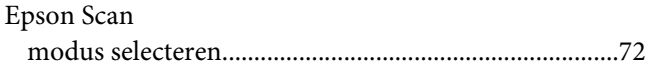

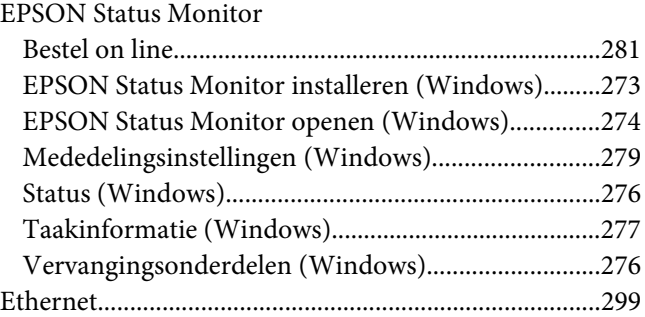

### **F**

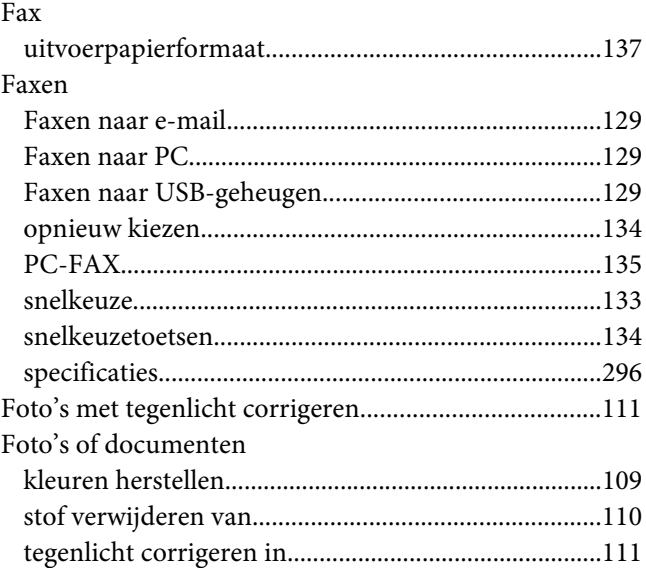

## **G**

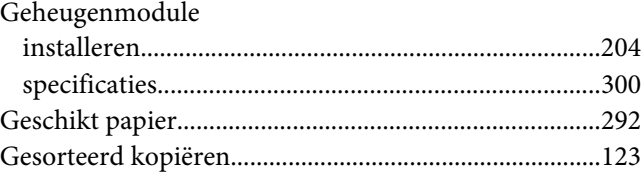

### **H**

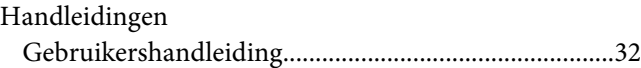

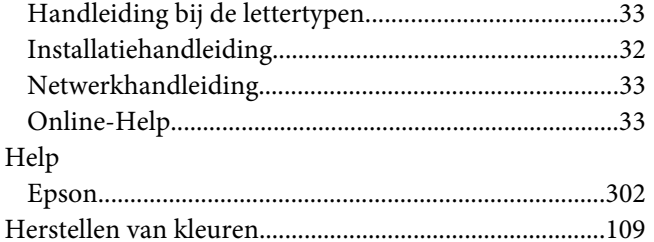

### $\boldsymbol{l}$

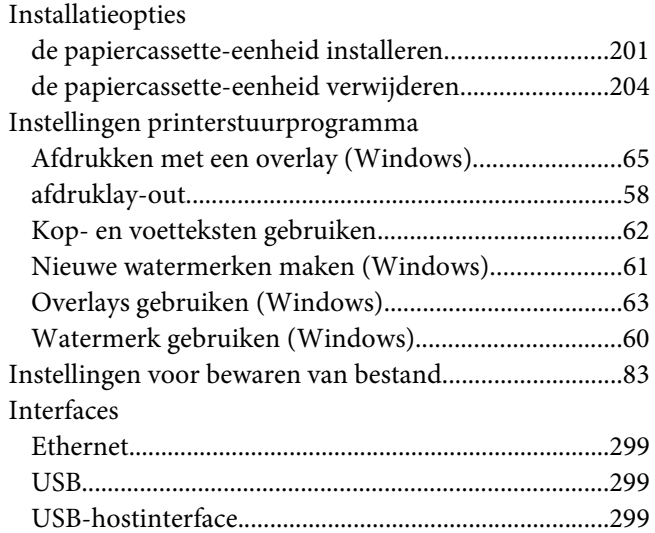

## $\boldsymbol{K}$

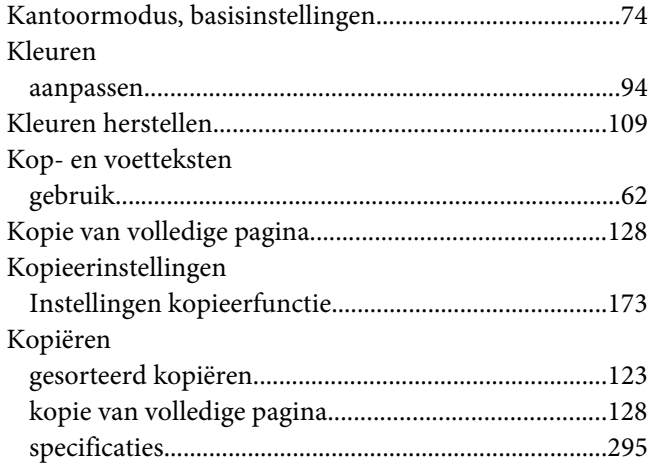

### $\boldsymbol{M}$

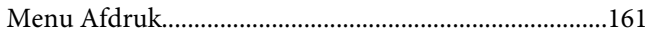

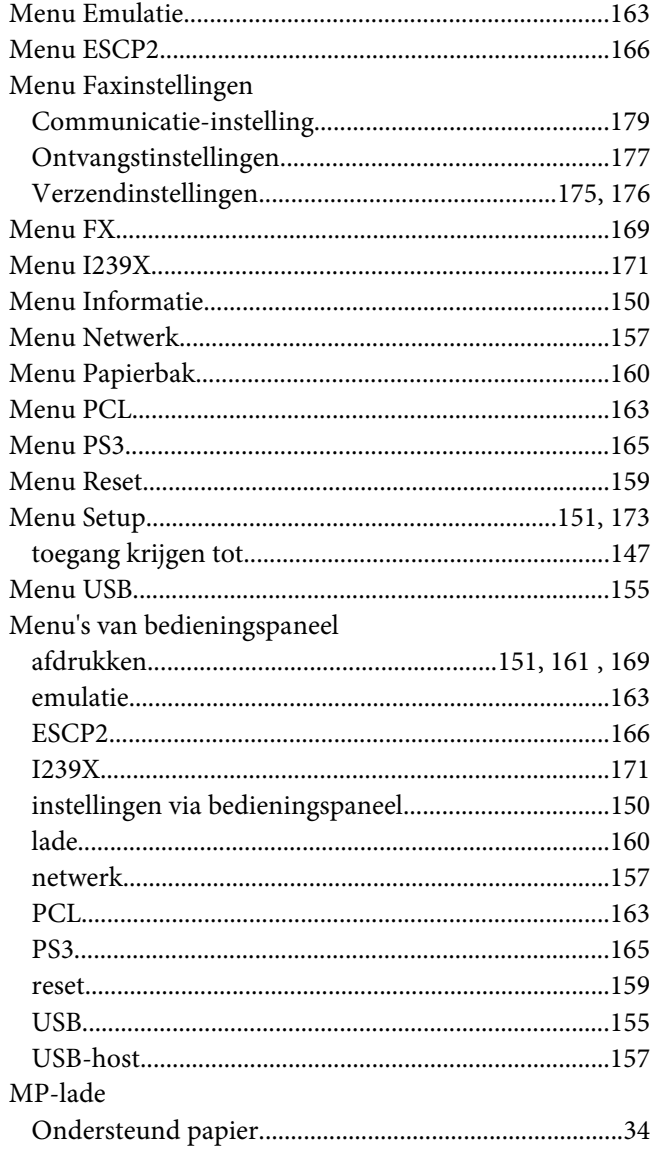

### $\boldsymbol{N}$

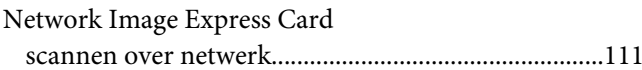

### $\boldsymbol{o}$

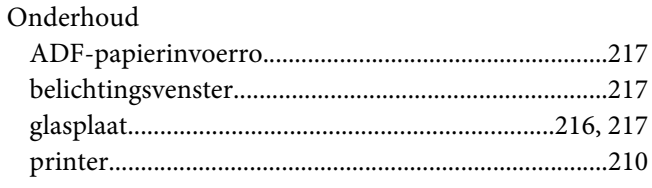

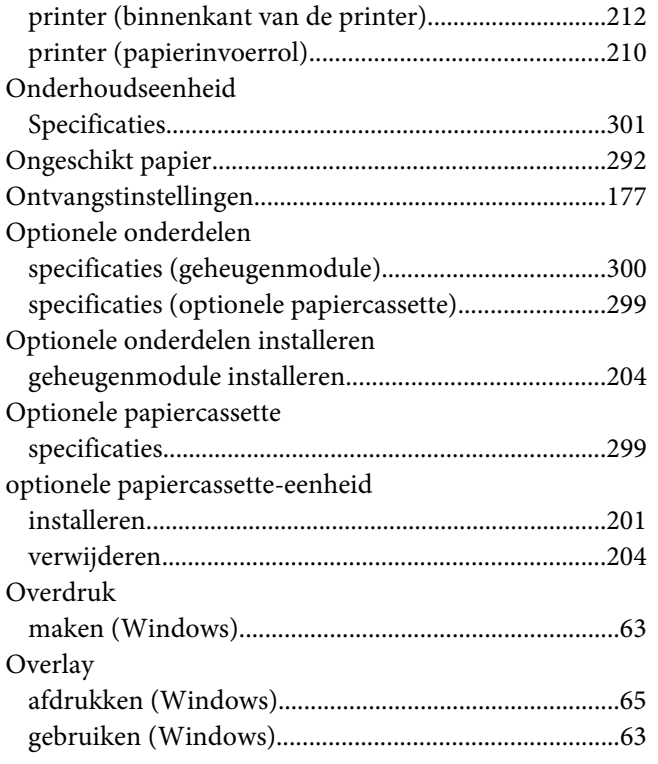

### **P**

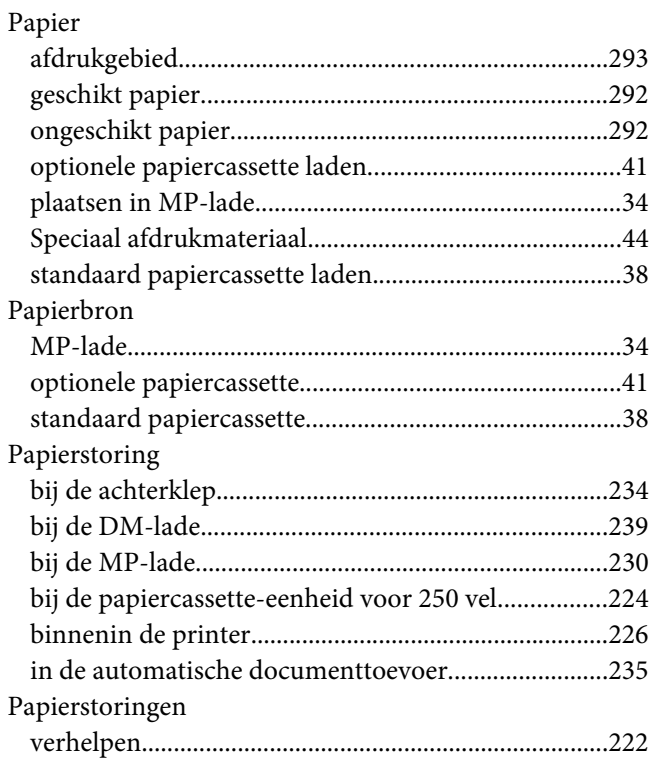

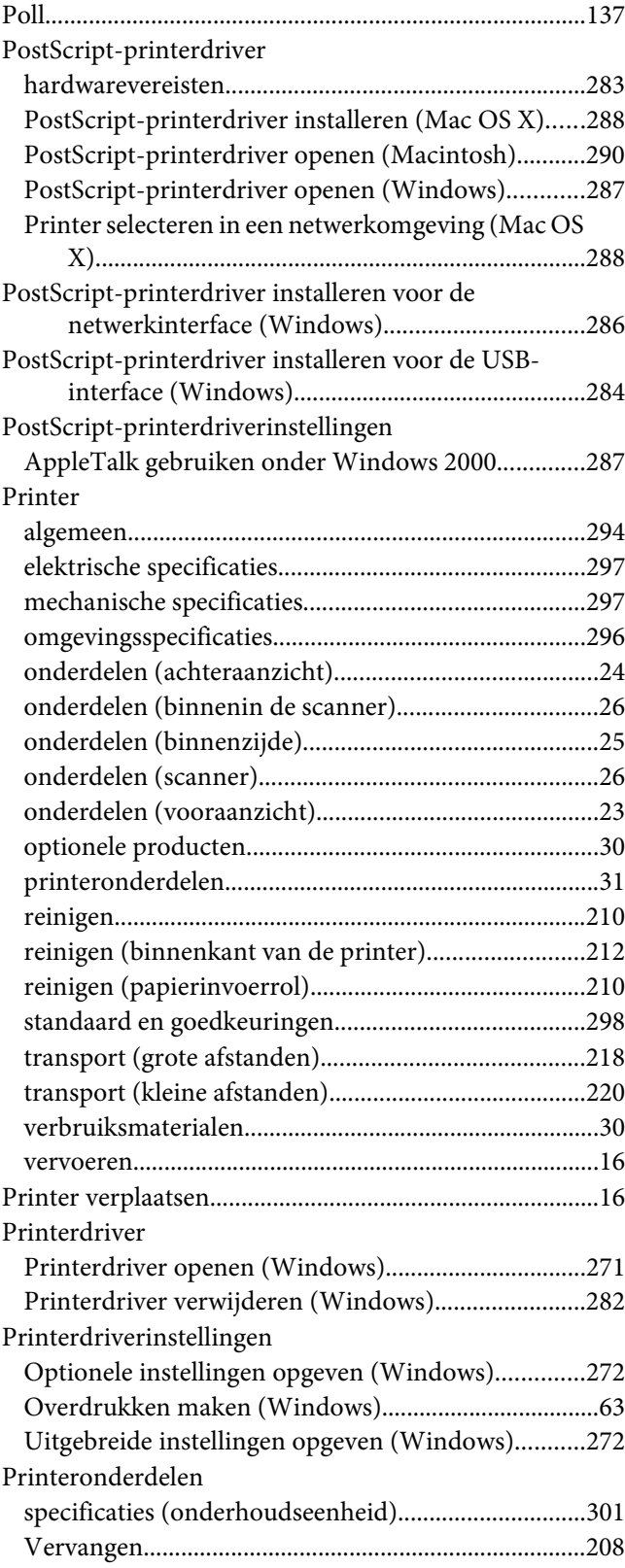

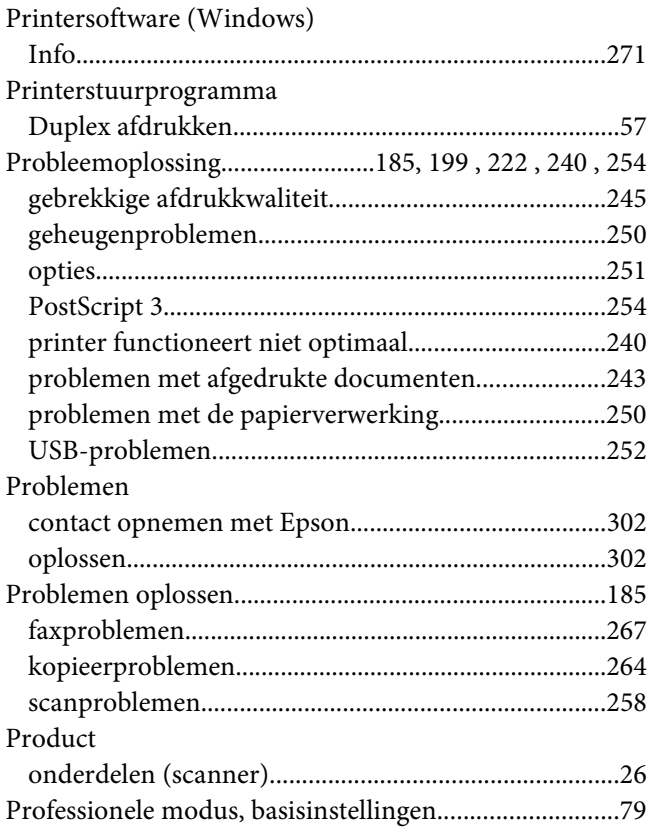

# **R**

#### Reinigen

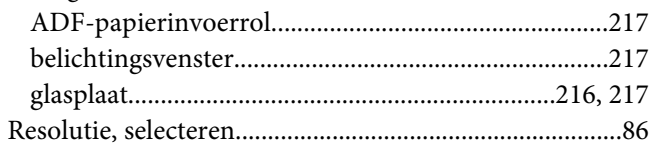

## **S**

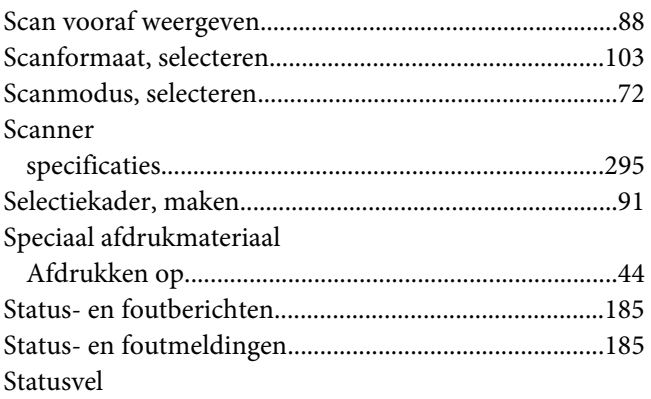

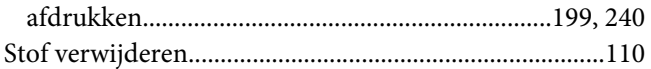

## **T**

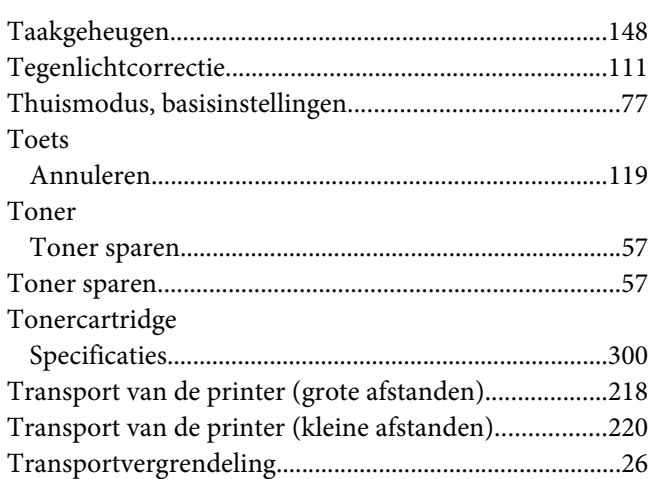

### **U**

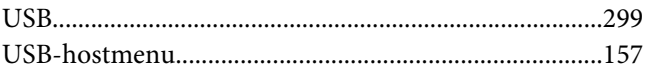

## **V**

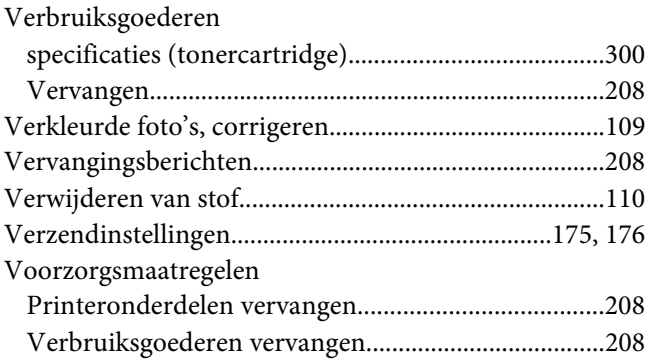

### **W**

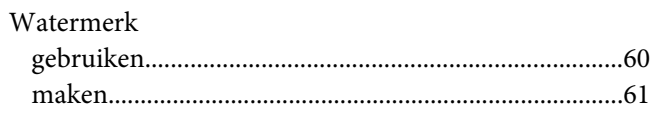

**Z** [Zoomratio...........................................................................127](#page-126-0)